# TABLE OF CONTENTS

# **PROGRAMMING SECTION**

## **PART DESCRIPTION PAGE**

## **1 INTRODUCTION TO PROGRAMMING**

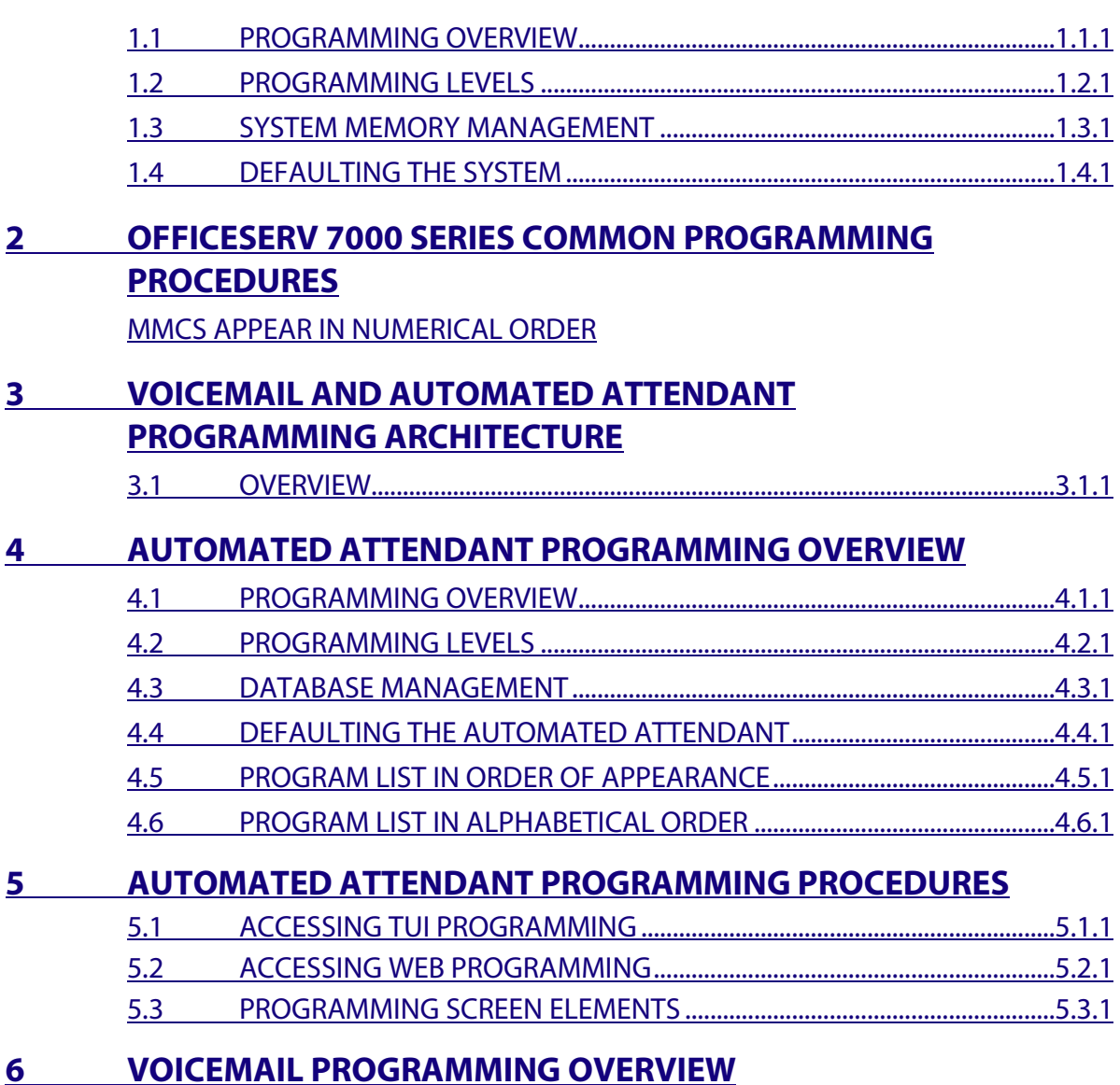

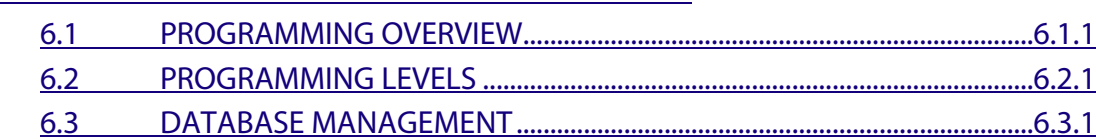

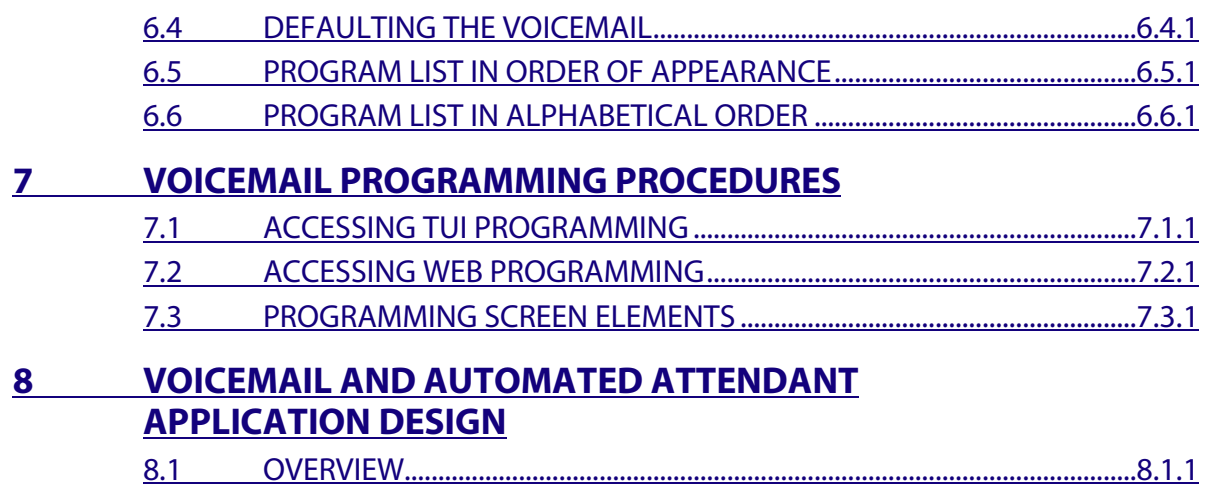

# **PART 1. INTRODUCTION TO PROGRAMMING**

## **1.1 PROGRAMMING OVERVIEW**

The OfficeServ 7200-S system arrives from the factory with default data. Connect it to trunks, stations and power, turn the system on and it is fully operational. The only thing left to do is customize the data to fit the customer's needs. This is called programming the system.

MMC stands for Man Machine Code and each program is assigned a different three digit code. These MMC codes are used to view, create or change customer data. Programming is simply deciding what needs to be done and knowing which MMC is used to do it. For example, use MMC 601 to create a station group. System speed dial numbers are entered in MMC 705 and soft keys are assigned to individual keysets using MMC 722.

System programming may be done from any two line display keyset. The first thing you must do is open system programming. As a security measure, a passcode must be known to do this.

## • **iDCS KEYSETS**

This diagram illustrates the keys on **a iDCS 28 BUTTON and a iDCS 18 BUTTON keyset** that have special functions during programming. When required, these keys will be referred to by the names described in the diagram.

This diagram illustrates the keys on a **iDCS 8 BUTTON keyset** that have special functions during programming. When required, these keys will be referred to by the names described in the diagram.

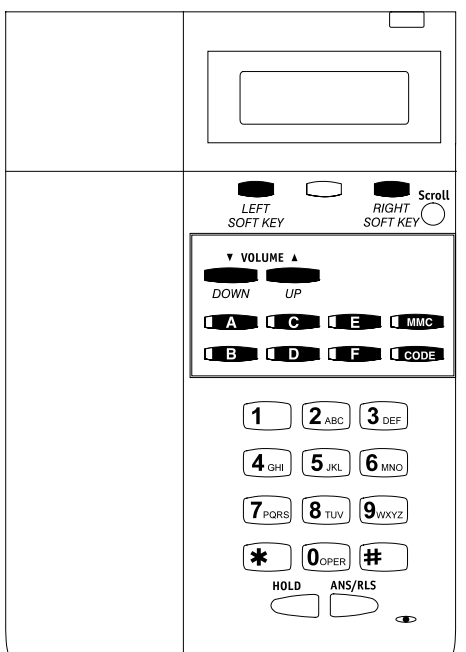

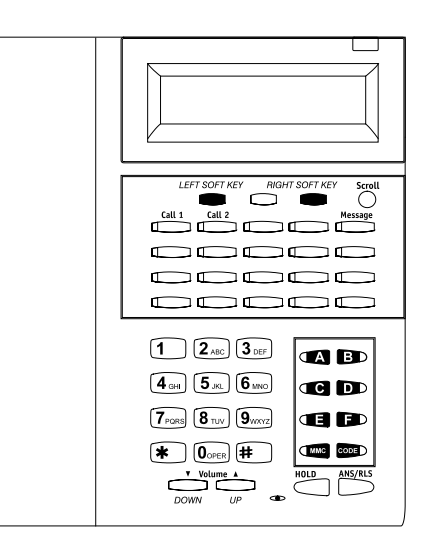

### • **ITP-5121D KEYSETS and DS 5000 Series KEYSETS**

This diagram illustrates the keys on **ITP 5121-D, DS 5021D, DS 5014D and DS 5007S keysets** that have special functions during programming. When required, these keys will be referred to by the names described in the diagram.

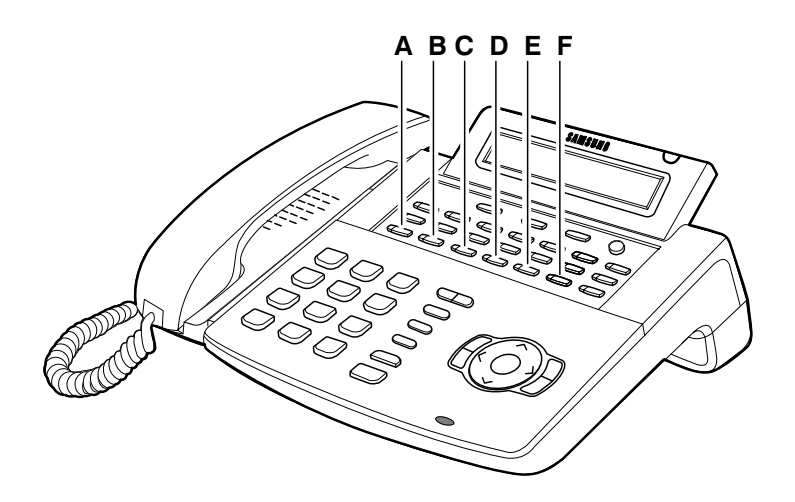

### • **SMT-i Series Keysets**

**SMT-i3105** 

**SMT-i5210** 

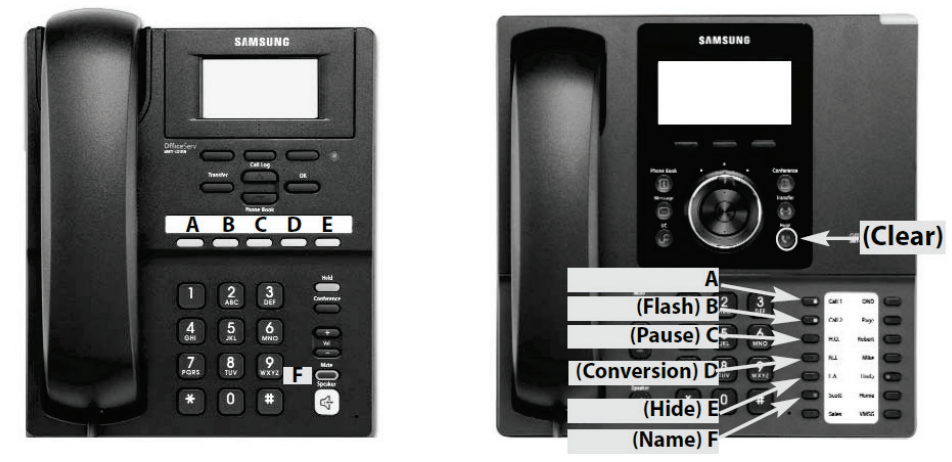

#### **SMT-i5220**

**SMT-i5230** 

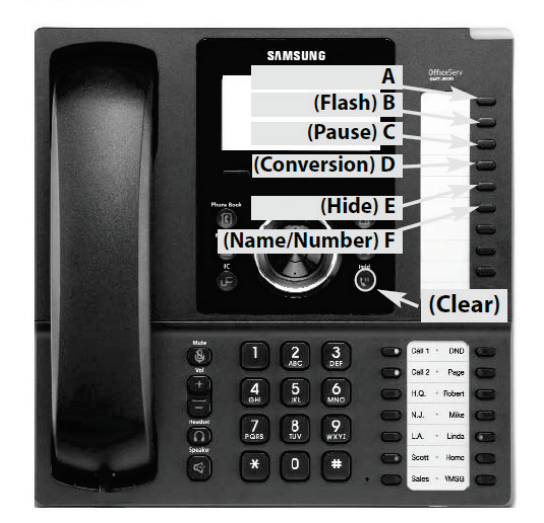

## **SAMSUNG**  $\overline{A}$ (Flash) B  $+ \, |\, {\bf g} \, \left( {\bf g} \right)|$ (Pause) C (Conversion) D  $\overline{\Omega}$  $\overline{(\widetilde{\mathsf{Hilde}}}$  ( $\overline{\mathsf{Hilde}}$ ) E (Name/Number) F

#### **SMT-i5243**

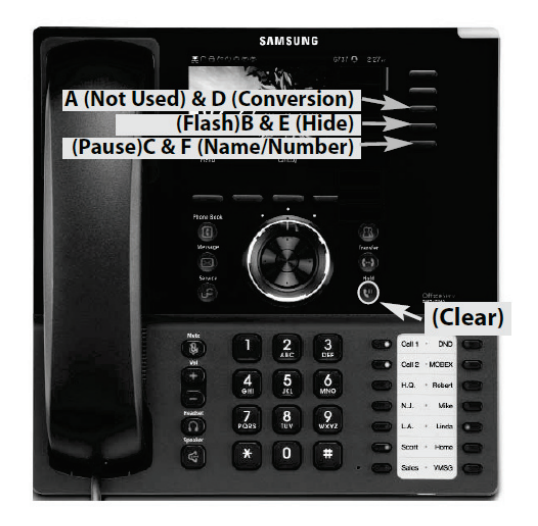

## **1.2 PROGRAMMING LEVELS**

There are three levels of programming: SYSTEM, CUSTOMER and STATION. System and customer levels are under passcode protection while station programming does not require a passcode.

To prevent conflicting data from being entered, only one person at a time can enter programming with the technician or customer passcode. While programming is in progress, normal system operation is not affected. For your convenience, the system displays [xxx IN PGM MODE] when another keyset is in the program mode.

#### **A. System level**

This level is entered via MMC 800 and requires the technician level passcode. It allows access to all system programs, station programs and maintenance programs.

#### **B. Customer level**

This level is entered via MMC 200 and requires the customer passcode. It allows access to station programs and system programs allowed by the technician in MMC 802. When using the customer passcode to access station programs, data for all stations can be viewed or changed.

NOTE: When the system is programmed for multiple tenant use, each tenant has an individual customer passcode enabled in MMC 201. The access for tenant passcode is limited to only certain MMCs. See MMC 201 for more details.

After opening programming with the customer passcode, you must press TRSF to exit. Now press TRSF and the MMC number you wish to access.

#### **C. Station level**

All keysets can access station programs 102–199 without using a passcode. Each user can only change station data for his/her own keyset.

When the LCD 24B keyset is in programming, the display shows instructions, prompts and choices. Existing data is always displayed before it can be changed. The keystroke sequence for each MMC is detailed in the following pages.

Before you begin entering customer data, follow this important reminder.

#### **D. Remote Programming**

The OfficeServ 7200-S also provides a proprietary application called Installation Tool (IS Tool). This application can be loaded onto any high performance PC (that meets the minimum requirements) and it is used only to program the telephone system from anywhere in the world, provided there is a LAN/WAN or modem connection.

This permits technicians to program the phone system, modify the customer database or download (save) the entire customer database to a file. This file can be saved as a back up and can be uploaded when required to restore the database. The IS Tool can also be used to view the customer database offline, and to send new loads of software upgrades to the MMC+ of a live system.

## **1.3 SYSTEM MEMORY MANAGEMENT**

In **previous** OfficeServ Systems such as the OfficeServ 100, 500, and 7200, SRAM memory stored the active system database and smart media was where the database was saved on a more permanent basis. The SRAM was battery-backed on the processor card by a supercapacitor with a battery backup switch which could clear the memory and default the system.

The OfficeServ 7200-S has 4 types of memory:

- **1) NAND FLASH (128MB):** Holds information such as Call Logs, Alarms, UCD call stats, program logs traffic reports and system database backup. NAND Flash is non-volatile is will not erase until memory clear procedure is performed.
- **2) SDRAM (128MB):** This is where active system Database resides. During IS Tool or KMMC programming, the data being programmed is written to SDRAM.

SDRAM IS CLEARED WHEN SYSTEM BOOTS. During system boot up, the latest NAND FLASH contents are reloaded into SDRAM.

**3) SD (1G):** When you use MMC 815 and save the Database to SD, it copies the active Database from SDRAM and saves it to SD Card. This way the most up-to-date database is saved to SD Card.

#### **WHAT THIS MEANS TO YOU?**

From the information described above, you can see that if you made a programming change in KMMC and pressed the right soft key to save, the change is made immediately to SDRAM and the change takes effect immediately. Likewise, if you make a programming change using IS Tool and click the SAVE button, the change is effective immediately and is saved to SDRAM active system database.

## **1.4 DEFAULTING THE SYSTEM**

You can default the system by pressing and holding the RST (reset) switch for 7 to 10 seconds during live system operation or during boot up sequence. This will clear the NAND flash memory and return system to default. You can also default the OS 7200-S by going to MMC 811 MEMORY CLEAR (however MMC 830 IP address information will be retained).

#### **IMPORTANT REMINDER**

When first installing the system, always press and hold the reset switch for 7 to 10 seconds during bootup to reset and clear memory. This will ensure that you begin with clean default data. After powering up the system, wait 3 minutes before pressing the reset switch.

Now begin entering customer data.

# **PART 2. OFFICESERV 7000 SERIES COMMON PROGRAMMING**

The MMC list is now common to all OfficeServ 7000 Series system.

Click here to go to the MMC list.

**NOTE:** When ordering a printed copy from Fedex Office please order the OfficeServ 7200-S Technical Manual and the "OfficeServ 7000 Series Common Programming" manual for a complete list of all MMCs.

# **PART 3. VOICEMAIL AND AUTOMATED ATTENDANT PROGRAMMING ARCHITECTURE**

## **3.1 OVERVIEW**

The OfficeServ 7200-S voicemail and automated attendant application, much like the in-skin Samsung voicemail product (SVMi), is radically different than most other voicemail systems. This is due to the high level of flexibility and control the technician is given for setting up applications. As such a technician who is unfamiliar with the Samsung voicemail products may find some of the terminology and thought processes to be totally foreign. The purpose of this section of the manual is to simplify the learning process and equip the technician with the tools necessary to set up and maintain the system.

The major difference with the Samsung solution is that the voicemail and automated attendant functions are simply components of a larger call processing server. As such the two are very tightly integrated, often blurring the distinction between them. The programming section of this manual delineates which functions are primarily automated attendant related and which are voicemail related, but it is important to remember that there is no hard line separating the two.

Programming in the system is based off of programming objects called blocks. In all there are 15 types of blocks, each with a very specific purpose. For example, a Mailbox block's purpose is to store a message and initiate message notifications. Blocks can also be "tied" together, allowing a blending of functionality. For example a Menu block can pass a caller to a Directory block allowing a user to search for a subscriber. The following diagram shows the basic control architecture of the system and how the various blocks interact. Blocks are discussed in depth later in the manual.

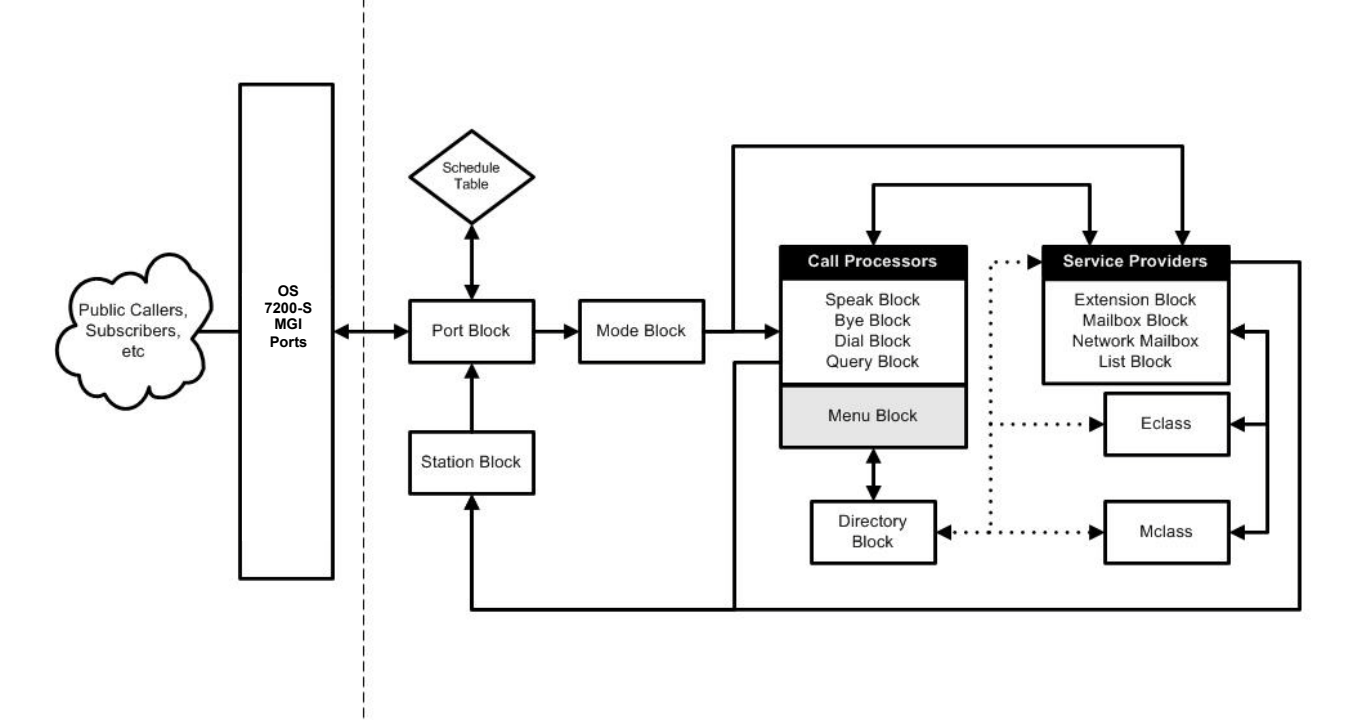

#### **OfficeServ 7200-S Call Processor Architecture**

Extension and Mailbox blocks are another major departure from typical voicemail systems. The Samsung solution treats the subscriber's phone and voicemail box as two separate objects. The Extension block is used to control the subscriber's call processing, and is responsible for answering the caller, providing single digit options, and call rerouting functions. The Mailbox block is responsible for recording and storing messages, and for initiating message delivery. In a typical call flow a caller will ring the subscriber's phone, forward to the voicemail system, be answered by the Extension block, and then be forwarded to the Mailbox block to leave a message. The Mailbox block then lights the subscriber's message waiting lamp and updates the display to show a new message.

Because of the tight integration with the voicemail the automated attendant gains some very useful features. It has access to all subscribers so it can easily provide directories, single digit dialing, group message distribution, and question and answer sessions. Since the automated attendant and voicemail systems are really one application all of these features can be programmed seamlessly and run much faster than traditional systems where the voicemail and automated attendant are separate entities.

The system supports up to 256 voicemail subscribers, meaning that the total number if mailbox, list, and network mailbox combined is capped at 256. The media card will allow storage of approximately 52 hours of voicemail message storage space.

# **PART 4. AUTOMATED ATTENDANT PROGRAMMING OVERVIEW**

## **4.1 PROGRAMMING OVERVIEW**

The OfficeServ 7200-S Automated Attendant program arrives from the factory loaded with many common applications pre-programmed. This includes the creation of several default menus to greet callers and allow them to dial an operator, a known extension number, or access a company directory. The only thing left for the technician to do is record system prompts and set up customized applications. This is called programming the Automated Attendant.

The Automated Attendant is embedded into the system Main Processor, or MP. Although it is tightly integrated to the phone system it is a separate application, and as such is programmed through a separate interface. Note that some Automated Attendant applications may require that Man Machine Code (MMC) programming changes be made in the phone system.

The Automated Attendant programming interface is a web based tool that is specifically coded to use the Internet Explorer 6.x web browser. As a security measure, the web application is user account based, meaning that users must log in with a username and password in order to access programming.

Programming can be accessed by opening the Internet Explorer 6.x browser and entering the following address: https://165.213.176.100

Note that the web server does require a secure connection and as such the address begins with https, not http. For port forwarding scenarios this is important because HTTP connections are formed on port 80, but secure HTTP connections are formed on port 443. Also note that the IP address specified will depend on the IP address given to the main processor (MP) card in MMC 830.

Due to the highly integrated nature of the Automated Attendant and Voicemail applications the web application is used to program both seamlessly as one application, similar to the in-skin Samsung voicemail (SVMi) cards used in other OfficeServ systems.

In addition to the web programming tool, the system also includes a Telephone User Interface (TUI) that can be accessed via any DTMF capable telephone. The TUI interface is used to record or edit spoken system prompts or change the current Operating Mode.

## **4.2 PROGRAMMING LEVELS**

In order to log in to the web programming interface, users must enter a login ID and password. These user accounts are created by the Site Administrator and are used to manage access to the application. There are four levels of administration: Site Administrator (0), System Administrator (1), Application Administrator (2), and Subscriber Administrator (3).

### **4.2.1 Site Administrator**

This is the main administrator level for the system. Only the default OfficeServ 7200-S account, "admin", may have this user level. It can be neither assigned to any other account, nor can it be revoked from the "admin" account. The Site Administrator has full access to every feature and function in the web programming interface.

### **4.2.2 System Administrator**

This is the highest level of administration that can be assigned to a user account. A System Administrator has full access to all Automated Attendant programming. The sole difference between this level and the Site Administrator is that a System Administrator cannot create or modify user accounts.

### **4.2.3 Application Administrator**

This level of administration is assigned to users who have a good understanding of Automated Attendant programming practices. It has access to almost all features in the Automated Attendant. The only screen an Application Administrator cannot access is the System Parameters screen.

#### **4.2.4 Subscriber Administrator**

The Subscriber Administrator level deals primarily with the Voicemail and has no access to Automated Attendant programming.

## **4.3 DATABASE MANAGEMENT**

The programming data for the Automated Attendant is stored locally on the 256 MB media card located in the main processor (MP) Media Card slot. This card stores the application itself, as well as the web interface, operating system, and customized database.

The web interface includes a facility that allows a Site, System, or Application administrator to backup or restore data. During the backup process a compressed archive (.TGZ) file will be generated that can be downloaded to the administrator's PC.

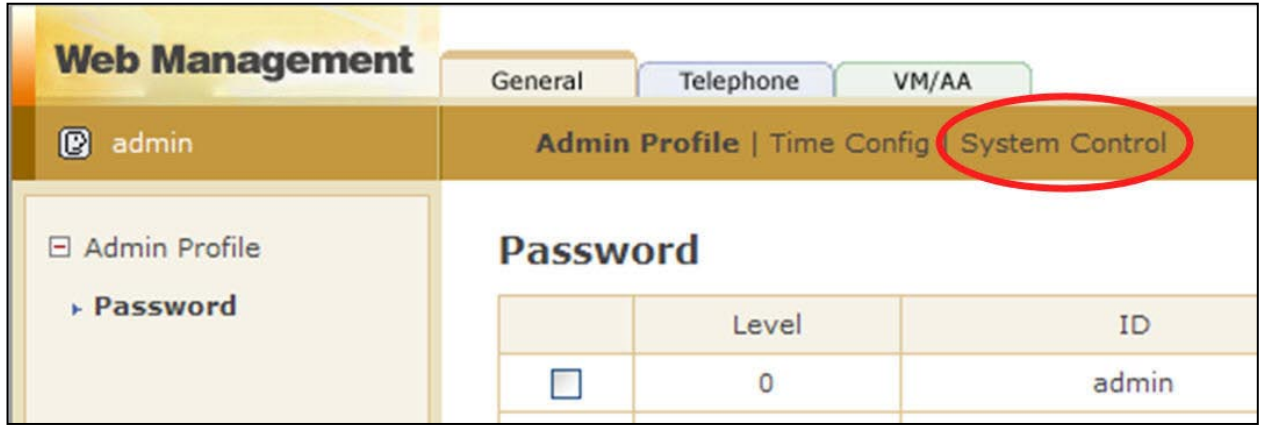

## **4.4 DEFAULTING THE AUTOMATED ATTENDANT**

The Automated Attendant cannot be defaulted by turning off the main processor (MP) card's memory switch. The only way to default the Automated Attendant is through the web interface, and it can only be done through the Site Administrator account.

To default the Automated Attendant log in to the Site Administrator account. This will load the web interface to the General tab. Click the menu item called System Control.

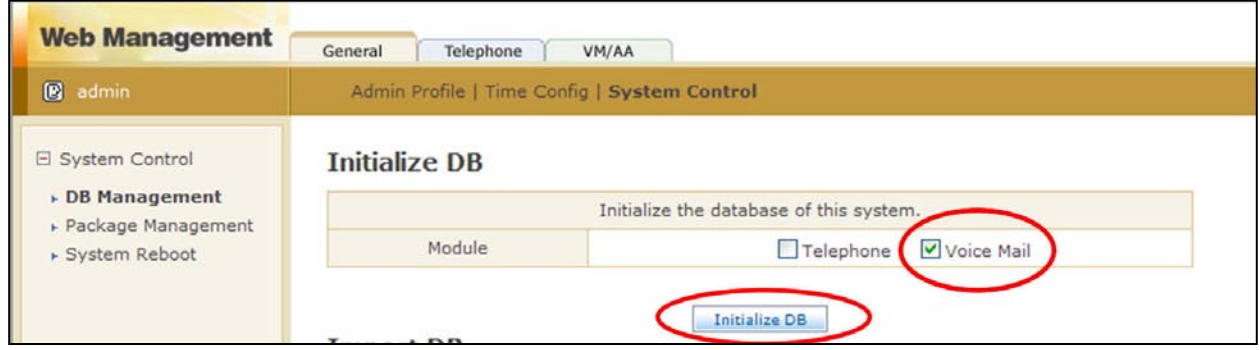

Check the box that says "Voice Mail" and then click "Initialize DB". Click "OK" to confirm.

Note that the system will be rebooted when "OK" is clicked. Also note that due to the level of integration between the Voicemail and the Automated Attendant initializing the Automated Attendant will also default the Voicemail, and visa versa.

OfficeServ 7200-S PROGRAMMING<br>TECHNICAL MANUAL TECHNICAL MANUAL PART 4 DECEMBER 2009 PART 4 DECEMBER 2009

## **4.5 PROGRAM LIST IN ORDER OF APPEARANCE**

STATUS SCREEN SITE INFORMATION CUSTOMER DATA SYSTEM PROVIDER LOCAL CO PROVIDER LD PROVIDER VIEW SYSTEM REPORT BY APPLICATION BY CALL CODE BY HOUR BY PORT NUMBER BY DAY OF WEEK OVERRIDE MODE OPERATING UTILITIES DISPLAY ERROR LOG ACTIVITY LOG

SHUTDOWN VM DB BACKUP CLEAR REPORT COUNT VOICE STUDIO SYSTEM PARAMETERS SCHEDULE TABLE SAVE APPLICATION **OPEN BLOCK TABLE BYE** DIAL MENU **MODE** PORT **QUERY** SPEAK **STATION** 

OfficeServ 7200-S PROGRAMMING<br>TECHNICAL MANUAL TECHNICAL MANUAL PART 4 DECEMBER 2009 PART 4 DECEMBER 2009

## **4.6 PROGRAM LIST IN ALPHABETICAL ORDER**

OPEN BLOCK TABLE BYE DIAL MENU **MODE** PORT **QUERY** SPEAK **STATION** OPERATING UTILITIES ACTIVITY LOG CLEAR REPORT COUNT DB BACKUP DISPLAY ERROR LOG SHUTDOWN VM OVERRIDE MODE

SAVE APPLICATION SCHEDULE TABLE SITE INFORMATION CUSTOMER DATA LD PROVIDER LOCAL CO PROVIDER SYSTEM PROVIDER **STATUS SCREEN SYSTEM PARAMETERS** VIEW SYSTEM REPORT BY APPLICATION BY CALL CODE BY DAY OF WEEK BY HOUR BY PORT NUMBER VOICE STUDIO

# **PART 5. AUTOMATED ATTENDANT PROGRAMMING PROCEDURES**

## **5.1 ACCESSING TUI PROGRAMMING**

To access the telephone user administration programming interface the technician must call in to the main system greeting. This will typically be the Day Main Menu. If the "enter your password" prompt is played when dialing the automated attendant, escape to the main menu by pressing "\*"

While listening to the menu prompting, press "#" followed by 3 zeros. Note that if the "Maximum Caller Entry Digits" field of the MENU BLOCK has been changed, the number of zeros entered must correspond. For example, if "Maximum Caller Entry Digits" is set to 6, it will require that "#" and 6 zeros be entered.

This will request access to the administration interface. When successful, an "enter your password" prompt will be played. This password is the "System Admin" password set on the SYSTEM PARAMETERS screen. The default is "0000". Once administration has been accessed, the system will play all of the available options.

To record or edit system prompts press 1 and follow the spoken instructions.

To change the current Operating Mode press 3 and follow the spoken instructions. Any available MODE BLOCK may be selected. This will override the SCHEDULE TABLE entirely until reset.

## **5.2 ACCESSING WEB PROGRAMMING**

To access Automated Attendant programming, open Internet Explorer 6.x and in the address bar enter the prefix "https://" followed by the IP address assigned to the OfficeServ 7200-S main processor (MP) in MMC 830. This will only work if the PC running Internet Explorer 6.x is on the same LAN as the OfficeServ 7200-S.

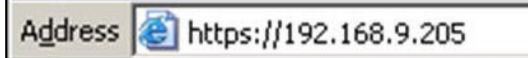

Because the connection is secure a warning will be displayed stating that there is no valid certificate.

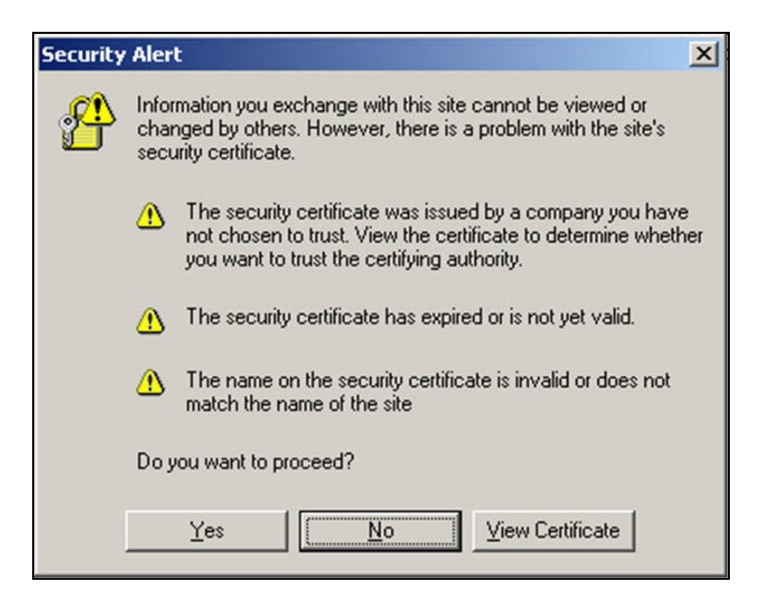

This warning is displayed because the site certificate is not present. Simply click Yes to bypass the screen and load the login page.

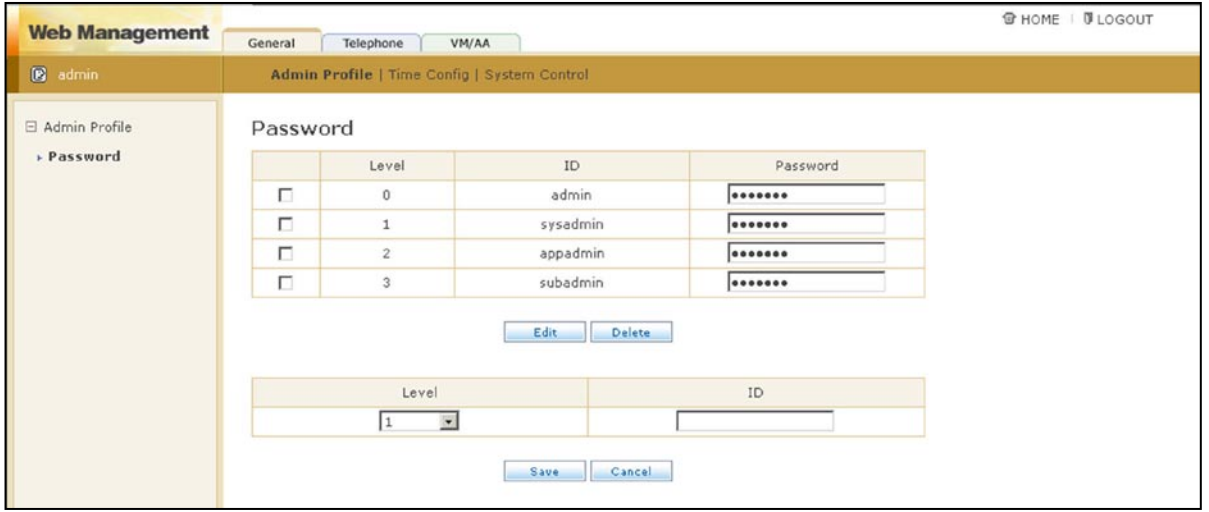

Access to the web interface is controlled by user accounts. The default user account is the Site Administrator. The username for this account is "admin" and the password is "samsung".

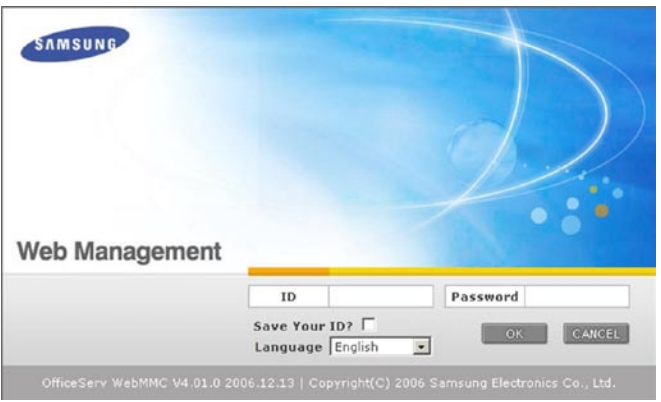

After logging in with the Site Administrator account it is possible to change this password. Alternate user accounts can also be created. To create a new user account choose an administration level (1 through 3, explained in Part 3.2 of this manual) and set a username (ID). The default password for new accounts is "samsung". To change a password for any account check the box to the left of that username, modify the Password field, and then click Edit.

OfficeServ 7200-S<br>TECHNICAL MANUAL TECHNICAL MANUAL TECHNICAL MANUAL TECHNICAL MANUAL TECHNICAL MANUAL PART 5 DECEMBER 2009

**THOME I TLOGOUT Web Management Administration** General Telephone VM/AA Admin Profile | Time Config | System Control **Menu Listing B** admin  $\boxminus$  Admin Profile Password **Programming Screen** > Password Level  $ID$ Password п  $\,$  0  $\,$ admin  $\boxed{\bullet\bullet\bullet\bullet\bullet\bullet\bullet\bullet}$ **Sub Menu** ....... **Listing** F  $\mathbf{1}$ sysadmin п  $\overline{c}$ appadmin ....... Ē  $\overline{3}$ subadmin Edit Delete level  $ID$  $\sqrt{1}$  $\overline{\mathbf{E}}$ Save Cancel

The web interface is broken down into several pieces as shown below:

#### **5.2.1 Administration Section**

This area is used to switch between the various programming interface tabs. General is accessible only for the Site Administrator account and is used to manage administration accounts as well as system database management. VM/AA is used to program the Voicemail and Automated Attendant programs.

NOTE: The Telephone tab is NOT for use in the USA and is known to cause data corruption!

#### **5.2.2 Menu Listing**

This area displays the menu options for the selected programming interface.

#### **5.2.3 Sub Menu Listing**

This area lists all screens available for the selected menu option.

#### **5.2.4 Programming Screen**

The programming screen contains the actual data for the selected menu option or submenu selection.

## **5.3 PROGRAMMING SCREEN ELEMENTS**

Though each programming screen is unique, there are certain common interface elements to be aware of.

### **5.3.1 Page Navigation Buttons**

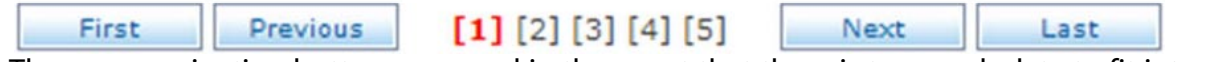

The page navigation buttons are used in the event that there is too much data to fit into one screen. The numeric list in the center defines the group of pages that is currently being viewed. Simply click one of the numbers to navigate to that page. The First button will jump directly to the first group of pages, namely page 1 through page 5. The Previous button will jump to the group of pages immediately preceding the current group. The Next button will jump to the group of pages immediately succeeding the current group. The Last button will jump directly to the last group of pages.

### **5.3.2 Block Search**

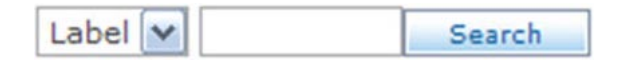

The block search feature is used to quickly find a specific block by name or number when there are many pages of blocks available. The Menu block, for example, may have many pages. The block search allows a user to search for a specific Menu without having to manually look through all of those pages. Simply enter the name of the block and click Search. Certain types of blocks, such as Extension and Mailbox blocks, can also be searched by number instead.

### **5.3.3 Block List**

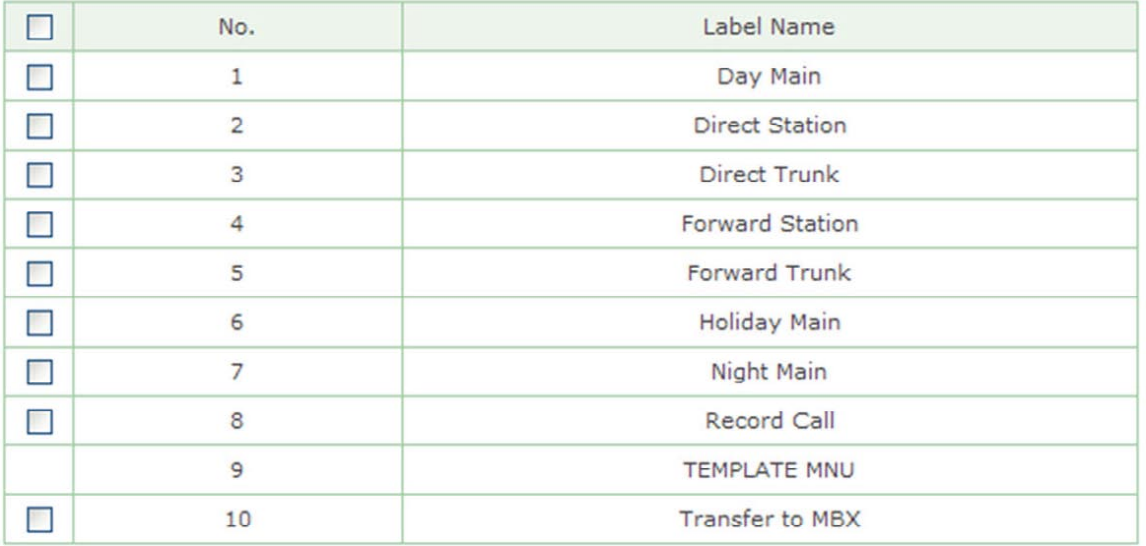

The block list is used to display all available blocks and also allow users to edit or remove blocks. To edit a block, simply click the Label Name. The checkboxes on the left are used for deleting one or more blocks.

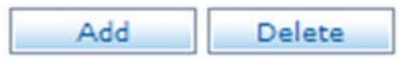

### **5.3.4 Block Creation and Removal**

The block creation and removal buttons are used to create new blocks or delete existing blocks. To delete a block or blocks check the box next to the appropriate blocks and then click Delete. To create a new block simply click Add.

### **5.3.5 Block Navigation**

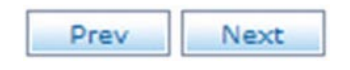

Sometimes it may be necessary to edit many of the same block type. For instance, after adding a new Mode block it may be necessary to update all Menu blocks to reflect some new setting. The block navigation buttons exist to eliminate the need for a user to constantly reload the block listing to move to another block. Instead the user can use the block navigation keys to directly load the previous block in the block list by clicking Prev, or to move to the next block on the block list by clicking Next.

#### **5.3.6 Block Editing**

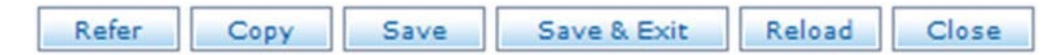

The block editing buttons are used to perform a variety of actions. The Close button will cancel any changes and exit to the block list. Reload will refresh the current page. Save & Exit will save any changes to the page and exit to the block list. Save will save changes to the block and remain viewing the current page. Copy allows the user to copy the current block to a new block of a different name. Refer will display a list of all other blocks in the system that have pointers set to reference the current block. For example, every Menu block has a pointer that goes to the Bye block. So by selecting Refer in the Bye block, a list of all Menu blocks would be displayed.

# **Status Screen**

## **DESCRIPTION:**

The Status Screen is the default screen that is loaded when logging into the automated attendant. It is a read-only screen, displaying various real time statistics about the system.

## **MAIN SCREEN:**

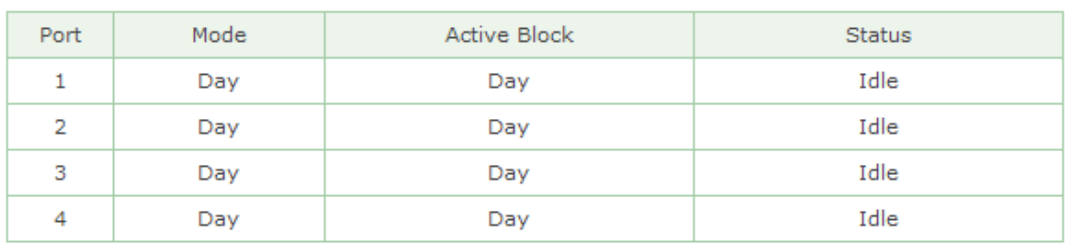

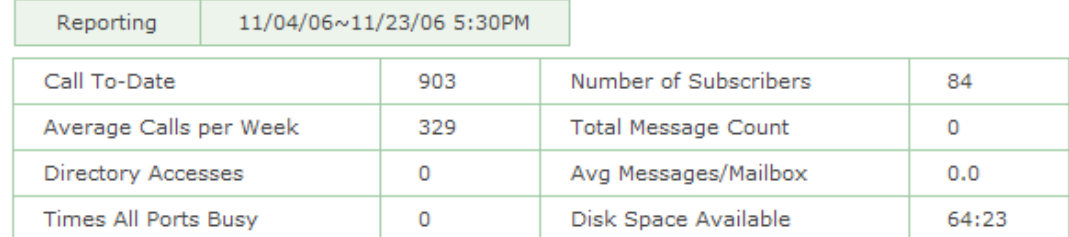

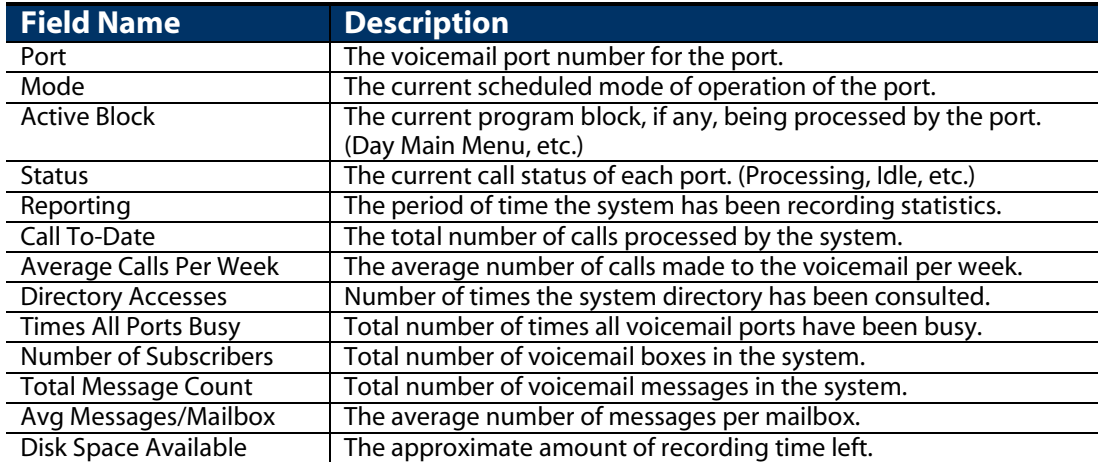

### **Status Screen**

# **Site Information Customer Data**

## **DESCRIPTION:**

The Customer Data screen is used for storing data about the particular customer site. It is not used by the OfficeServ 7200-S, but instead is used for administrator reference.

## **CUSTOMER INFORMATION SCREEN:**

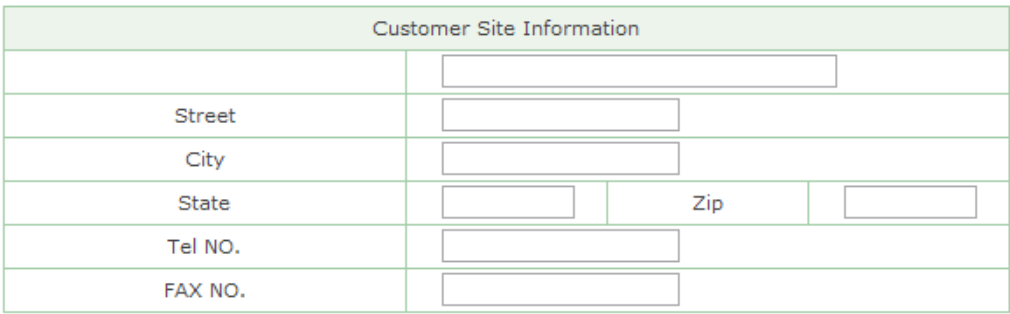

#### **Customer Information**

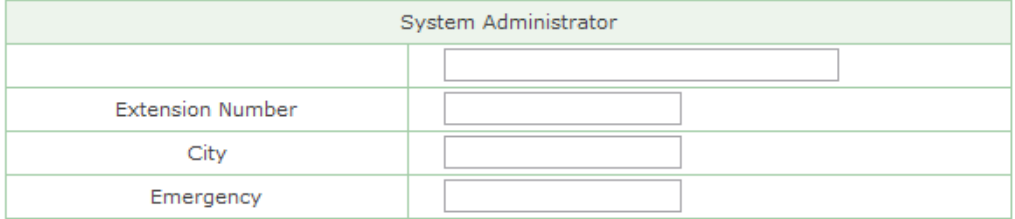

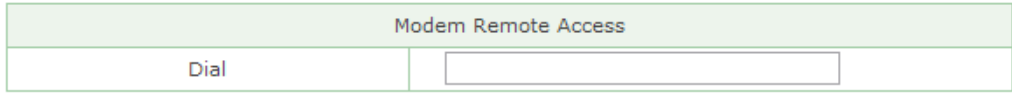

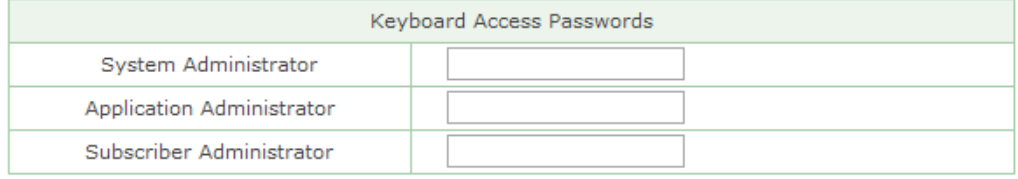

Save Reload Reset OfficeServ 7200-S PROGRAMMING TECHNICAL MANUAL PART 5 DECEMBER 2009

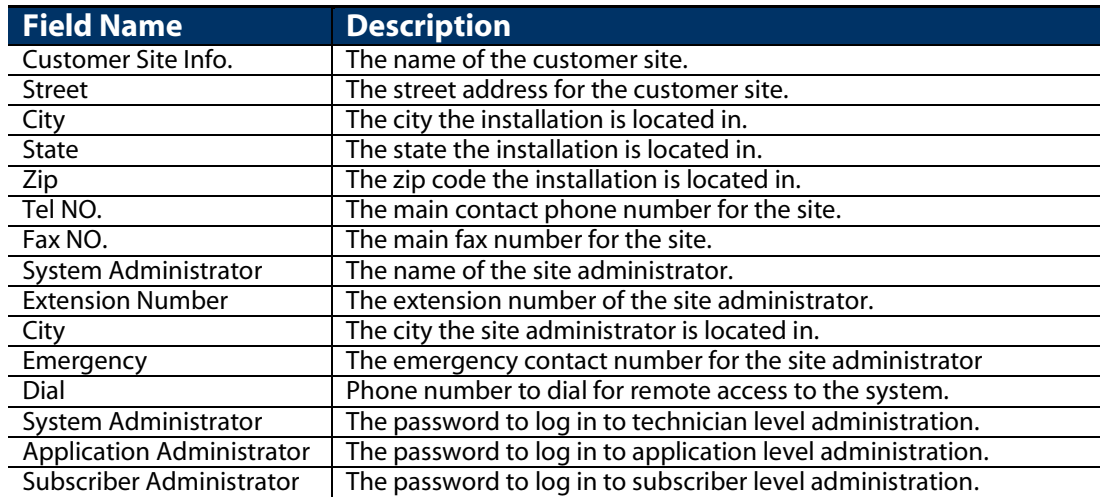

# **Site Information System Provider**

## **DESCRIPTION:**

The System Provider screen is used for storing data about the site's installation company. It is not used by the OfficeServ 7200-S, but instead is used for administrator reference.

## **SYSTEM PROVIDER SCREEN:**

#### **System Provider**

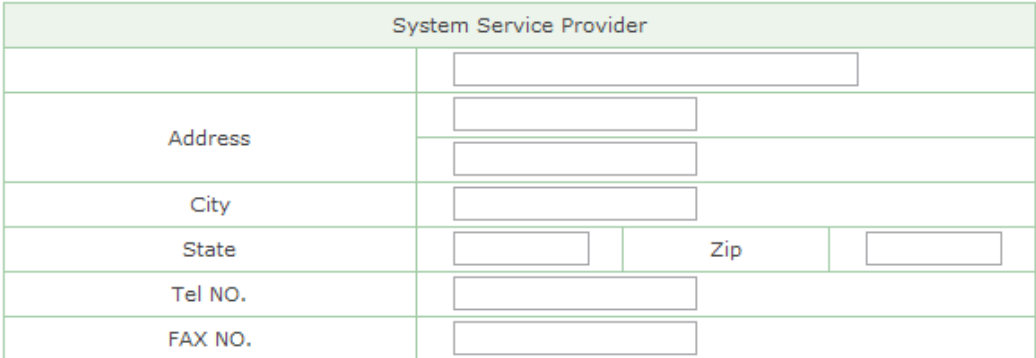

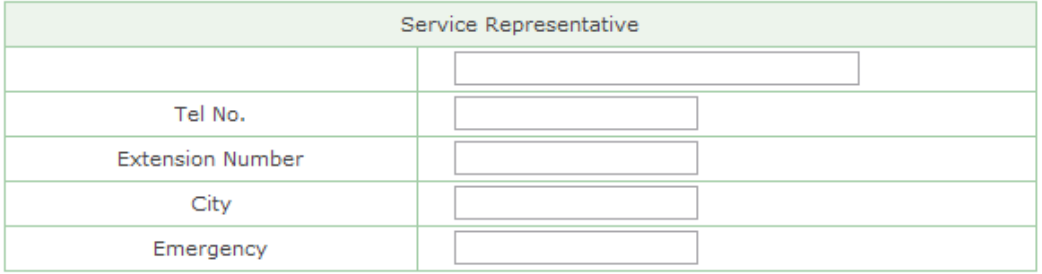

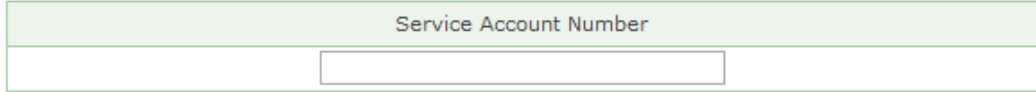

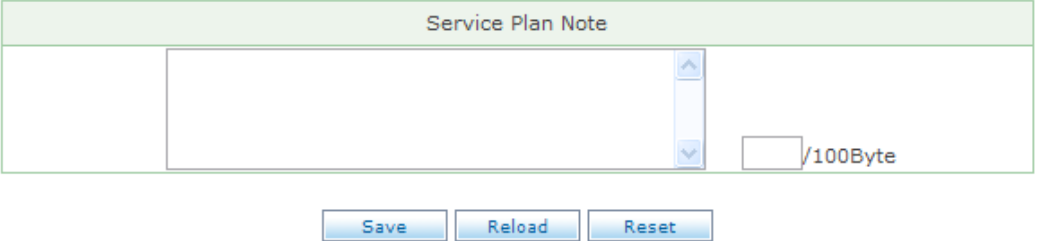

OfficeServ 7200-S PROGRAMMING TECHNICAL MANUAL PART 5 DECEMBER 2009

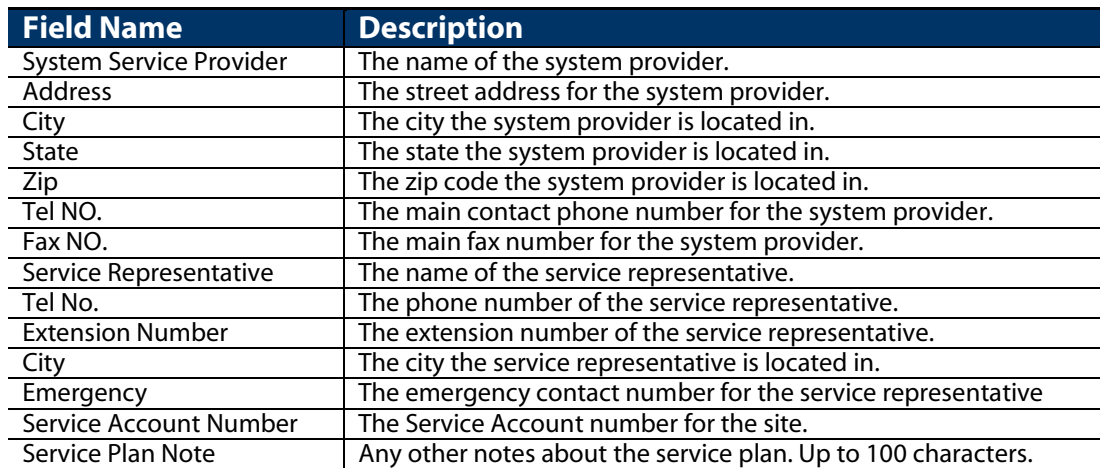

# **Site Information Local CO Provider**

## **DESCRIPTION:**

The Local CO Provider screen is used for storing data about the site's phone service provider. It is not used by the OfficeServ 7200-S, but instead is used for administrator reference.

## **GENERAL SCREEN:**

#### **Local Central Office Provider**

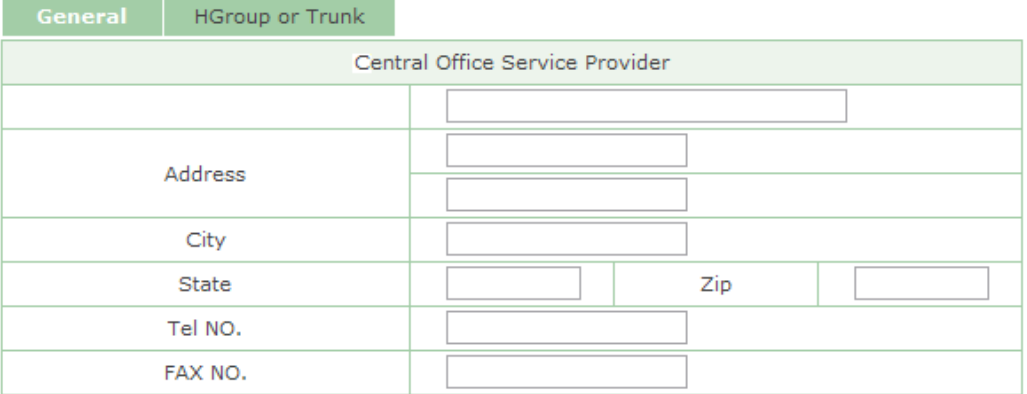

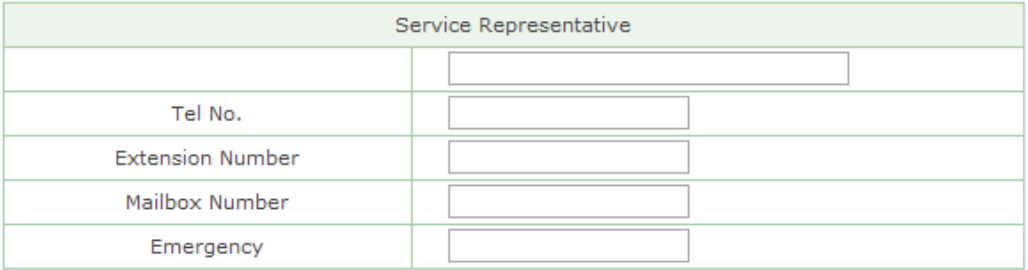

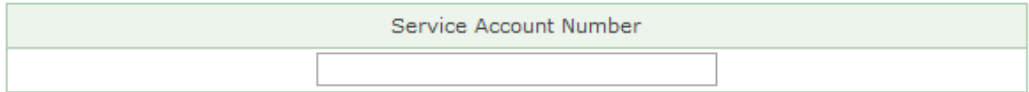

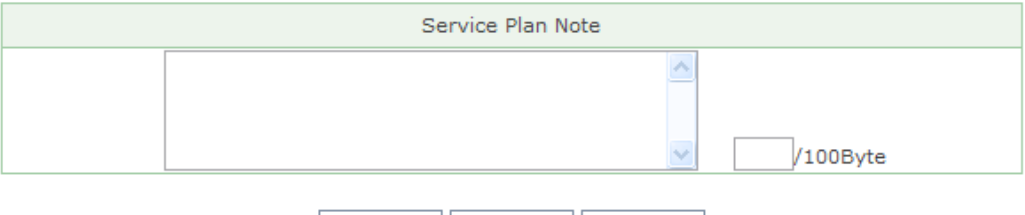

OfficeServ 7200-S<br>
PROGRAMMING TECHNICAL MANUAL TECHNICAL MANUAL PART 5 DECEMBER 2009 PART 5 DECEMBER 2009

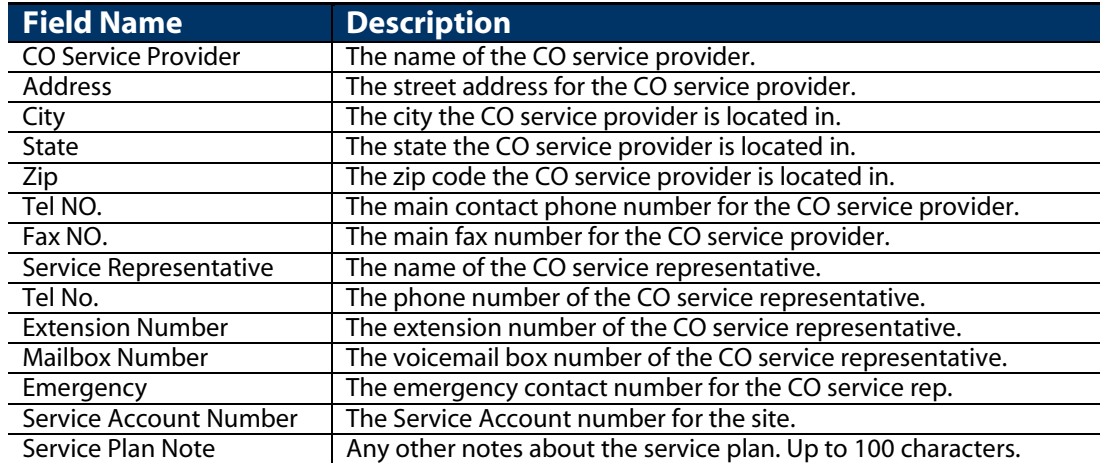

## **HGROUP OR TRUNK SCREEN:**

#### **Local Central Office Provider**

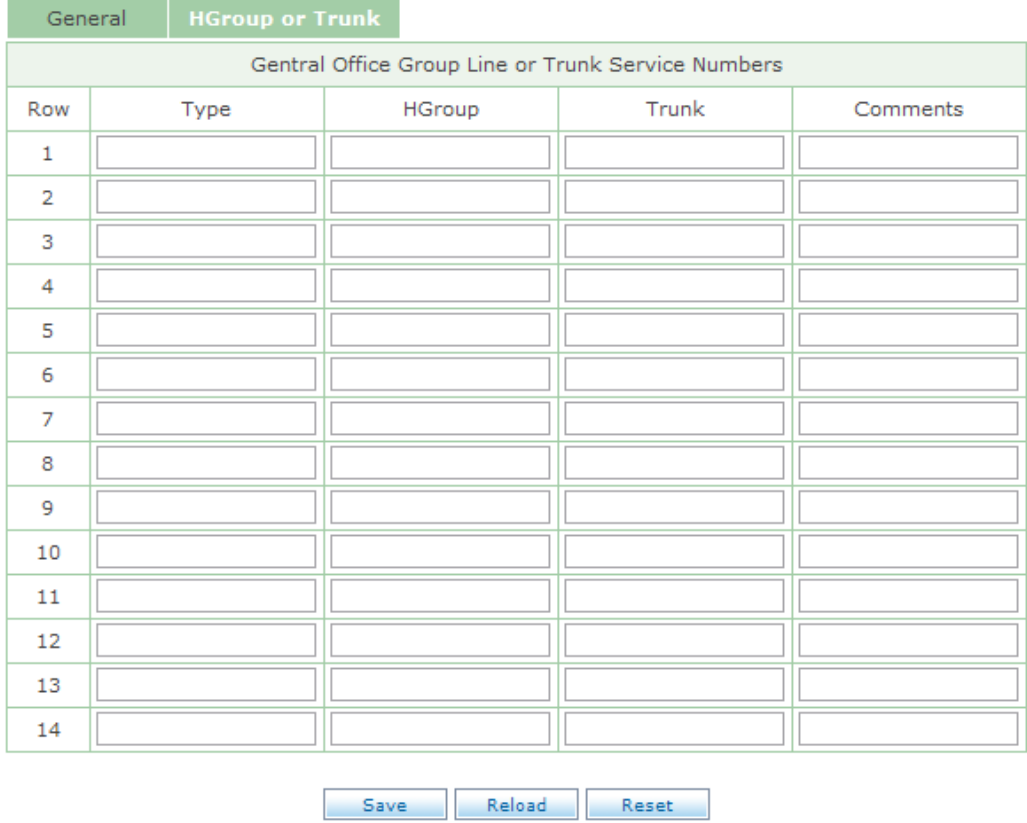

OfficeServ 7200-S PROGRAMMING TECHNICAL MANUAL PART 5 DECEMBER 2009

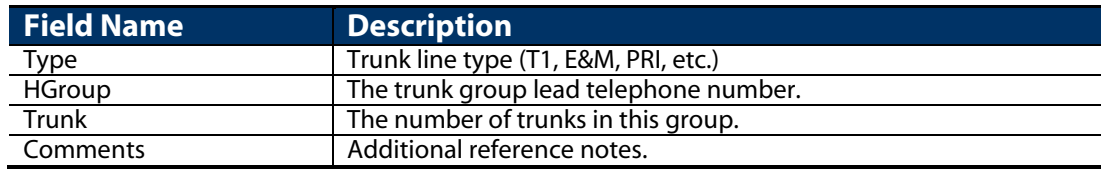

# **Site Information LD Provider**

## **DESCRIPTION:**

The Long Distance Provider screen is used for storing data about the site's long distance phone service provider. It is not used by the OfficeServ 7200-S, but instead is used for administrator reference.

## **GENERAL SCREEN:**

#### **Long Distance Provider**

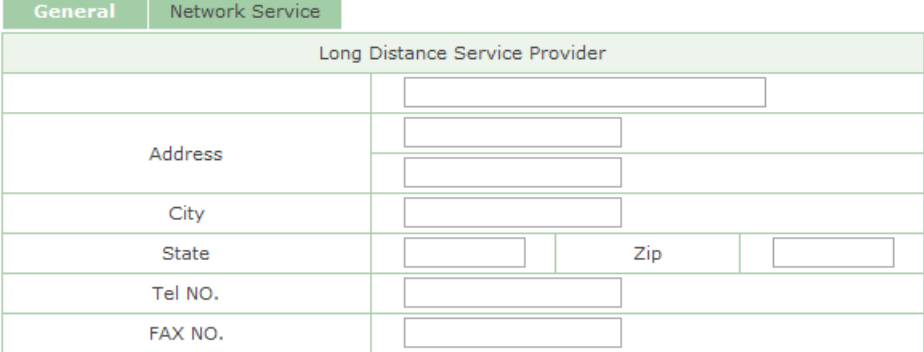

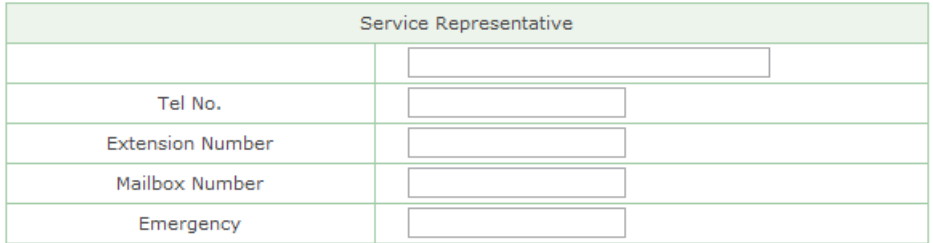

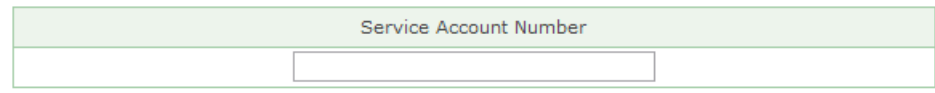

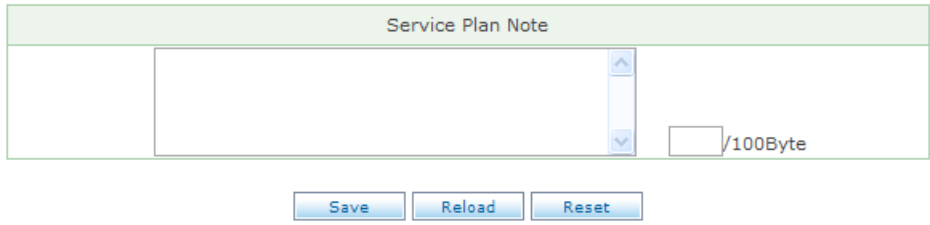

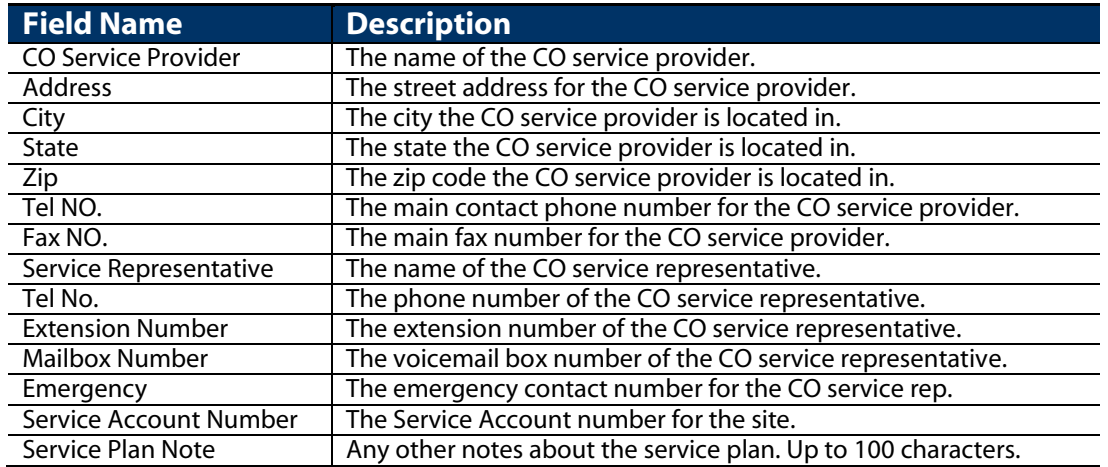

## **NETWORK SERVICE SCREEN:**

#### **Long Distance Provider**

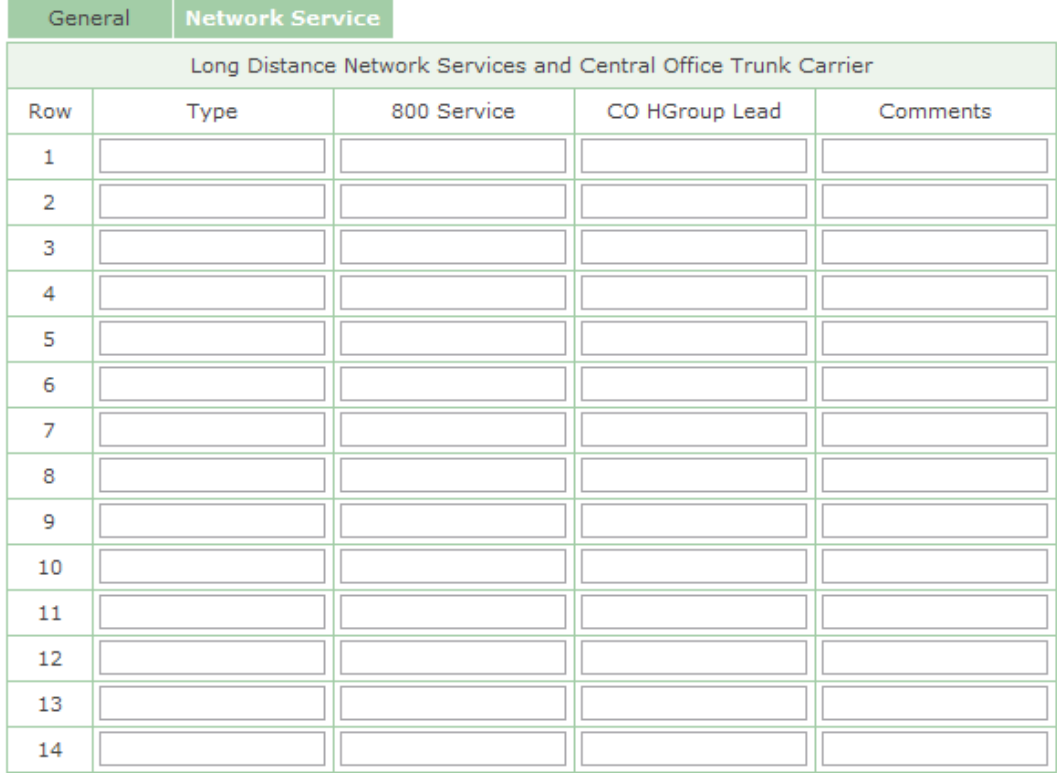

Reload Save Reset

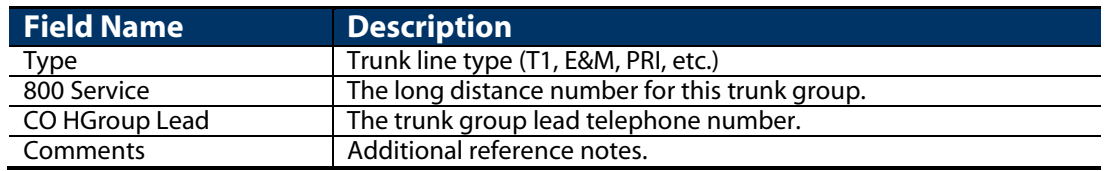

# **View System Report 6 By Application**

## **DESCRIPTION:**

The OfficeServ 7200-S provides several reports to track automated attendant and voicemail call statistics. The Statistics By Application screen breaks down calls according to the application accessed and how the call was handled.

## **BY APPLICATION SCREEN:**

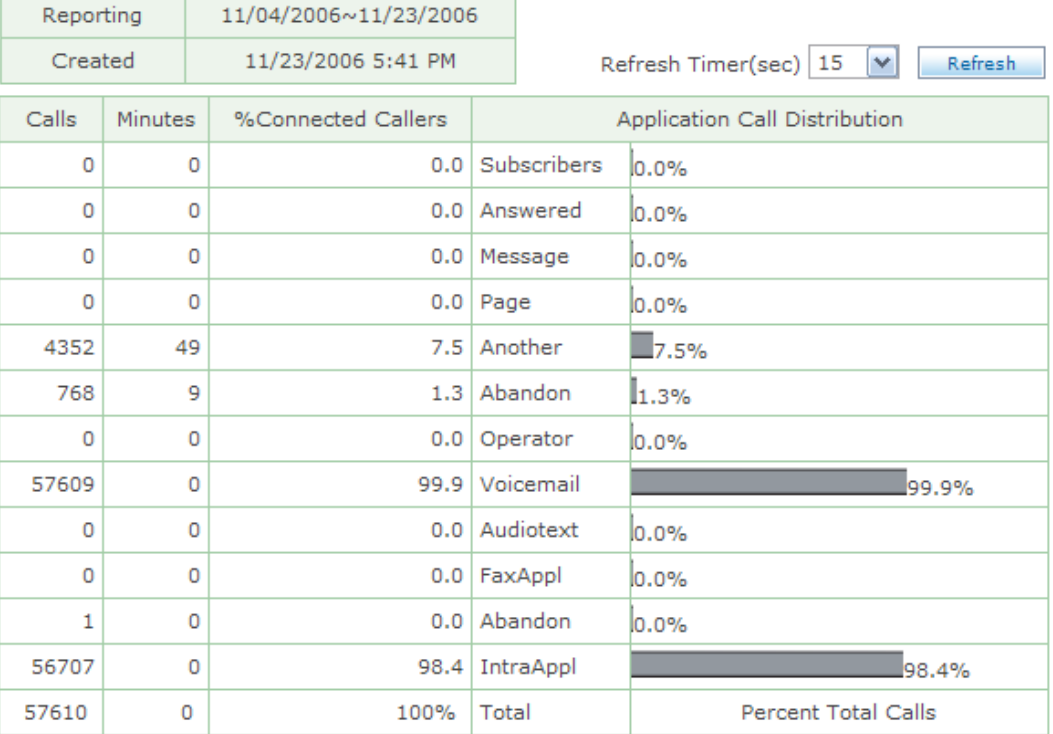

#### **By Application**

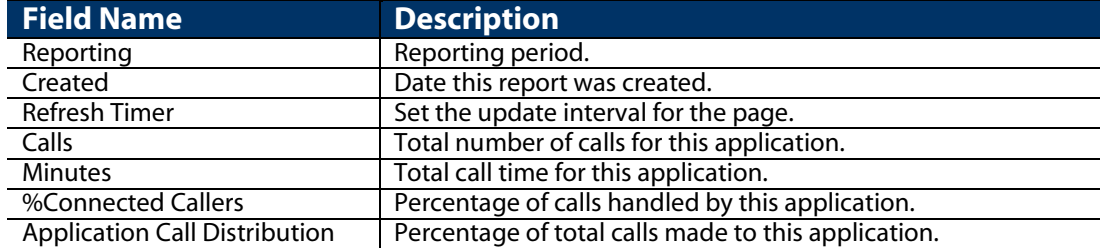
# **View System Report By Call Code**

## **DESCRIPTION:**

The OfficeServ 7200-S provides several reports to track automated attendant and voicemail call statistics. The Statistics By Call Code screen breaks down calls according to the call code type.

## **BY CALL CODE SCREEN:**

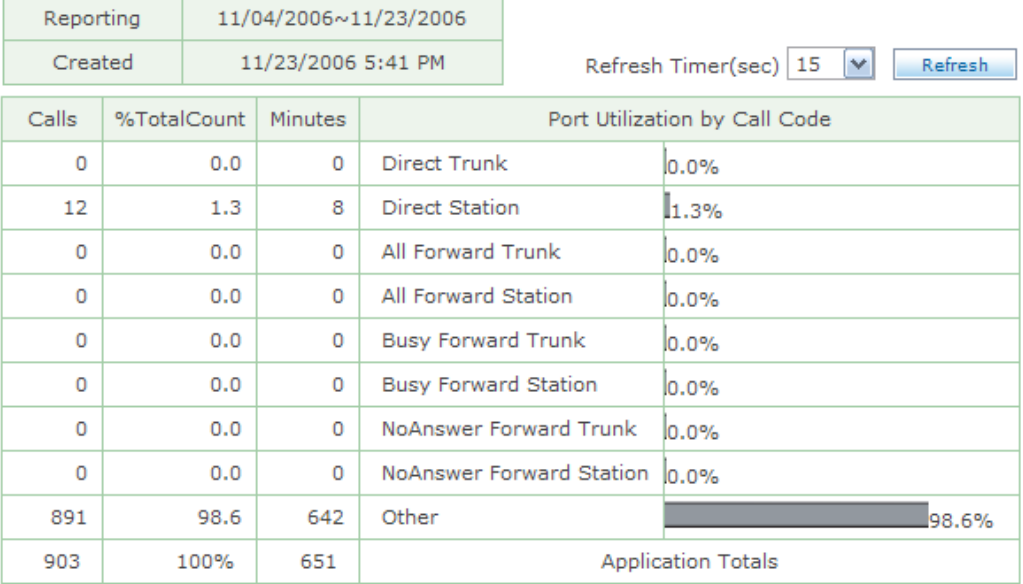

### **By Call Code**

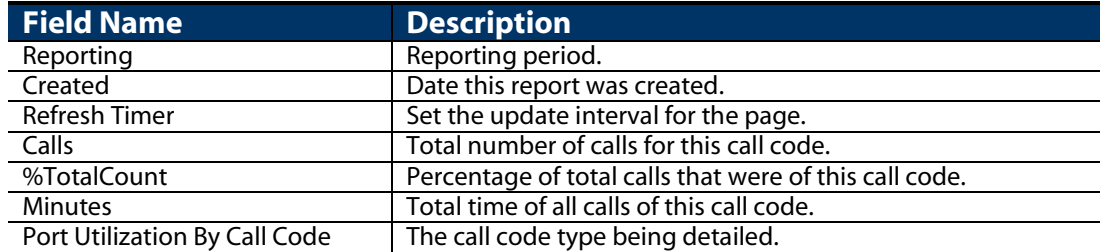

# **View System Report By Hour**

## **DESCRIPTION:**

The OfficeServ 7200-S provides several reports to track automated attendant and voicemail call statistics. The Statistics By Hour screen breaks down calls by the hour they were made.

## **6A-6P SCREEN:**

### **By Hour**

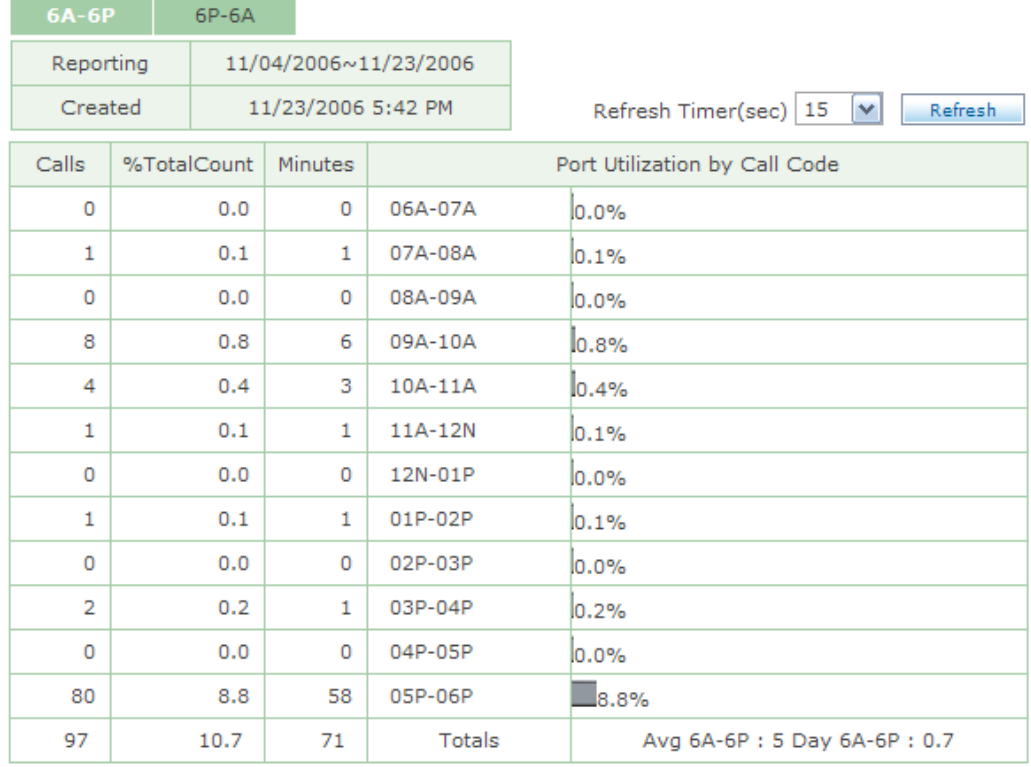

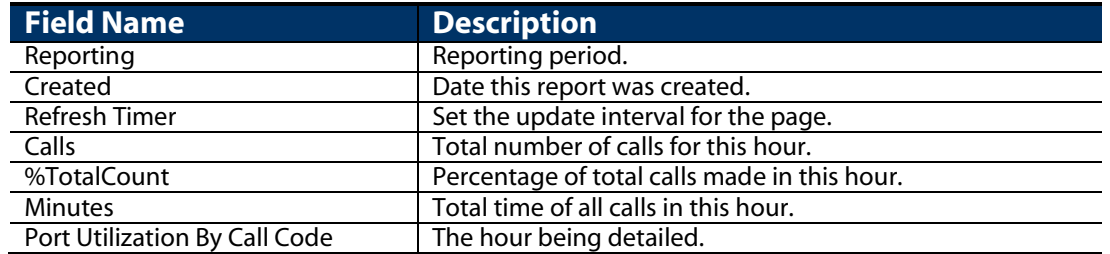

OfficeServ 7200-S PROGRAMMING TECHNICAL MANUAL PART 5 DECEMBER 2009

## **6P-6A SCREEN:**

### **By Hour**

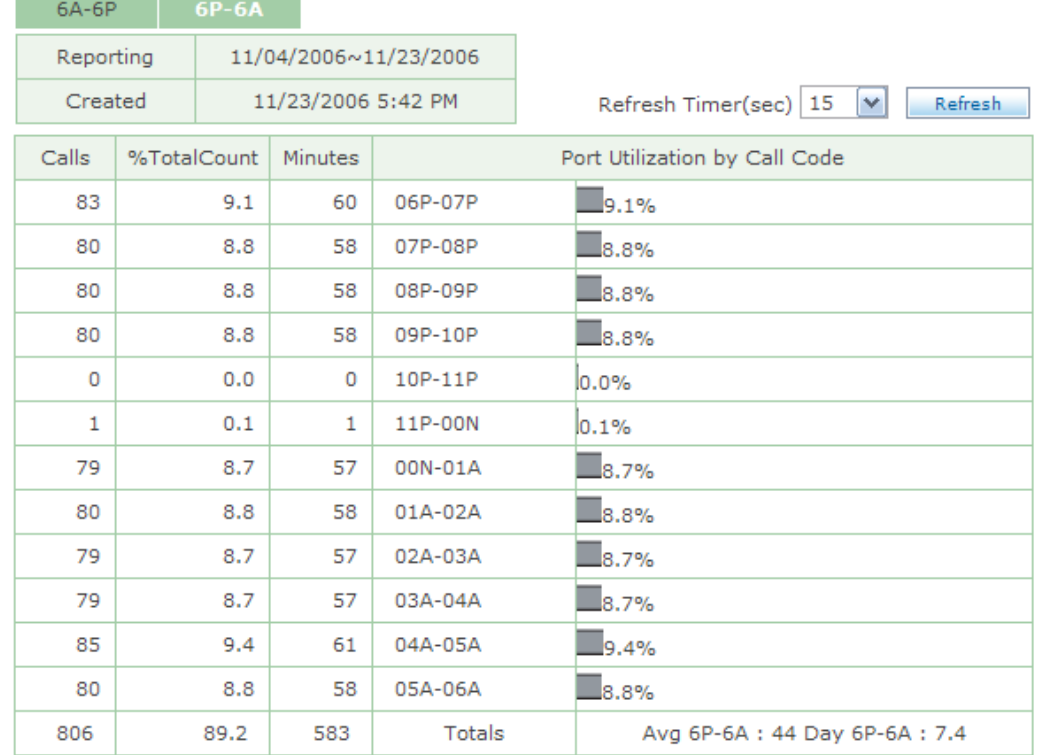

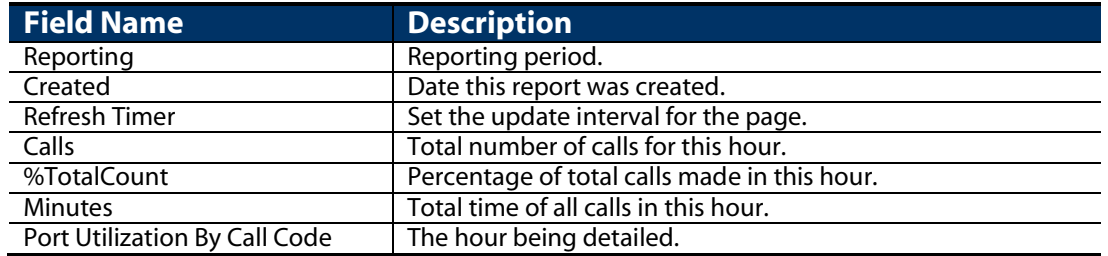

## **View System Report 6 89 Port Number**

## **DESCRIPTION:**

The OfficeServ 7200-S provides several reports to track automated attendant and voicemail call statistics. The Statistics By Port Number screen breaks down calls by the port number they were handled by.

## **BY PORT NUMBER SCREEN:**

### **By Port Number**

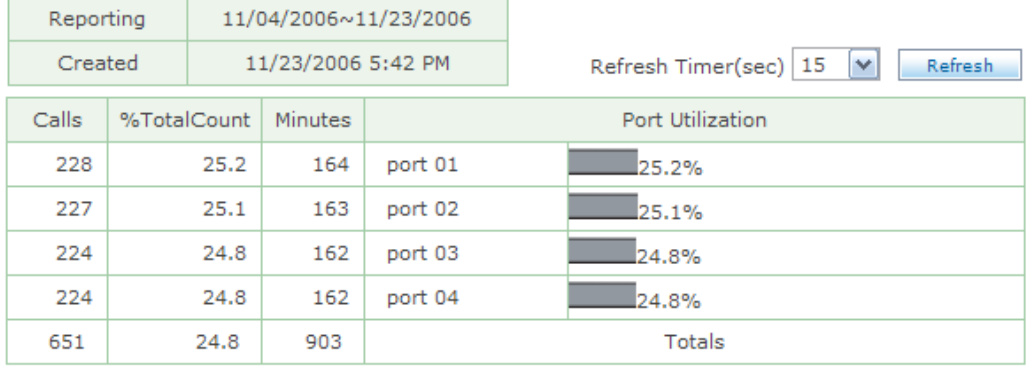

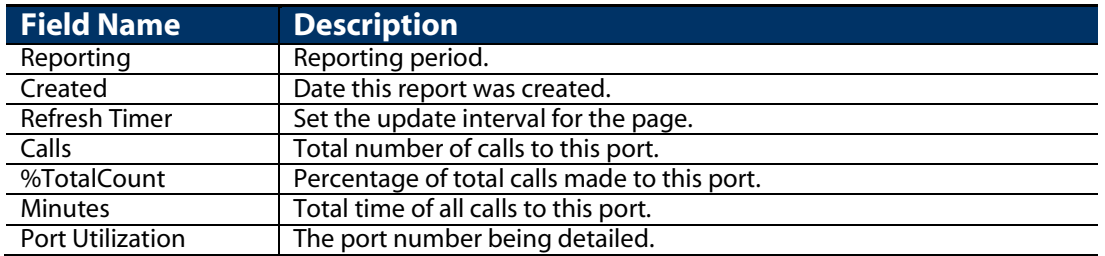

## **View System Report By Day of Week**

### **DESCRIPTION:**

The OfficeServ 7200-S provides several reports to track automated attendant and voicemail call statistics. The Statistics By Day of Week screen breaks down calls by the day of the week they were made on.

## **BY DAY OF WEEK SCREEN:**

#### 11/04/2006~11/23/2006 Reporting 11/23/2006 5:42 PM Created Refresh Timer(sec)  $15 \times$ Refresh Port Utilization Calls %TotalCount Minutes  $\epsilon$  $0.6$  $\overline{4}$ Sunday 10.6%  $\circ$  $0.0$  $\overline{4}$ Monday lo.o%  $\overline{4}$ 571 63.2 Tuesday  $-63.2%$ 35.7% 323 35.7  $\overline{4}$ Wednesday  $0.1$  $\overline{4}$ Thursday  $\mathbf{1}$  $10.1%$  $\overline{2}$ Friday  $0.2$ 4 0.2% 0  $0.0$ 4 Saturday lo.o% 903 100% 651 Totals Calls Per Week: 903

### **By Day of Week**

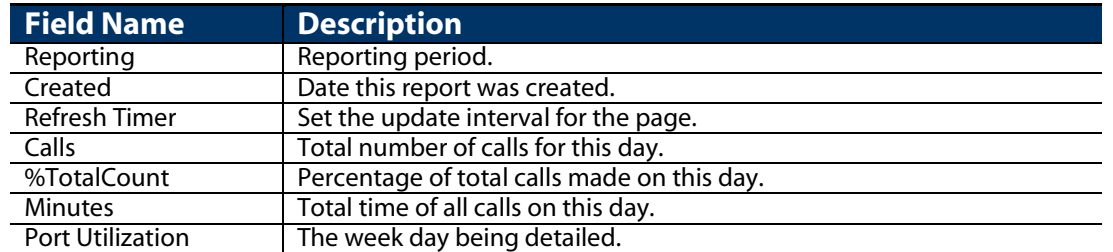

# **Override Mode**

## **DESCRIPTION:**

The Override Mode screen is used to manually set the mode of operation for a particular automated attendant port or group of automated attendant ports.

## **OVERRIDE MODE SCREEN:**

### **Override Mode**

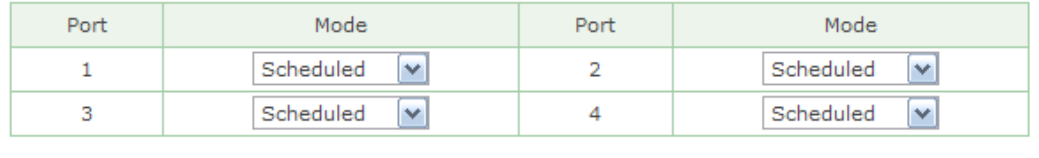

#### Save Reload

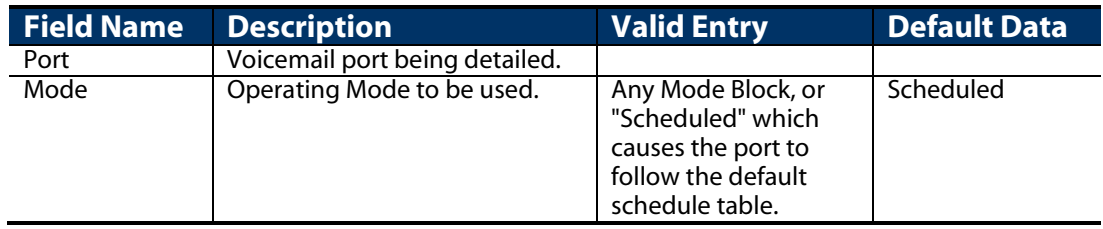

**RELATED ITEMS:** MODE BLOCK

**SCHEDULE TABLE** 

# **Operating Utilities Display Error Log**

### **DESCRIPTION:**

The OfficeServ 7200-S provides several logs that can be useful for both debugging and application development. The Display Error Log screen shows error and warning information for the voicemail and automated attendant systems. Events are logged in an easily readable form, displaying the error type and time and date information on one line and the actual error listing on the next. The Error Log can be downloaded by clicking the Down button.

## **DISPLAY ERROR LOG SCREEN:**

#### **Display Error Log**

```
NOTICE - Thu Nov 2 0:47:30 2006
Block table /os7100/vm/dta/BLOCK.TBL successfully loaded
NOTICE - Thu Nov 2 0:47:30 2006
Total voice ports available: 4
NOTICE - Thu Nov 2 0:47:31 2006
Clock set
NOTICE - Tue Nov 14 0:00:01 2006
Block table /os7100/vm/dta/BLOCK.TBL successfully loaded
NOTICE - Tue Nov 14 0:00:01 2006
Total voice ports available: 4
NOTICE - Tue Nov 14 0:01:13 2006
Clock set
NOTICE - Wed Nov 15 18:42:28 2006
Daily system maintainance
```
Refresh Down

## **Operating Utilities Activity Log**

### **DESCRIPTION:**

The OfficeServ 7200-S provides several logs that can be useful for both debugging and application development. The Activity User Log screen shows all activity in the voicemail and automated attendant systems. Due to the extreme technical nature of the Activity Log records, this log is mainly aimed at advanced users. The Activity Log can be downloaded by clicking the Down button.

## **ACTIVITY USER LOG SCREEN:**

### **Activity User Log**

```
Q ALIVE (27): 7E 80 10 00 16 00 50 06 2E 00 FF 27 FF 00 FF FF FF FF
                                                   A
FF FF FF FF
IPC 2:14.39.85 0) Send ALIVE (54): 7E 80 10 00 20 00 06 50 54 FF
IPC 2:15.02.27 0) Receive MSG TIME (02): 7E 80 10 00 16 00 50 06
2E 00 FF 02 FF 00 11 23 02 15 06 FF FF FF
IPC 2:15.02.27 0) Thu Nov 23 2:15:00 2006
IPC 2:15.09.31 0) Receive REQ ALIVE (27): 7E 80 10 00 16 00 50 06
2E 00 FF 27 FF 00 FF FF FF FF FF FF FF FF
IPC 2:15.09.31 0) Send ALIVE (54): 7E 80 10 00 20 00 06 50 54 FF
IPC 2:15.29.04 0) MMC Send MMC REQ MCSIZE (15): 7E 00 01 00 4A 00
IPC 2:15.29.15 0) VMT MMC Receive MMC RESP MCSIZE (30): 7E 80 01
00 4E 00 50 42 30 00 00 30 FF 00 00 60 D1 0D 00 00 50 0F 00 00 00
IPC 2:15.29.15 0) MMC FreeSize:231825408, TotalSize:256901120
IPC 2:15.38.75 0) Receive REQ ALIVE (27): 7E 80 10 00 16 00 50 06
2E 00 FF 27 FF 00 FF FF FF FF FF FF FF FF
                                                   v
```
Refresh Down

# **Operating Utilities Shutdown VM**

## **DESCRIPTION:**

The Shutdown VM screen, as the name implies, is used to exit the voicemail and automated attendant application. This is an important step when shutting down the OfficeServ 7200-S. Failure to exit the system properly can lead to lost or corrupted messages or programming. To prevent accidental exit, the administrator password must be entered in order to shut down the system.

## **SHUTDOWN VM SCREEN:**

### **Input Password**

Cancel

Confirm

**RELATED ITEMS:** SYSTEM PARAMETERS

# **Operating Utilities DB Backup**

## **DESCRIPTION:**

The OfficeServ 7200-S provides the ability to backup and restore voicemail and automated attendant programming via the DB Backup List screen. Users can choose to backup or restore mailboxes, prompts, programming data, or any combination of the three. Backups are stored to a standard .tar archive file.

## **DB BACKUP LIST SCREEN:**

### **DB Backup List**

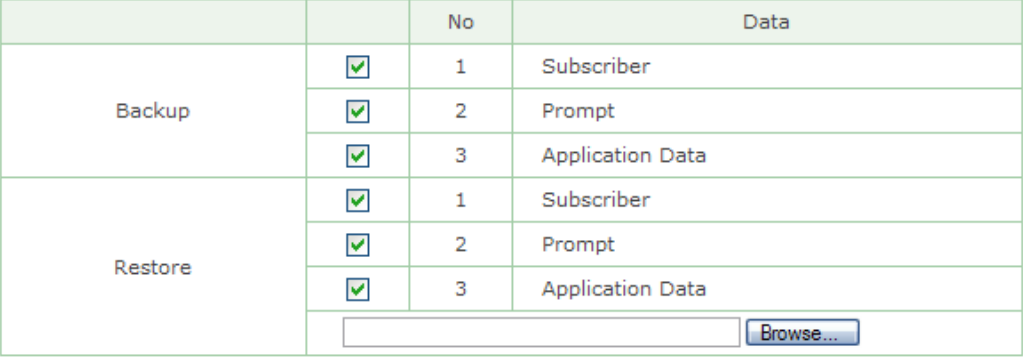

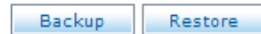

## **Operating Utilities Clear Report Count**

## **DESCRIPTION:**

Certain types of programming objects in the OfficeServ 7200-S voicemail and automated attendant systems provide call activity reports detailing call volumes for various activities. The Clear Report Count screen is used to reset all of these counters system wide to 0.

## **CLEAR REPORT COUNT SCREEN:**

## **Input Password**

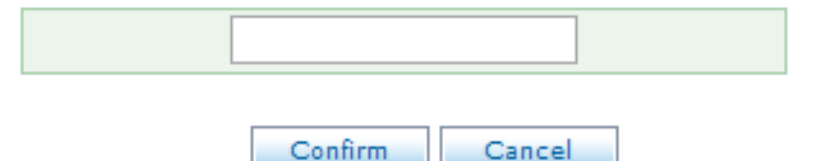

**RELATED ITEMS: MENU BLOCK** 

QUERY BLOCK

# **Voice Studio**

## **DESCRIPTION:**

The Voice Studio is used to record custom system prompts for the OfficeServ 7200-S voicemail and automated attendant systems. The Voice Studio also allows text descriptions (scripts) to be set for each prompt to ease in professional recording scenarios.

#### **Prompt Recording Studio Search Options Recording Device Language** English, America<sup>V</sup> No. ▿ Call Search **Selection**  $\Box$ No. Description Length(sec) **Prompt**  $\Box$ 0001 "Thank you for calling."  $\mathbf{1}$ **List**  $\Box$ 0002 "An operator will be with you in a mome...  $\overline{2}$  $\Box$ 0003 "Our office hours are 8 AM to 5 PM, Mon...  $\overline{4}$  $\Box$ "Our office is closed for the holiday."...  $\overline{2}$  $0004$  $\overline{\phantom{a}}$ 0005 "Our office is closed due to emergency ... 8  $\Box$ 0006 "If you know the extension of the perso...  $\overline{4}$  $\Box$ 0007 "To reach the sales department, press 2... 5  $\Box$ 0008 "To leave a message in our after hours ... 4  $\mathcal{L}_{\mathcal{A}}$ 0009 "Sorry, that is not a valid entry. Plea... 3  $\Box$ 0010 "Sorry, that is not a valid entry. Plea...  $\overline{4}$ Add Delete First Previous  $[1] [2] [3] [4] [5]$ Next Last

## **SELECTION SCREEN:**

The main Voice Studio screen is separated into 4 main sections:

The Language Selection box in the upper left used to determine which prompt language listings to display.

Next to that are the prompt Search Options. Prompts can be searched for by prompt number or description (script).

≣

v

Close

Save & Exit Reload

In the upper right corner is the Recording Device selection. This is the phone that will be used to record prompts. Enter the phone number and click Call to start the recording session.

Below these options is the Prompt List. The prompt list displays prompt number, description (script), and recording length. To edit a prompt from this region simply click the prompt number to open the recording screen.

## **PROMPT RECORDING STUDIO SCREEN:**

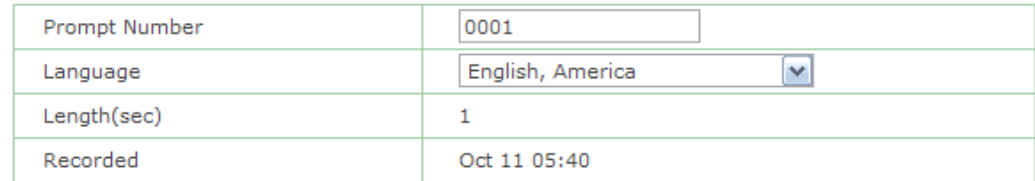

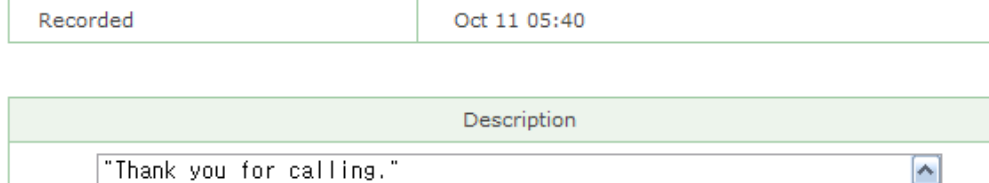

 $\vert$ with you in a moment. If you know the extension... (etc.)."

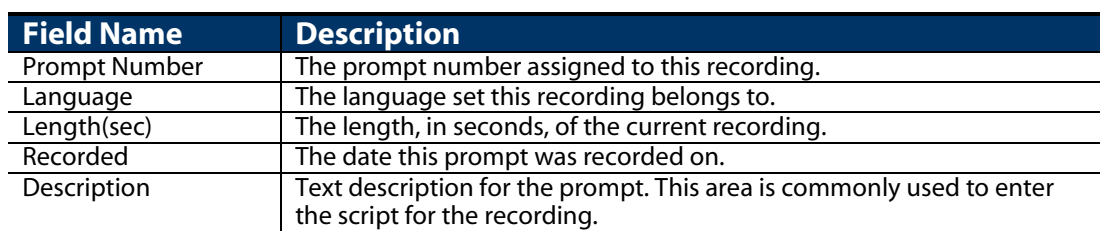

Save

### **Prompt Recording Studio(0001)**

Next

Prev

## **System Parameters**

### **DESCRIPTION:**

The System Wide Parameters screen is used to set options that affect the overall functionality of the voicemail and automated attendant systems. It includes items such as system administrator passwords, system language options, and voice codec adjustments.

## **GENERAL SCREEN:**

#### **System Parameters**

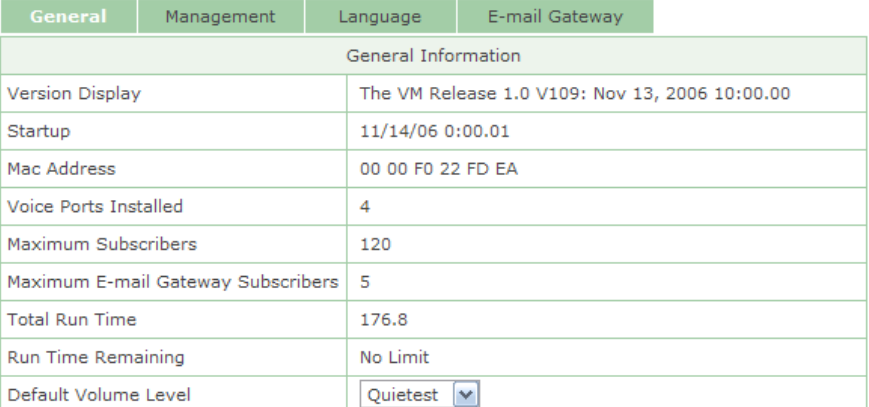

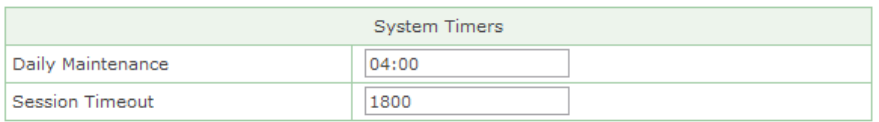

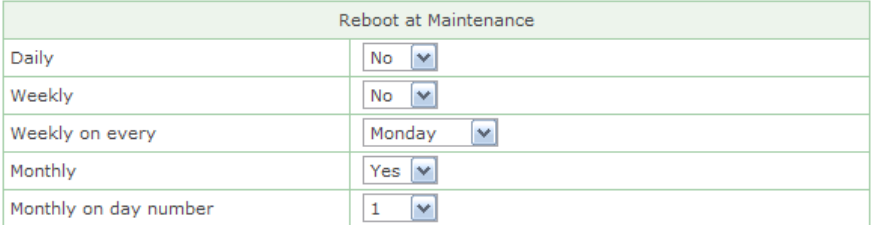

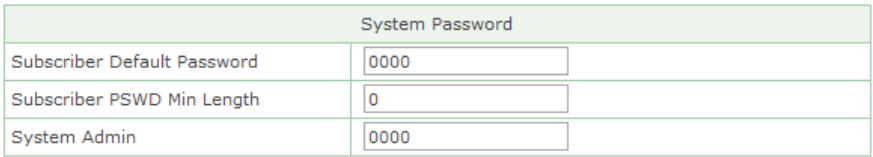

Save Cancel

OfficeServ 7200-S<br>
PROGRAMMING TECHNICAL MANUAL TECHNICAL MANUAL PART 5 DECEMBER 2009 PART 5 DECEMBER 2009

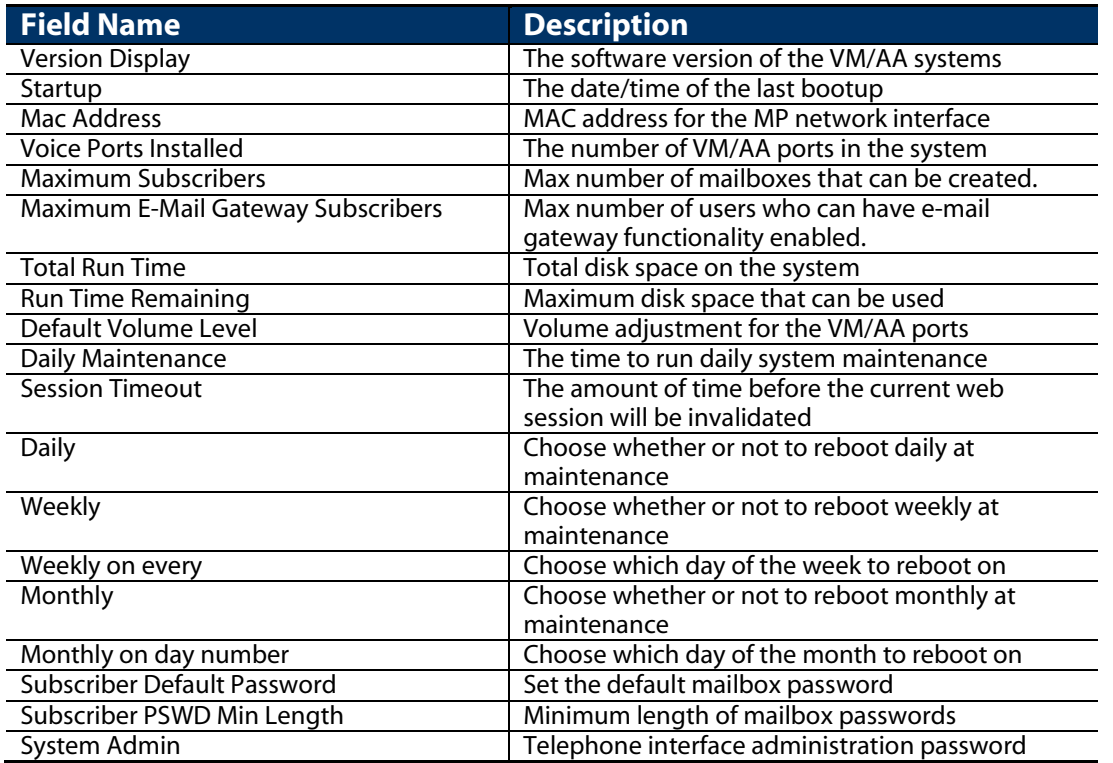

## **MANAGEMENT SCREEN:**

### **System Parameters**

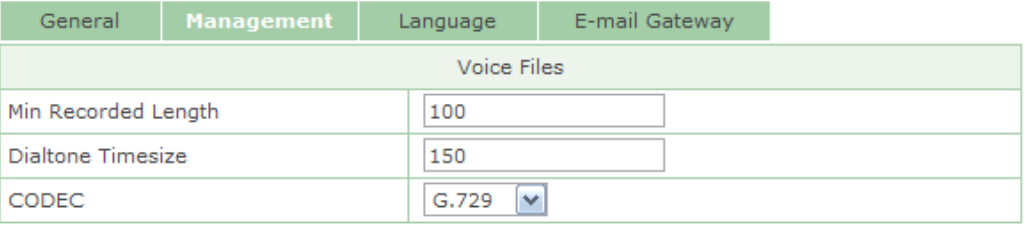

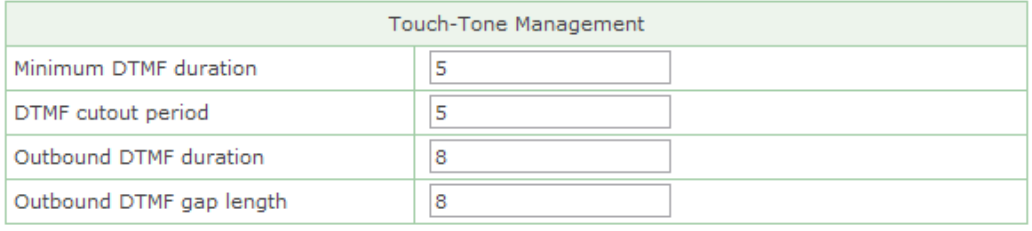

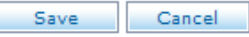

ſ

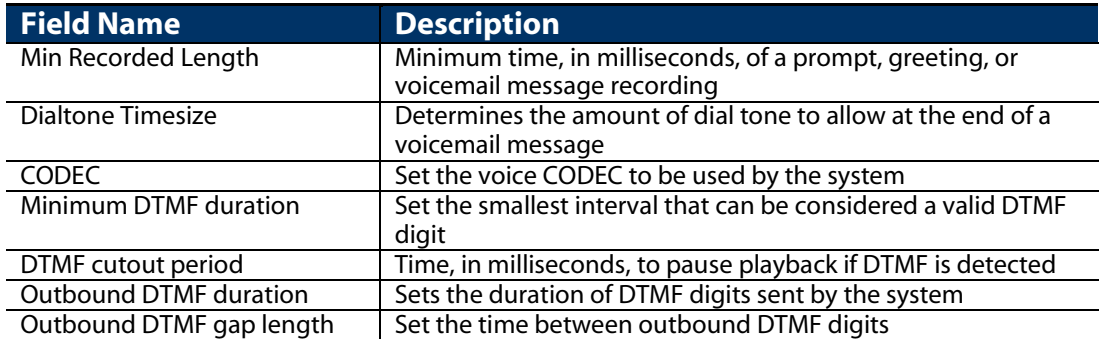

## **LANGUAGE SCREEN:**

### **System Parameters**

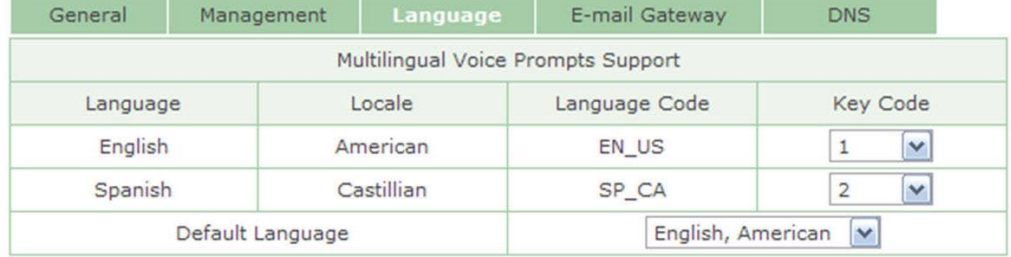

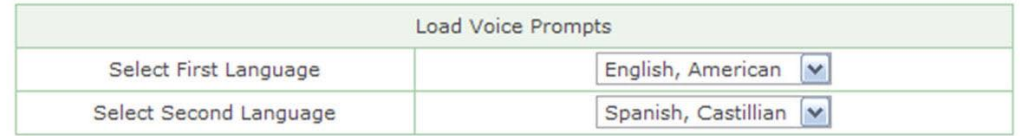

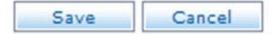

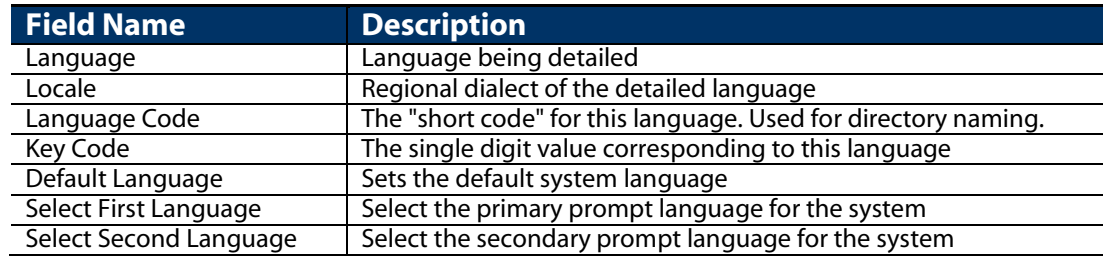

# **Schedule Table**

## **DESCRIPTION:**

The OfficeServ 7200-S automated attendant system works by a series of scheduled operating modes. The Schedule Table screen is used to view, edit, add, or delete scheduled items.

## **SELECTION SCREEN:**

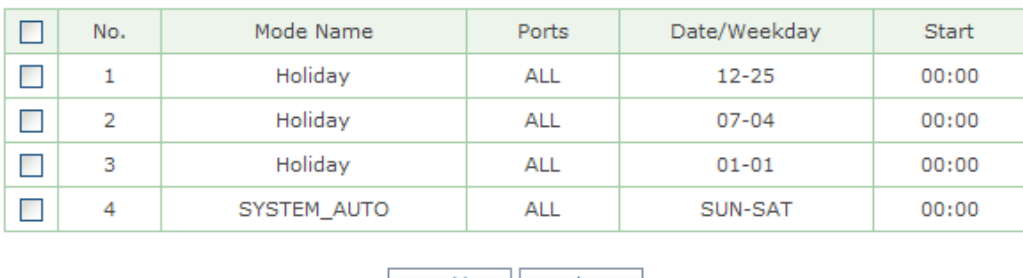

#### **Schedule Table**

Add Delete First Previous  $[1]$ Next Last

To edit a schedule item click the Mode Name.

NOTE: Do not remove the SYSTEM\_AUTO item or the system will not function properly.

## **SCHEDULE TABLE SCREEN:**

### **Schedule Table**

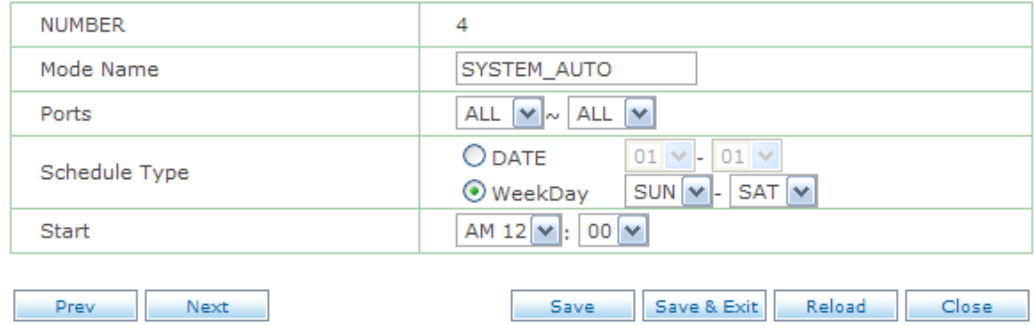

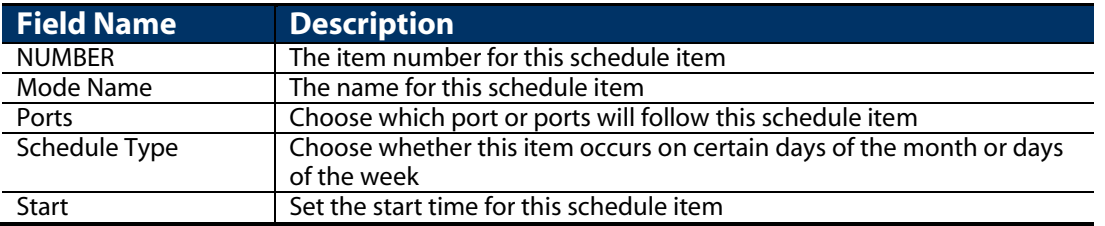

**RELATED ITEMS:** MODE BLOCK

# **Save Application**

## **DESCRIPTION:**

The Save Application screen is used to store any recent changes made to the automated attendant or voicemail programming. By default all changes are stored to disk at daily maintenance time, but the Save Application screen allows changes to be manually saved instantly.

## **SAVE APPLICATION SCREEN:**

#### **Save Application**

This action requires All ports to be locked, The system will lock each port as it becomes idle.

Ports will remain locked during the save process. Do you want to continue to save?

Continue

# **Open Block Table Bye**

## **DESCRIPTION:**

The OfficeServ 7200-S automated attendant is programmed with a series of programming object called blocks. The Bye block is used to speak an optional goodbye prompt then disconnect the caller and free the port.

## **SELECTION SCREEN:**

**Bye Block** 

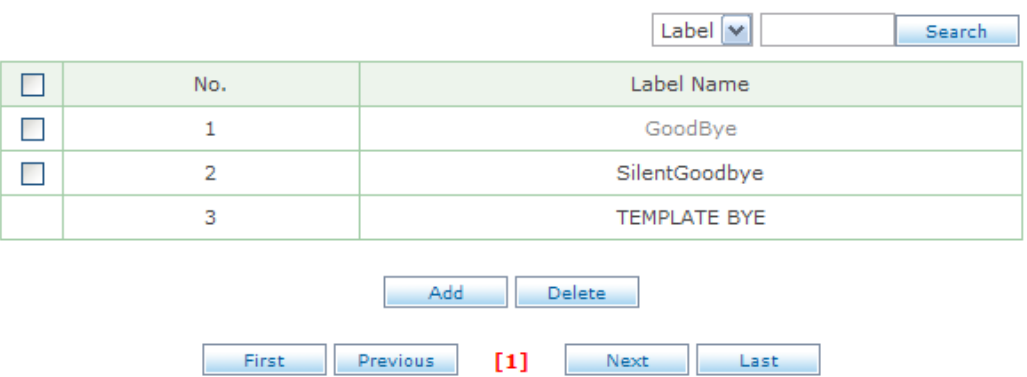

To edit a block click the Label Name.

## **BYE BLOCK SCREEN:**

### **Bye Block(SilentGoodbye)**

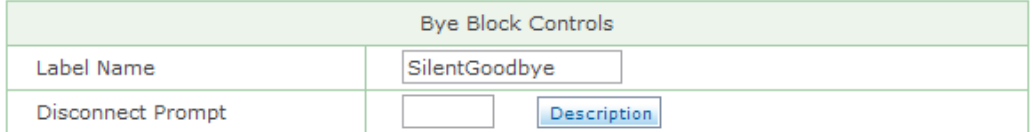

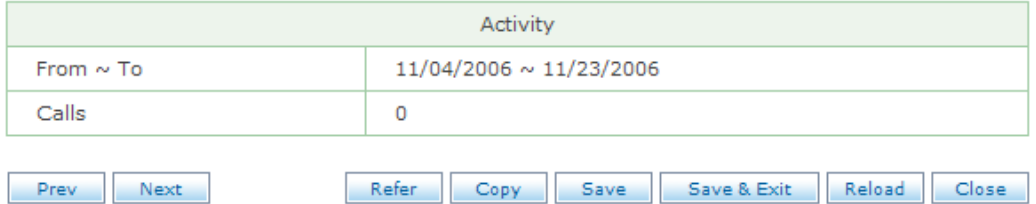

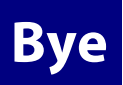

OfficeServ 7200-S PROGRAMMING TECHNICAL MANUAL PART 5 DECEMBER 2009

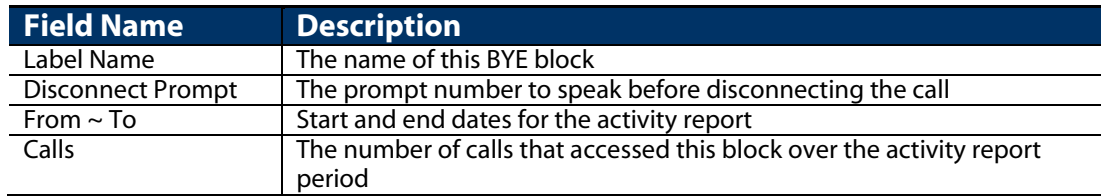

# **Open Block Table Dial**

## **DESCRIPTION:**

The OfficeServ 7200-S automated attendant is programmed with a series of programming object called blocks. The Dial block is used to dial a number and then either release the call or branch to another programming block. The most common use for the Dial block is to transfer callers to an external destination, such as a cell phone or an 800 number. However, the Dial block can also be used in more advanced applications such as delayed paging or enabling DISA functionality.

## **SELECTION SCREEN:**

**Dial Block** 

Label  $\sqrt{\phantom{a}}$ Search  $\Box$ No. Label Name  $\mathbf{1}$ **TEMPLATE DAL** Add Delete Previous Next First Last  $[1]$ 

To edit a block click the Label Name.

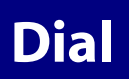

Prev

Next

## **GENERAL INFORMATION SCREEN:**

### **Dial Block(TEMPLATE DAL)**

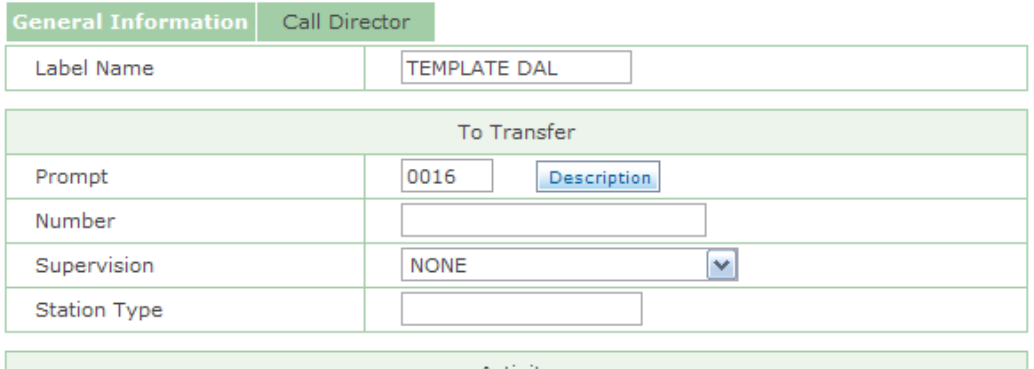

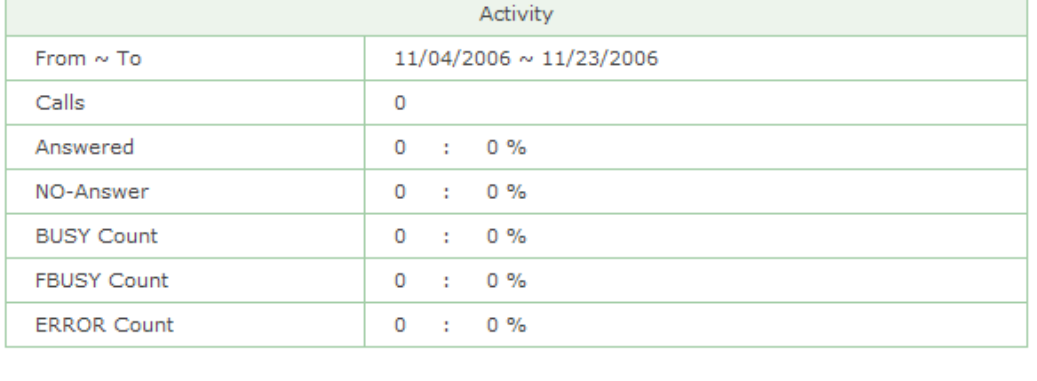

Copy

Save

Save & Exit

Reload Close

Refer

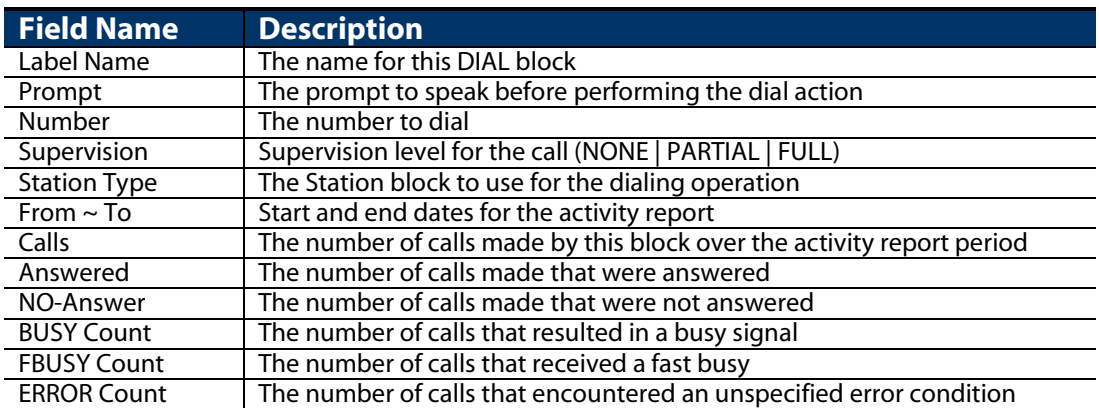

## **CALL DIRECTOR SCREEN:**

### **Dial Block(TEMPLATE DAL)**

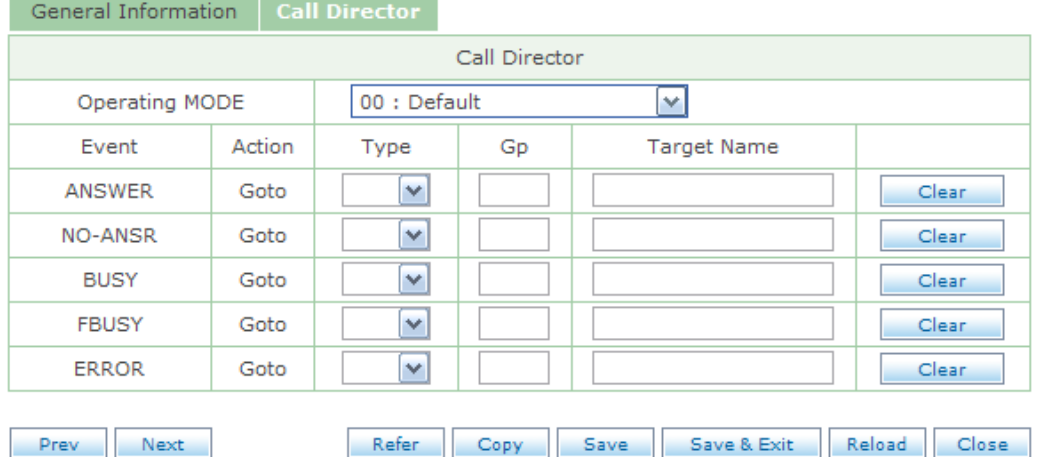

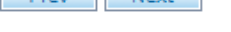

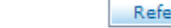

efer Copy Save Save & Exit Reload Close

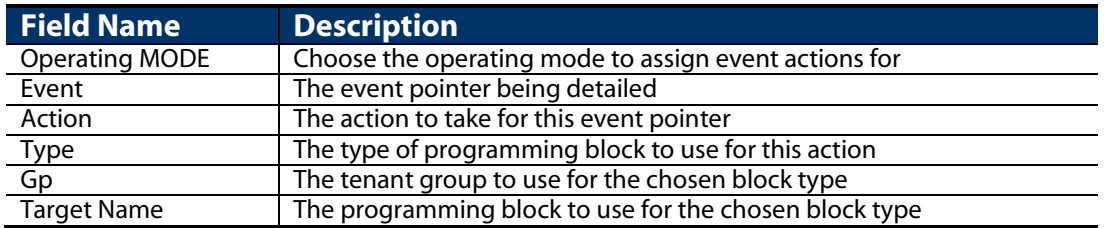

# **Open Block Table Menu**

## **DESCRIPTION:**

The OfficeServ 7200-S automated attendant is programmed with a series of programming object called blocks. The Menu block is the most commonly used and powerful blocks. The Menu block is responsible for routing calls, and can do so based on a variety of criteria such as Caller ID, caller entry digits, or DID digits.

## **SELECTION SCREEN:**

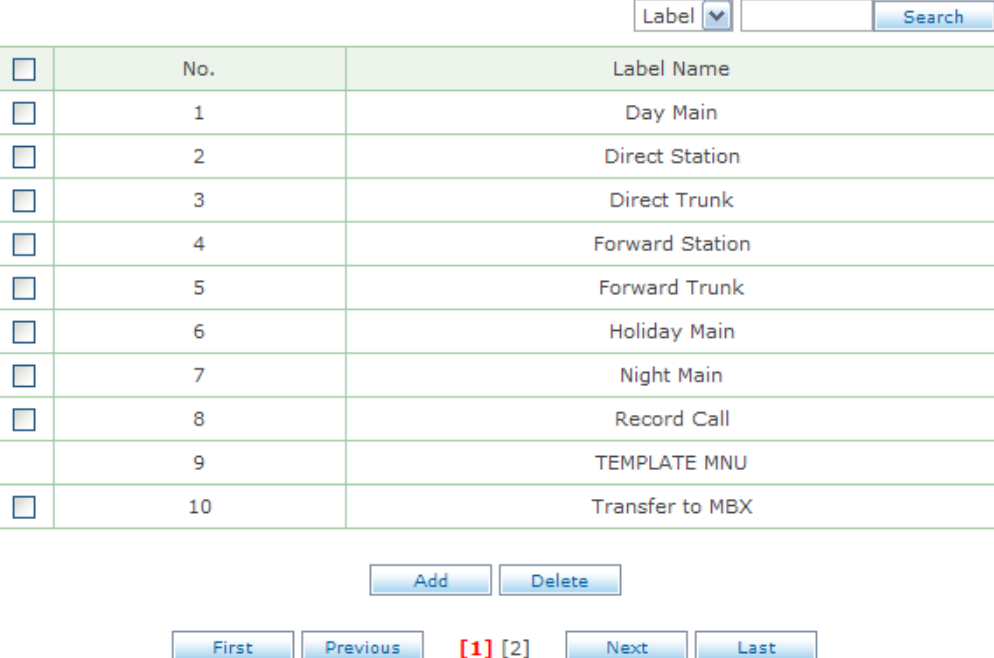

#### **Menu Block**

To edit a block click the Label Name.

## **GENERAL SCREEN:**

### **Menu Block (Day Main)**

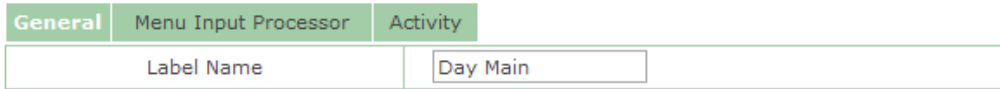

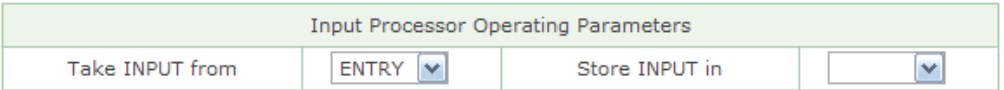

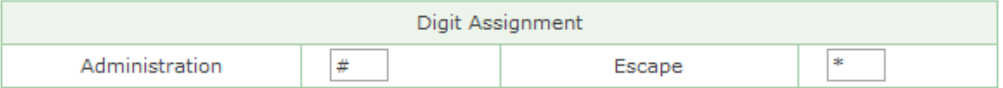

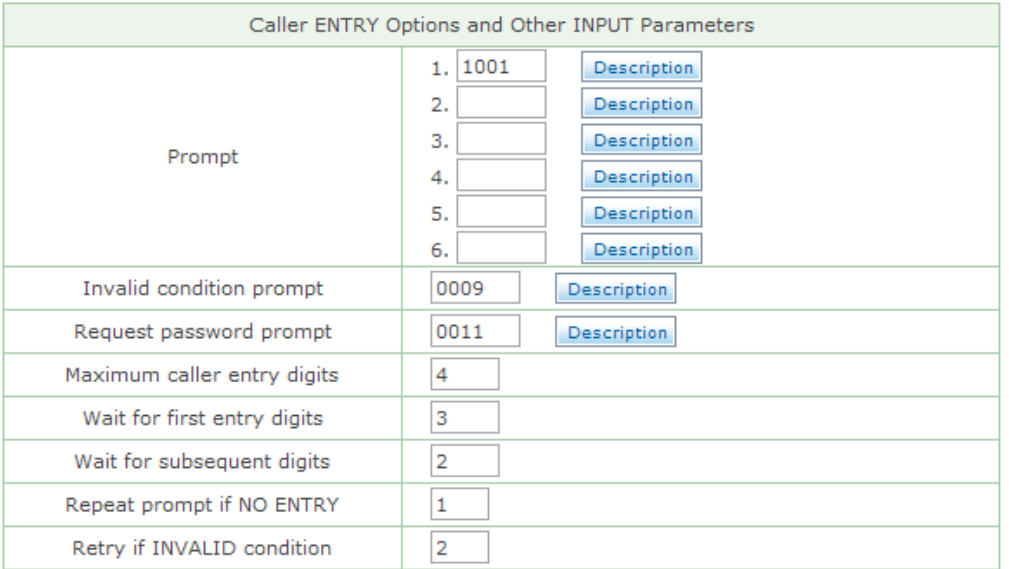

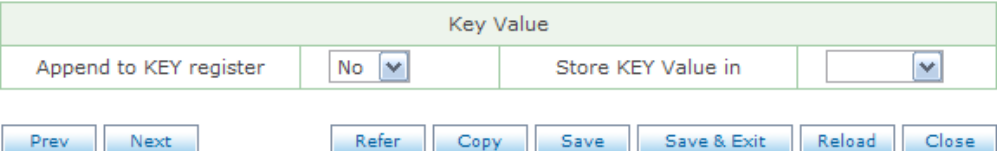

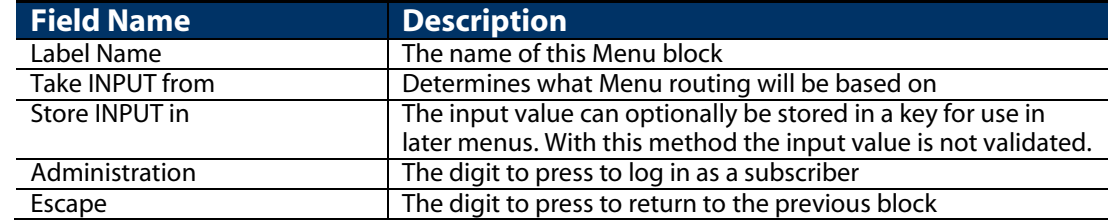

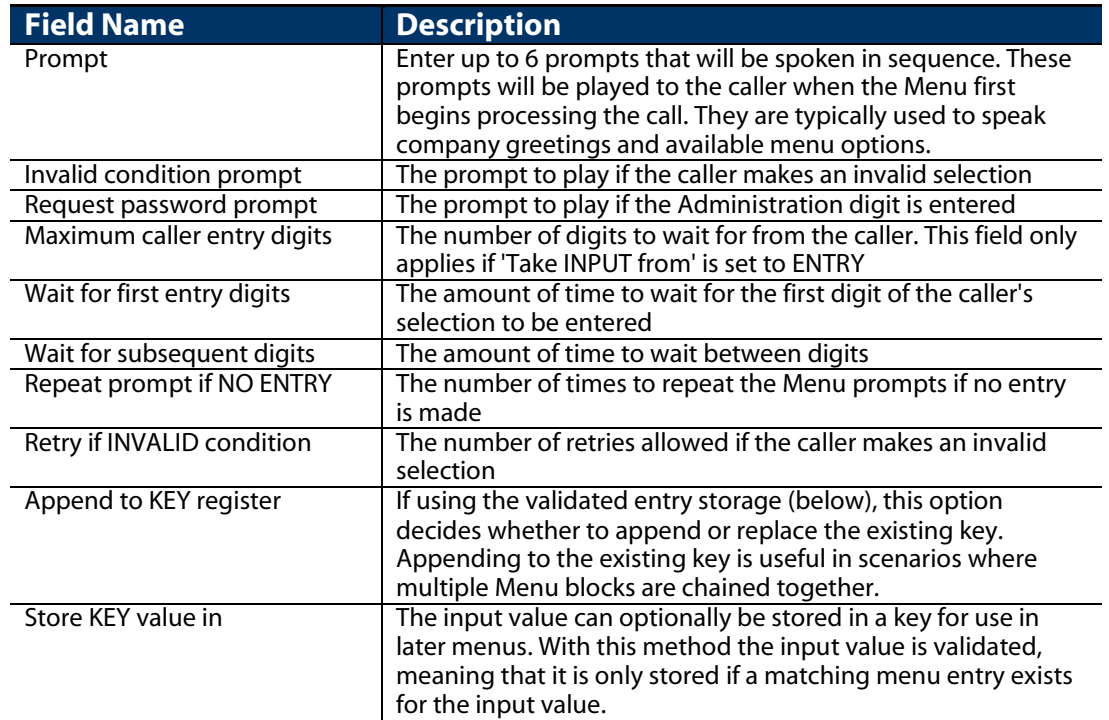

OfficeServ 7200-S<br>
PROGRAMMING TECHNICAL MANUAL TECHNICAL MANUAL PART 5 DECEMBER 2009 PART 5 DECEMBER 2009

## **MENU INPUT PROCESSOR SCREEN:**

#### **Menu Block (Day Main)**

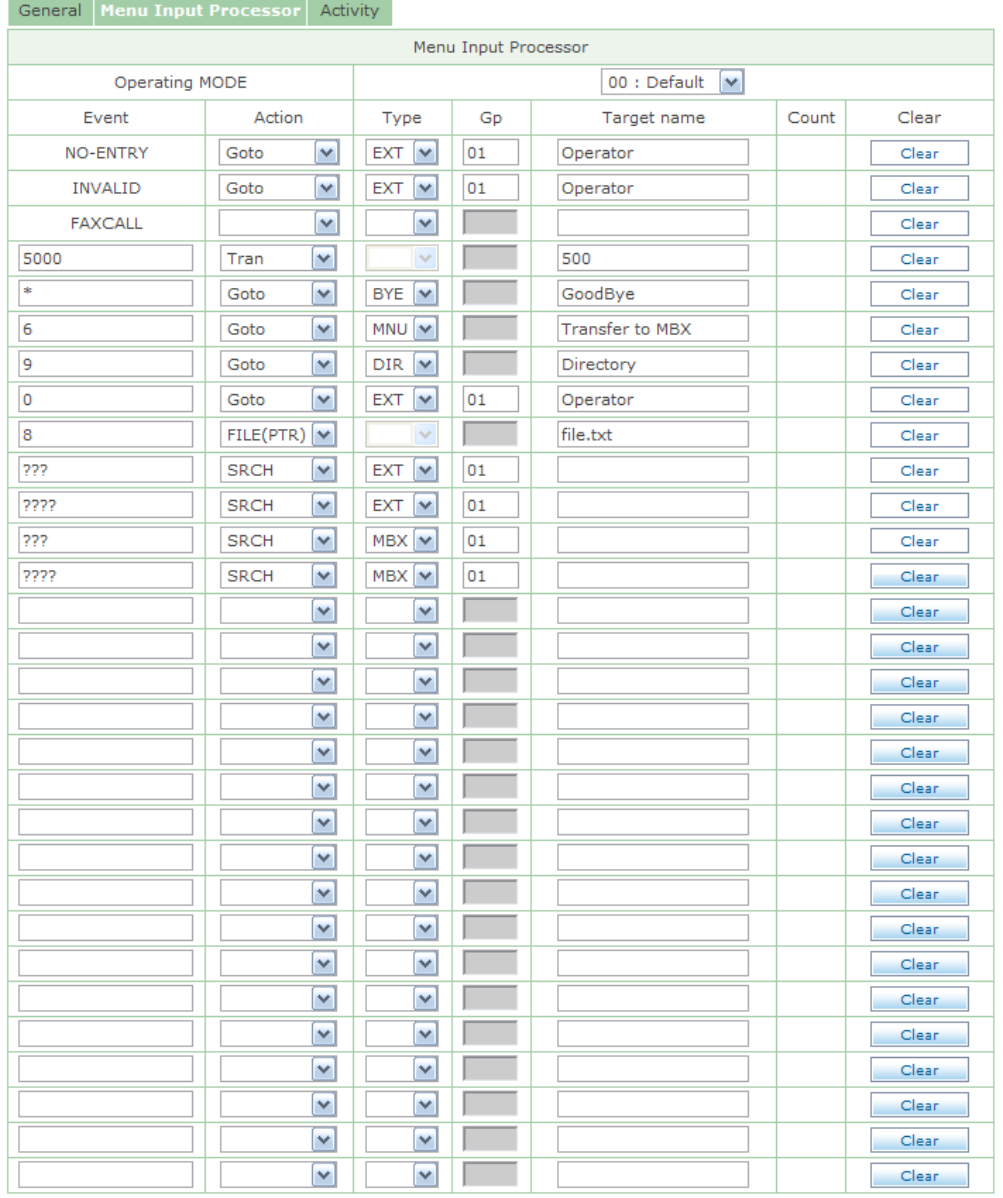

Prev Next

Refer Copy Save Save & Exit Reload Close

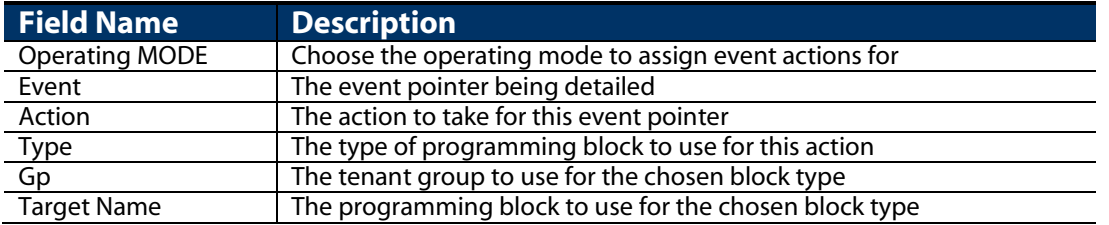

OfficeServ 7200-S<br>
PROGRAMMING TECHNICAL MANUAL TECHNICAL MANUAL PART 5 DECEMBER 2009 PART 5 DECEMBER 2009

**Field Name Description**<br> **Count Count Description** The number if times this menu option was selected

## **ACTIVITY SCREEN:**

Prev Next

### **Menu Block (Day Main)**

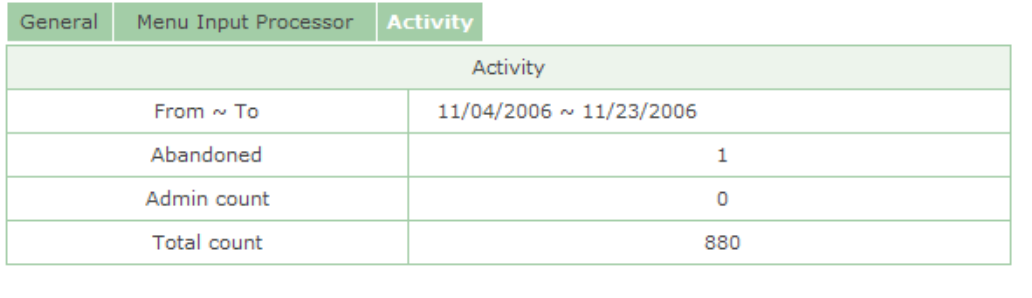

Copy

Refer

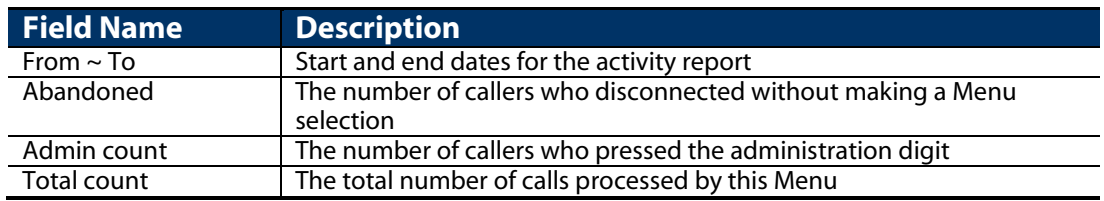

Save

Save & Exit

Reload Close

# **Open Block Table Mode**

## **DESCRIPTION:**

The OfficeServ 7200-S automated attendant is programmed with a series of programming object called blocks. The Mode block is used to route calls to the proper Menu block based on the call code assigned to the call by the OfficeServ 7200-S.

## **SELECTION SCREEN:**

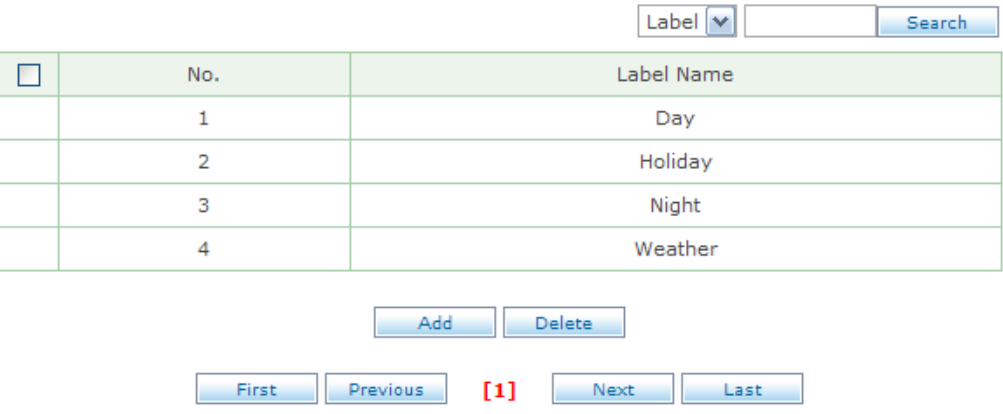

#### **Mode Block**

To edit a block click the Label Name.

## **CALL CODE PROCESSOR SCREEN:**

### **Mode Block (Day)**

Call Code Processor Prompt

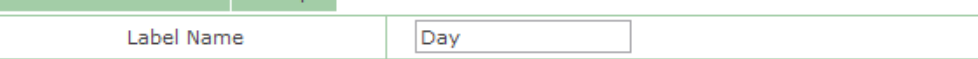

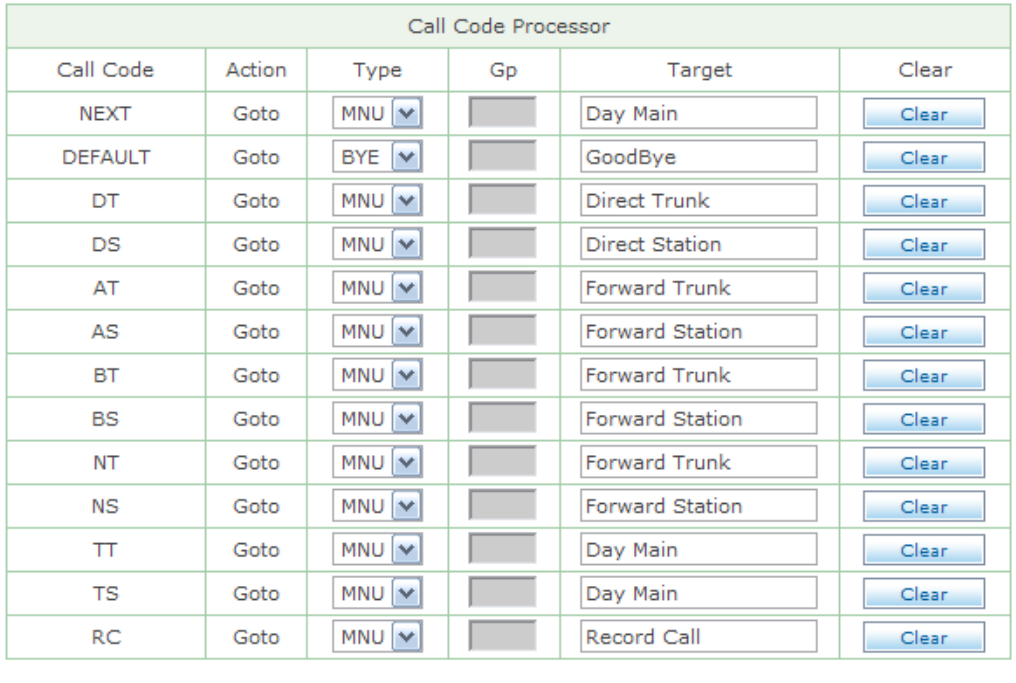

Prev Next

Refer Copy Save Save & Exit Reload Close

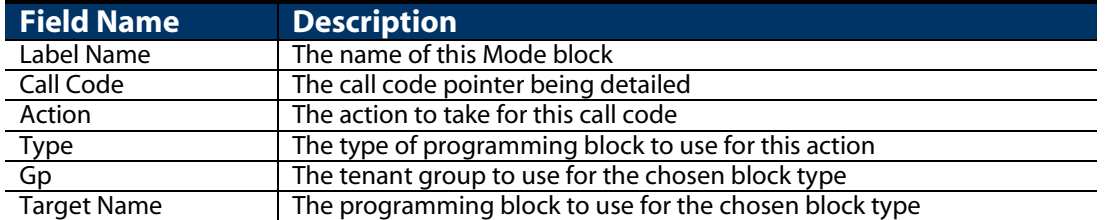

## **PROMPT SCREEN:**

### **Mode Block (Day)**

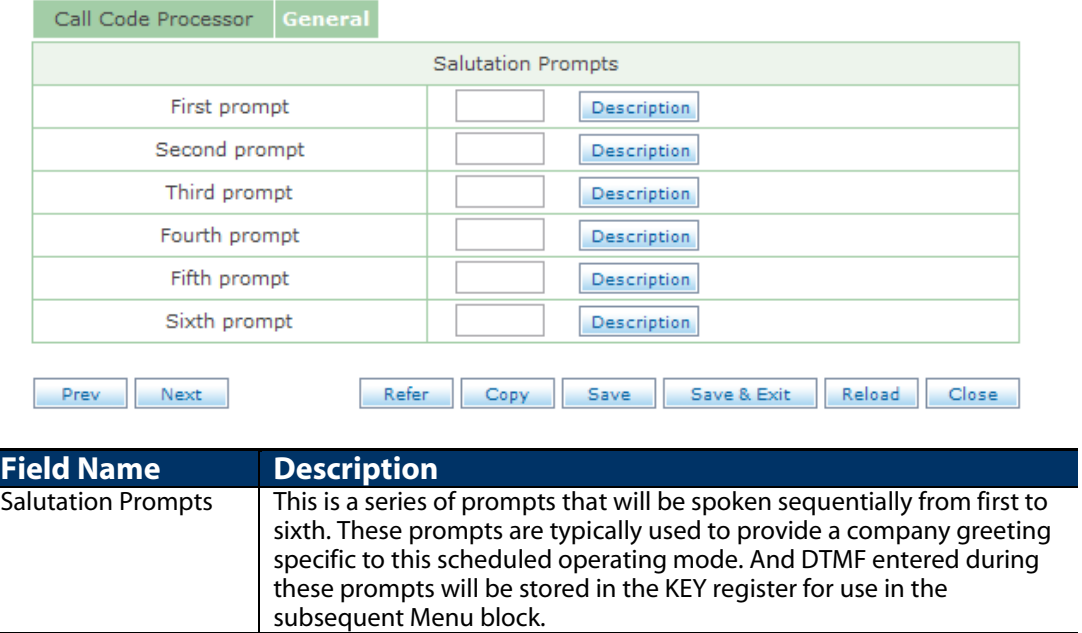

## **RELATED ITEMS:** MENU BLOCK

## **Open Block Table Research Avenue Research Port**

## **DESCRIPTION:**

The OfficeServ 7200-S automated attendant and voicemail are programmed with a series of programming object called blocks. The Port block represents a model of the physical automated attendant / voicemail port. It controls aspects such as system signaling and call setup settings. Most settings in the Port block have been defaulted for the OfficeServ 7200-S to operate properly and should not be adjusted. Such fields are denoted with a description of (DO NOT ADJUST). Changing these fields will result in improper operation of the automated attendant and voicemail systems.

## **SELECTION SCREEN:**

**Port Block** 

#### Label  $\sqrt{\sqrt{2}}$ Search  $\Box$ No. Label Name  $\Box$ SAMSUNG IN-SKIN  $\mathbf{1}$  $\overline{2}$ **TEMPLATE PRT** Add Delete Previous First  $[1]$ Next Last

To edit a block click the Label Name.

## **GENERAL SCREEN:**

### **Port Block (SAMSUNG IN-SKIN)**

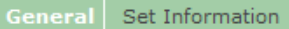

Prev Next

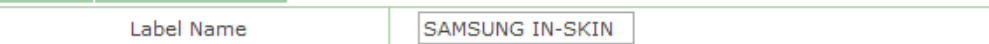

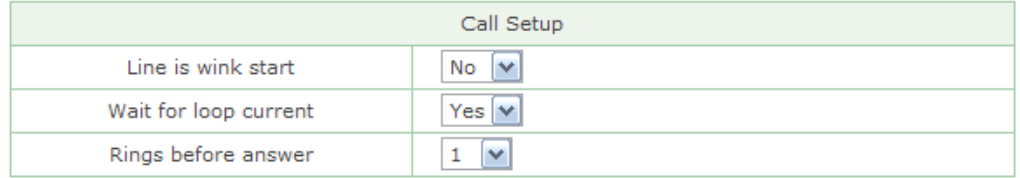

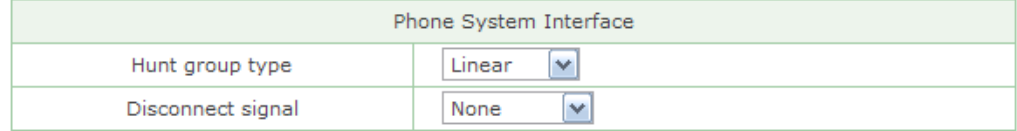

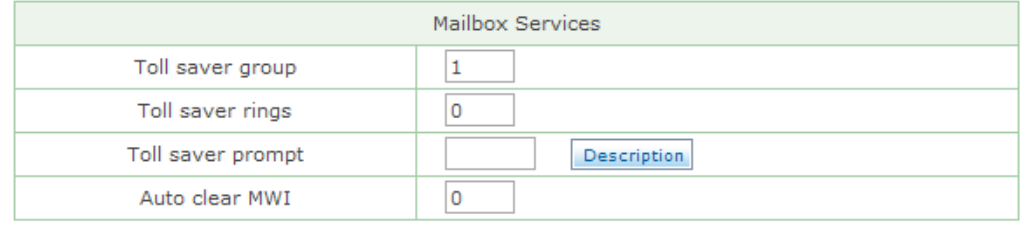

Refer Copy Save Save & Exit Reload Close

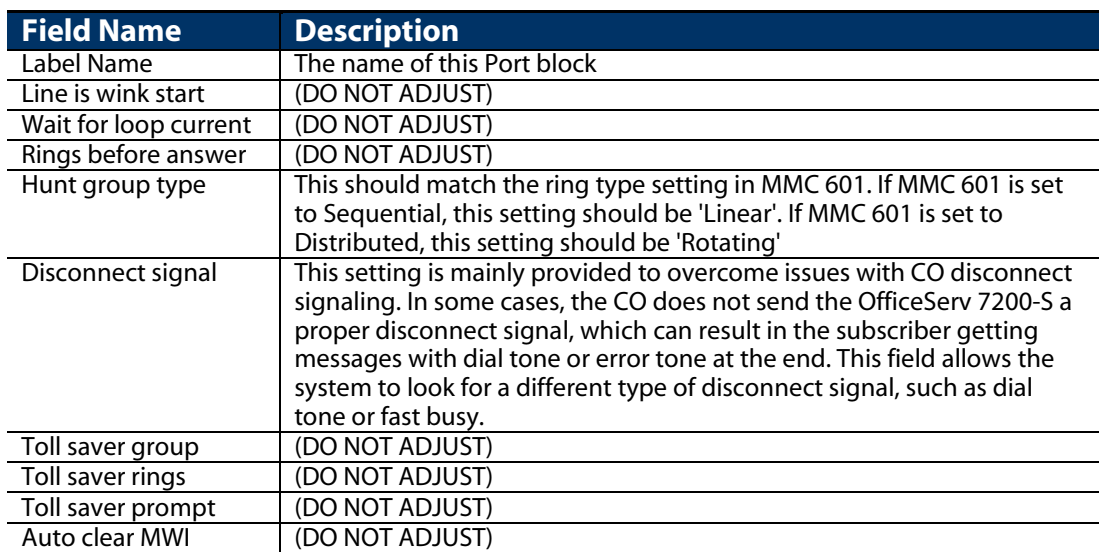

## **SET INFORMATION SCREEN:**

### **Port Block (SAMSUNG IN-SKIN)**

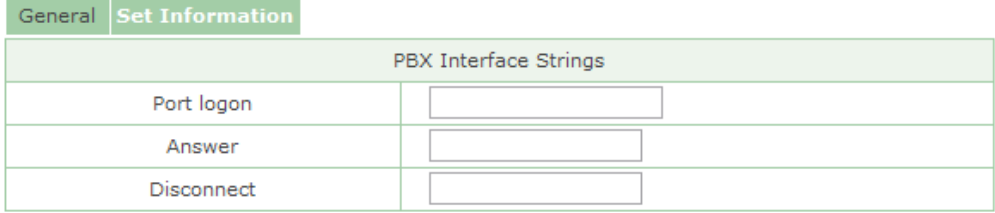

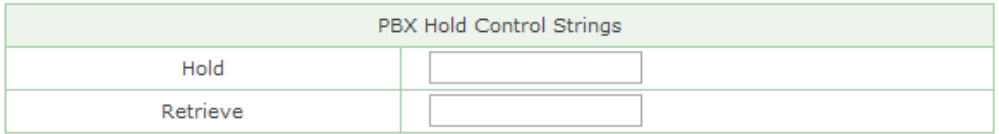

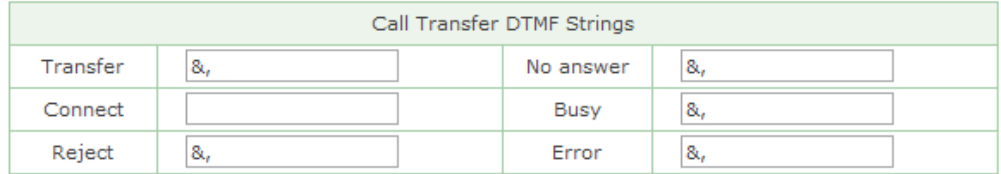

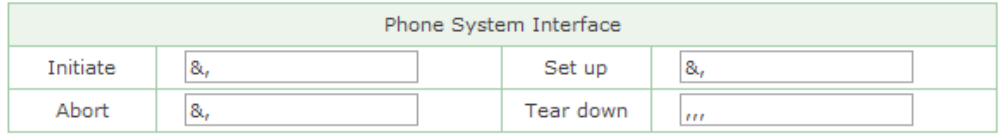

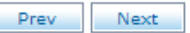

Refer Copy Save Save & Exit Reload Close

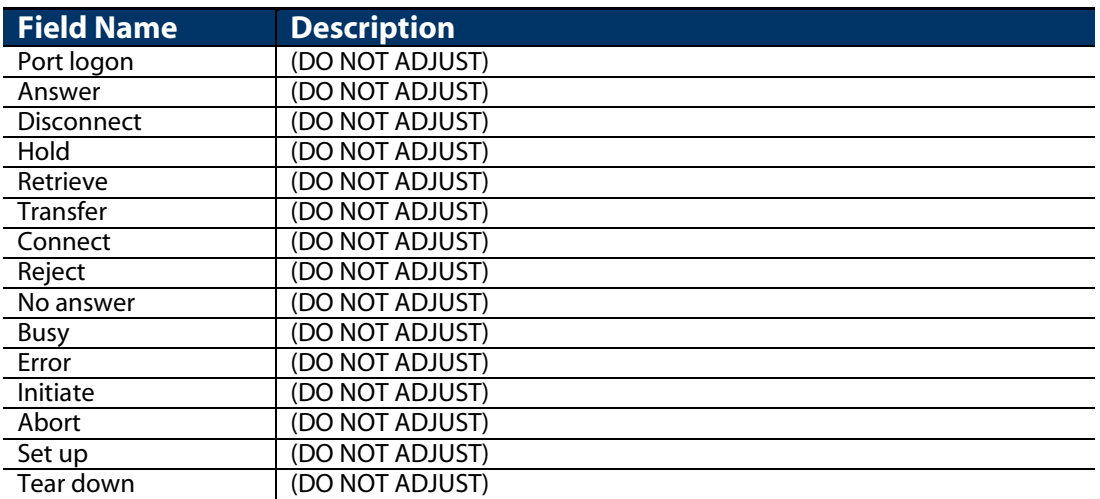

# **Open Block Table <b>Query Query**

## **DESCRIPTION:**

The OfficeServ 7200-S automated attendant is programmed with a series of programming object called blocks. The Query block is a specialized block designed to take voice or DTMF input from the user and store it in a message that is then sent to a voicemail box. Multiple query blocks can be chained together to aggregate multiple questions into one message. This type of setup is commonly used for service call centers and survey centers.

## **SELECTION SCREEN:**

**Query Block** 

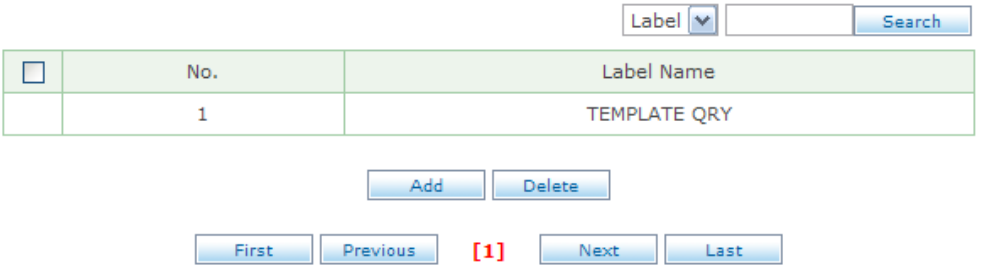

To edit a block click the Label Name.

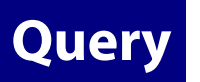
## **GENERAL SCREEN:**

#### **Query Block (TEMPLATE QRY)**

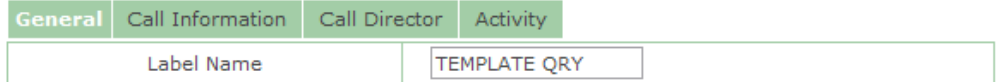

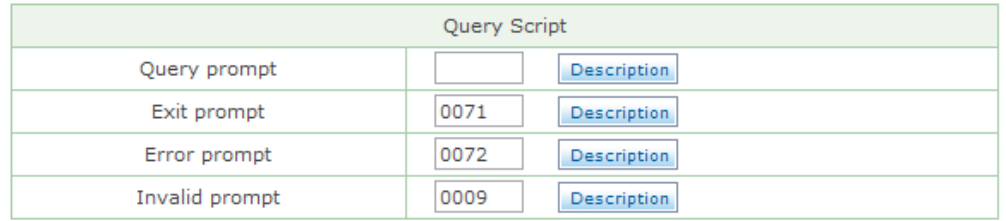

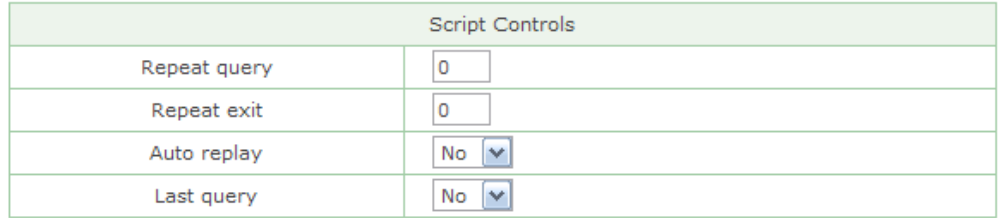

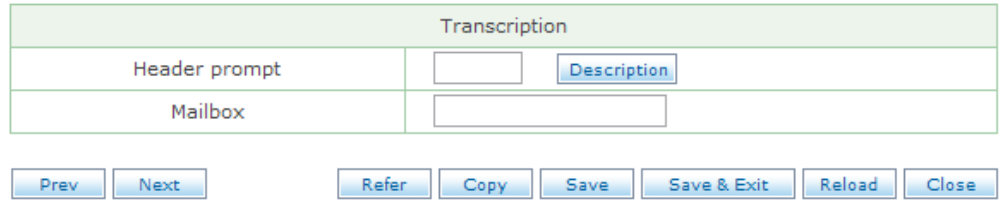

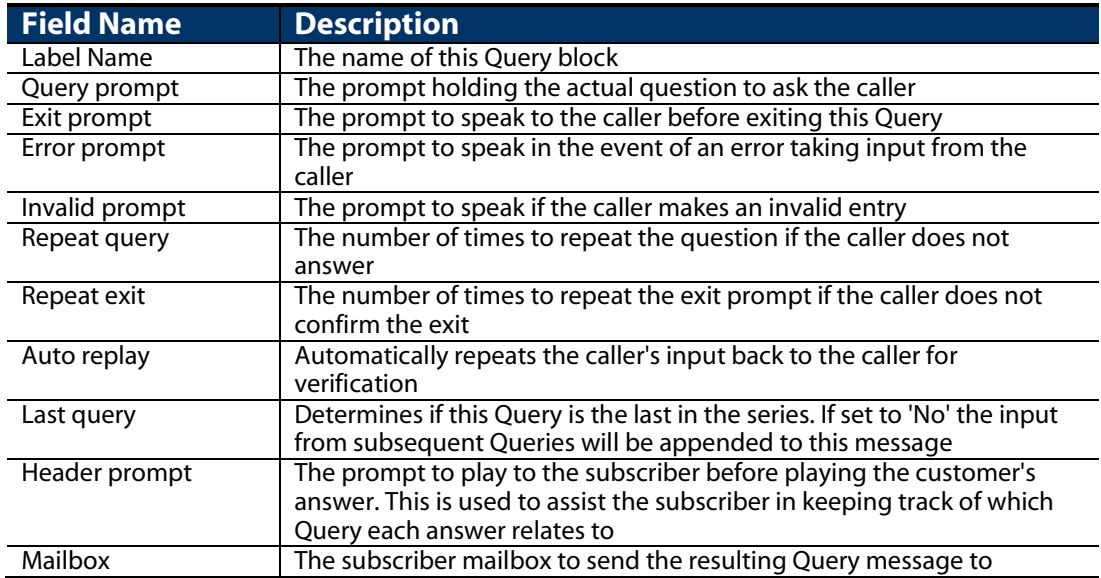

## **CALL INFORMATION SCREEN:**

#### **Query Block (TEMPLATE ORY)**

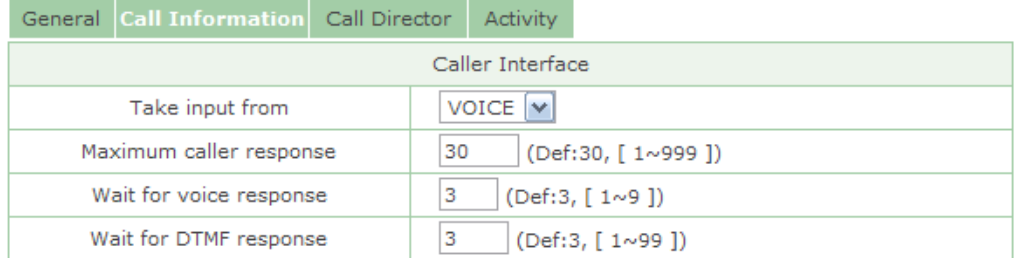

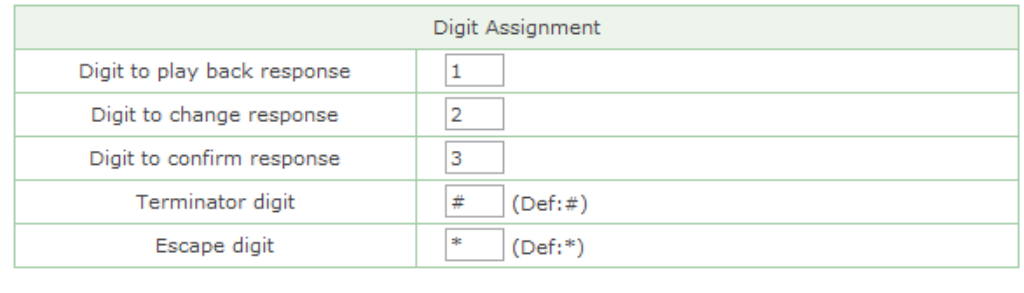

Prev Next

Copy Save Refer

Save & Exit

Reload

Close

**Field Name Description**<br> **Take input from The type of inp** The type of input to look for. In most cases this will be VOICE or DTMF Maximum caller response  $\Box$  The maximum length of the voice response the caller can leave Wait for voice response The time to wait for the caller to begin speaking when using VOICE input Wait for DTMF response The time to wait for the caller to begin entering digits when using DTMF input Digit to play back response The digit for the caller to press to have their response played back to them Digit to change response The digit for the caller to press to re-record their answer<br>Digit to confirm response The digit for the caller to press to confirm their answer Digit to confirm response The digit for the caller to press to confirm their answer<br>Terminator digit The digit for the caller to press to signal the end of their The digit for the caller to press to signal the end of their DTMF input Escape digit The digit the caller presses to exit the Query and go to the block defined by the ESCAPE pointer on the Call Director screen

## **CALL DIRECTOR SCREEN:**

#### **Query Block (TEMPLATE QRY)**

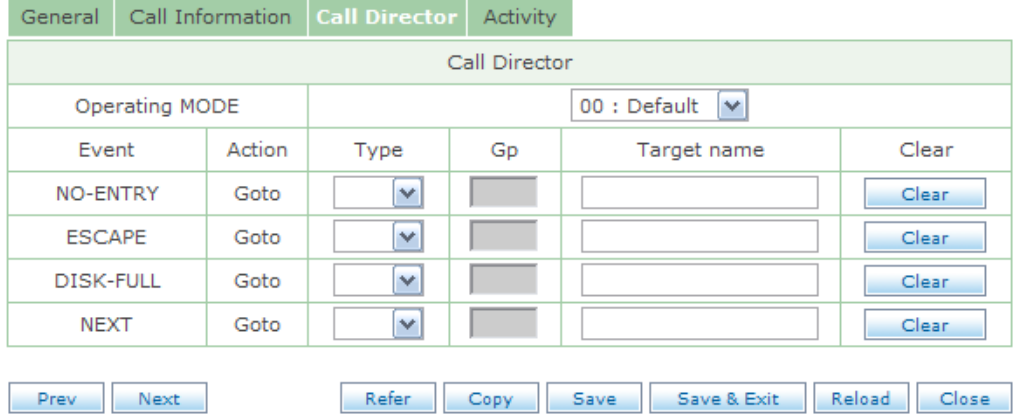

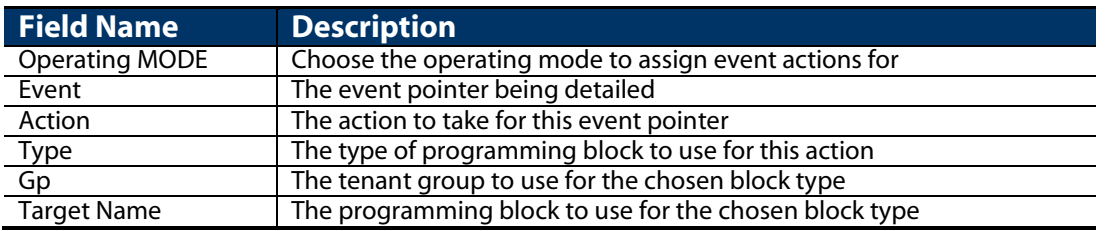

## **ACTIVITY SCREEN:**

#### **Query Block (TEMPLATE QRY)**

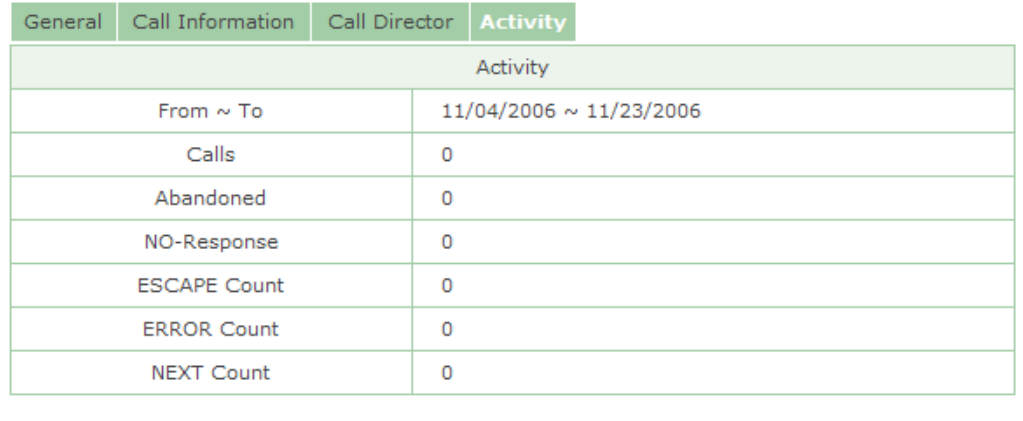

 $Prev$  $Next$  Refer Copy Save

Save & Exit Reload Close

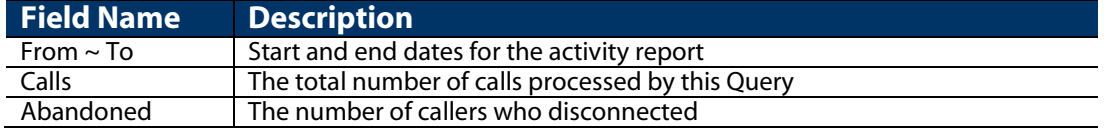

OfficeServ 7200-S PROGRAMMING TECHNICAL MANUAL PART 5 DECEMBER 2009

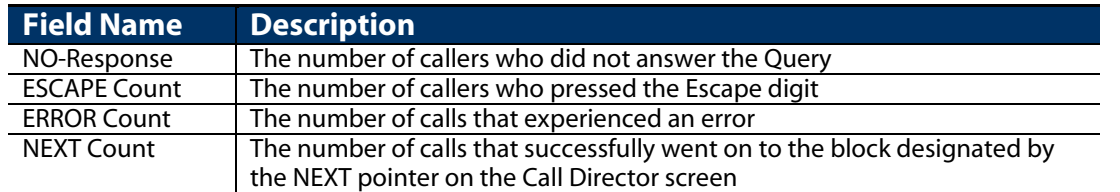

# **Open Block Table Speak**

## **DESCRIPTION:**

The OfficeServ 7200-S automated attendant is programmed with a series of programming object called blocks. The Speak block is used to speak a prompt to a caller and then route them to another block. Speak blocks are typically used to make standard announcements, such as directions or operating hours.

## **SELECTION SCREEN:**

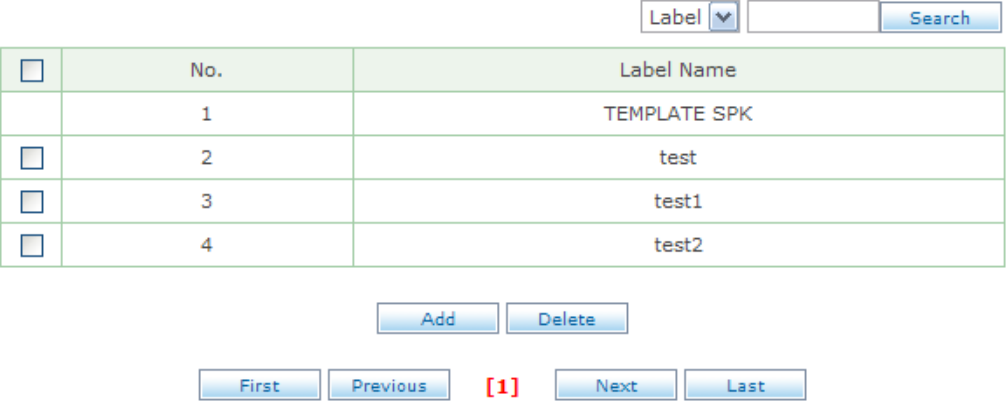

#### **Speak Block**

To edit a block click the Label Name.

## **SPEAK BLOCK SCREEN:**

#### **Speak Block**

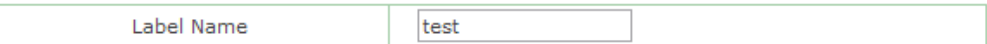

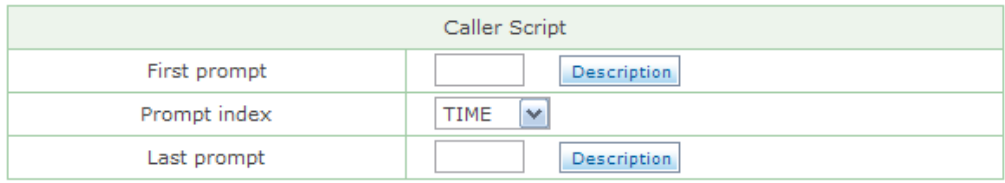

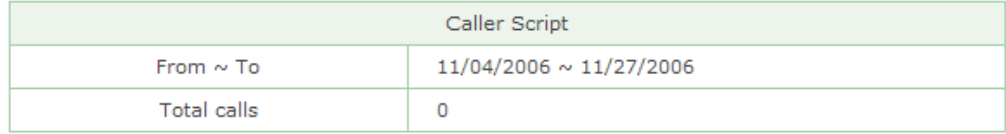

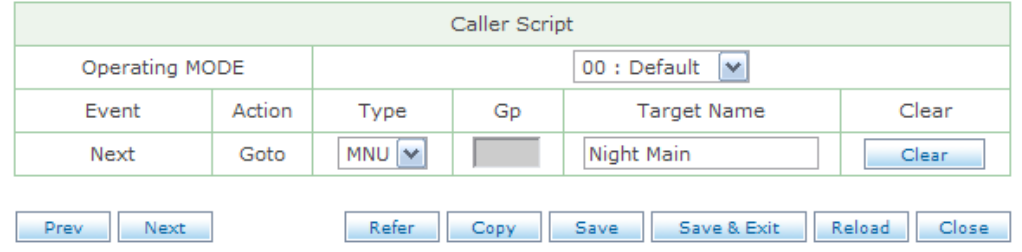

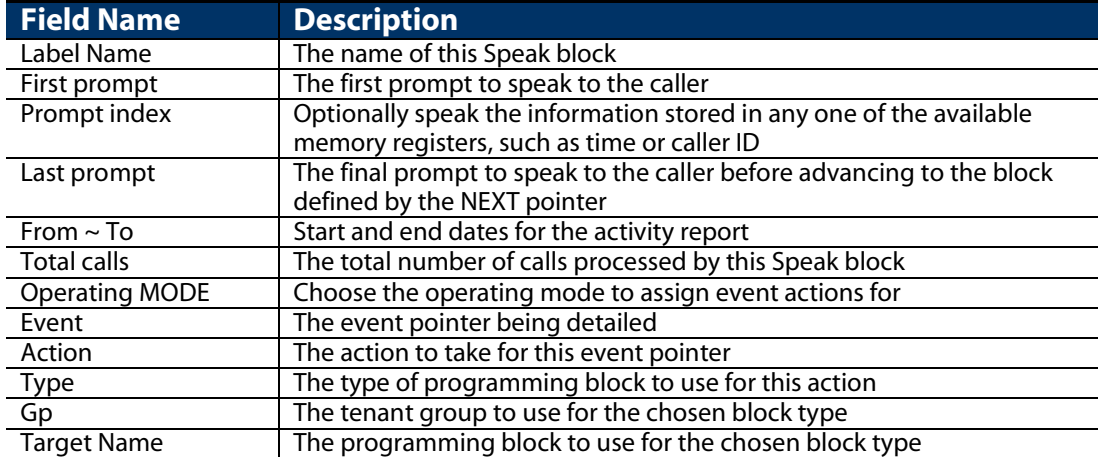

# **Open Block Table Station**

## **DESCRIPTION:**

The OfficeServ 7200-S automated attendant systems are programmed with a series of programming object called blocks. The Station block is used by both systems to control outbound dialing. It is basically a combination of LCR and toll restriction.

## **SELECTION SCREEN:**

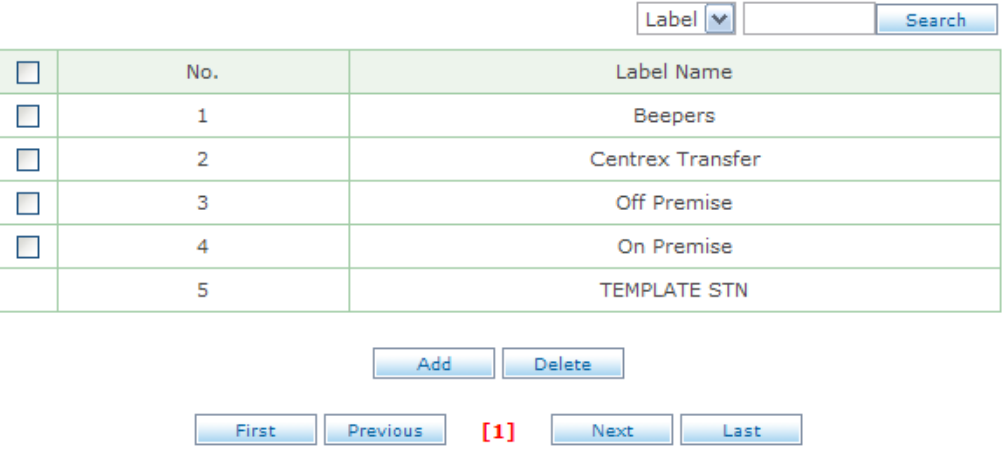

#### **Station Block**

To edit a block click the Label Name.

## **GENERAL SCREEN:**

#### **Station Block (Off Premise)**

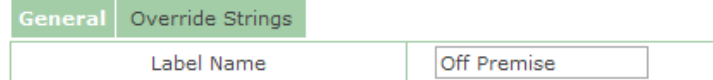

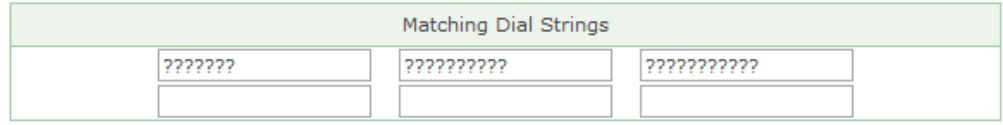

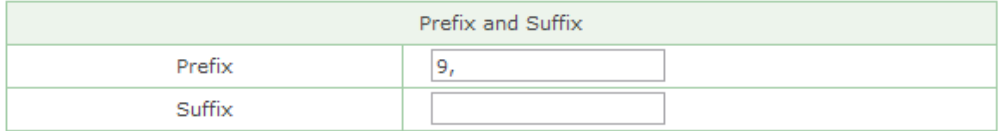

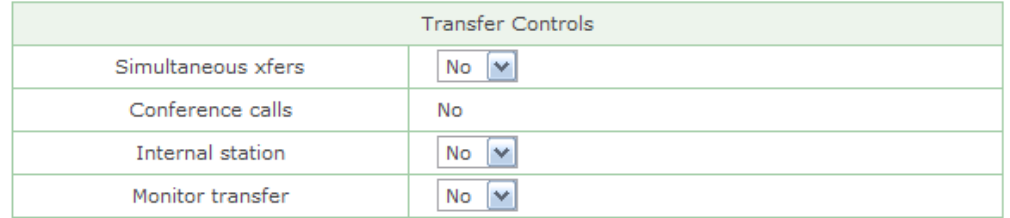

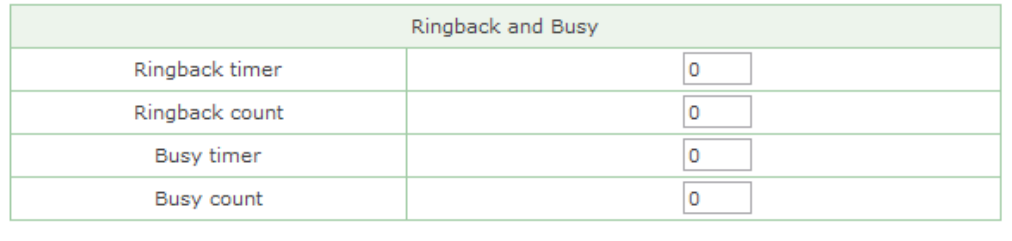

 $\begin{tabular}{|c|c|c|c|} \hline \textbf{Prev} & \textbf{Next} \\\hline \end{tabular}$ 

Refer Copy Save Save & Exit Reload Close

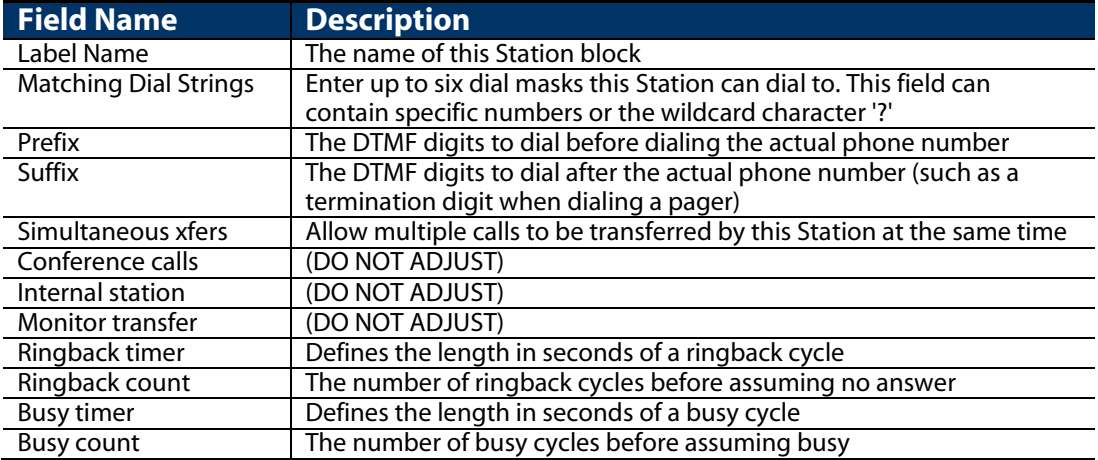

## **OVERRIDE STRINGS SCREEN:**

#### **Station Block (Off Premise)**

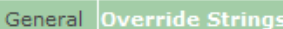

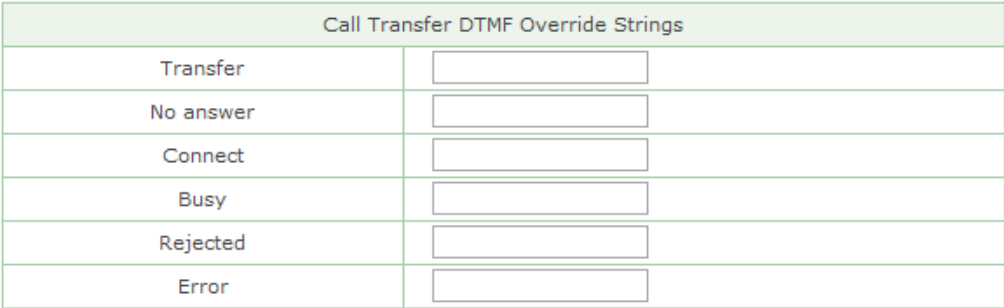

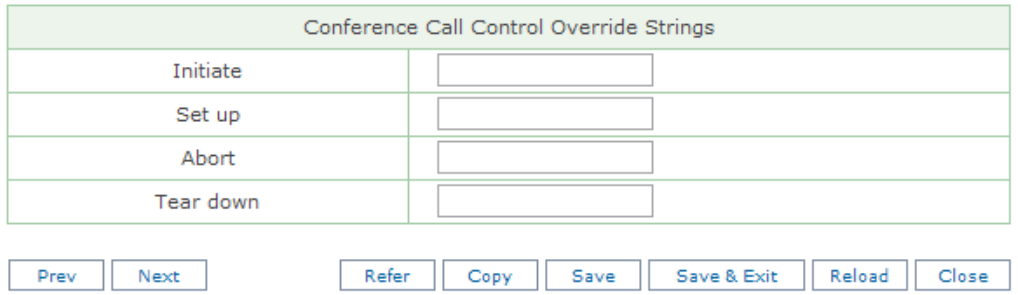

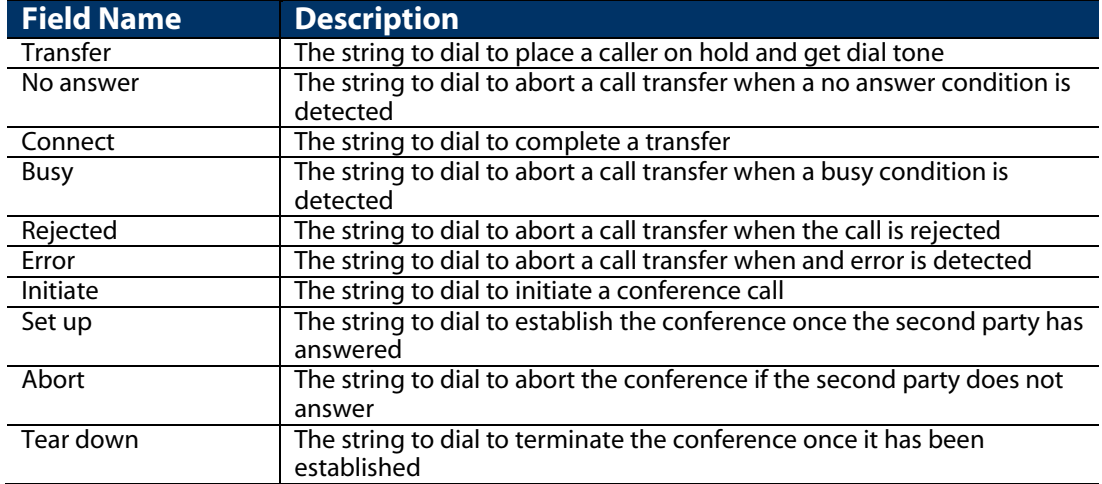

# **PART 6. VOICEMAIL PROGRAMMING OVERVIEW**

## **6.1 PROGRAMMING OVERVIEW**

The OfficeServ 7200-S Voicemail program arrives from the factory loaded with many common features pre-programmed, and will dynamically create subscriber mailboxes upon initial boot-up of the system. The only thing left for the technician to do is add or delete mailboxes as necessary, set up any customized features, and instruct users how to record voicemail greetings. This is called programming the Voicemail. Further instructions for educating users on voicemail features can be found in the Samsung Voicemail User Guide.

The Voicemail is embedded into the system Main Processor, or MP. Although it is tightly integrated to the phone system it is a separate application, and as such is programmed through a separate interface. Note that some Voicemail features may require that Man Machine Code (MMC) programming changes be made in the phone system.

The Voicemail programming interface is a web based tool that is specifically coded to use the Internet Explorer 6.x web browser. As a security measure, the web application is user account based, meaning that users must log in with a username and password in order to access programming.

Programming can be accessed by opening the Internet Explorer 6.x browser and entering the following address: https://165.213.176.100

Note that the web server does require a secure connection and as such the address begins with https, not http. For port forwarding scenarios this is important because HTTP connections are formed on port 80, but secure HTTP connections are formed on port 443.

Also note that the IP address specified will depend on the IP address given to the main processor (MP) card in MMC 830.

Due to the highly integrated nature of the Automated Attendant and Voicemail applications the web application is used to program both seamlessly as one application, similar to the in-skin Samsung voicemail (SVMi) cards used in other OfficeServ systems.

In addition to the web programming tool, the system also includes a Telephone User Interface (TUI) that can be accessed via any DTMF capable telephone. The TUI interface is used to create, delete, or edit voicemail subscribers.

## **6.2 PROGRAMMING LEVELS**

In order to log in to the web programming interface, users must enter a login ID and password. These user accounts are created by the Site Administrator and are used to manage access to the application. There are four levels of administration: Site Administrator (0), System Administrator (1), Application Administrator (2), and Subscriber Administrator (3).

### **6.2.1 Site Administrator**

This is the main administrator level for the system. Only the default OfficeServ 7200-S account, "admin", may have this user level. It can be neither assigned to any other account, nor can it be revoked from the "admin" account. The Site Administrator has full access to every feature and function in the web programming interface.

#### **6.2.2 System Administrator**

This is the highest level of administration that can be assigned to a user account. A System Administrator has full access to all Automated Attendant programming. The sole difference between this level and the Site Administrator is that a System Administrator cannot create or modify user accounts.

### **6.2.3 Application Administrator**

This level of administration is assigned to users who have a good understanding of Voicemail programming practices. It has access to almost all features in the Voicemail. The only screen an Application Administrator cannot access is the System Parameters screen.

### **6.2.4 Subscriber Administrator**

This is the lowest level of administration, and is typically assigned to staff such as personnel managers who are responsible for setting up or removing subscriber privileges. A Subscriber Administrator is only allowed to view system reports and add or delete voicemail subscribers.

## **6.3 DATABASE MANAGEMENT**

The programming data for the Voicemail is stored locally on the media card located in the main processor (MP) Media Card slot. This card stores the application itself, as well as the web interface, operating system, and customized database.

The web interface includes a facility that allows a Site, System, or Application administrator to backup or restore data. During the backup process a compressed archive (.TGZ) file will be generated that can be downloaded to the administrator's PC.

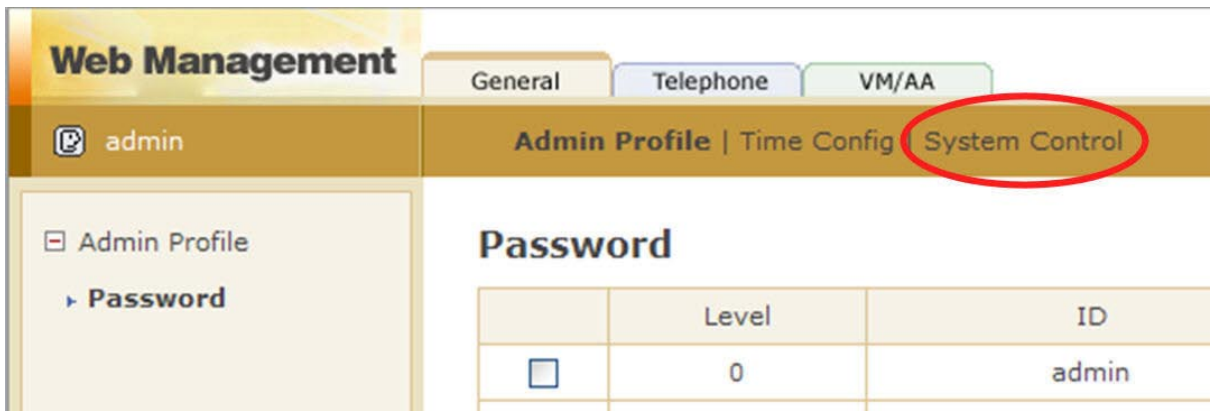

Note that Voicemail messages cannot be backed up, only subscriber and programming data.

## **6.4 DEFAULTING THE VOICEMAIL**

The Voicemail cannot be defaulted by turning off the main processor (MP) card's memory switch. The only way to default the Voicemail is through the web interface, and it can only be done through the Site Administrator account.

To default the Voicemail log in to the Site Administrator account. This will load the web interface to the General tab. Click the menu item called System Control.

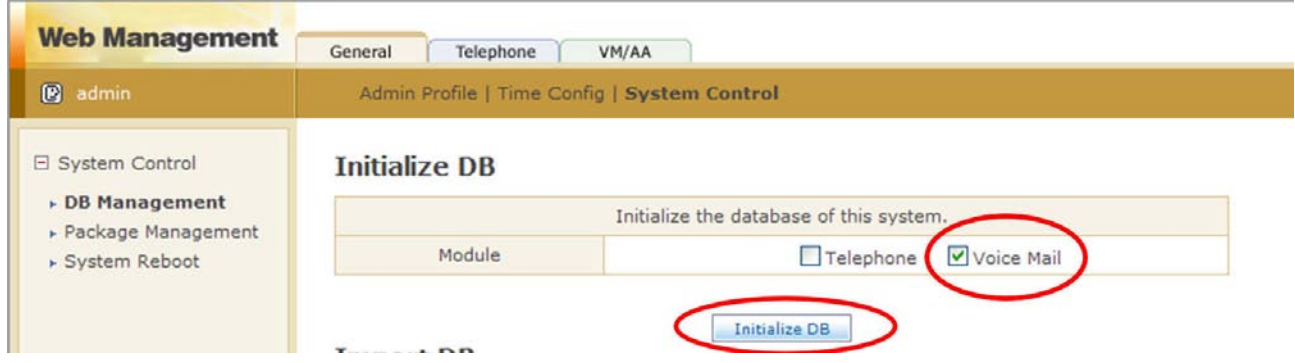

Check the box that says "Voice Mail" and then click "Initialize DB". Click "OK" to confirm.

Note that the system will be rebooted when "OK" is clicked. Also note that due to the level of integration between the Voicemail and the Automated Attendant initializing the Automated Attendant will also default the Voicemail, and visa versa.

OfficeServ 7200-S<br>TECHNICAL MANUAL TECHNICAL MANUAL RESERVED FOR THE PART 6 DECEMBER 2009 PART 6 DECEMBER 2009

## **6.5 PROGRAM LIST IN ORDER OF APPEARANCE**

STATUS SCREEN SITE INFORMATION CUSTOMER DATA SYSTEM PROVIDER LOCAL CO PROVIDER LD PROVIDER VIEW SYSTEM REPORT BY APPLICATION TO SUBSCRIBERS MESSAGING ACTIVITY BY CALL CODE BY HOUR BY PORT NUMBER BY DAY OF WEEK OVERRIDE MODE OPERATING UTILITIES DISPLAY USER LOG DISPLAY ERROR LOG

ACTIVITY LOG SHUTDOWN VM SUBSCRIBER IMPORT DB BACKUP CLEAR REPORT COUNT VOICE STUDIO **SYSTEM PARAMETERS** SUBSCRIBER LIST **SAVE APPLICATION OPEN BLOCK TABLE DIRECTORY ECLASS** EXTENSION LIST MAILBOX **MCLASS** NETWORK MAILBOX

OfficeServ 7200-S<br>TECHNICAL MANUAL TECHNICAL MANUAL RESERVED FOR THE PART 6 DECEMBER 2009 PART 6 DECEMBER 2009

## **6.6 PROGRAM LIST IN ALPHABETICAL ORDER**

OPEN BLOCK TABLE **DIRECTORY ECLASS** EXTENSION LIST **MAILBOX MCLASS** NETWORK MAILBOX **OPERATING UTILITIES** DISPLAY USER LOG DISPLAY ERROR LOG ACTIVITY LOG SHUTDOWN VM SUBSCRIBER IMPORT DB BACKUP CLEAR REPORT COUNT OVERRIDE MODE **SAVE APPLICATION** 

SITE INFORMATION CUSTOMER DATA SYSTEM PROVIDER LOCAL CO PROVIDER LD PROVIDER SUBSCRIBER LIST STATUS SCREEN SYSTEM PARAMETERS VIEW SYSTEM REPORT **BY APPLICATION** TO SUBSCRIBERS MESSAGING ACTIVITY BY CALL CODE BY HOUR BY PORT NUMBER BY DAY OF WEEK VOICE STUDIO

# **PART 7. VOICEMAIL PROGRAMMING PROCEDURES**

## **7.1 ACCESSING TUI PROGRAMMING**

To access the telephone user administration programming interface the technician must call in to the main system greeting. This will typically be the Day Main Menu. If the "enter your password" prompt is played when dialing the voicemail, escape to the main menu by pressing "\*"

While listening to the menu prompting, press "#" followed by 3 zeros. Note that if the "Maximum Caller Entry Digits" field of the MENU BLOCK has been changed, the number of zeros entered must correspond. For example, if "Maximum Caller Entry Digits" is set to 6, it will require that "#" and 6 zeros be entered.

This will request access to the administration interface. When successful, an "enter your password" prompt will be played. This password is the "System Admin" password set on the SYSTEM PARAMETERS screen. The default is "0000". Once administration has been accessed, the system will play all of the available options.

To access Subscriber administration press 2 and follow the spoken instructions to create, delete, or edit voicemail subscribers.

## **7.2 ACCESSING WEB PROGRAMMING**

To access Voicemail programming, open Internet Explorer 6.x and in the address bar enter the prefix "https://" followed by the IP address assigned to the OfficeServ 7200-S main processor (MP) in MMC 830. This will only work if the PC running Internet Explorer 6.x is on the same LAN as the OfficeServ 7200-S.

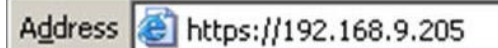

Because the connection is secure a warning will be displayed stating that there is no valid certificate.

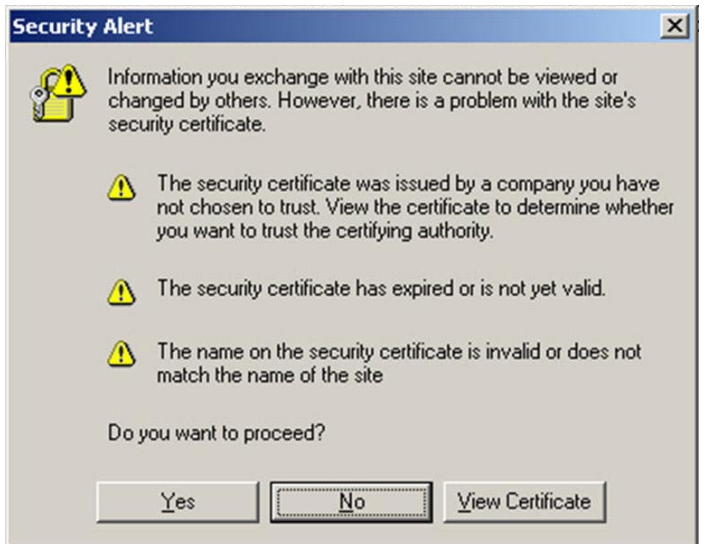

This warning is displayed because the site certificate is not present. Simply click Yes to bypass the screen and load the login page.

Access to the web interface is controlled by user accounts. The default user account is the Site Administrator. The username for this account is "admin" and the password is "samsung".

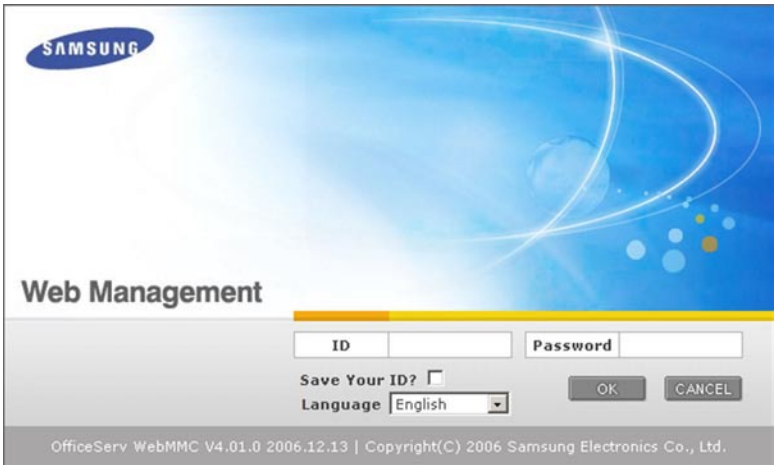

After logging in with the Site Administrator account it is possible to change this password. Alternate user accounts can also be created. To create a new user account choose an administration level (1 through 3, explained in Part 3.2 of this manual) and set a username (ID). The default password for new accounts is "samsung". To change a password for any account check the box to the left of that username, modify the Password field, and then click Edit.

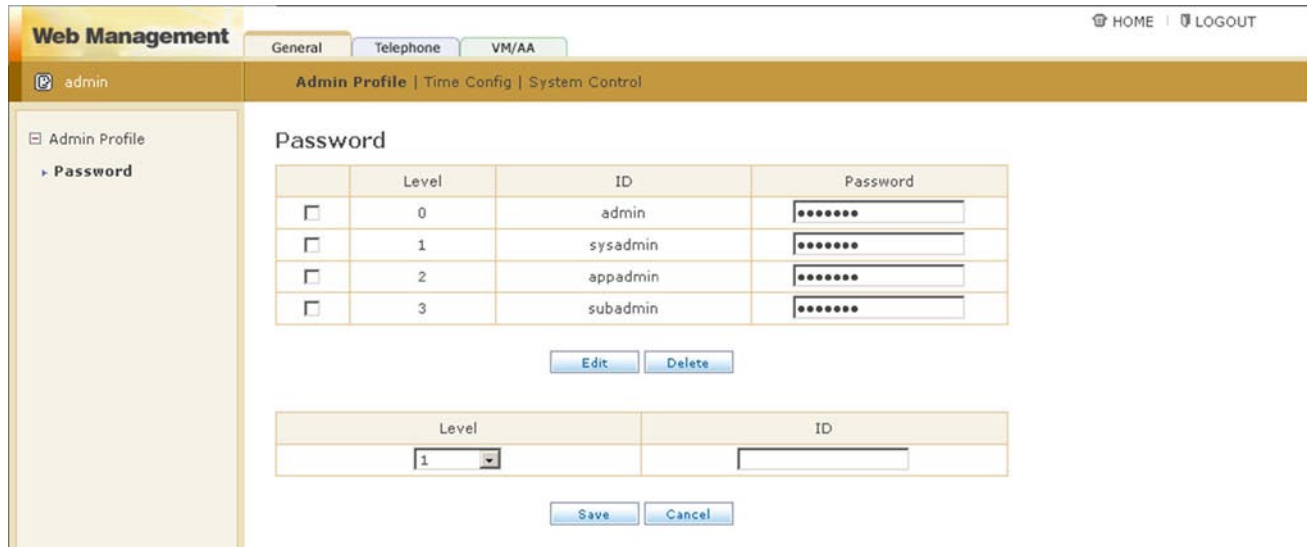

The web interface is broken down into several pieces as shown below:

PART 7 DECEMBER 2009

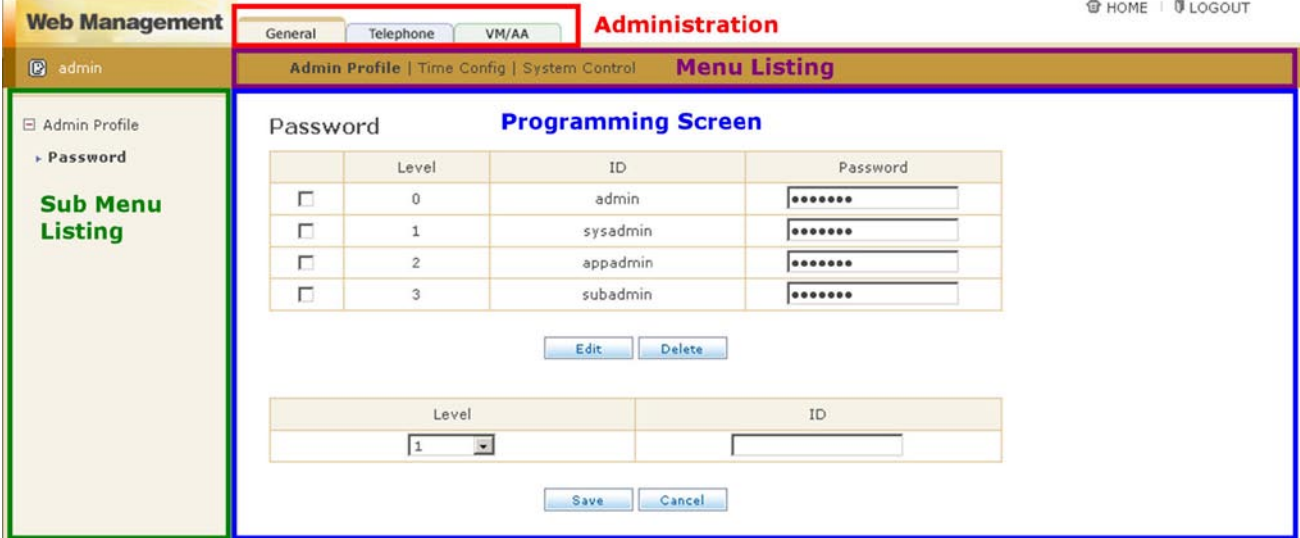

#### **7.2.1 Administration Section**

This area is used to switch between the various programming interface tabs. General is accessible only for the Site Administrator account and is used to manage administration accounts as well as system database management. VM/AA is used to program the Voicemail and Automated Attendant programs.

NOTE: The Telephone tab is NOT for use in the USA under any circumstances.

#### **7.2.2 Menu Listing**

This area displays the menu options for the selected programming interface.

#### **7.2.3 Sub Menu Listing**

This area lists all screens available for the selected menu option.

#### **7.2.4 Programming Screen**

The programming screen contains the actual data for the selected menu option or submenu selection.

## **7.3 PROGRAMMING SCREEN ELEMENTS**

Though each programming screen is unique, there are certain common interface elements to be aware of.

#### **7.3.1 Page Navigation Buttons**

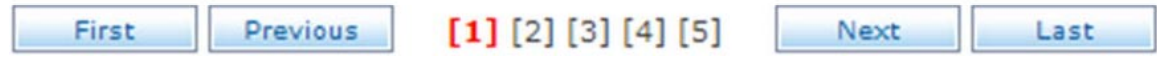

The page navigation buttons are used in the event that there is too much data to fit into one screen. The numeric list in the center defines the group of pages that is currently being viewed. Simply click one of the numbers to navigate to that page. The First button will jump directly to the first group of pages, namely page 1 through page 5. The Previous button will jump to the group of pages immediately preceding the current group. The Next button will jump to the group of pages immediately succeeding the current group. The Last button will jump directly to the last group of pages.

#### **7.3.2 Voicemail Tenant Group Selection**

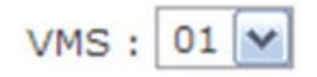

The voicemail system can be programmed to support multiple tenants for advanced applications. Each tenant in the voicemail is notated by a numeric group number, referred to as the VMS number. The VMS group selection box is used to determine which tenant's block should be viewed for the selected block type.

#### **7.3.3 Block Search**

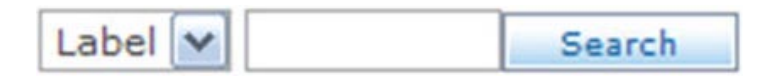

The block search feature is used to quickly find a specific block by name or number when there are many pages of blocks available. The Menu block, for example, may have many pages. The block search allows a user to search for a specific Menu without having to manually look through all of those pages. Simply enter the name of the block and click Search. Certain types of blocks, such as Extension and Mailbox blocks, can also be searched by number instead.

### **7.3.4 Block List**

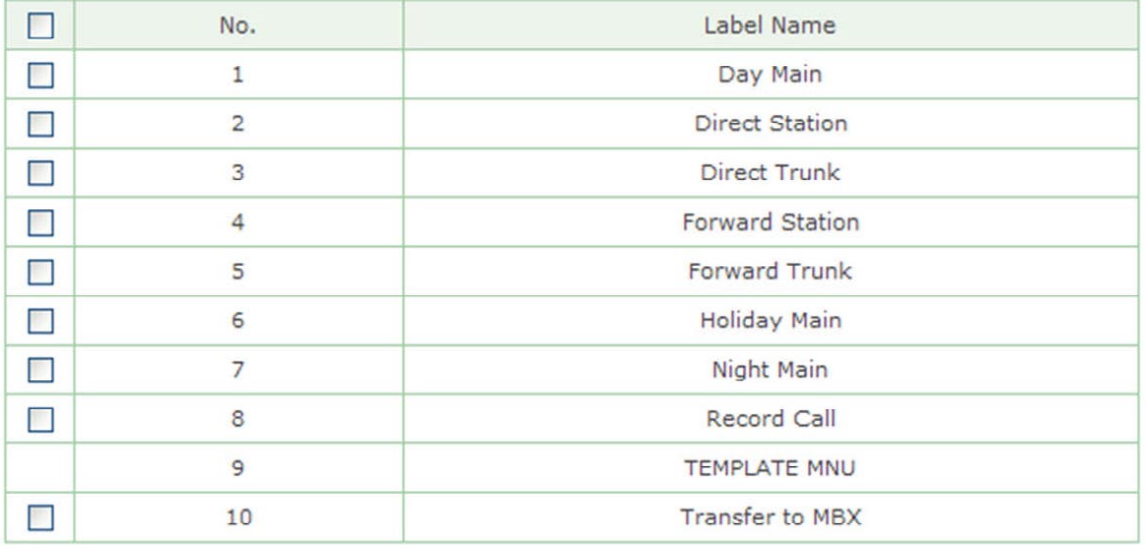

The block list is used to display all available blocks and also allow users to edit or remove blocks. To edit a block, simply click the Label Name. The checkboxes on the left are used for deleting one or more blocks.

#### **7.3.5 Block Creation and Removal**

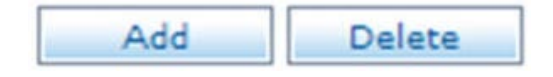

The block creation and removal buttons are used to create new blocks or delete existing blocks. To delete a block or blocks check the box next to the appropriate blocks and then click Delete. To create a new block simply click Add.

#### **7.3.6 Block Navigation**

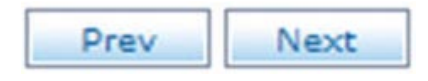

Sometimes it may be necessary to edit many of the same block type. For instance, after adding a new Mode block it may be necessary to update all Menu blocks to reflect some new setting. The block navigation buttons exist to eliminate the need for a user to constantly reload the block listing to move to another block. Instead the user can use the block navigation keys to directly load the previous block in the block list by clicking Prev, or to move to the next block on the block list by clicking Next.

#### **7.3.7 Block Editing**

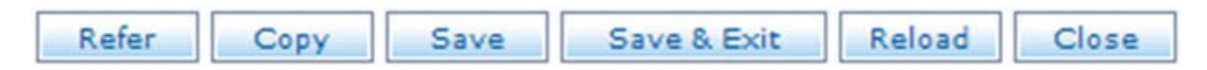

The block editing buttons are used to perform a variety of actions. The Close button will cancel any changes and exit to the block list. Reload will refresh the current page. Save & Exit will save any changes to the page and exit to the block list. Save will save changes to the block and remain viewing the current page. Copy allows the user to copy the current block to a new block of a different name. Refer will display a list of all other blocks in the system that have pointers set to reference the current block. For example, every Menu block has a pointer that goes to the Bye block. So by selecting Refer in the Bye block, a list of all Menu blocks would be displayed.

# **Status Screen**

## **DESCRIPTION:**

The Status Screen is the default screen that is loaded when logging into the voicemail. It is a read-only screen, displaying various real time statistics about the voicemail.

## **MAIN SCREEN:**

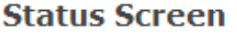

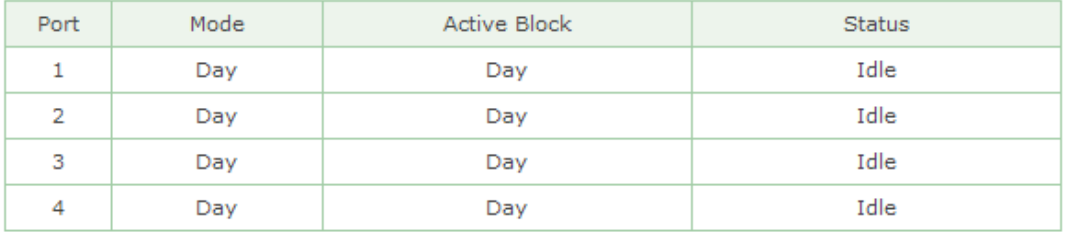

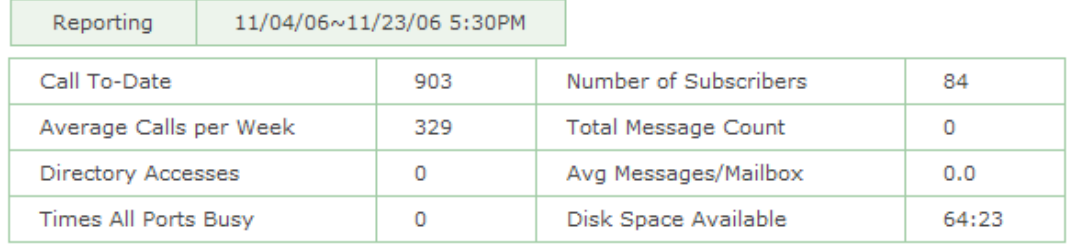

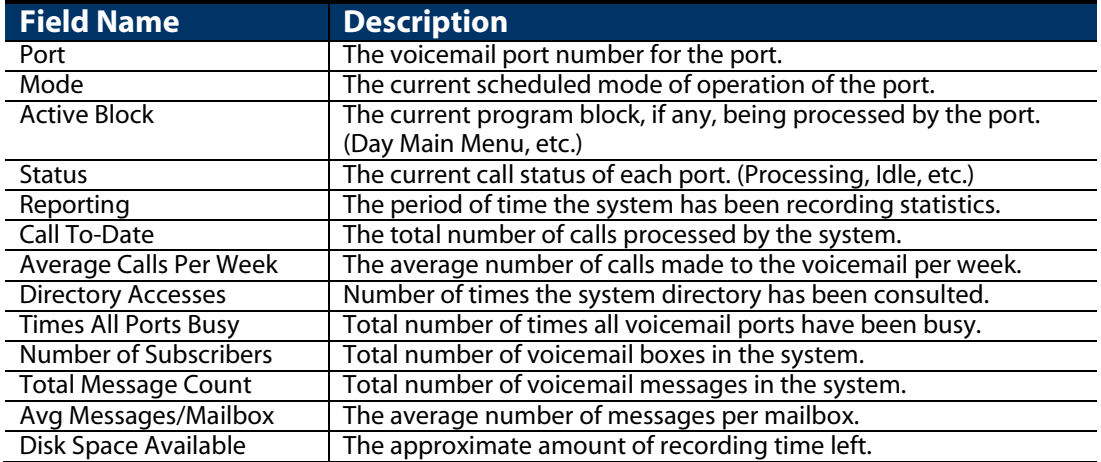

OfficeServ 7200-S PROGRAMMING<br>TECHNICAL MANUAL TECHNICAL MANUAL PART 7 DECEMBER 2009 PART 7 DECEMBER 2009

# **Site Information Customer Data**

## **DESCRIPTION:**

The Customer Data screen is used for storing data about the particular customer site. It is not used by the OfficeServ 7200-S, but instead is used for administrator reference.

## **CUSTOMER INFORMATION SCREEN:**

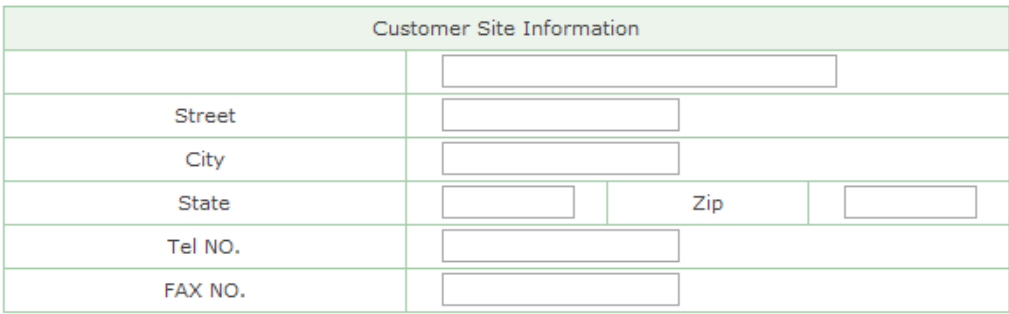

#### **Customer Information**

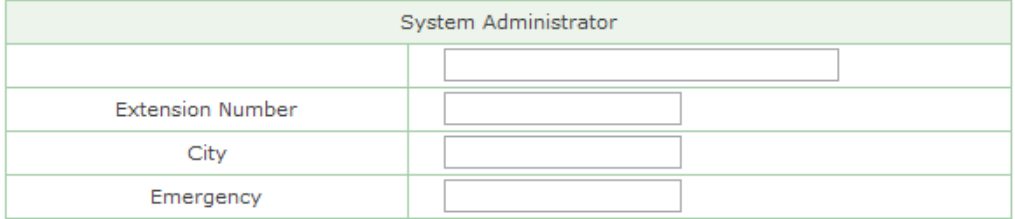

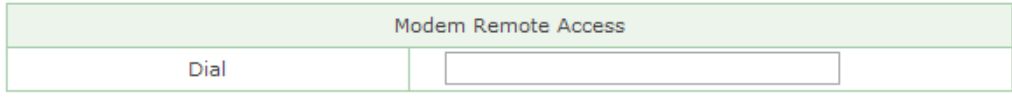

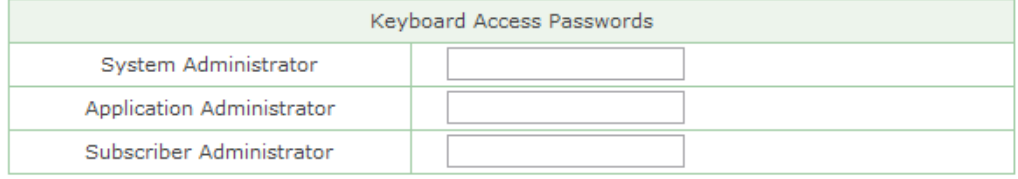

Save Reload Reset OfficeServ 7200-S PROGRAMMING TECHNICAL MANUAL PART 7 DECEMBER 2009

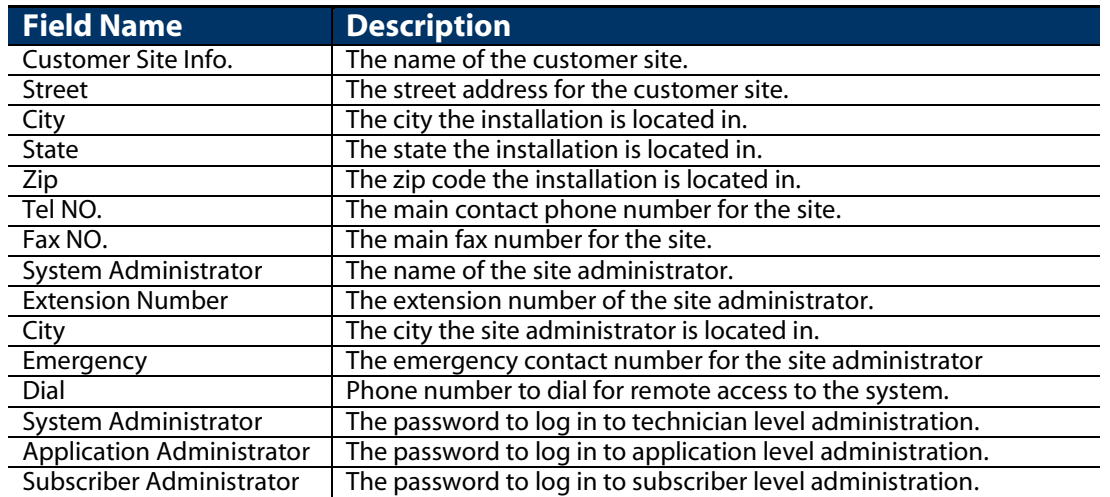

# **Site Information System Provider**

## **DESCRIPTION:**

The System Provider screen is used for storing data about the site's installation company. It is not used by the OfficeServ 7200-S, but instead is used for administrator reference.

## **SYSTEM PROVIDER SCREEN:**

#### **System Provider**

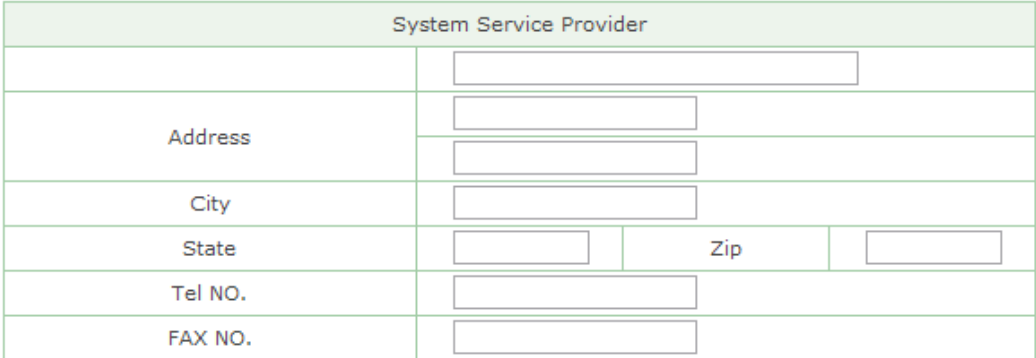

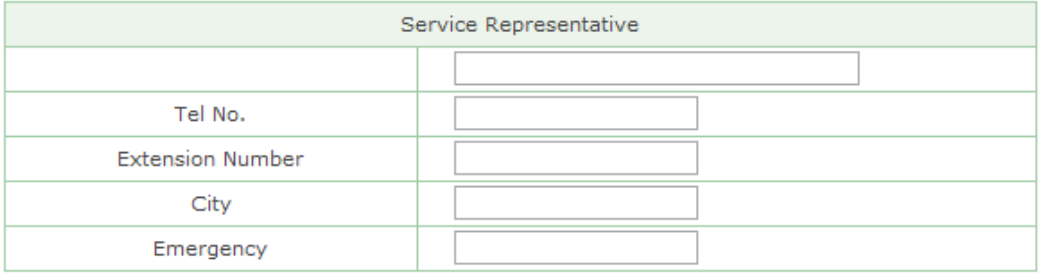

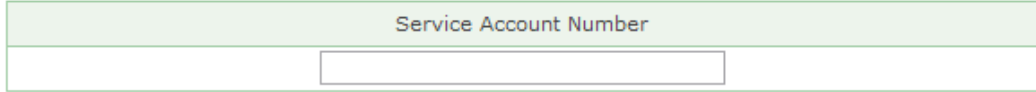

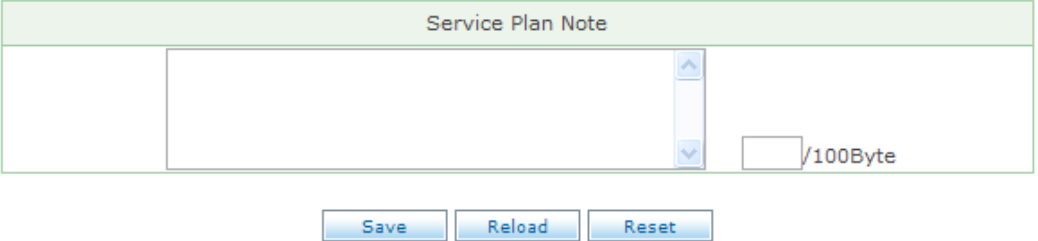

OfficeServ 7200-S PROGRAMMING TECHNICAL MANUAL PART 7 DECEMBER 2009

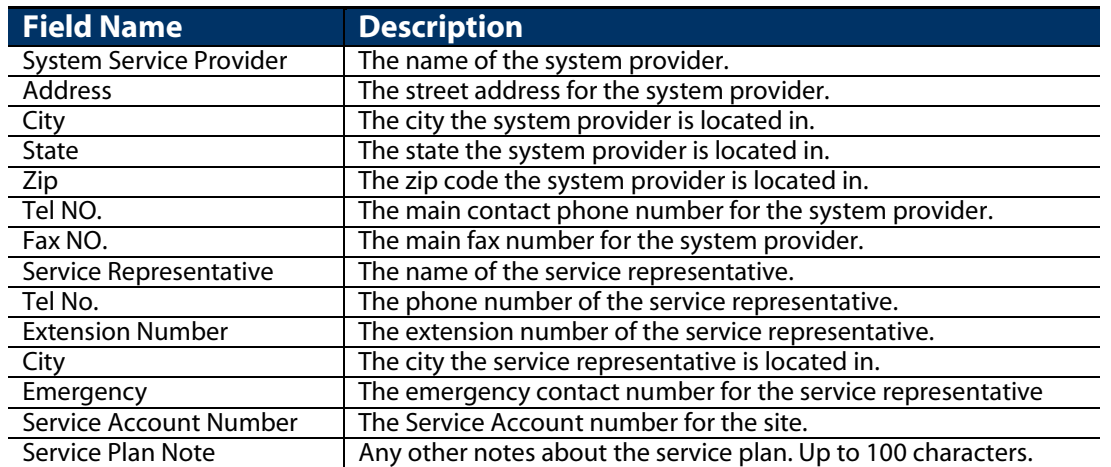

# **Site Information Local CO Provider**

## **DESCRIPTION:**

The Local CO Provider screen is used for storing data about the site's phone service provider. It is not used by the OfficeServ 7200-S, but instead is used for administrator reference.

## **GENERAL SCREEN:**

#### **Local Central Office Provider**

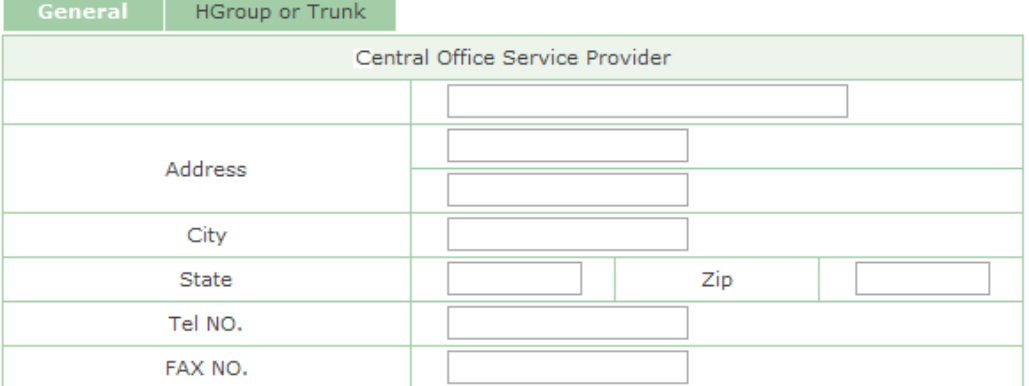

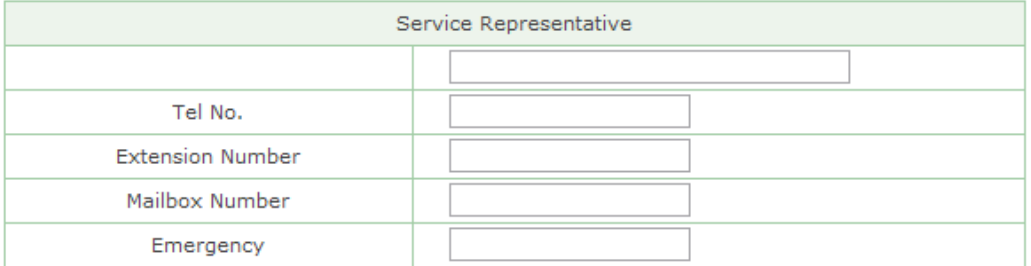

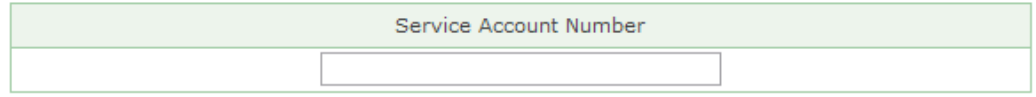

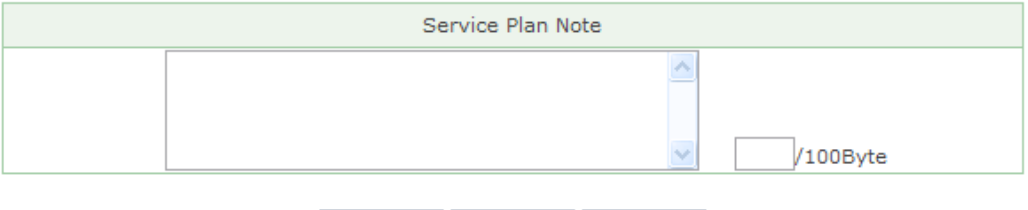

Save Reload Reset

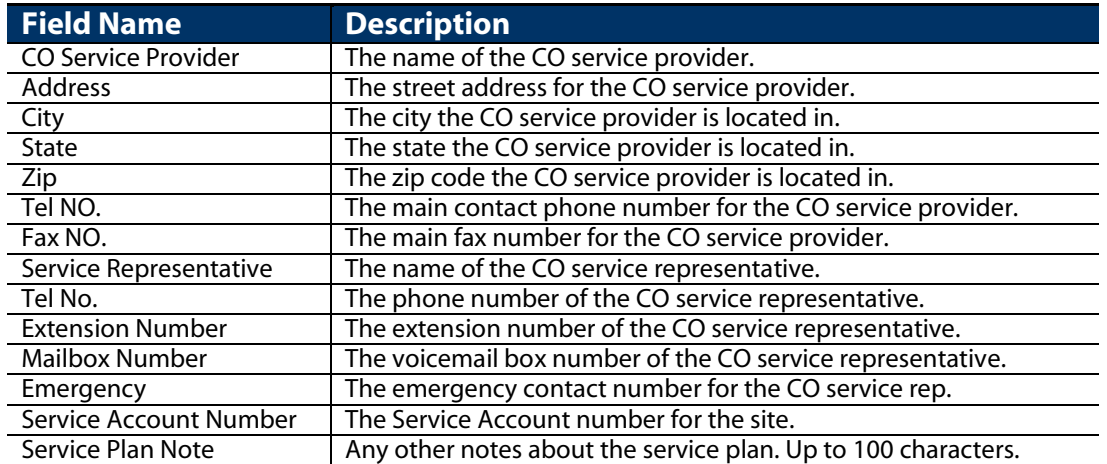

## **HGROUP OR TRUNK SCREEN:**

#### **Local Central Office Provider**

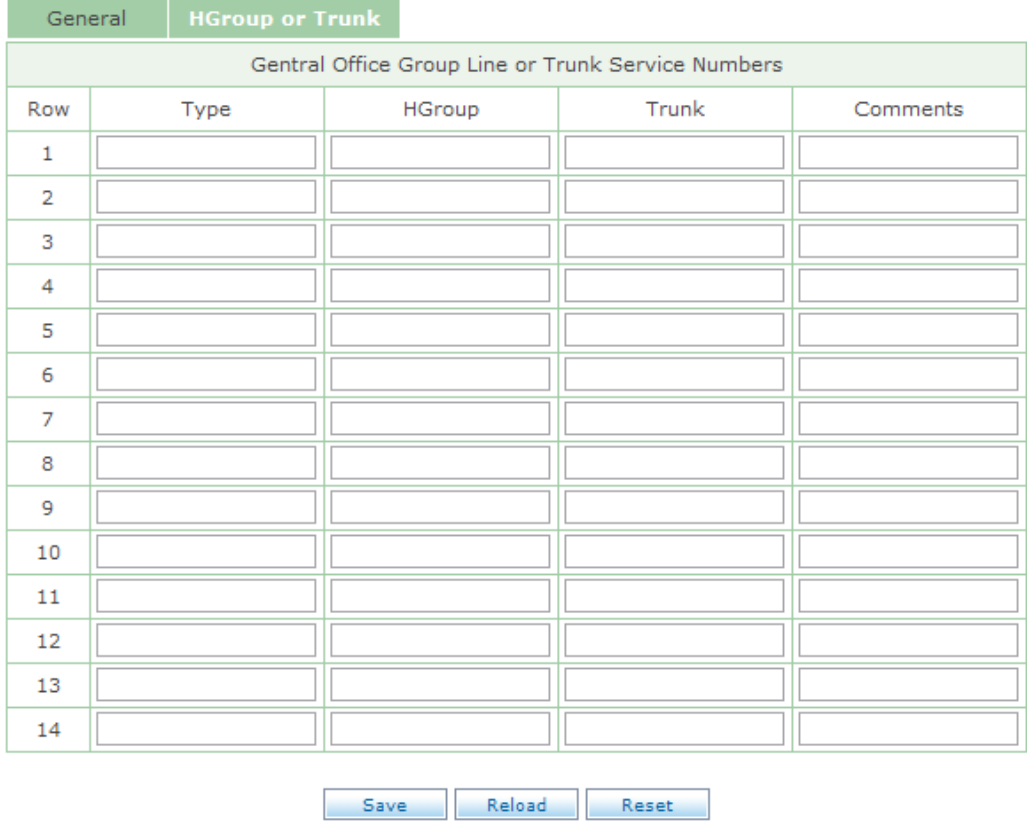

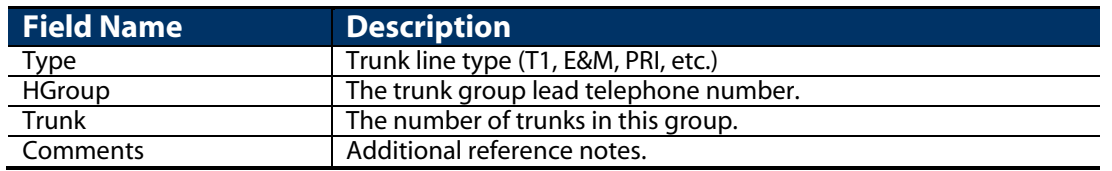

# **Site Information LD Provider**

## **DESCRIPTION:**

The Long Distance Provider screen is used for storing data about the site's long distance phone service provider. It is not used by the OfficeServ 7200-S, but instead is used for administrator reference.

## **GENERAL SCREEN:**

#### **Long Distance Provider**

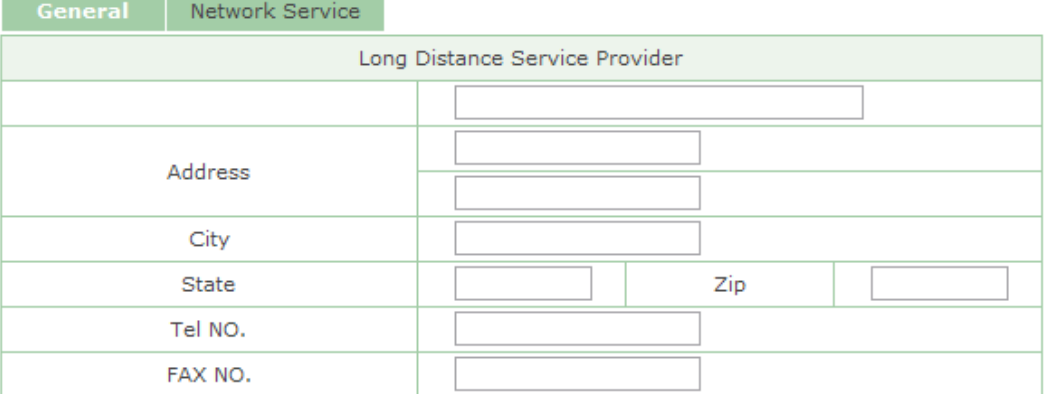

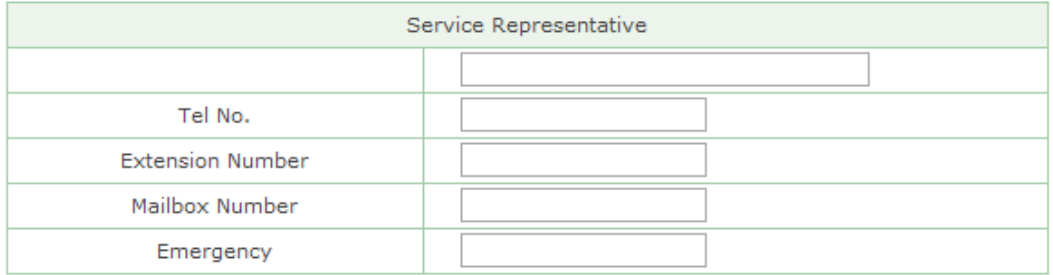

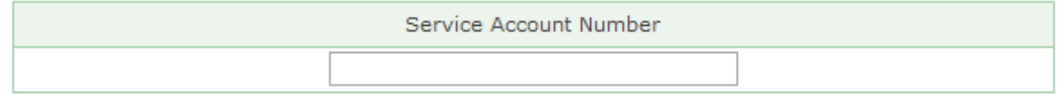

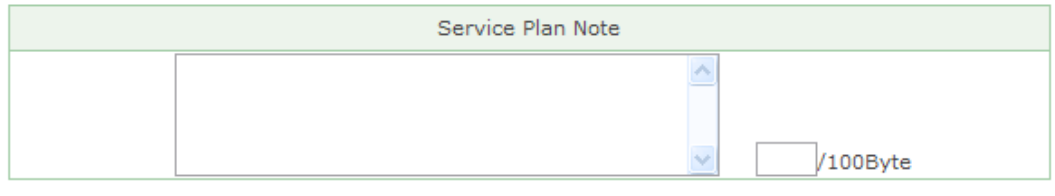

Save Reload Reset

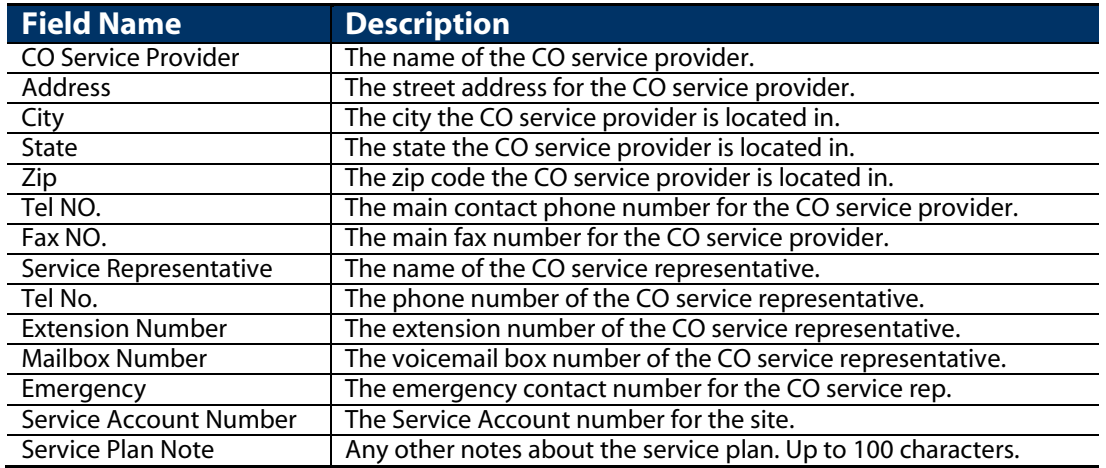

## **NETWORK SERVICE SCREEN:**

#### **Long Distance Provider**

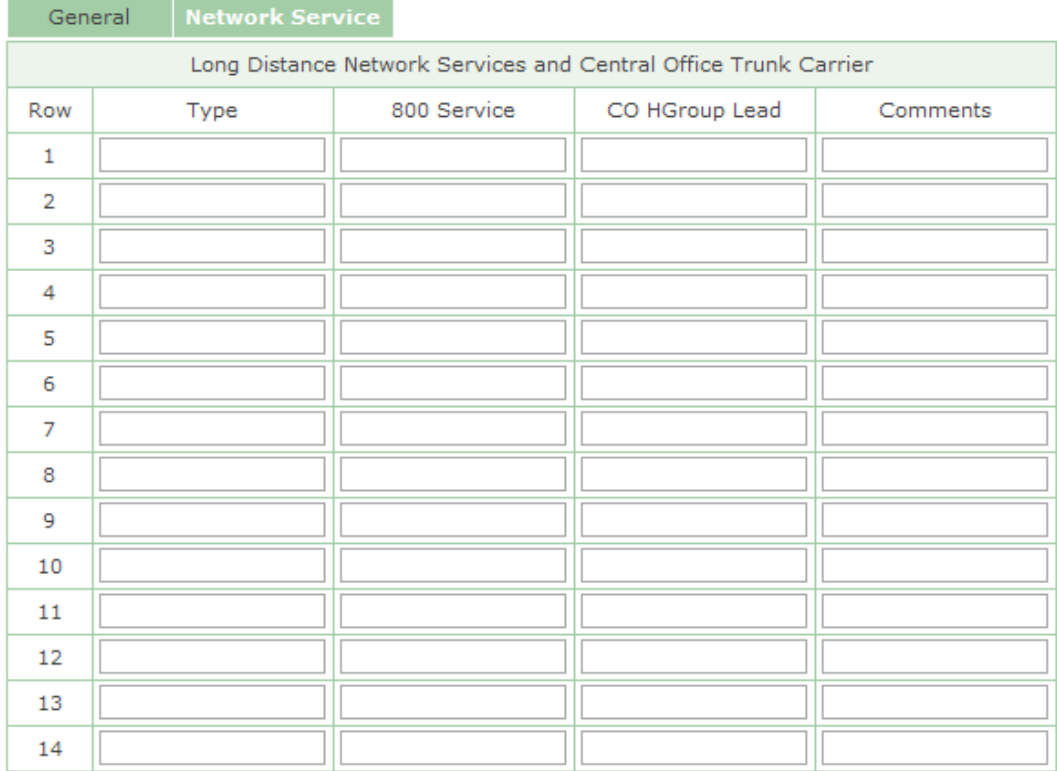

Reload Save Reset

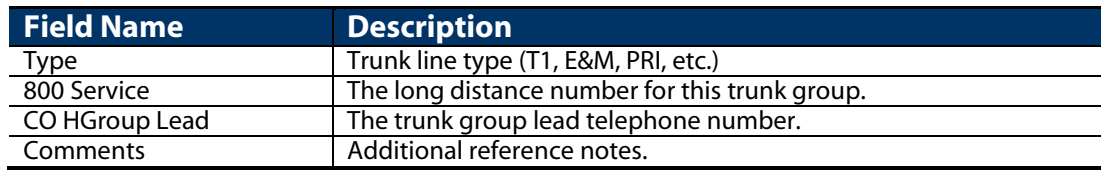

# **View System Report 6 By Application**

## **DESCRIPTION:**

The OfficeServ 7200-S provides several reports to track automated attendant and voicemail call statistics. The Statistics By Application screen breaks down calls according to the application accessed and how the call was handled.

## **BY APPLICATION SCREEN:**

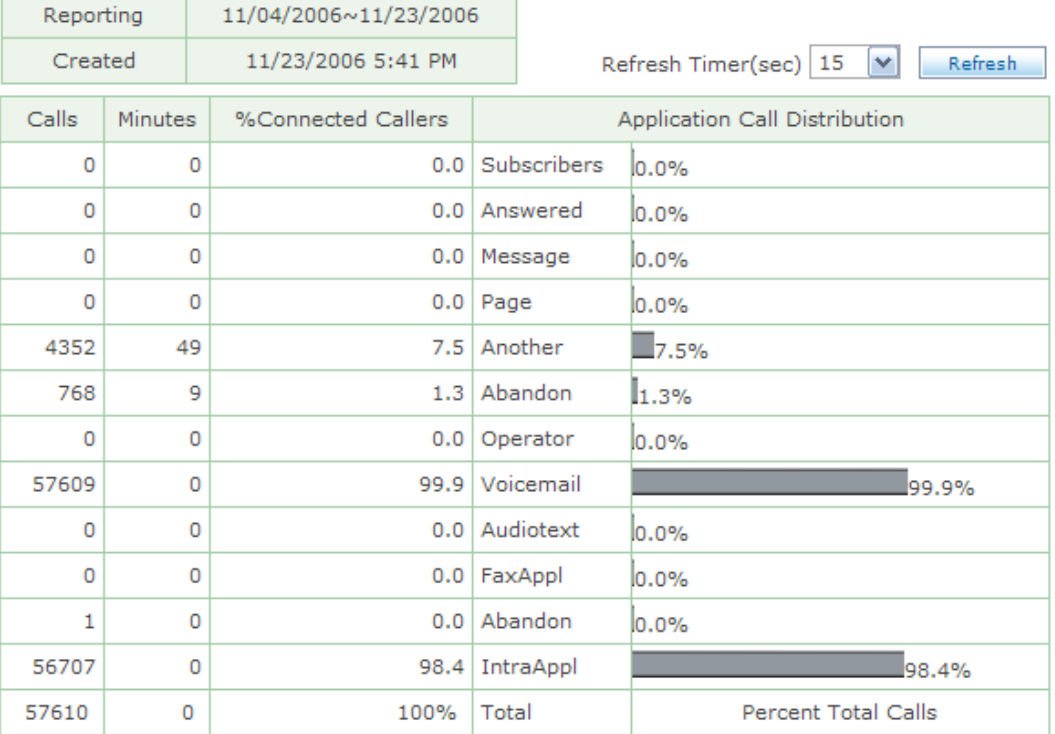

#### **By Application**

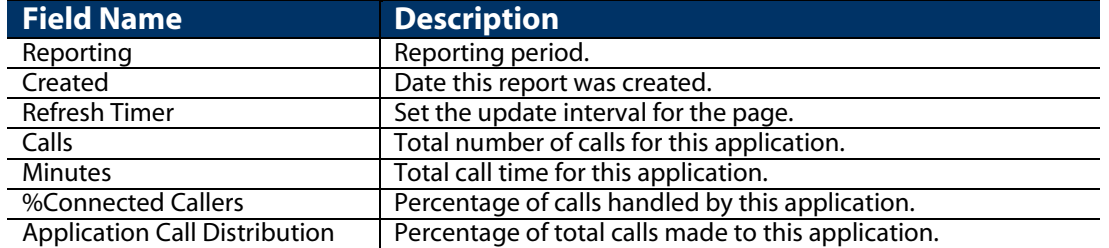

# **View System Report To Subscribers**

## **DESCRIPTION:**

The OfficeServ 7200-S provides several reports to track automated attendant and voicemail call statistics. The Calls To Subscribers screen breaks down calls made to subscribers according to how the call was handled.

# **TO SUBSCRIBERS SCREEN:**

#### **To Subscribers**

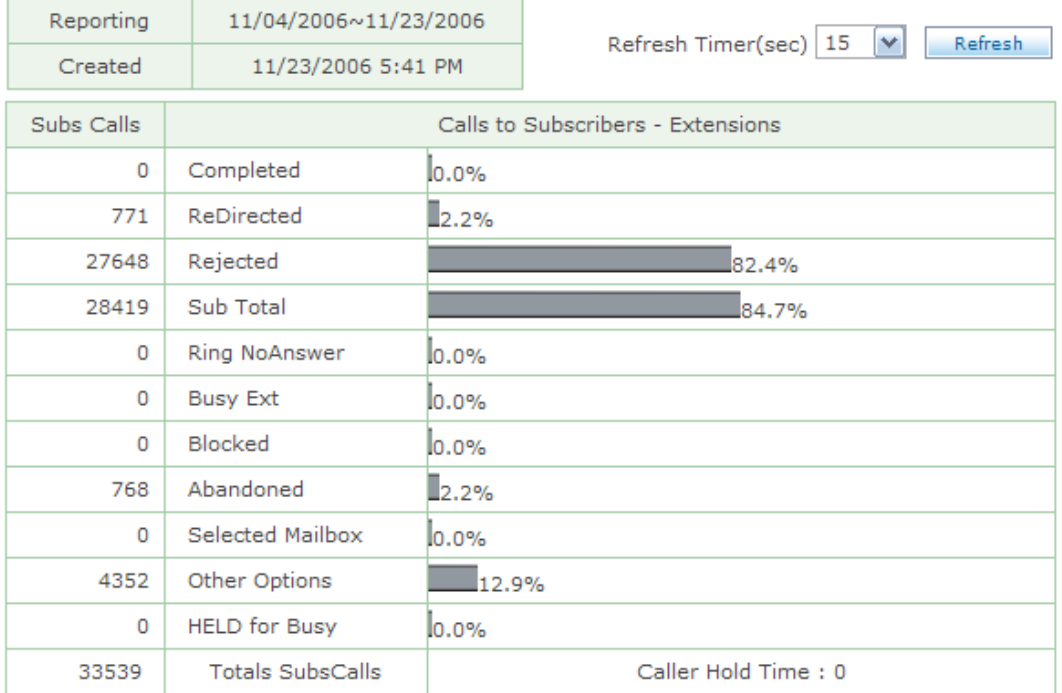

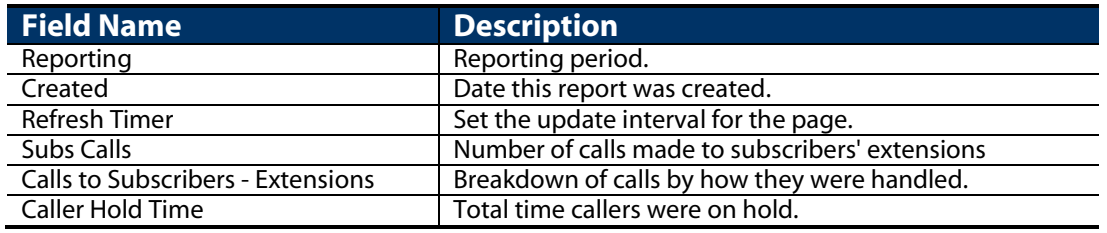

# **View System Report Messaging Activity**

### **DESCRIPTION:**

The OfficeServ 7200-S provides several reports to track automated attendant and voicemail call statistics. The Messaging Activity screen breaks down voicemail message counts and times.

## **MESSAGE ACTIVITY SCREEN:**

#### **Message Activity**

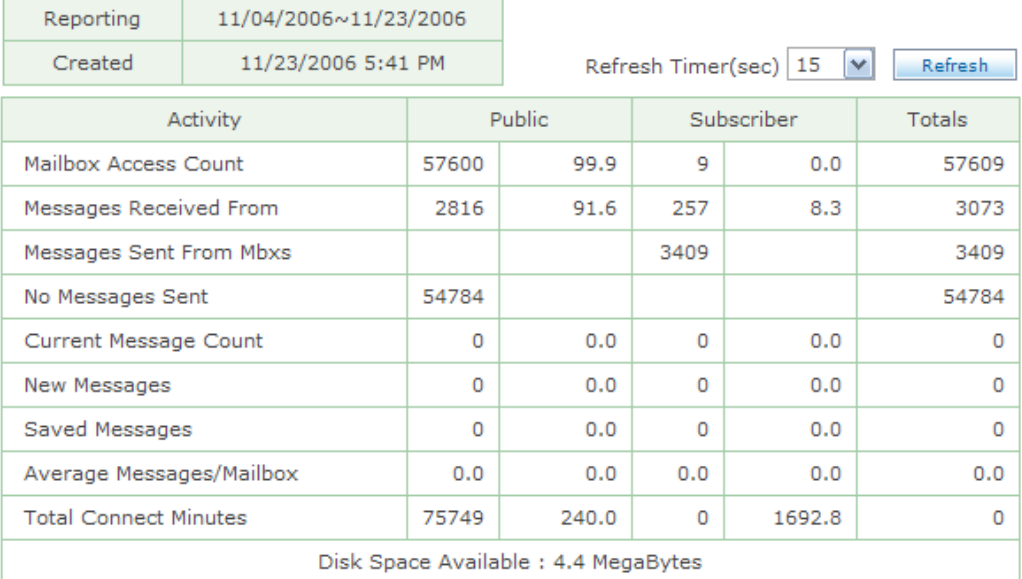

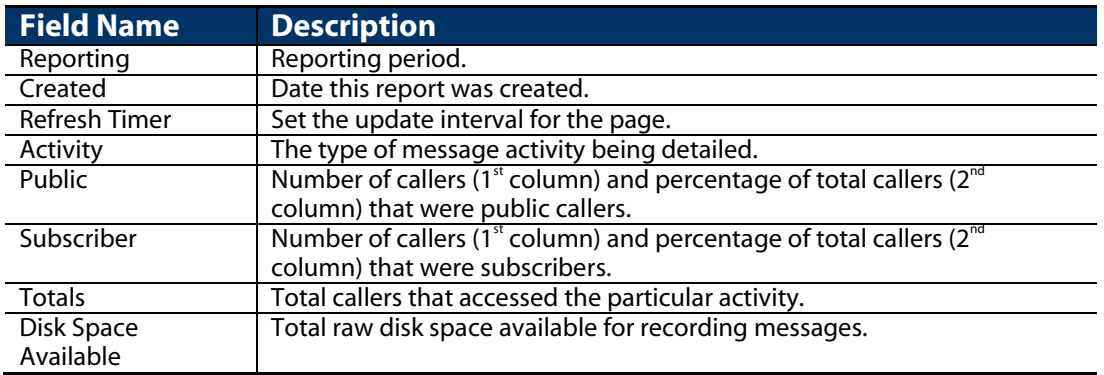
# **View System Report By Call Code**

### **DESCRIPTION:**

The OfficeServ 7200-S provides several reports to track automated attendant and voicemail call statistics. The Statistics By Call Code screen breaks down calls according to the call code type.

## **BY CALL CODE SCREEN:**

#### **By Call Code**

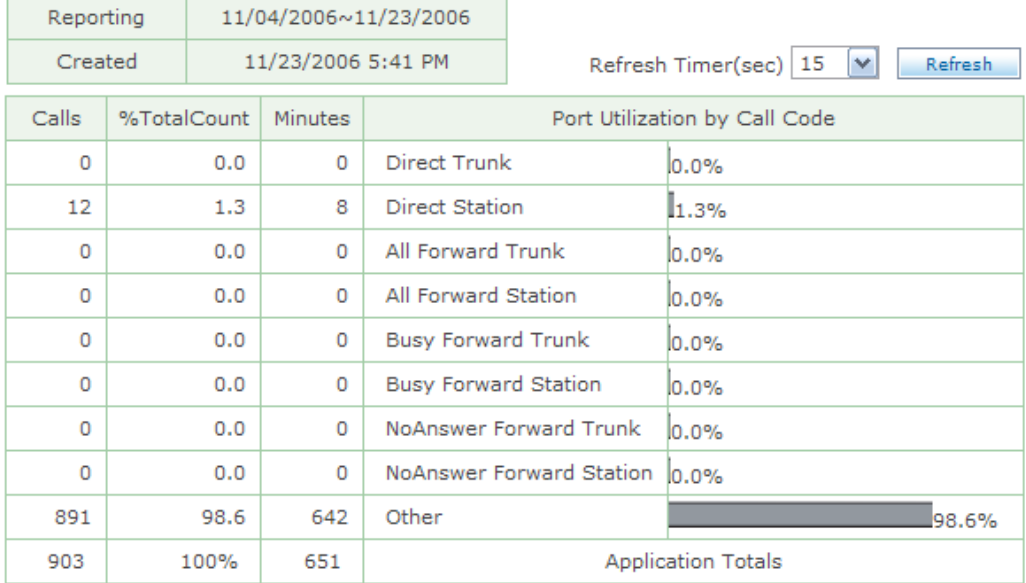

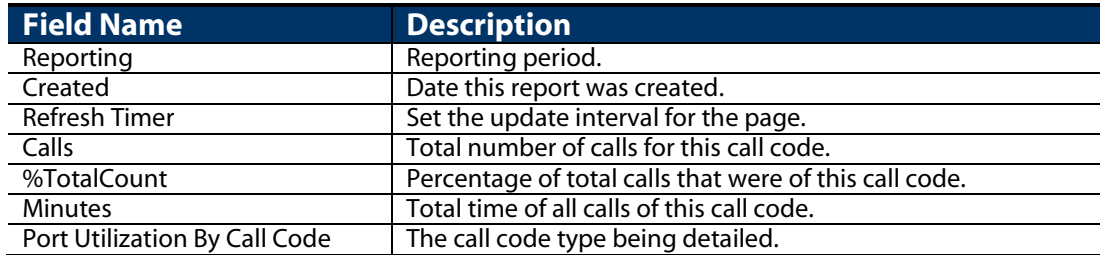

# **View System Report By Hour**

### **DESCRIPTION:**

The OfficeServ 7200-S provides several reports to track automated attendant and voicemail call statistics. The Statistics By Hour screen breaks down calls by the hour they were made.

### **6A-6P SCREEN:**

#### **By Hour**

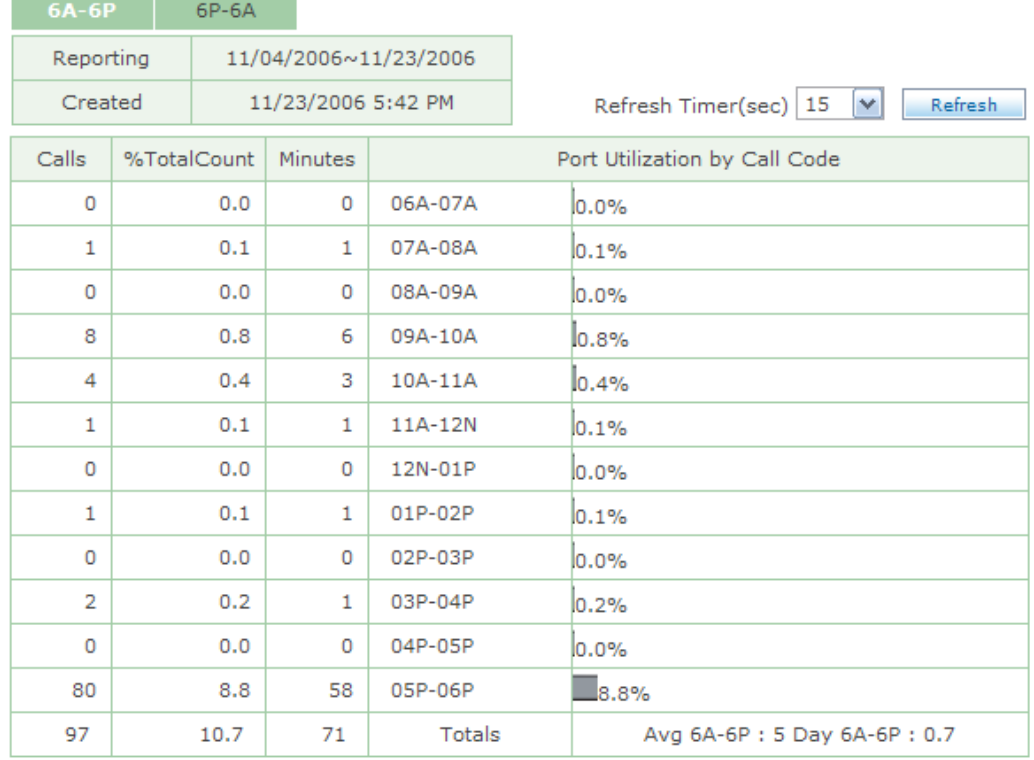

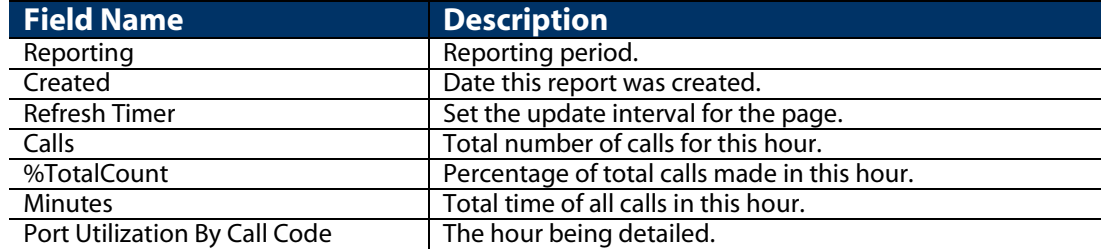

OfficeServ 7200-S PROGRAMMING<br>TECHNICAL MANUAL TECHNICAL MANUAL PART 7 DECEMBER 2009 PART 7 DECEMBER 2009

### **6P-6A SCREEN:**

### **By Hour**

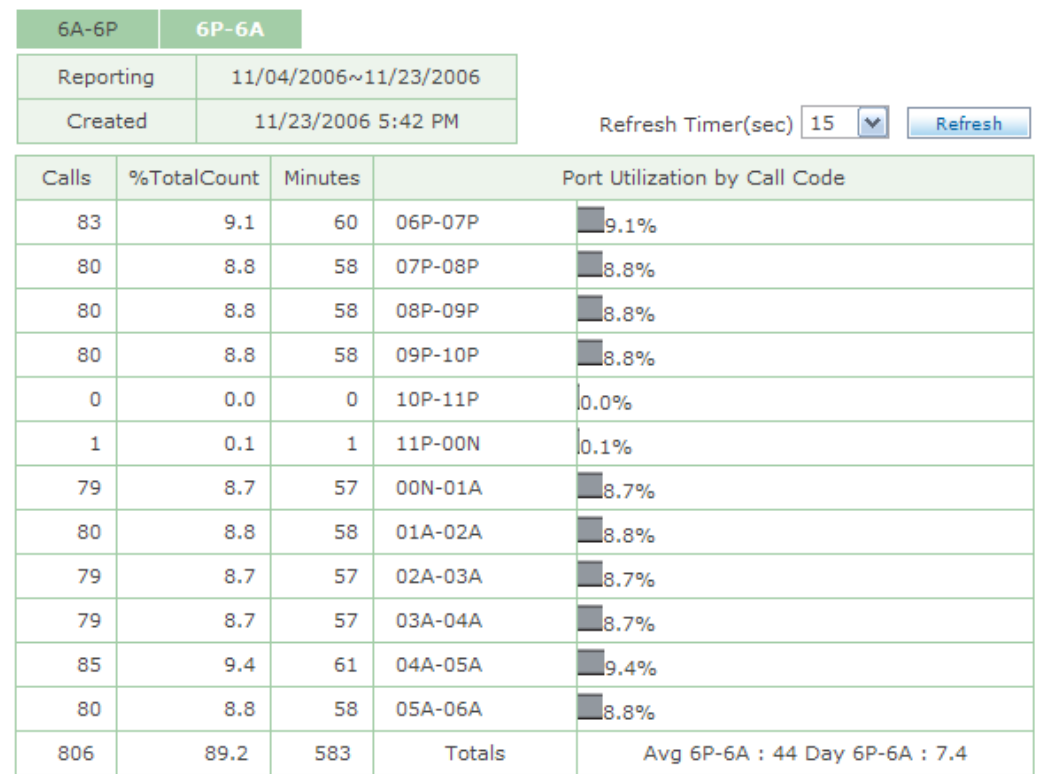

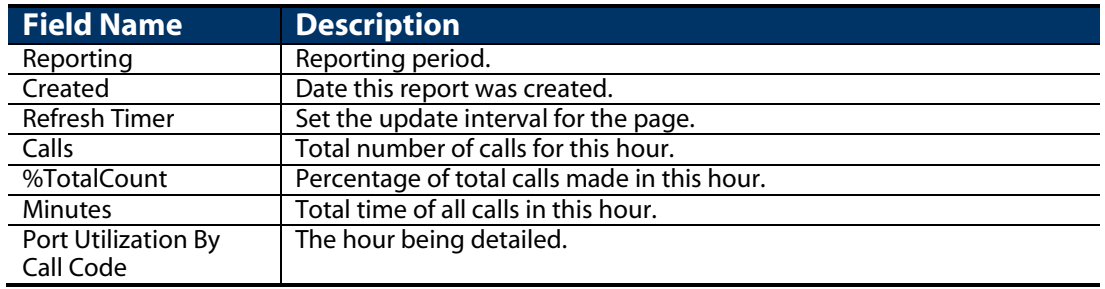

# **View System Report 6 89 Port Number**

### **DESCRIPTION:**

The OfficeServ 7200-S provides several reports to track automated attendant and voicemail call statistics. The Statistics By Port Number screen breaks down calls by the port number they were handled by.

### **BY PORT NUMBER SCREEN:**

#### **By Port Number**

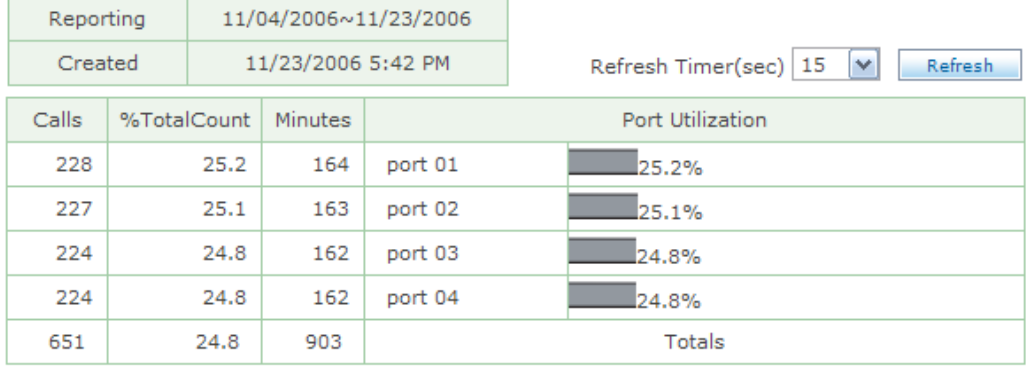

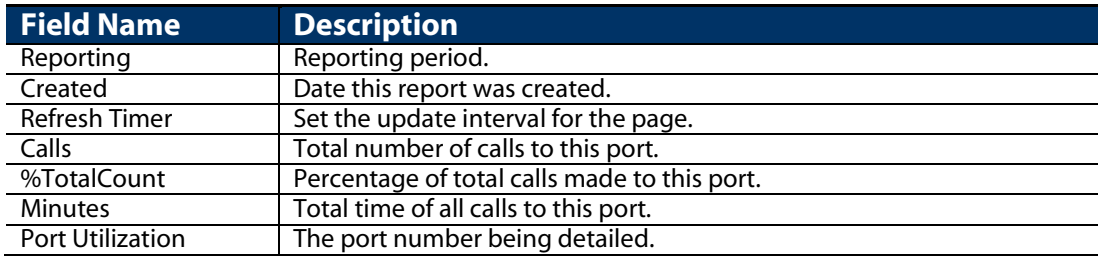

# **View System Report By Day of Week**

### **DESCRIPTION:**

The OfficeServ 7200-S provides several reports to track automated attendant and voicemail call statistics. The Statistics By Day of Week screen breaks down calls by the day of the week they were made on.

## **BY DAY OF WEEK SCREEN:**

#### **By Day of Week**

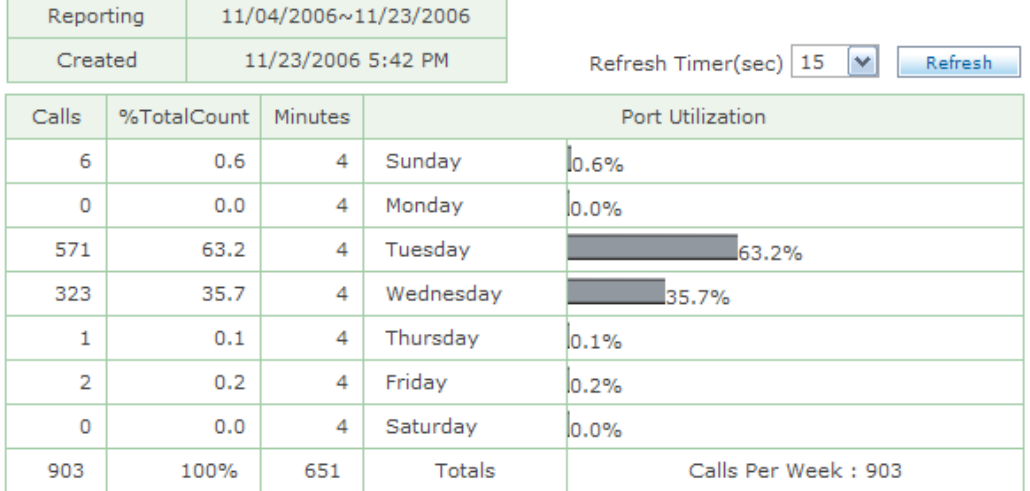

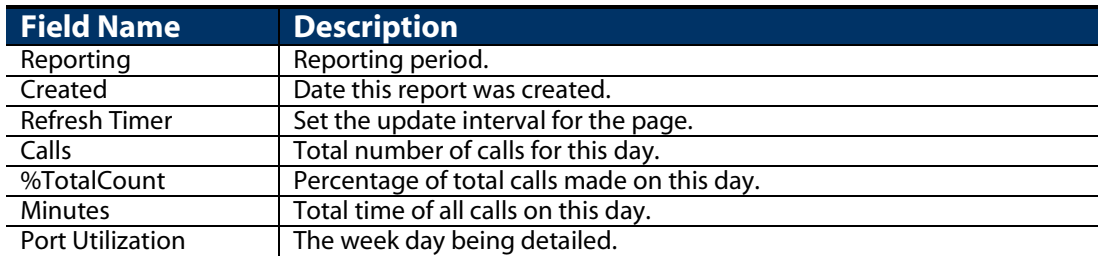

# **Override Mode**

### **DESCRIPTION:**

The Override Mode screen is used to manually set the mode of operation for a particular voicemail port or group of voicemail ports.

### **OVERRIDE MODE SCREEN:**

#### **Override Mode**

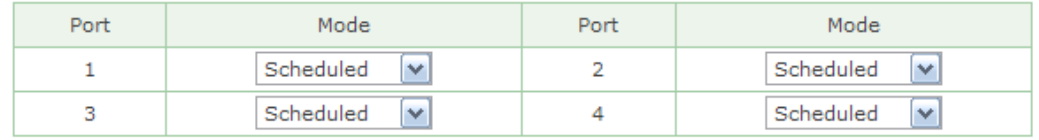

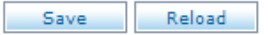

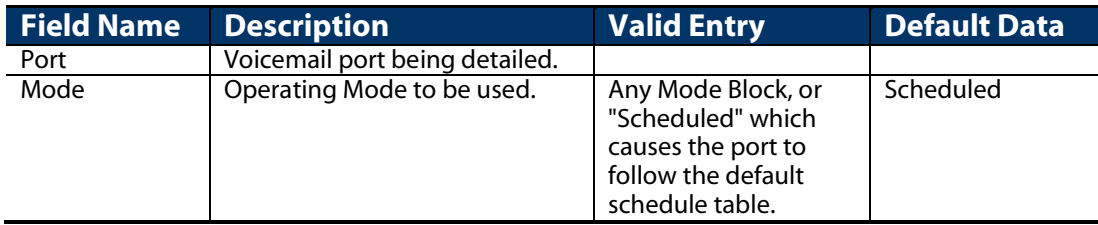

# **Operating Utilities Display User Log**

### **DESCRIPTION:**

The OfficeServ 7200-S provides several logs that can be useful for both debugging and application development. The Display User Log screen shows subscriber events such as logons, messaging activities, and greeting modifications. Events are logged in an easily readable form, displaying time and date, port used, and subscriber name information on one line and activity information on the next. The User Log can be downloaded by clicking the Down button.

### **DISPLAY USER LOG SCREEN:**

#### **Display User Log**

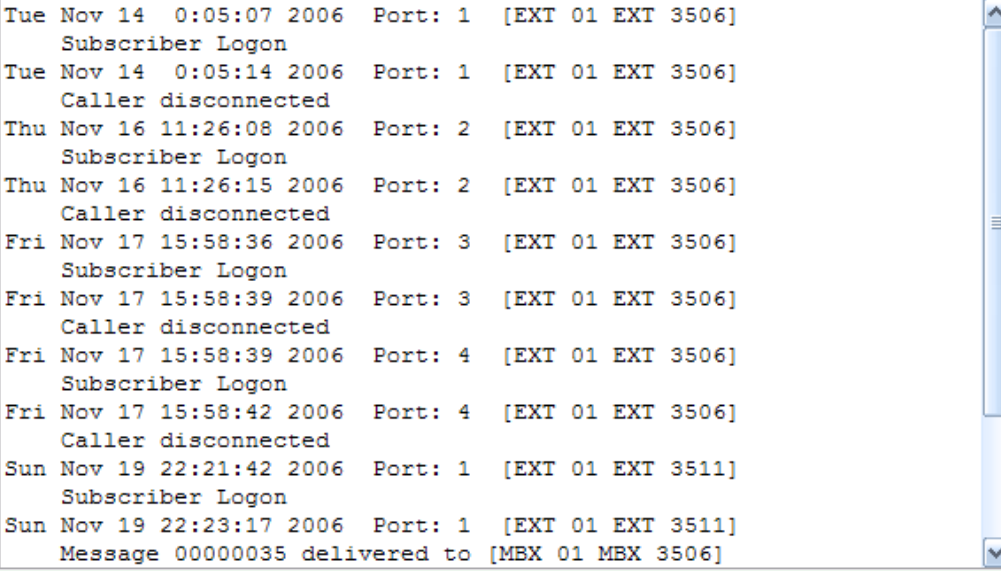

Refresh Down

# **Operating Utilities Display Error Log**

### **DESCRIPTION:**

The OfficeServ 7200-S provides several logs that can be useful for both debugging and application development. The Display Error Log screen shows error and warning information for the voicemail and automated attendant systems. Events are logged in an easily readable form, displaying the error type and time and date information on one line and the actual error listing on the next. The Error Log can be downloaded by clicking the Down button.

### **DISPLAY ERROR LOG SCREEN:**

#### **Display Error Log**

```
NOTICE - Thu Nov 2 0:47:30 2006
Block table /os7100/vm/dta/BLOCK.TBL successfully loaded
NOTICE - Thu Nov 2 0:47:30 2006
Total voice ports available: 4
NOTICE - Thu Nov 2 0:47:31 2006
Clock set
NOTICE - Tue Nov 14 0:00:01 2006
Block table /os7100/vm/dta/BLOCK.TBL successfully loaded
NOTICE - Tue Nov 14 0:00:01 2006
Total voice ports available: 4
NOTICE - Tue Nov 14 0:01:13 2006
Clock set
NOTICE - Wed Nov 15 18:42:28 2006
Daily system maintainance
```
Refresh Down

# **Operating Utilities Activity Log**

### **DESCRIPTION:**

The OfficeServ 7200-S provides several logs that can be useful for both debugging and application development. The Activity User Log screen shows all activity in the voicemail and automated attendant systems. Due to the extreme technical nature of the Activity Log records, this log is mainly aimed at advanced users. The Activity Log can be downloaded by clicking the Down button.

### **ACTIVITY USER LOG SCREEN:**

#### **Activity User Log**

```
Q ALIVE (27): 7E 80 10 00 16 00 50 06 2E 00 FF 27 FF 00 FF FF FF FF
                                                   A
FF FF FF FF
IPC 2:14.39.85 0) Send ALIVE (54): 7E 80 10 00 20 00 06 50 54 FF
IPC 2:15.02.27 0) Receive MSG TIME (02): 7E 80 10 00 16 00 50 06
2E 00 FF 02 FF 00 11 23 02 15 06 FF FF FF
IPC 2:15.02.27 0) Thu Nov 23 2:15:00 2006
IPC 2:15.09.31 0) Receive REQ ALIVE (27): 7E 80 10 00 16 00 50 06
2E 00 FF 27 FF 00 FF FF FF FF FF FF FF FF
IPC 2:15.09.31 0) Send ALIVE (54): 7E 80 10 00 20 00 06 50 54 FF
IPC 2:15.29.04 0) MMC Send MMC REQ MCSIZE (15): 7E 00 01 00 4A 00
IPC 2:15.29.15 0) VMT MMC Receive MMC RESP MCSIZE (30): 7E 80 01
00 4E 00 50 42 30 00 00 30 FF 00 00 60 D1 0D 00 00 50 0F 00 00 00
IPC 2:15.29.15 0) MMC FreeSize:231825408, TotalSize:256901120
IPC 2:15.38.75 0) Receive REQ ALIVE (27): 7E 80 10 00 16 00 50 06
2E 00 FF 27 FF 00 FF FF FF FF FF FF FF FF
                                                   v
```
Refresh Down

# **Operating Utilities Shutdown VM**

### **DESCRIPTION:**

The Shutdown VM screen, as the name implies, is used to exit the voicemail and automated attendant application. This is an important step when shutting down the OfficeServ 7200-S. Failure to exit the system properly can lead to lost or corrupted messages or programming. To prevent accidental exit, the administrator password must be entered in order to shut down the system.

### **SHUTDOWN VM SCREEN:**

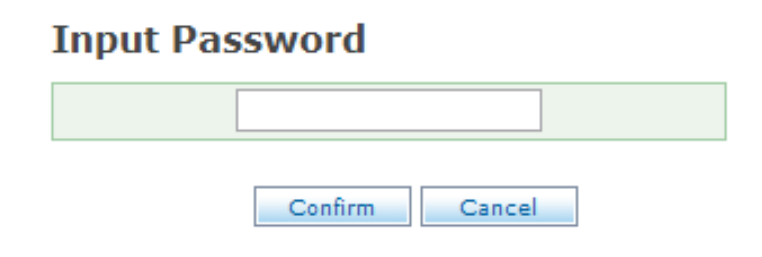

**RELATED ITEMS:** SYSTEM PARAMETERS

# **Operating Utilities Subscriber Import**

### **DESCRIPTION:**

The Subscriber Import screen allows the technician to easily create large numbers of subscriber mailboxes. In the case of network installations the technician can export the subscriber list from each node and import it to the OfficeServ 7200-S as Network Mailboxes.

### **SUBSCRIBER IMPORT SCREEN:**

#### **Subscriber Import**

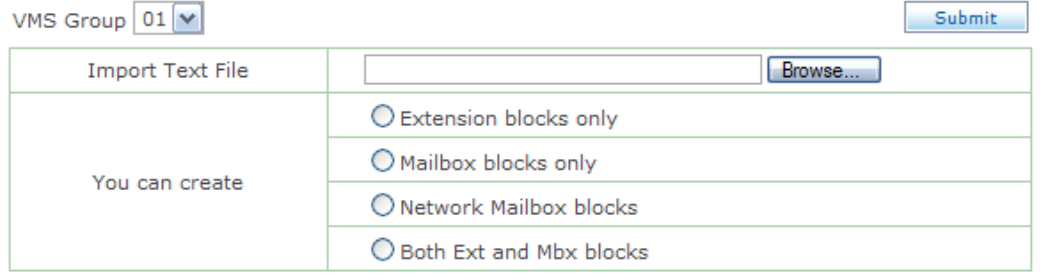

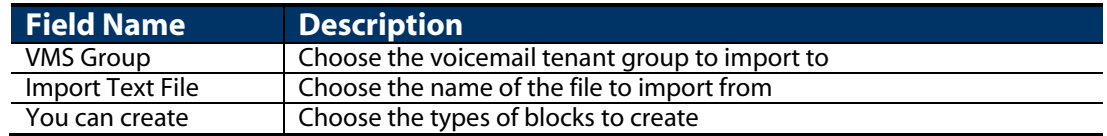

**RELATED ITEMS:** SUBSCRIBER LIST

EXTENSION BLOCK MAILBOX BLOCK NETWORK MAILBOX BLOCK

# **Operating Utilities DB Backup**

### **DESCRIPTION:**

The OfficeServ 7200-S provides the ability to backup and restore voicemail and automated attendant programming via the DB Backup List screen. Users can choose to backup or restore mailboxes, prompts, programming data, or any combination of the three. Backups are stored to a standard .tar archive file.

### **DB BACKUP LIST SCREEN:**

#### **DB Backup List**

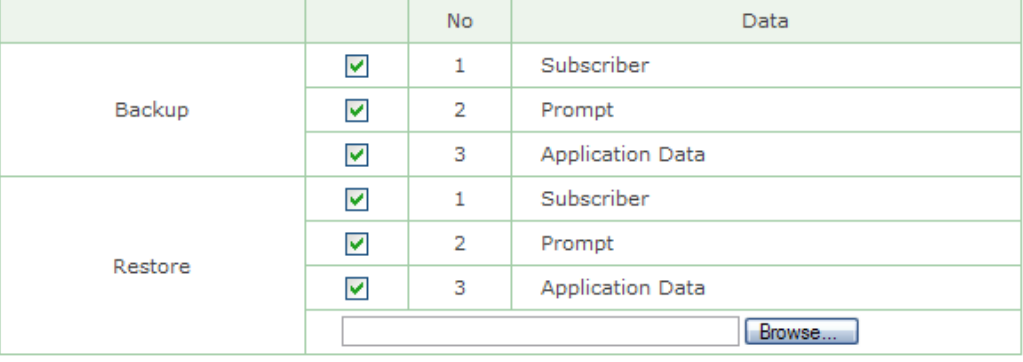

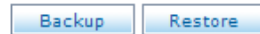

# **Operating Utilities Clear Report Count**

### **DESCRIPTION:**

Certain types of programming objects in the OfficeServ 7200-S voicemail and automated attendant systems provide call activity reports detailing call volumes for various activities. The Clear Report Count screen is used to reset all of these counters system wide to 0.

### **CLEAR REPORT COUNT SCREEN:**

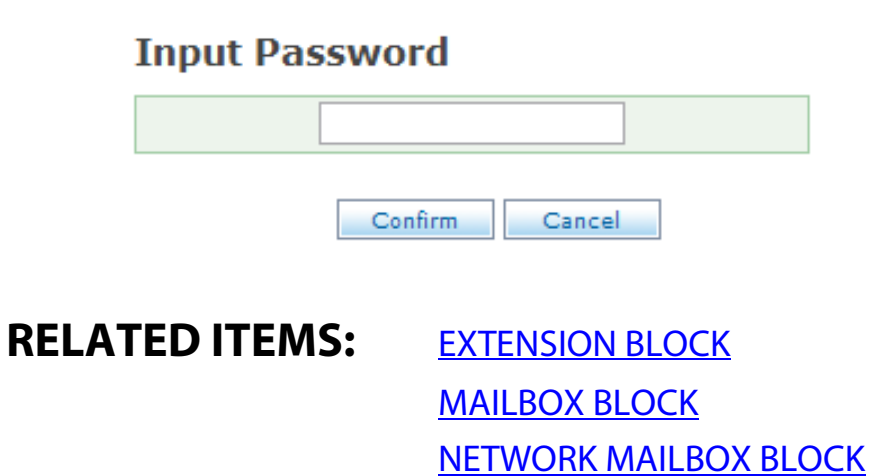

# **Voice Studio**

### **DESCRIPTION:**

The Voice Studio is used to record custom system prompts for the OfficeServ 7200-S voicemail and automated attendant systems. The Voice Studio also allows text descriptions (scripts) to be set for each prompt to ease in professional recording scenarios.

#### **Prompt Recording Studio Search Options Recording Device Language** English, America<sup>V</sup> No. ▿ Search Call **Selection**  $\Box$ No. Description Length(sec) **Prompt**  $\Box$ 0001 "Thank you for calling." f. **List**  $\Box$ 0002 "An operator will be with you in a mome...  $\overline{2}$  $\Box$ 0003 "Our office hours are 8 AM to 5 PM, Mon...  $\overline{4}$  $\Box$ "Our office is closed for the holiday."...  $\overline{2}$  $0004$  $\Box$ 0005 "Our office is closed due to emergency ... 8  $\Box$ 0006 "If you know the extension of the perso...  $\overline{4}$  $\Box$ 0007 "To reach the sales department, press 2... 5  $\Box$ 0008 "To leave a message in our after hours ...  $\overline{4}$  $\Box$ 0009 "Sorry, that is not a valid entry. Plea... 3  $\Box$ 0010 "Sorry, that is not a valid entry. Plea...  $\overline{4}$ Add Delete First Previous  $[1] [2] [3] [4] [5]$ Next Last

## **SELECTION SCREEN:**

The main Voice Studio screen is separated into 4 main sections:

The Language Selection box in the upper left used to determine which prompt language listings to display.

Next to that are the prompt Search Options. Prompts can be searched for by prompt number or description (script).

In the upper right corner is the Recording Device selection. This is the phone that will be used to record prompts. Enter the phone number and click Call to start the recording session.

Below these options is the Prompt List. The prompt list displays prompt number, description (script), and recording length. To edit a prompt from this region simply click the prompt number to open the recording screen.

### **PROMPT RECORDING STUDIO SCREEN:**

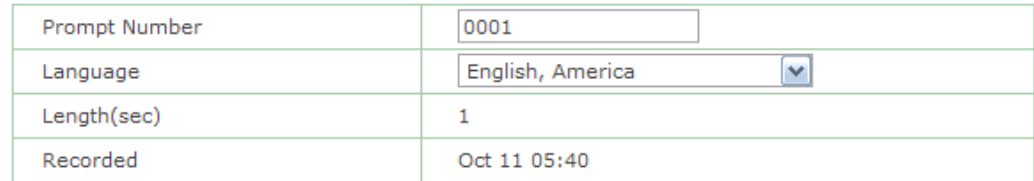

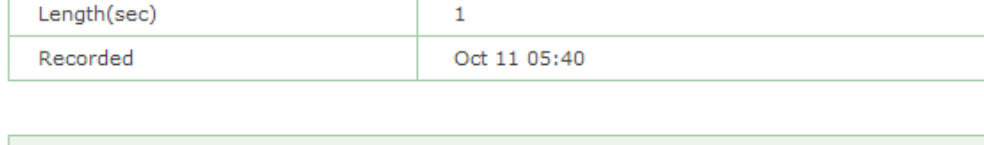

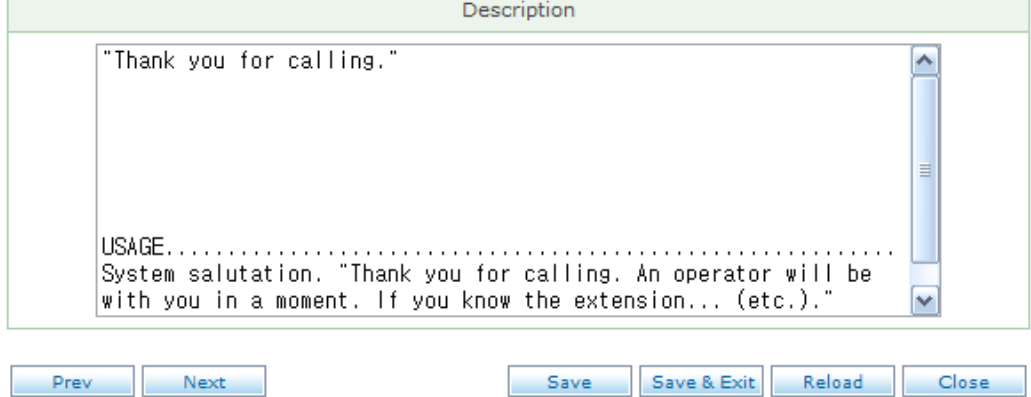

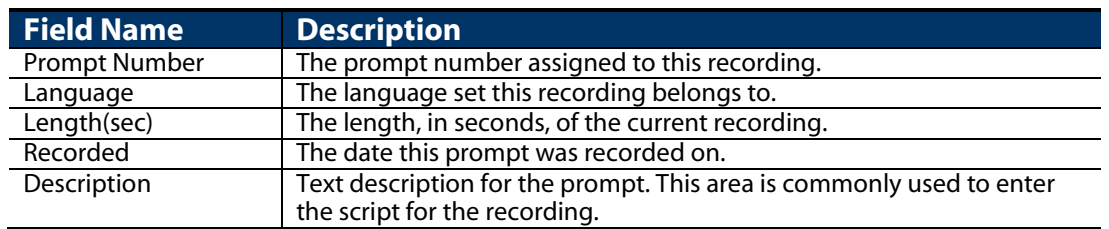

#### **Prompt Recording Studio(0001)**

# **System Parameters**

### **DESCRIPTION:**

The System Wide Parameters screen is used to set options that affect the overall functionality of the voicemail and automated attendant systems. It includes items such as system administrator passwords, system language options, and voice codec adjustments.

### **GENERAL SCREEN:**

#### **System Parameters**

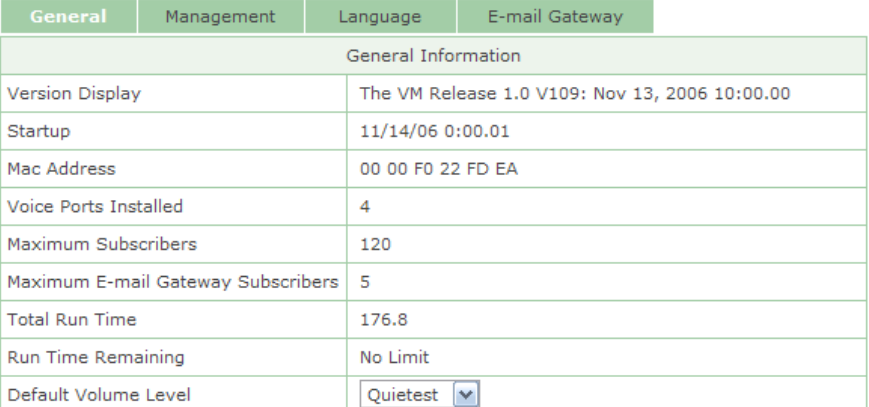

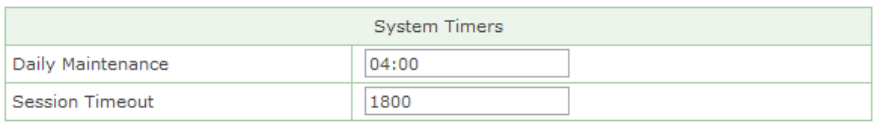

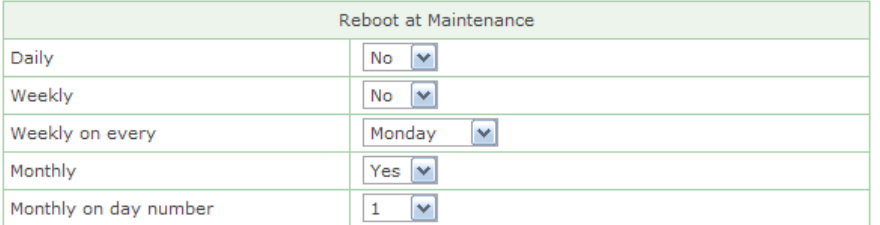

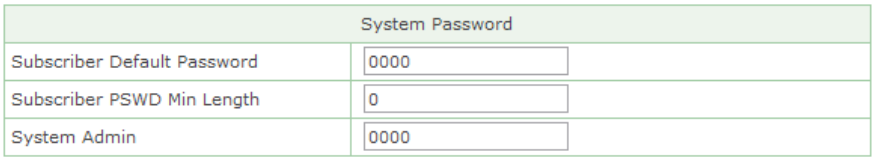

Save Cancel

OfficeServ 7200-S<br>
PROGRAMMING TECHNICAL MANUAL TECHNICAL MANUAL TECHNICAL MANUAL PART 7 DECEMBER 2009 PART 7 DECEMBER 2009

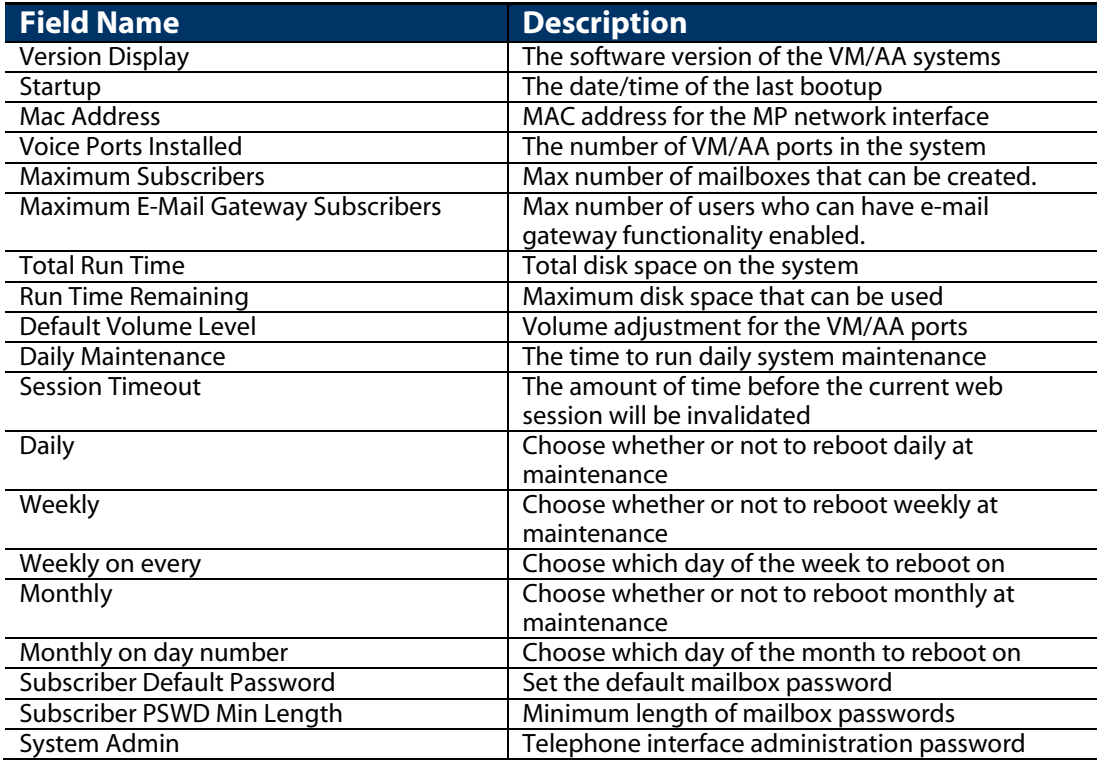

### **MANAGEMENT SCREEN:**

#### **System Parameters**

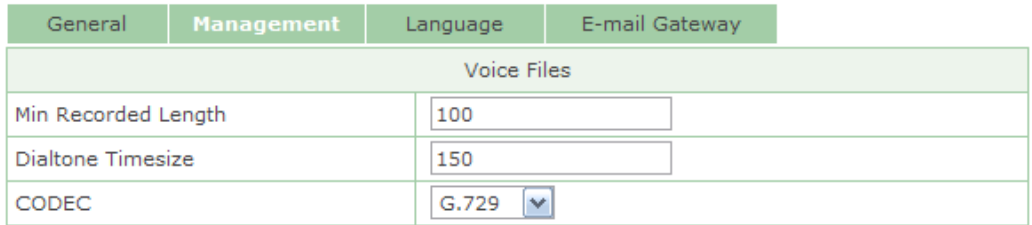

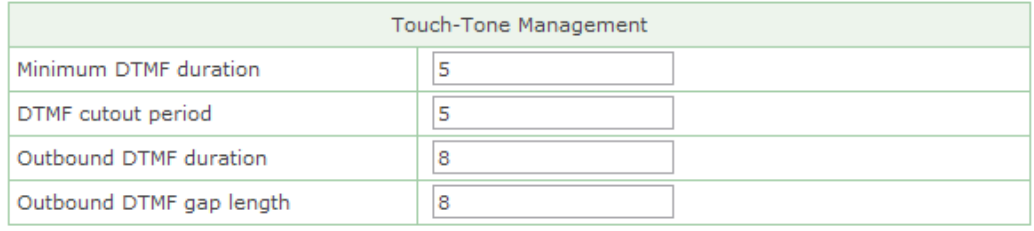

Save **Save**  $Cancel$  OfficeServ 7200-S PROGRAMMING TECHNICAL MANUAL PART 7 DECEMBER 2009

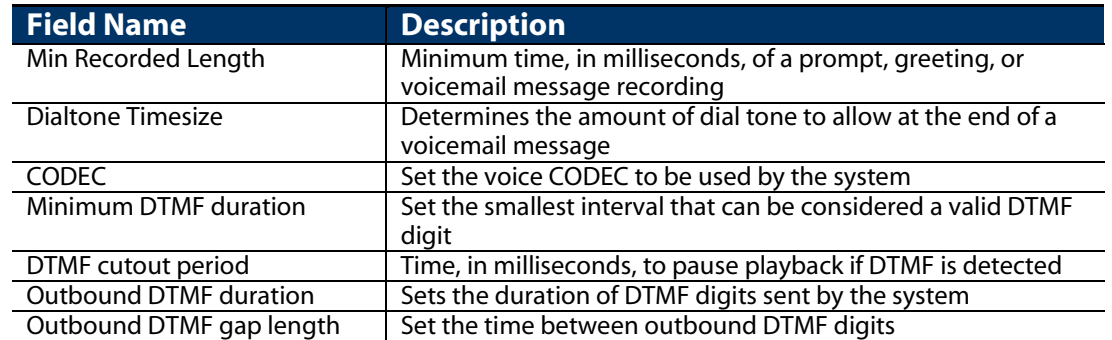

## **LANGUAGE SCREEN:**

### **System Parameters**

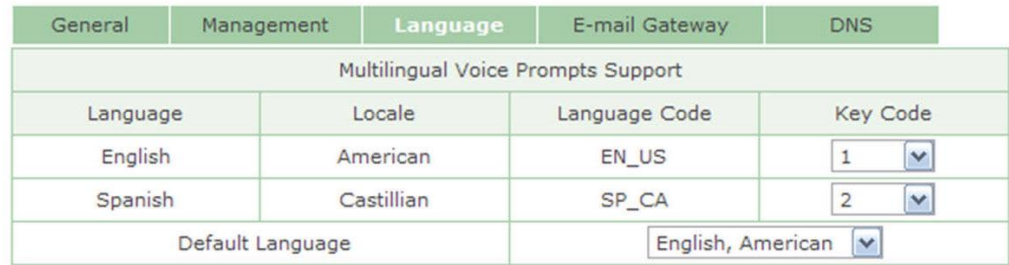

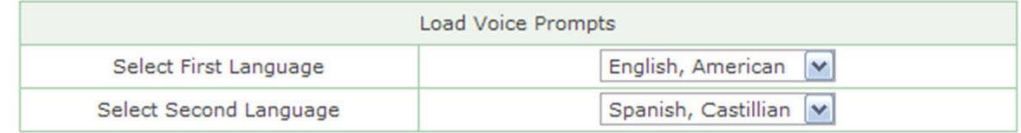

Save Cancel

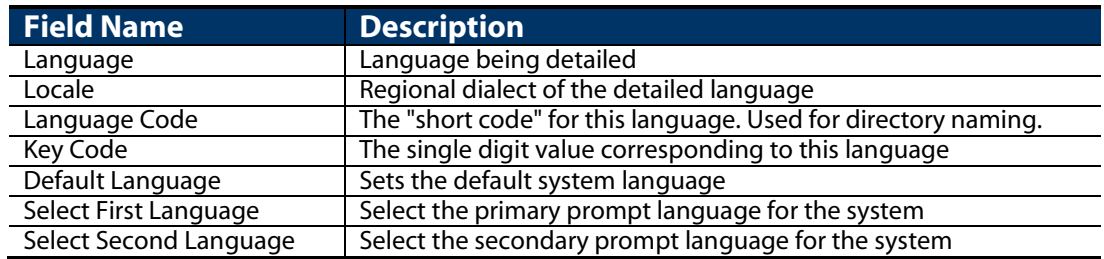

## **E-MAIL GATEWAY SCREEN:**

### **System Parameters**

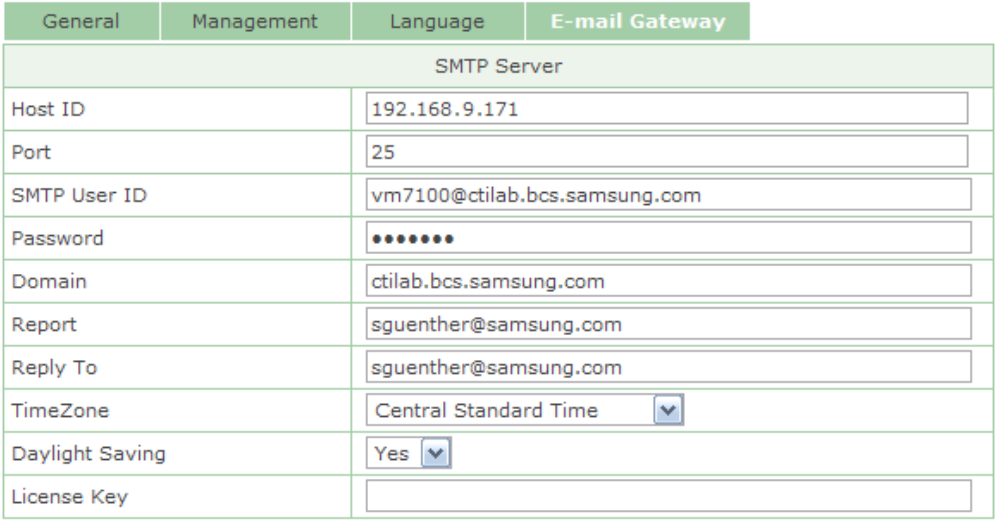

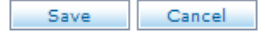

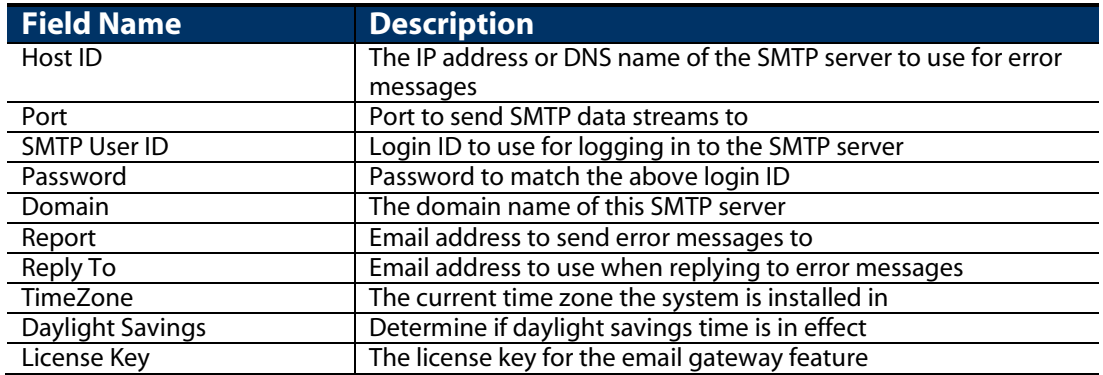

## **DNS SCREEN:**

### **System Parameters**

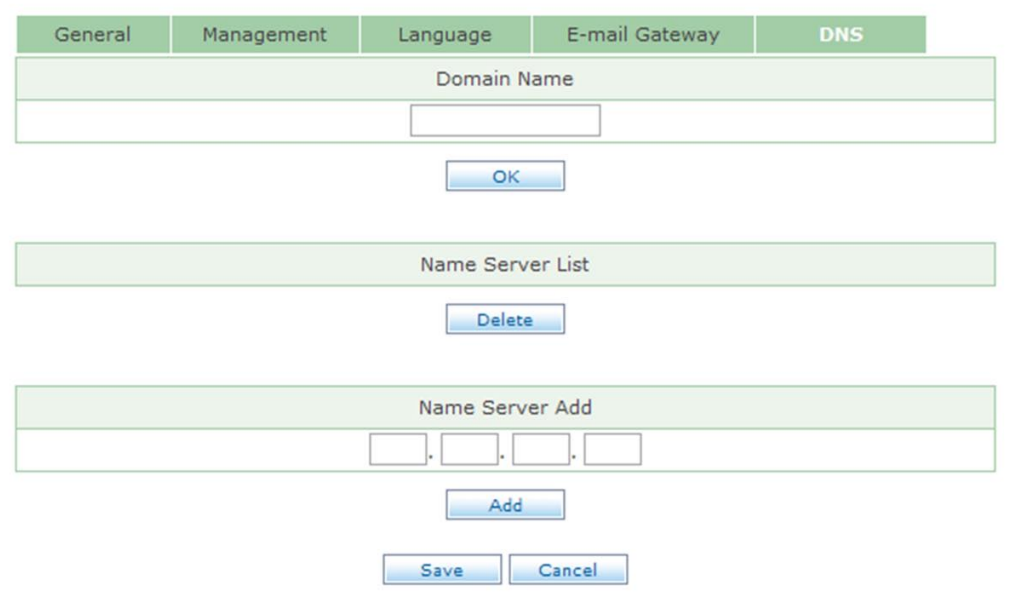

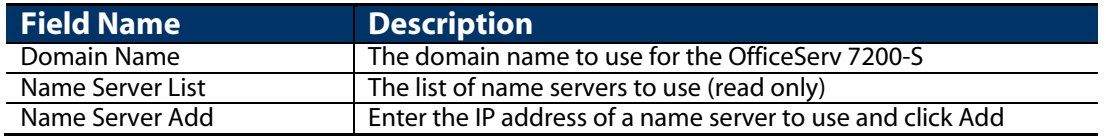

# **Subscriber List**

### **DESCRIPTION:**

The Subscriber List screen provides a quick way to view all voicemail subscribers' names, extensions, and mailboxes as well as EClass and MClass assignments for each subscriber. The system can accommodate up to 256 subscriber mailboxes.

## **SUBSCRIBER LIST SCREEN:**

First

Previous

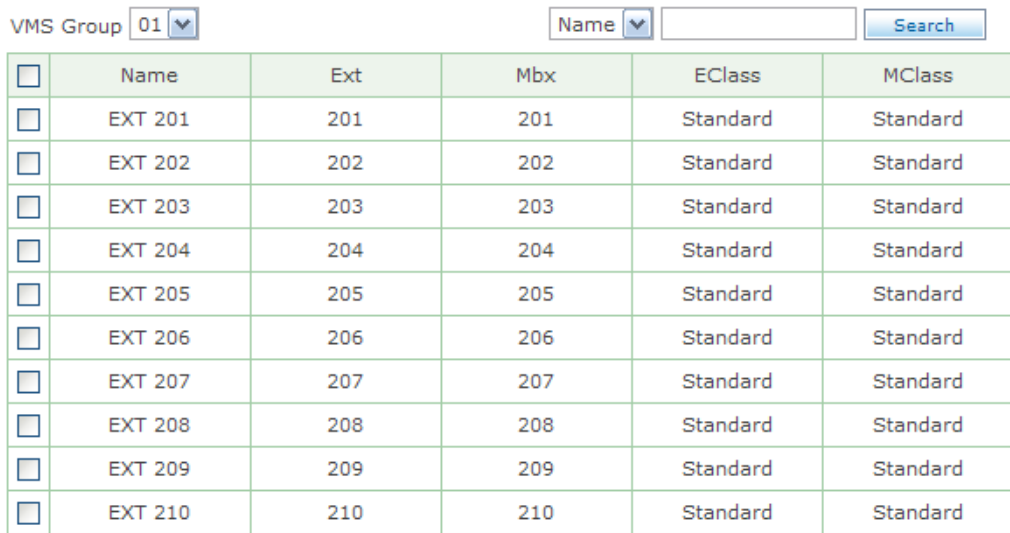

#### **Subscriber List**

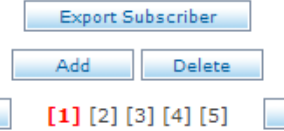

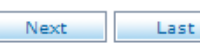

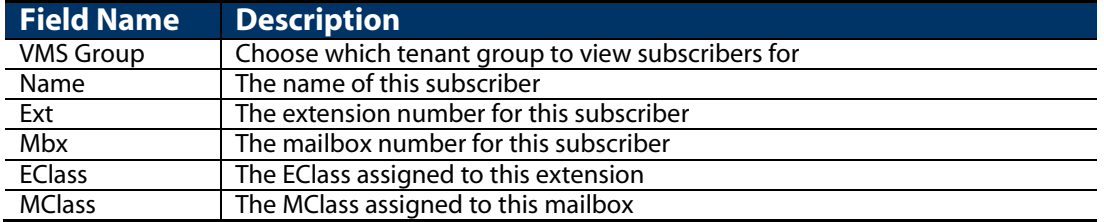

### **RELATED ITEMS:** EXTENSION BLOCK

**MAILBOX BLOCK** ECLASS BLOCK MCLASS BLOCK

# **Save Application**

### **DESCRIPTION:**

The Save Application screen is used to store any recent changes made to the automated attendant or voicemail programming. By default all changes are stored to disk at daily maintenance time, but the Save Application screen allows changes to be manually saved instantly.

### **SAVE APPLICATION SCREEN:**

#### **Save Application**

This action requires All ports to be locked, The system will lock each port as it becomes idle.

Ports will remain locked during the save process. Do you want to continue to save?

Continue

# **Open Block Table <b>Directory**

### **DESCRIPTION:**

The OfficeServ 7200-S voicemail is programmed with a series of programming object called blocks. The Directory block is used to route callers to a subscriber through a name search. Directories can be configured to search by first or last name. By default subscribers will not appear in the directory until they have recorded a name for their Extension block and entered a directory name.

### **SELECTION SCREEN:**

**Directory Block** 

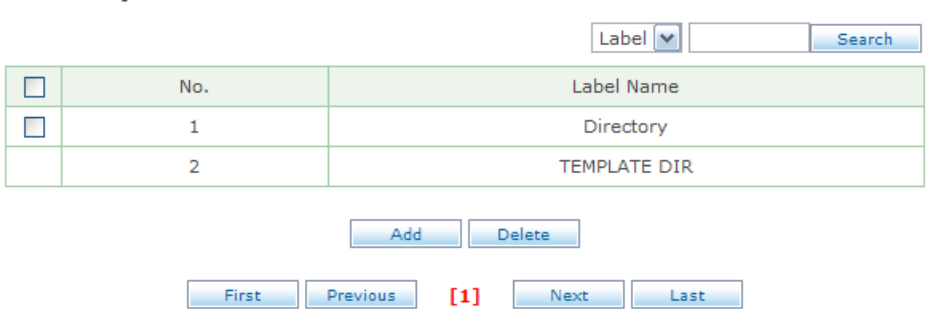

To edit a block click the Label Name.

## **SEARCH INFORMATION SCREEN:**

#### **Directory Block(Directory)**

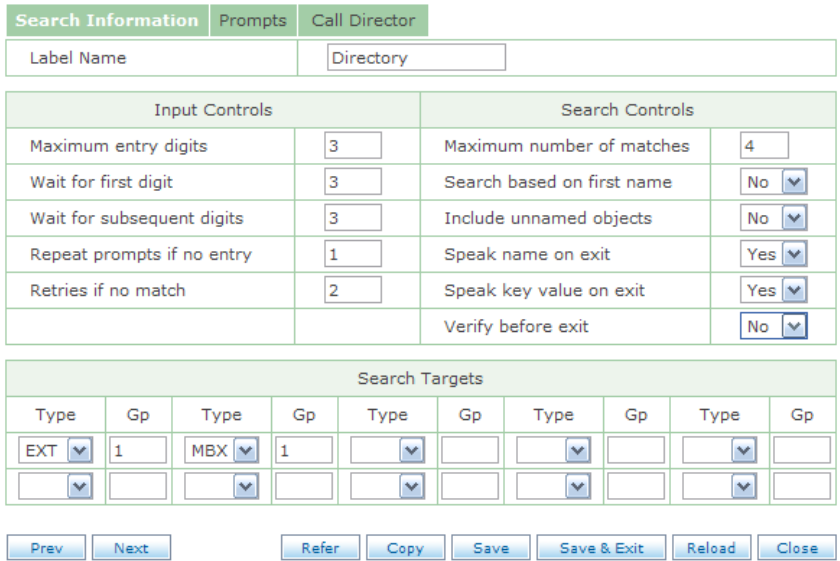

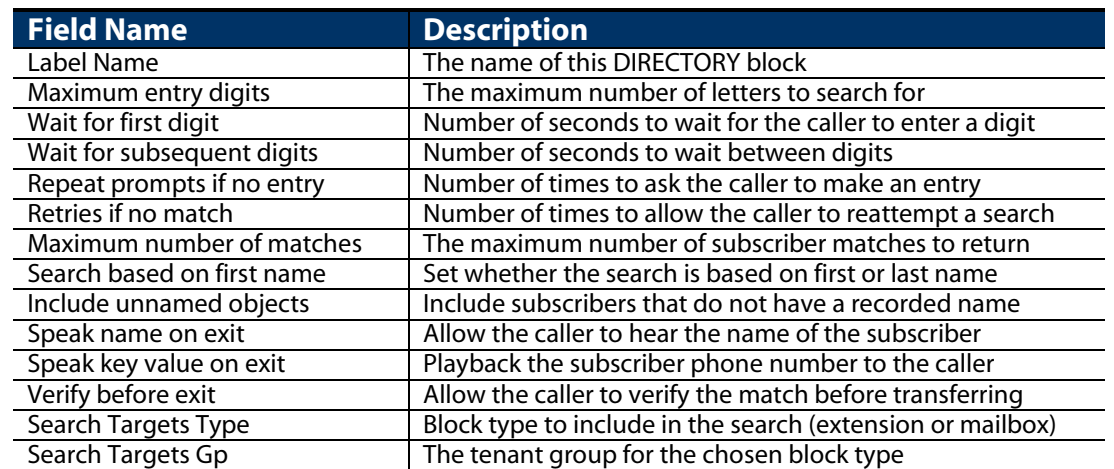

Close

### **PROMPTS SCREEN:**

### **Directory Block(Directory)**

Search Information Prompts Call Director

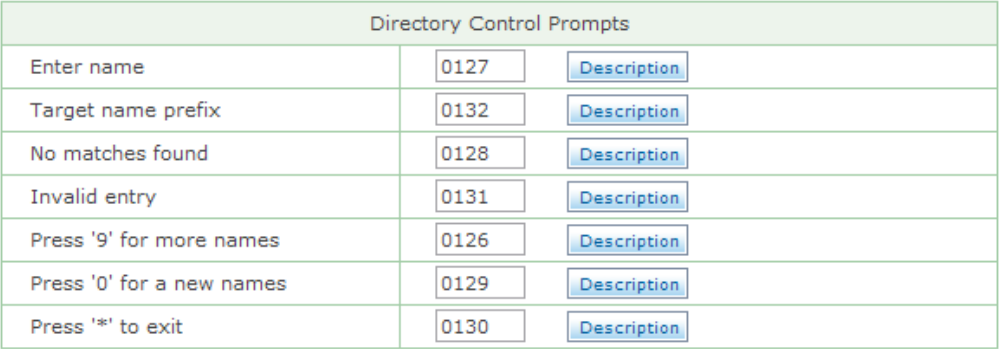

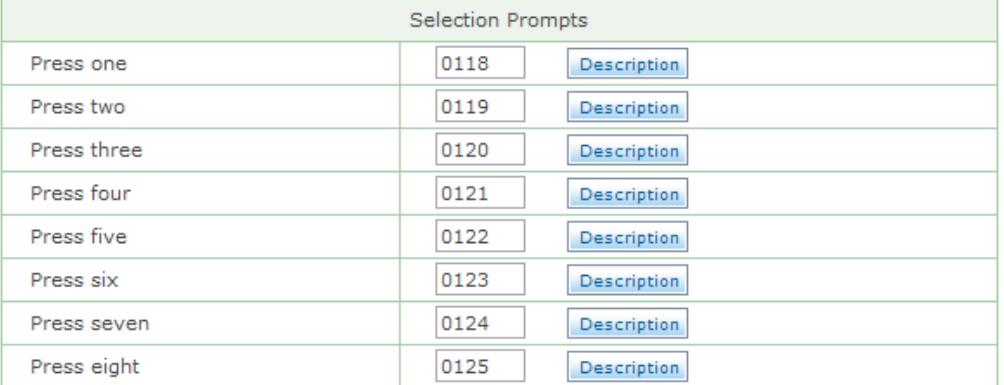

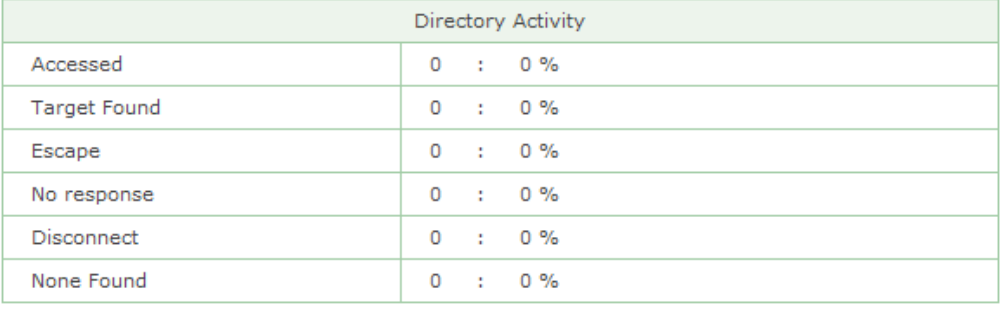

Refer

 $\begin{tabular}{|c|c|c|c|} \hline \textbf{Prev} & \textbf{Next} \\\hline \end{tabular}$ 

Save & Exit Reload Copy Save

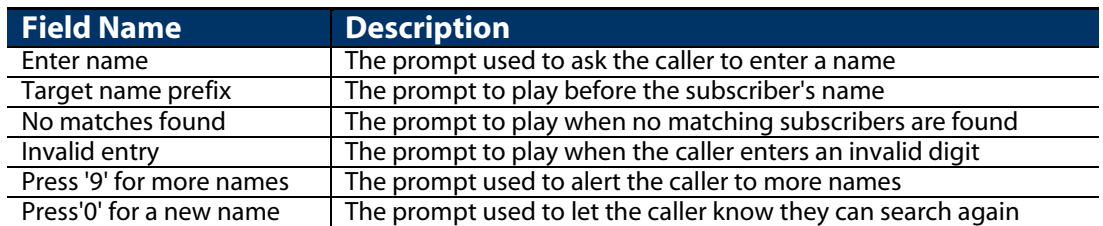

OfficeServ 7200-S<br>
PROGRAMMING TECHNICAL MANUAL TECHNICAL MANUAL PART 7 DECEMBER 2009 PART 7 DECEMBER 2009

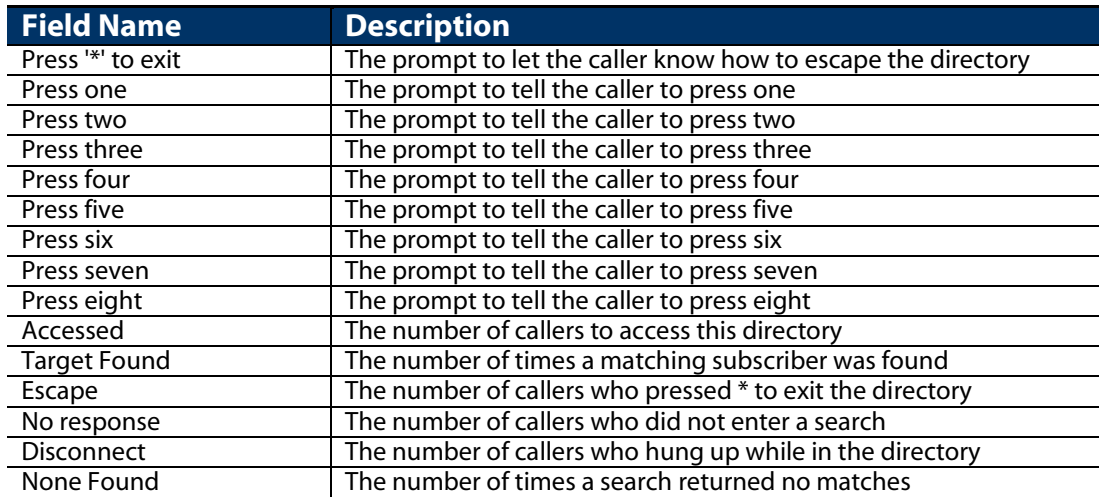

### **CALL DIRECTOR SCREEN:**

#### **Directory Block(Directory)**

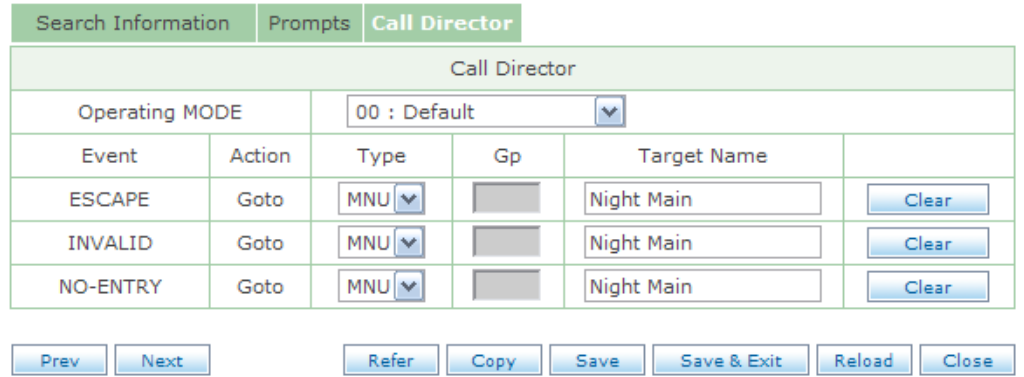

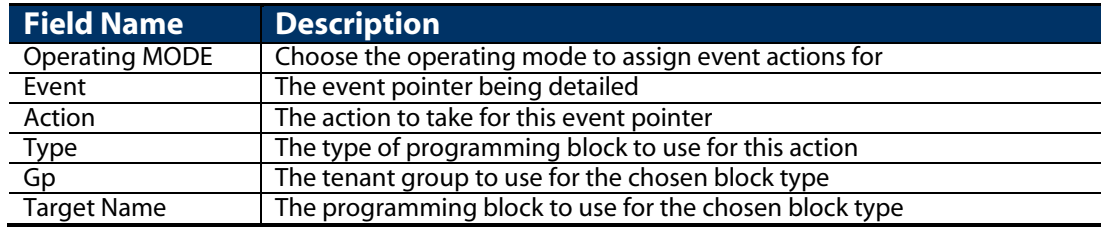

**RELATED ITEMS: EXTENSION BLOCK** 

MAILBOX BLOCK

# **Open Block Table** *EClass*

### **DESCRIPTION:**

The OfficeServ 7200-S voicemail is programmed with a series of programming object called blocks. The EClass block is used to govern properties and behaviors for groups of Extension blocks. EClass settings can be overridden by individual Extension blocks.

### **SELECTION SCREEN:**

**EClass Block** 

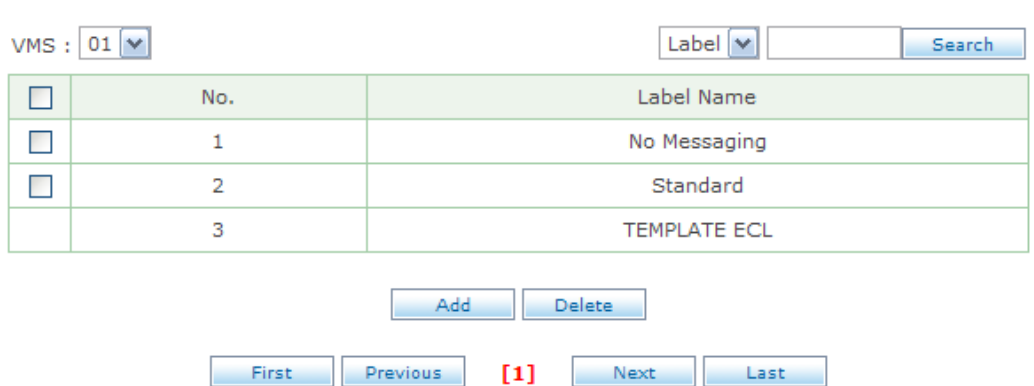

To edit a block click the Label Name.

### **GENERAL SCREEN:**

#### **EClass Block(Standard)**

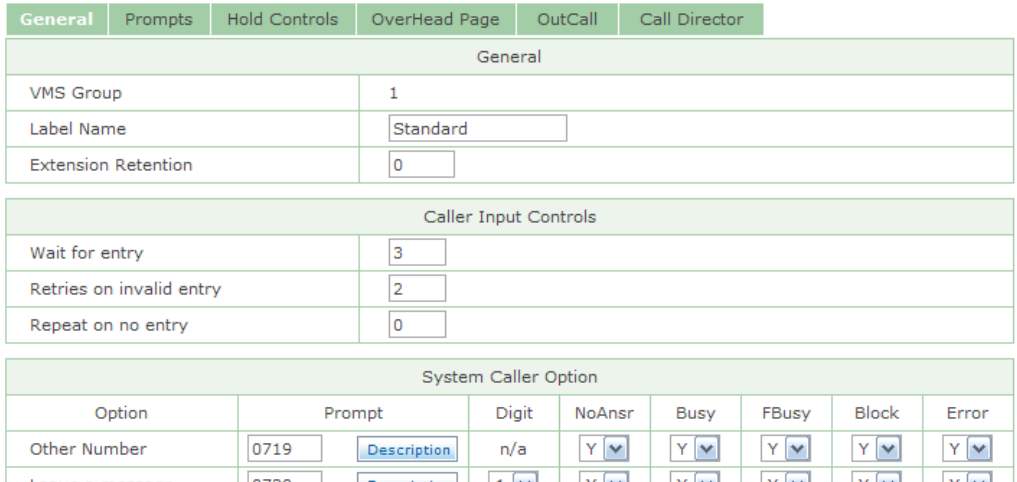

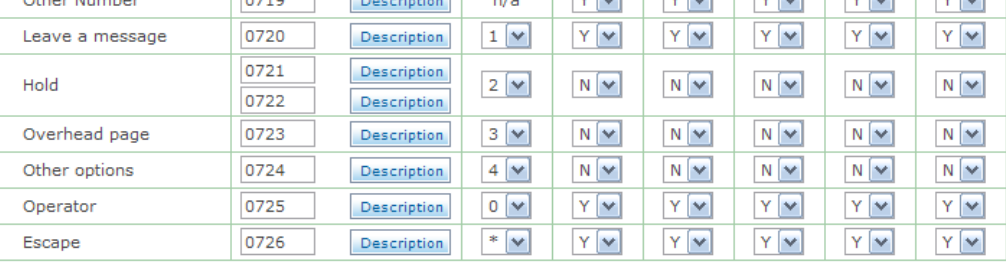

 $\begin{tabular}{|c|c|c|c|} \hline & \textbf{Prev} & \textbf{Next} \\\hline \end{tabular}$ 

Refer Copy Save Save & Exit Reload Close

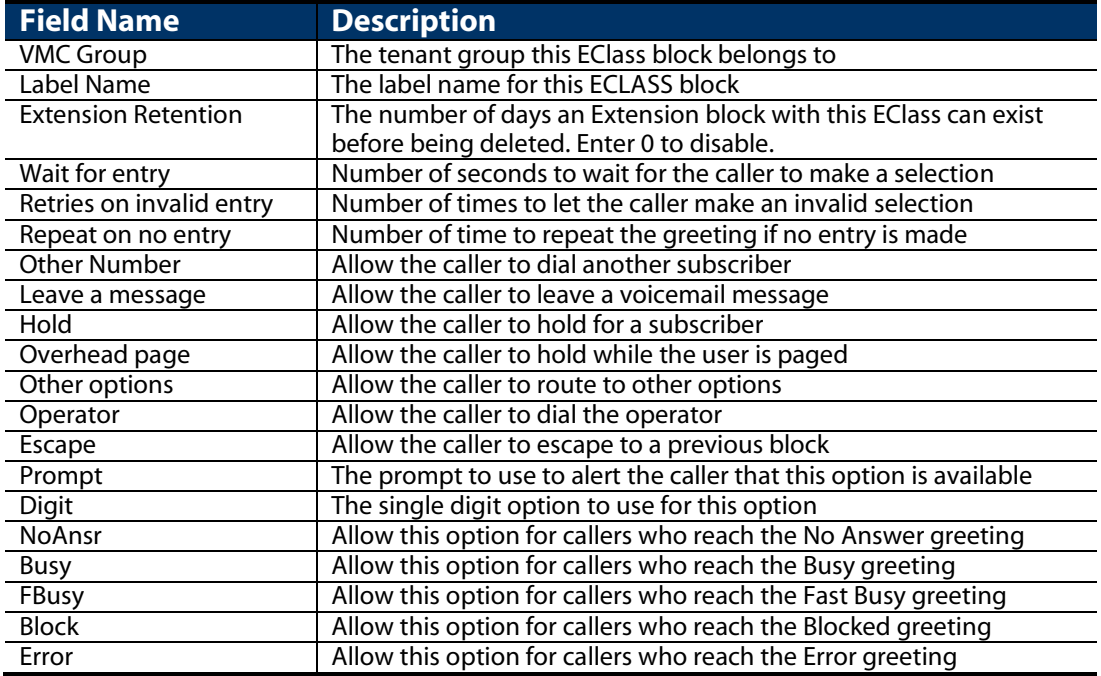

### **EClass Block(Standard)**

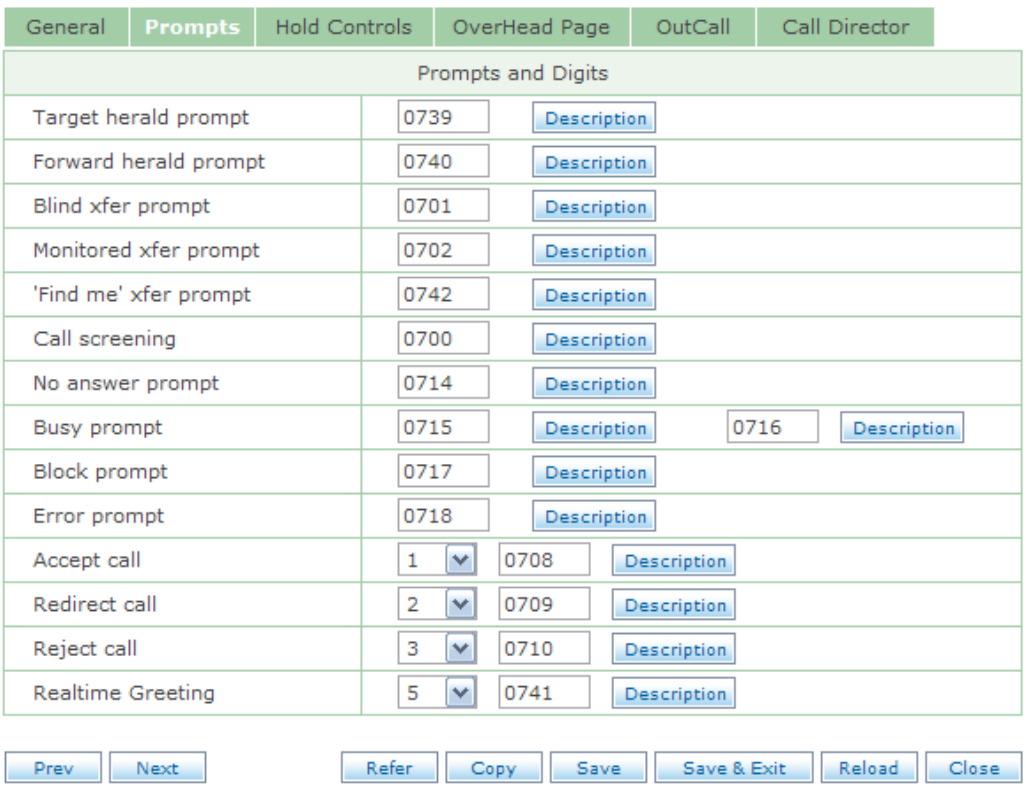

### **PROMPTS SCREEN:**

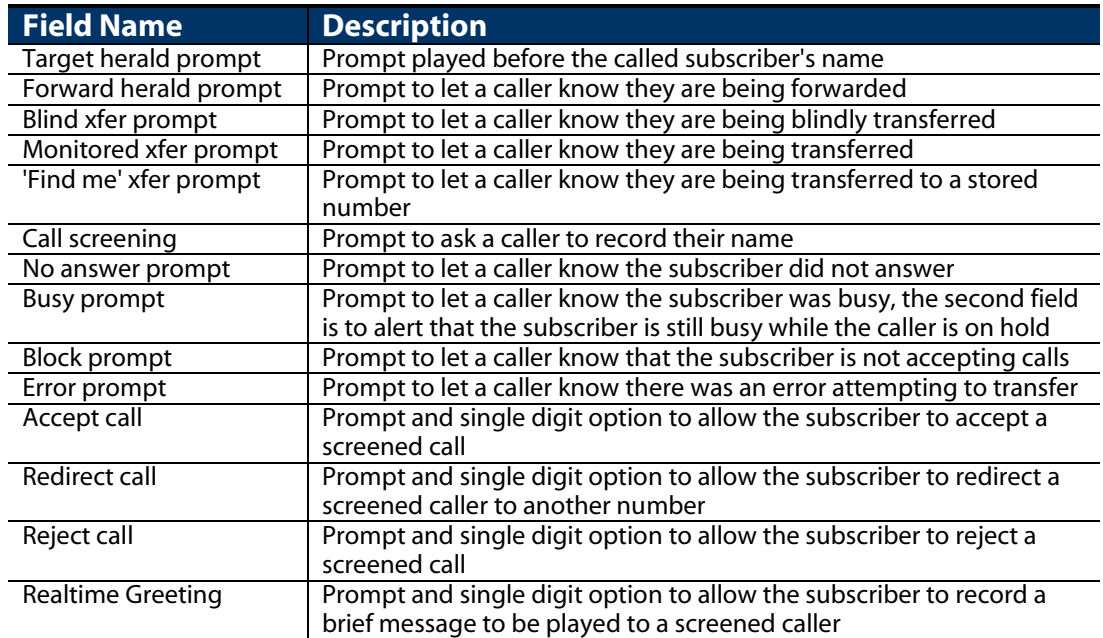

## **HOLD CONTROLS SCREEN:**

### **EClass Block(Standard)**

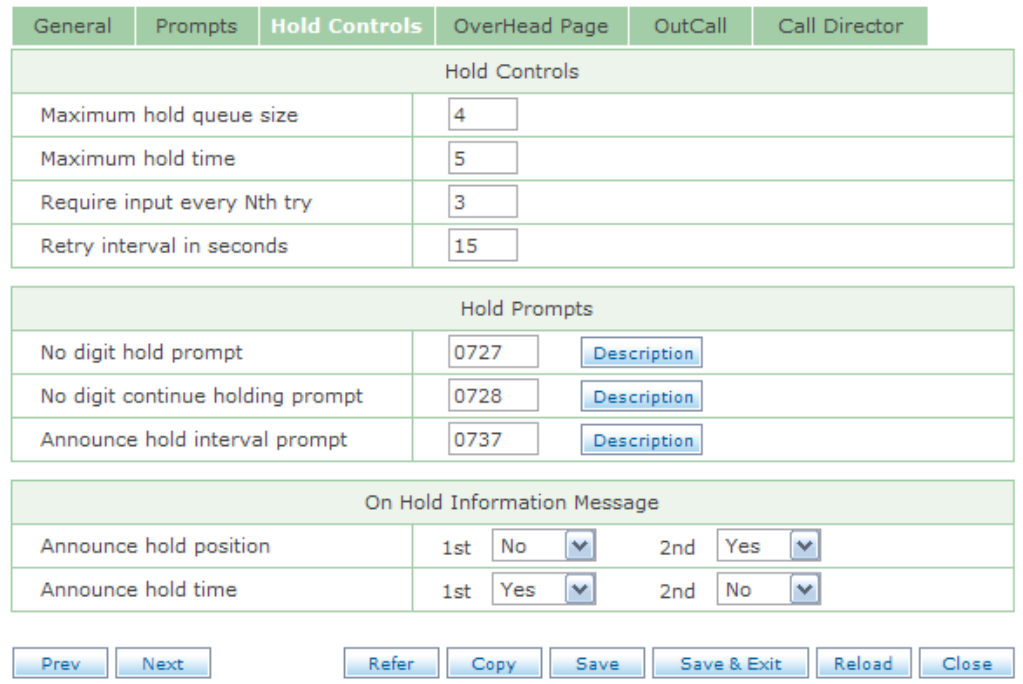

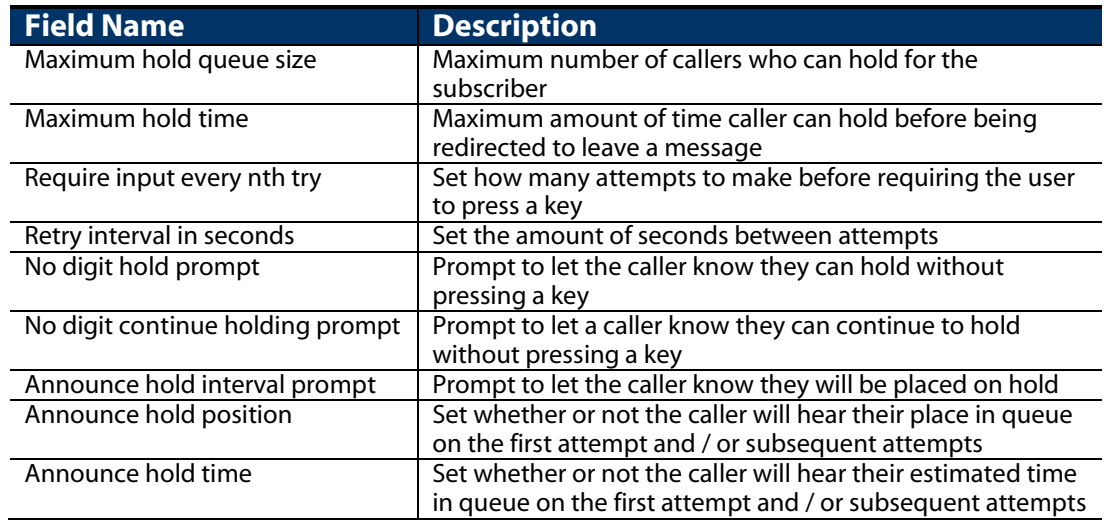

### **OVERHEAD PAGE SCREEN:**

### **EClass Block(Standard)**

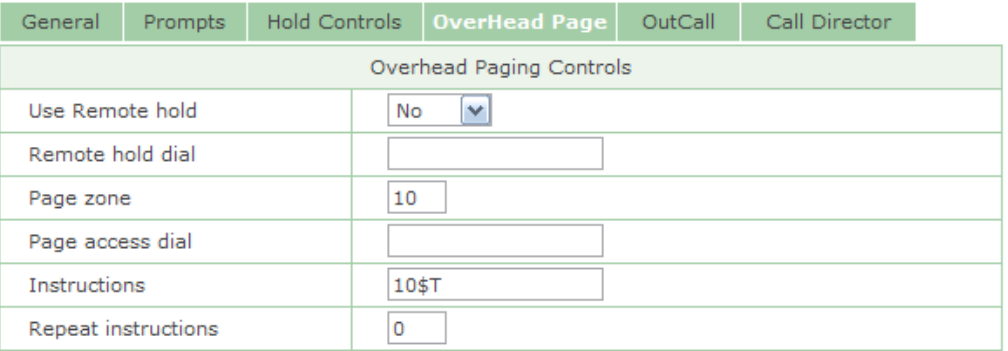

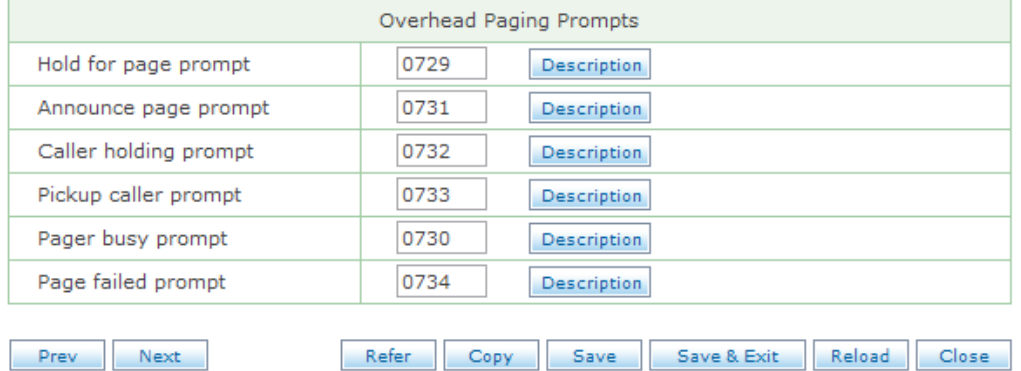

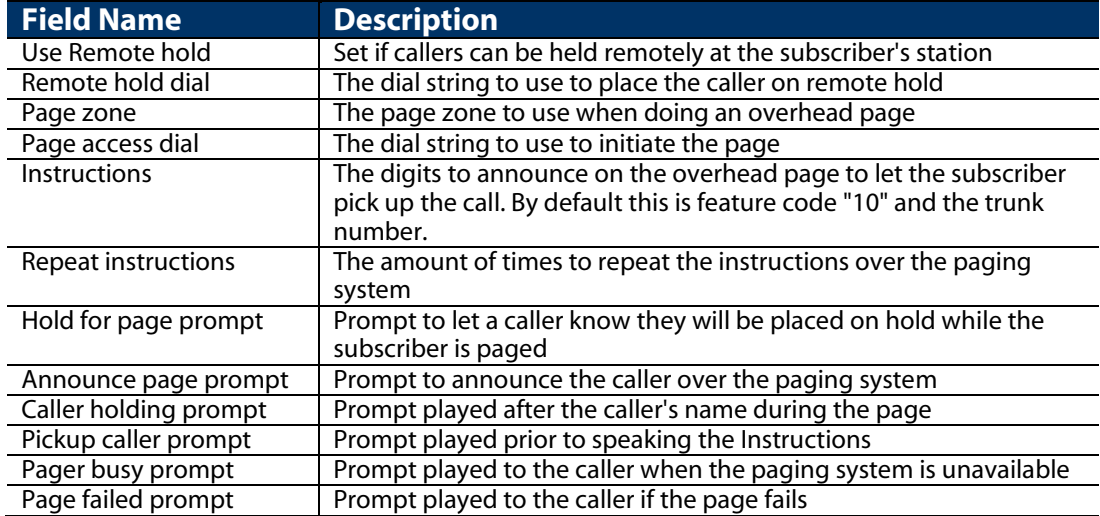

OfficeServ 7200-S<br>
PROGRAMMING TECHNICAL MANUAL TECHNICAL MANUAL TECHNICAL MANUAL PART 7 DECEMBER 2009 PART 7 DECEMBER 2009

### **OUTCALL SCREEN:**

### **EClass Block(Standard)**

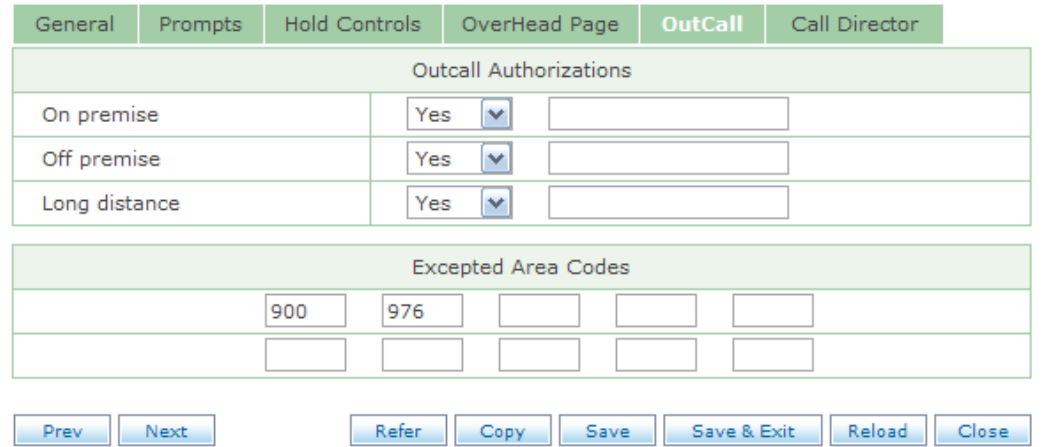

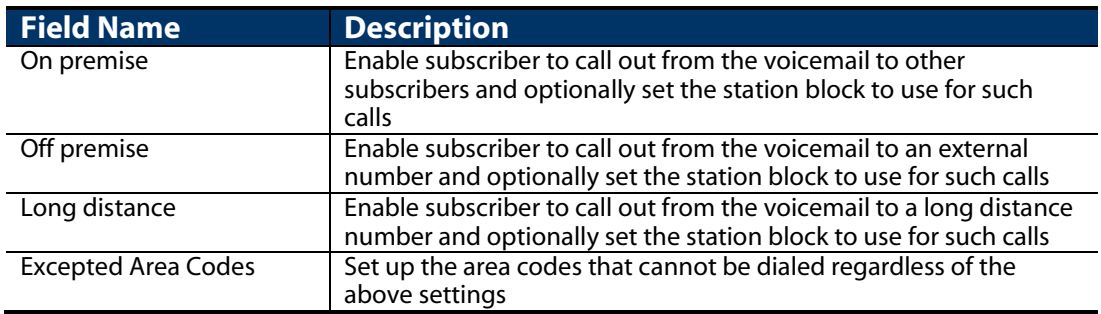

## **CALL DIRECTOR SCREEN:**

### **EClass Block(Standard)**

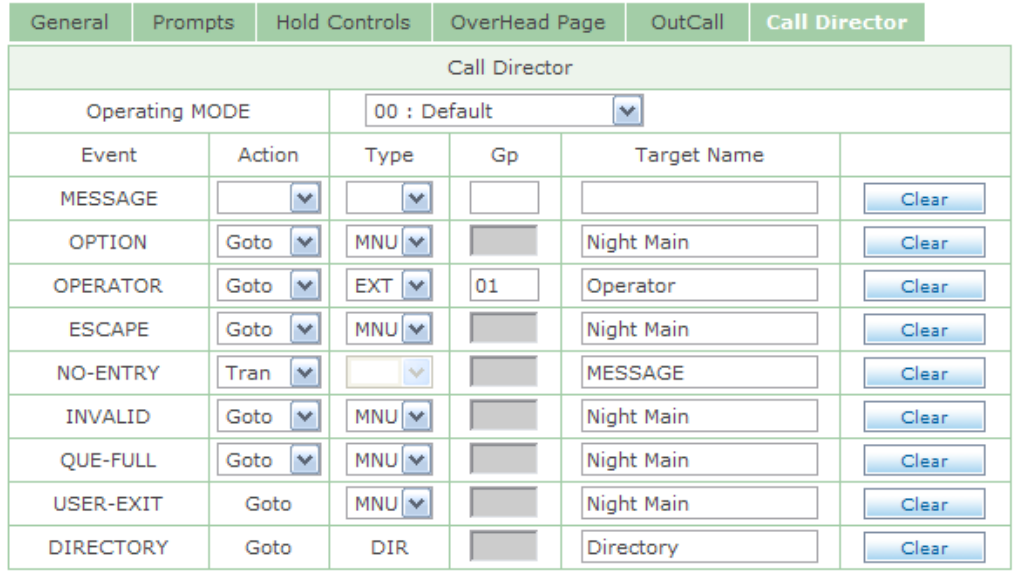

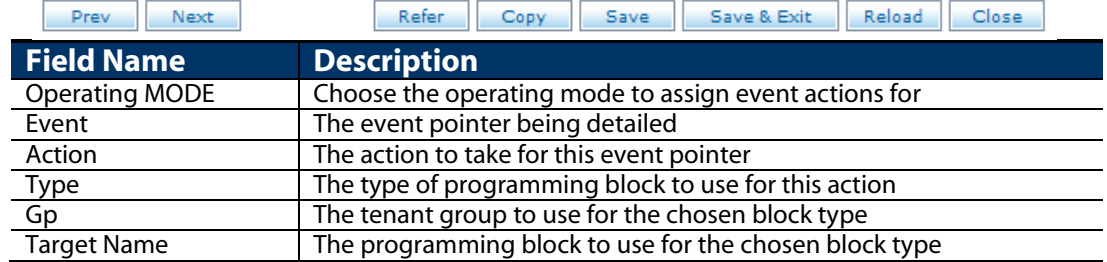

**RELATED ITEMS:** EXTENSION BLOCK

# **Open Block Table Extension**

### **DESCRIPTION:**

The OfficeServ 7200-S voicemail is programmed with a series of programming object called blocks. The Extension block represents a model of the subscriber's telephone. It governs such things as subscriber password, access telephone numbers, availability schedules, personal greetings, and voicemail options available to callers. Up to 9 personal greetings can be recorded and the user can define which of the 9 recordings are used for the various types of greetings defined on the Additional Information screen.

### **SELECTION SCREEN:**

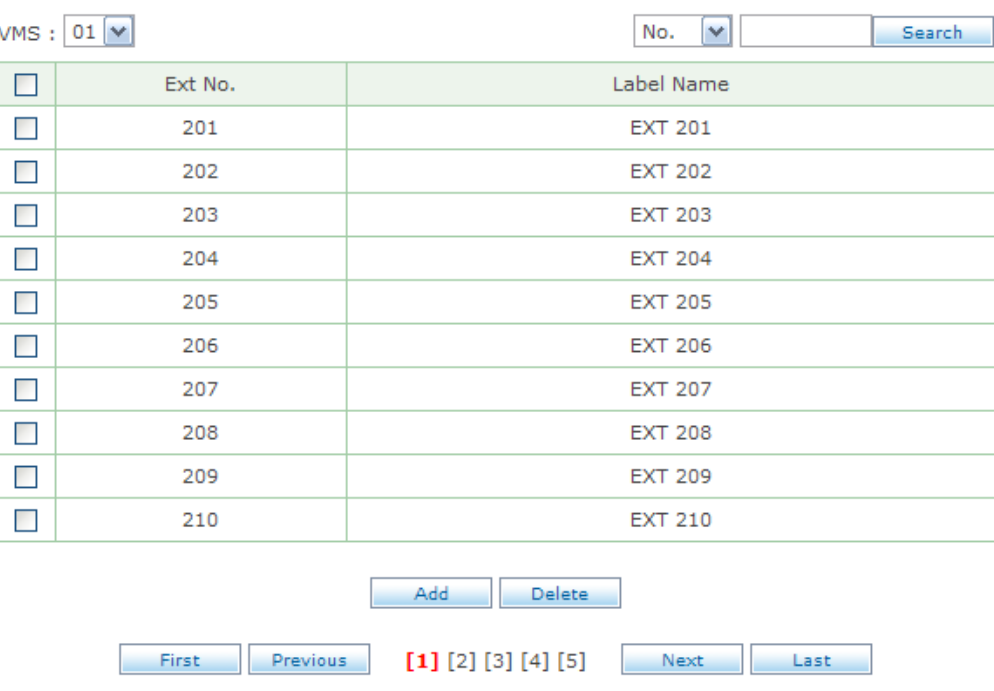

#### **Extension Block**

To edit a block click the Label Name.
### **GENERAL SCREEN:**

#### **Extension Block(EXT 201)**

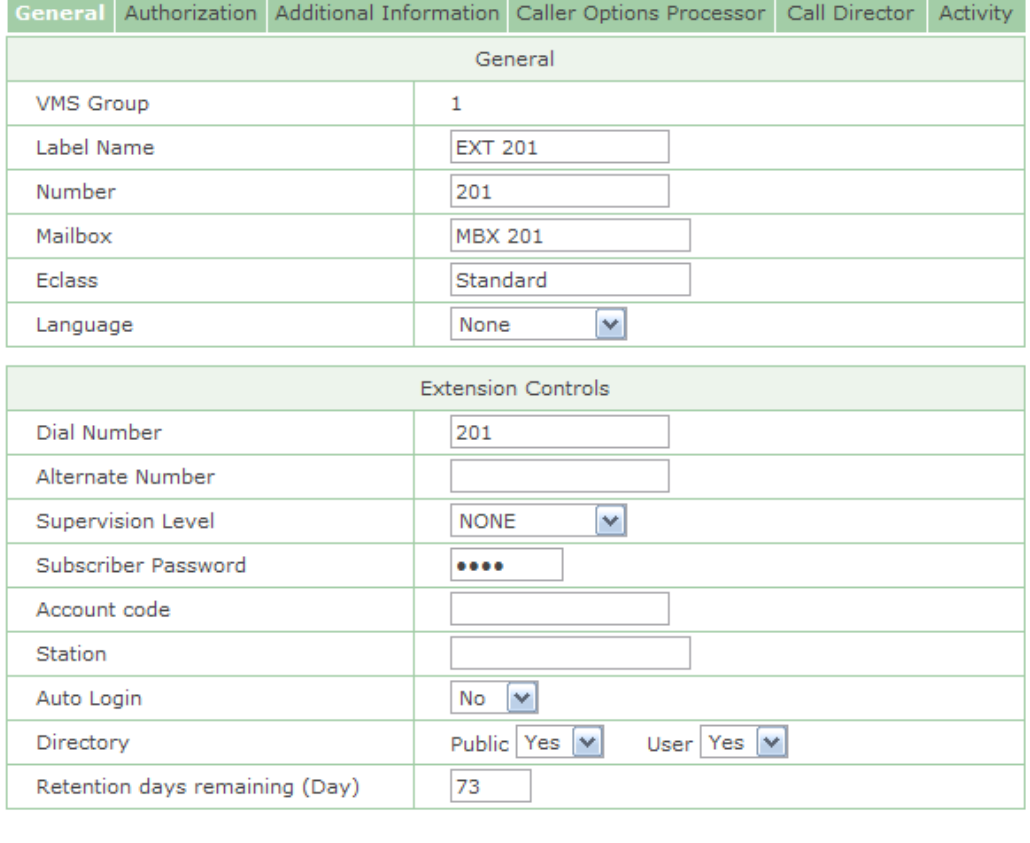

Prev Next

Refer Copy Save Save & Exit Reload Close

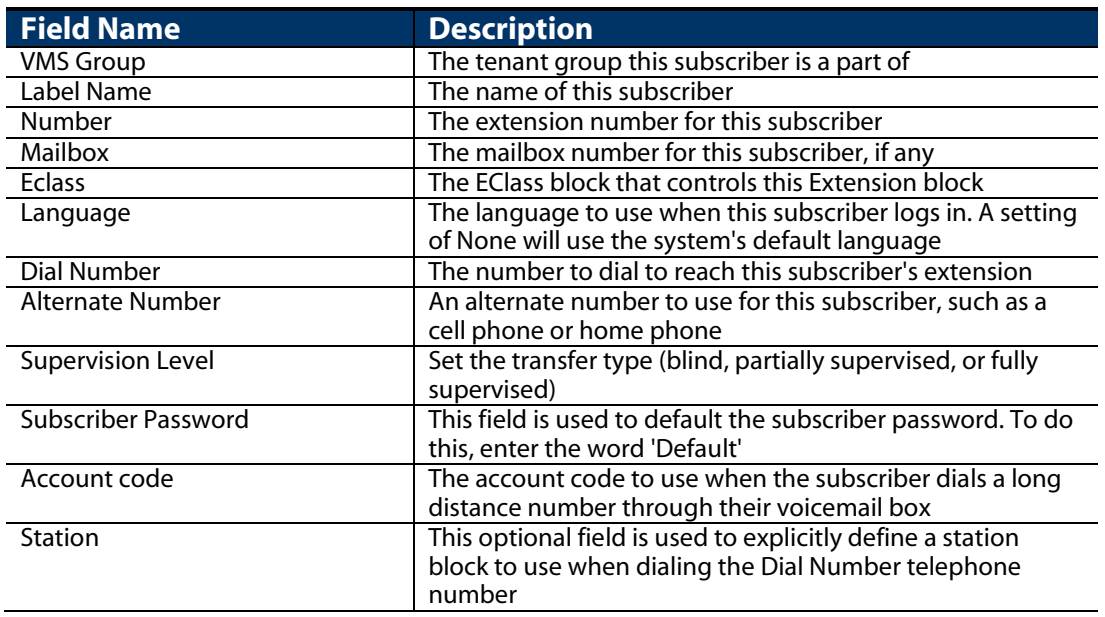

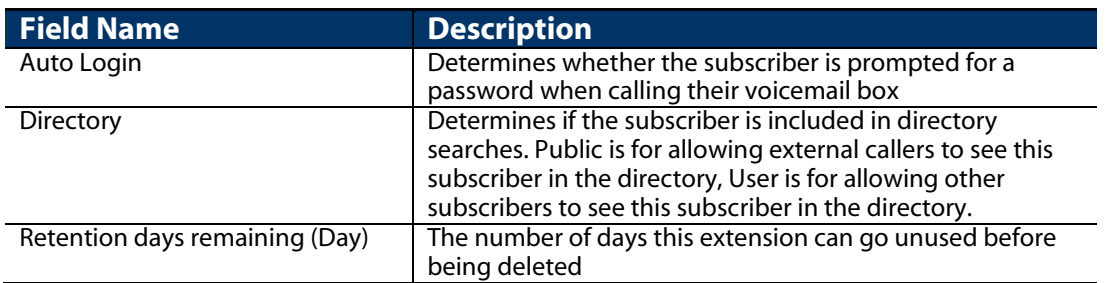

### **AUTHORIZATION SCREEN:**

**Extension Block(EXT 201)** 

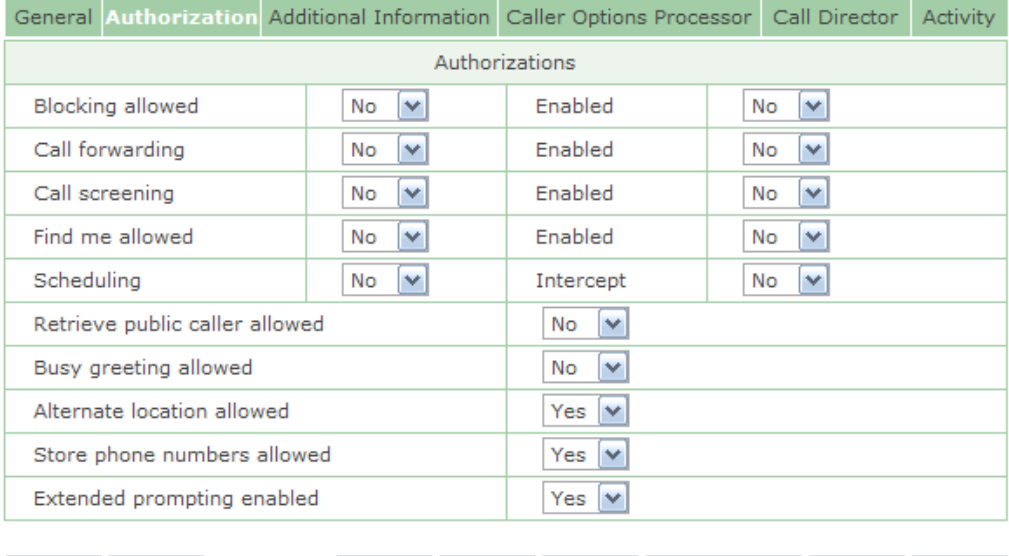

Prev Next

Refer Copy Save Save & Exit Reload Close

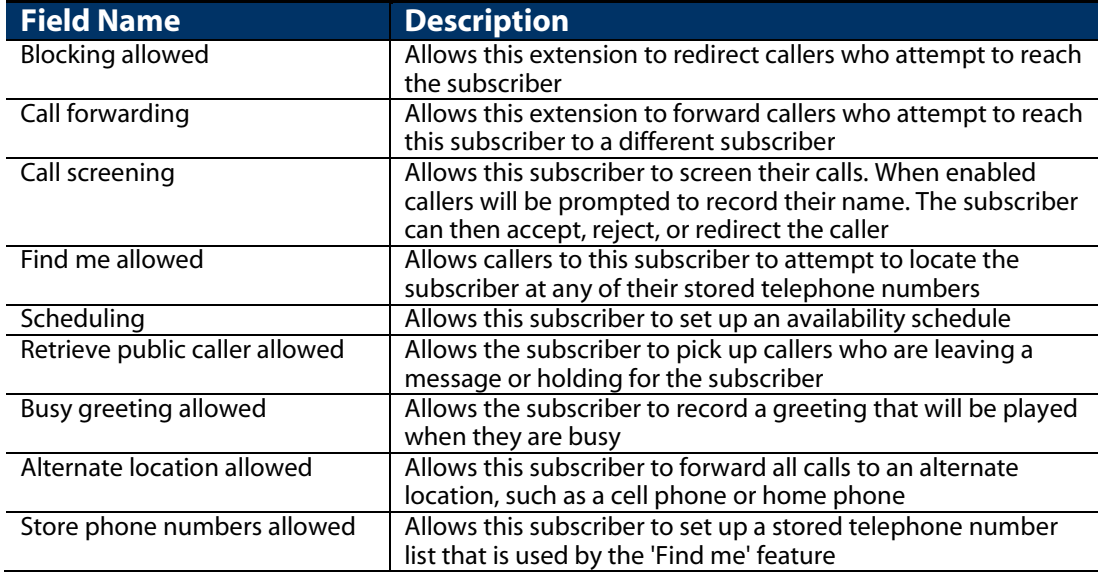

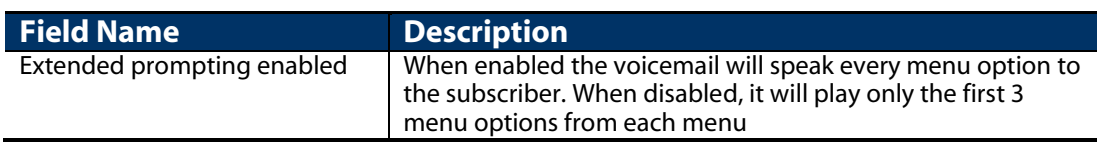

### **ADDITIONAL INFORMATION SCREEN:**

#### **Extension Block(EXT 201)**

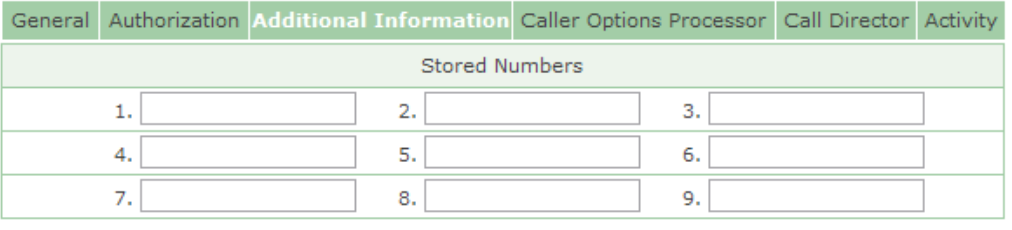

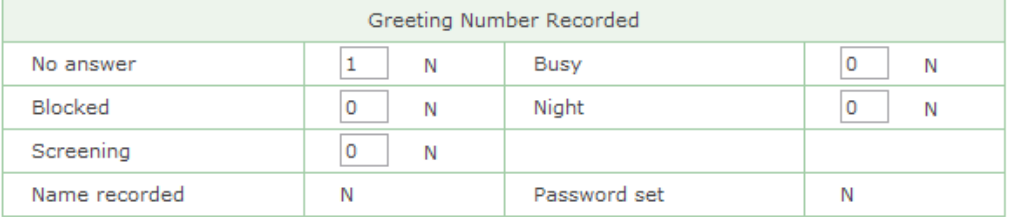

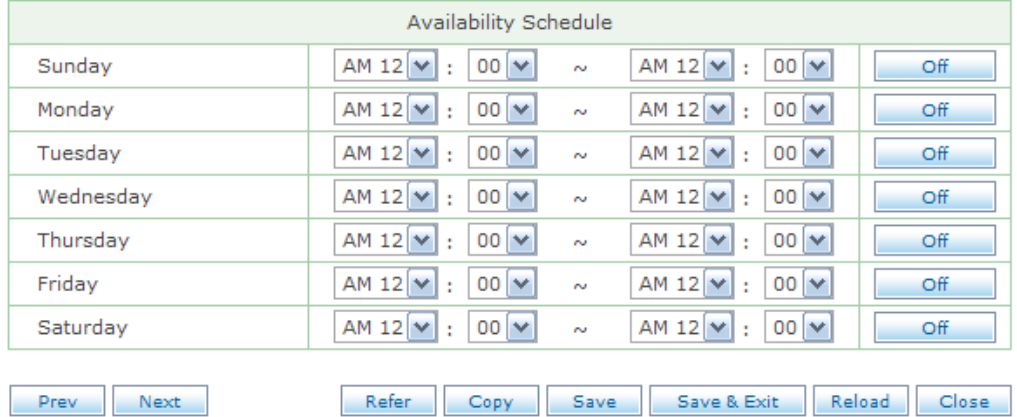

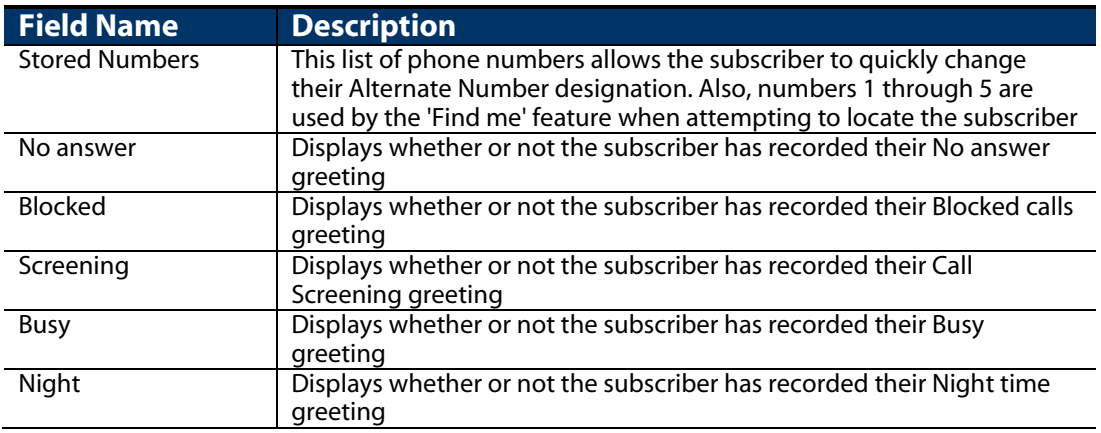

PART 7 DECEMBER 2009

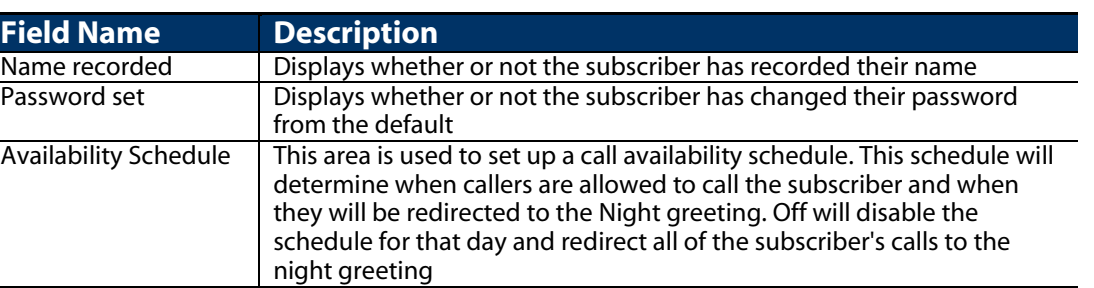

### **CALLER OPTIONS PROCESSOR SCREEN:**

#### **Extension Block(EXT 201)**

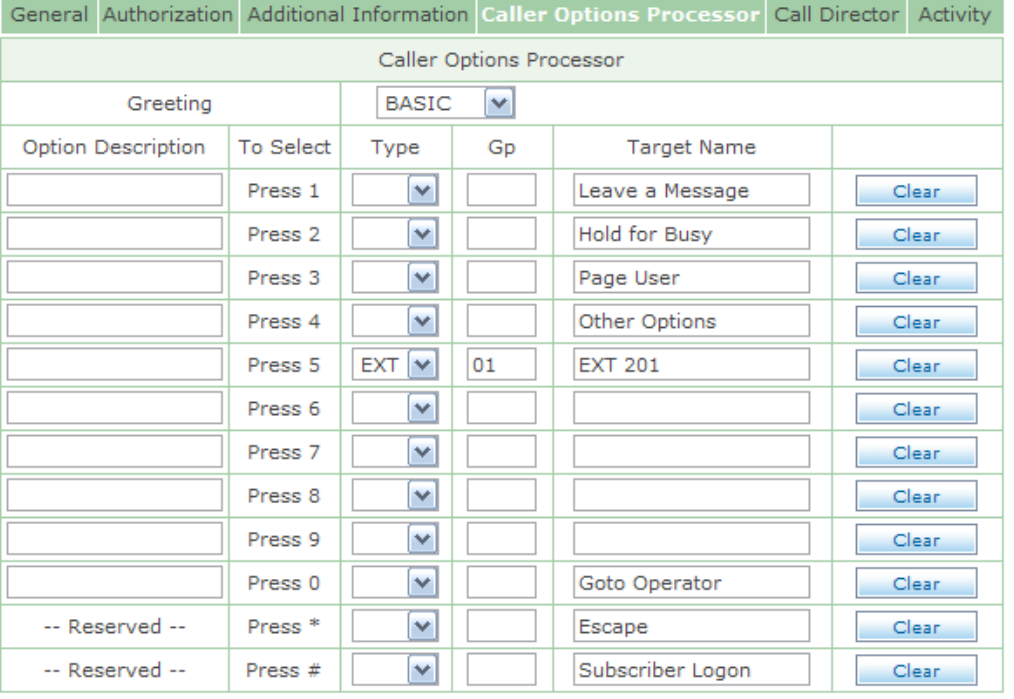

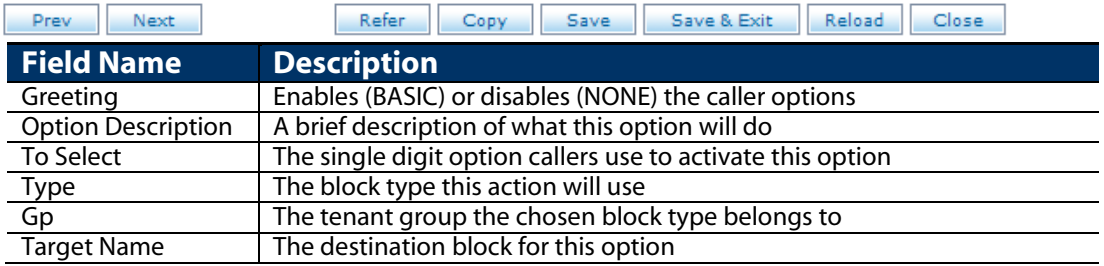

### **CALL DIRECTOR SCREEN:**

#### **Extension Block(EXT 201)**

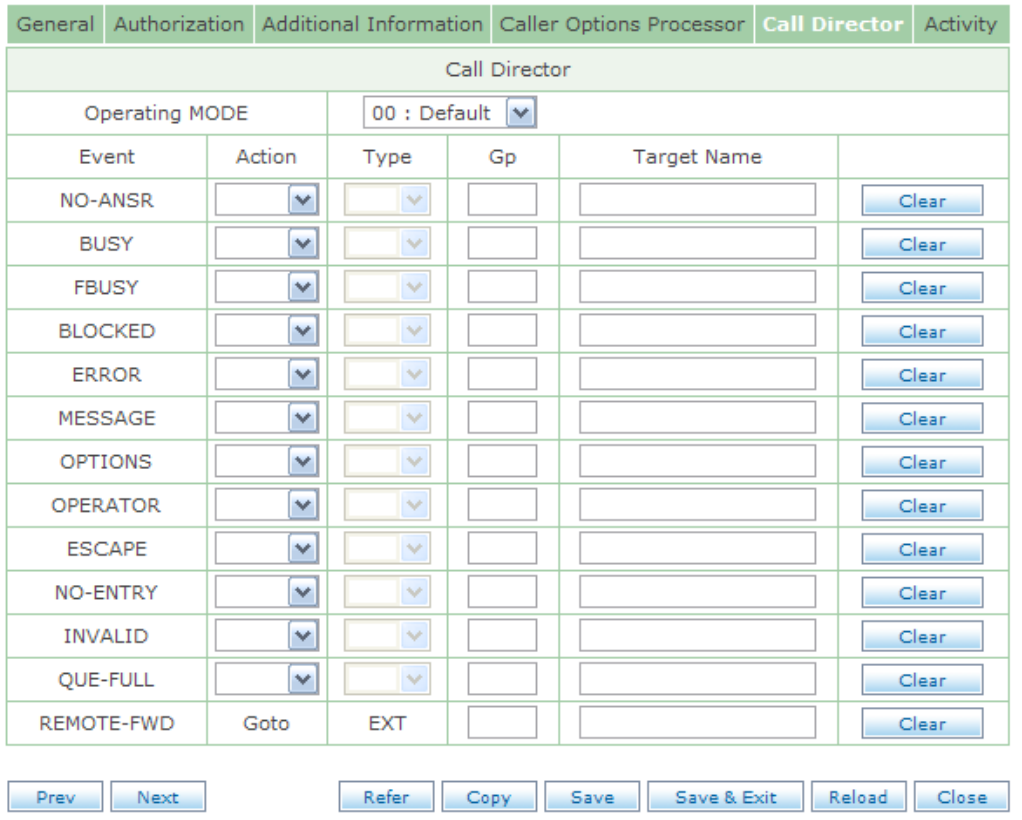

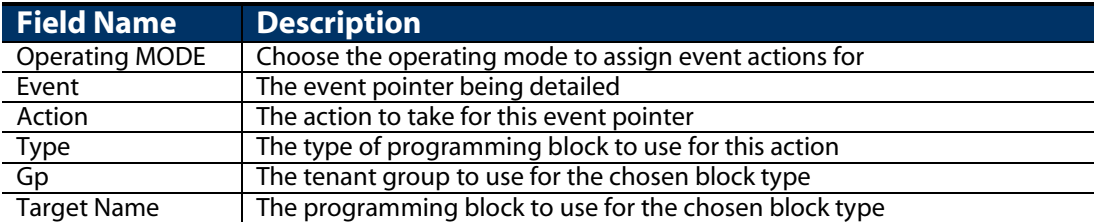

### **ACTIVITY SCREEN:**

#### **Extension Block(EXT 201)**

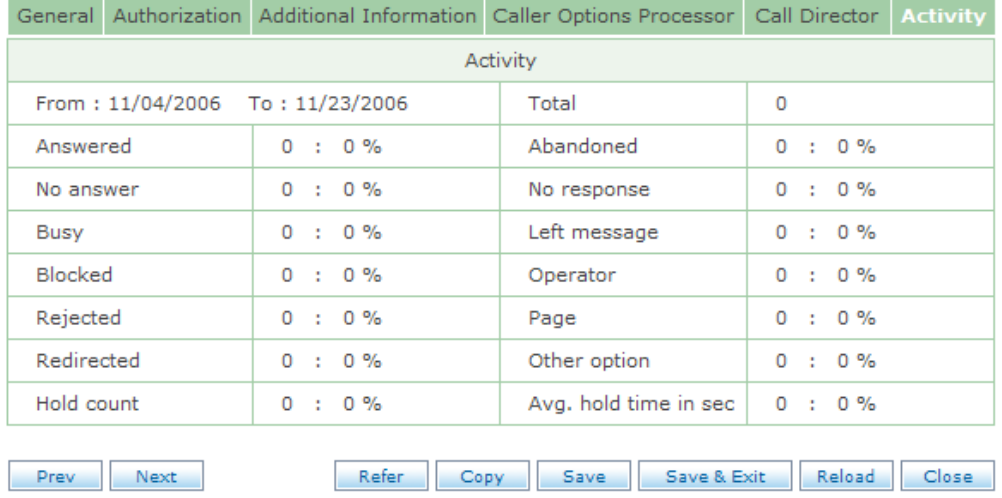

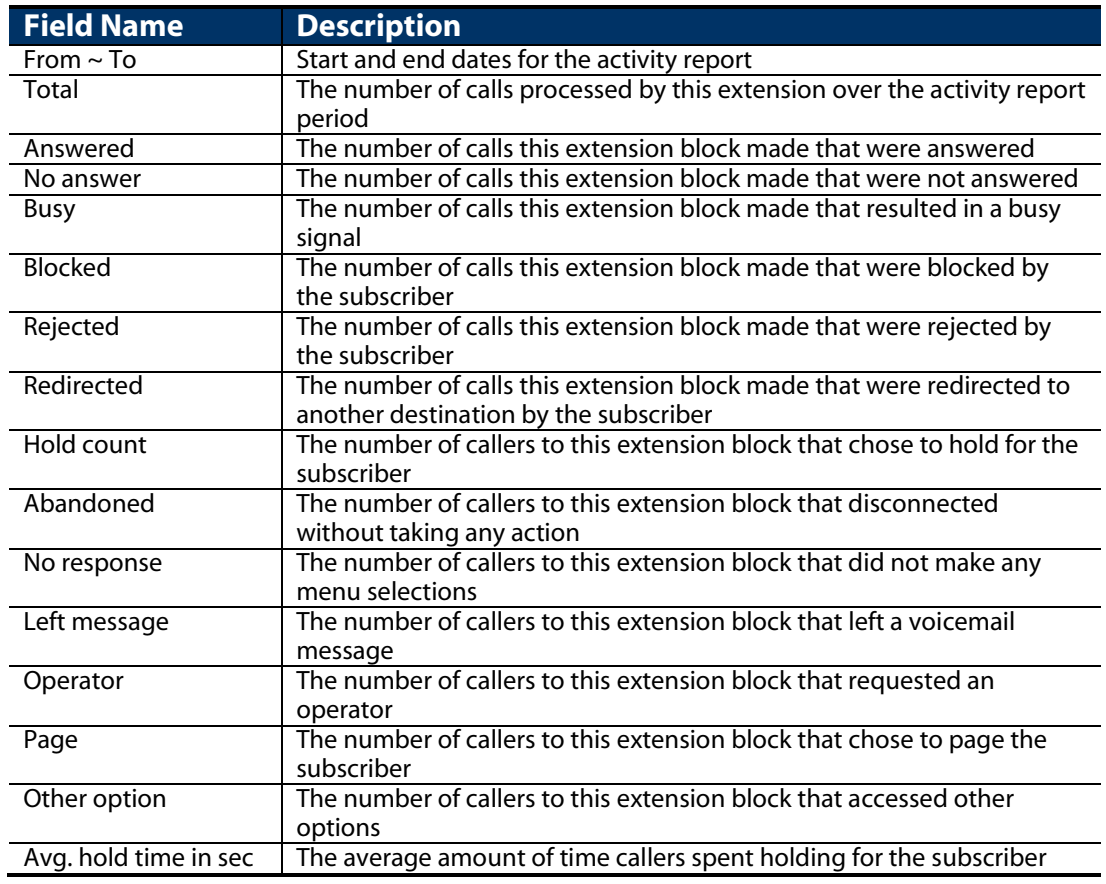

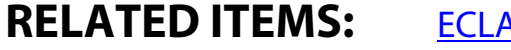

**READELIST BLOCK** 

MAILBOX BLOCK

## **Open Block Table List**

### **DESCRIPTION:**

The OfficeServ 7200-S voicemail is programmed with a series of programming object called blocks. The List block provides an easy method of distributing a voicemail message to multiple subscribers. The List block actually stores the message, but creates a pointer to it in each of the members' voicemail boxes. This saves space because the message is not copied multiple times into multiple mailboxes.

### **SELECTION SCREEN:**

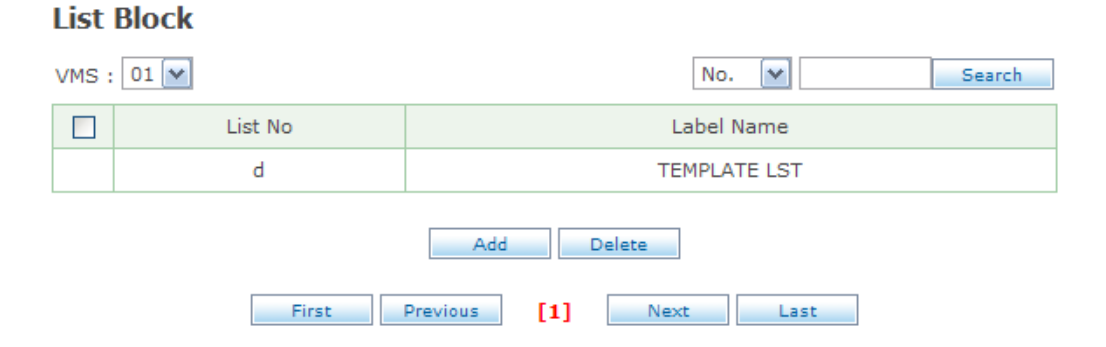

To edit a block click the Label Name.

T.

### **GENERAL SCREEN:**

#### **List Block (TEMPLATE LST)**

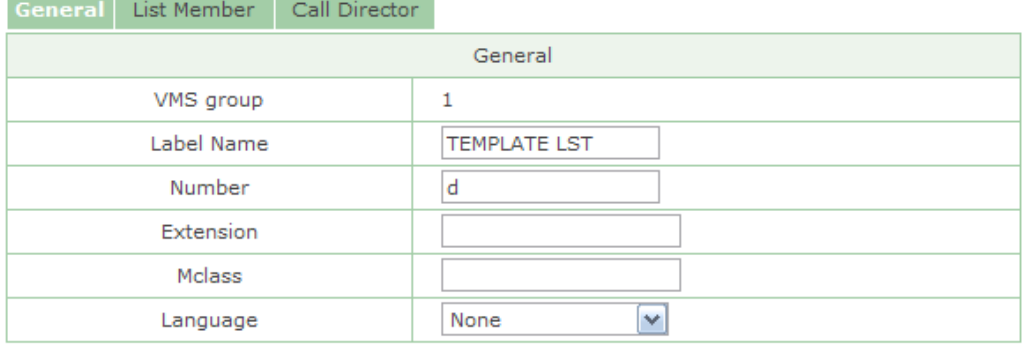

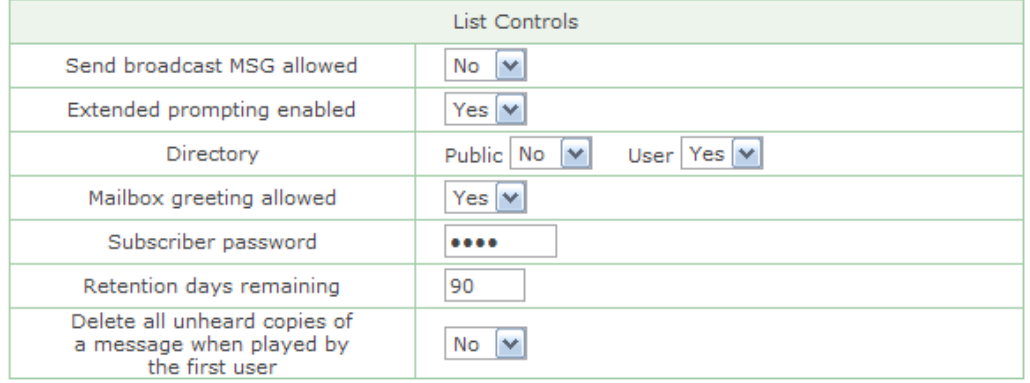

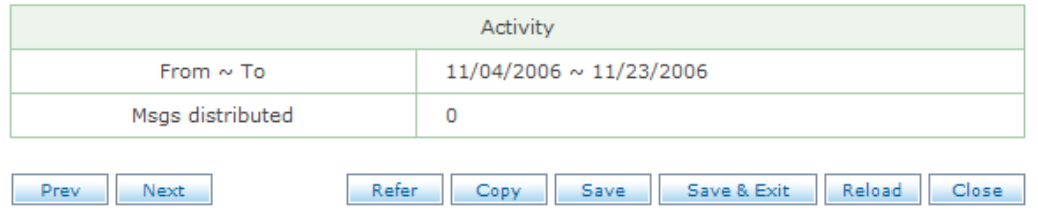

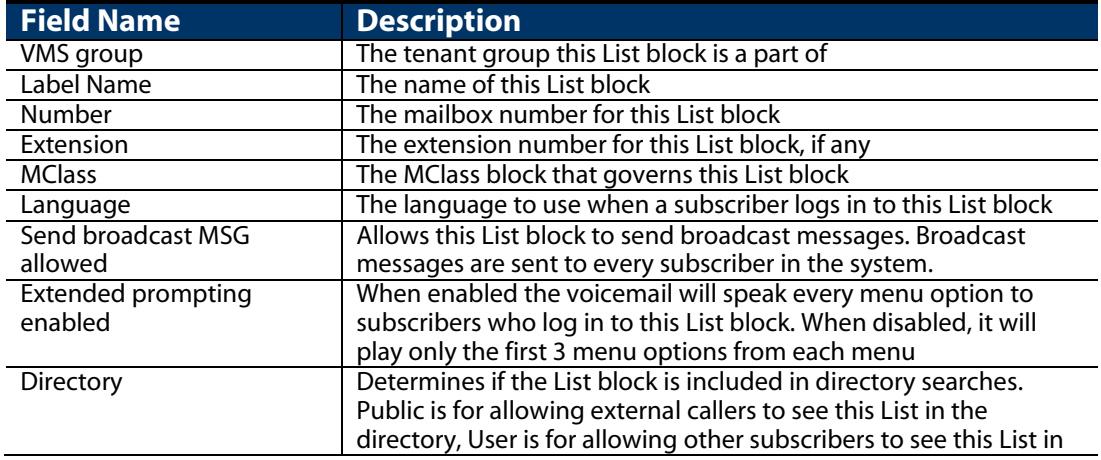

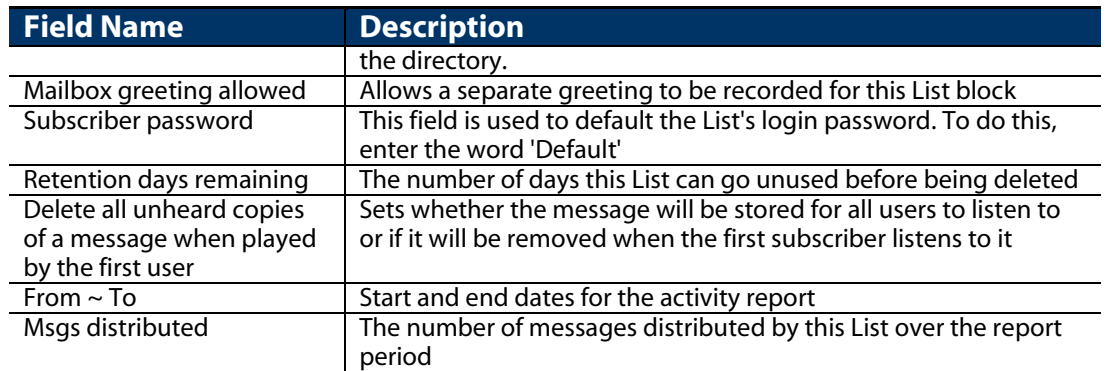

### **LIST MEMBER SCREEN:**

#### **List Block (TEMPLATE LST)**

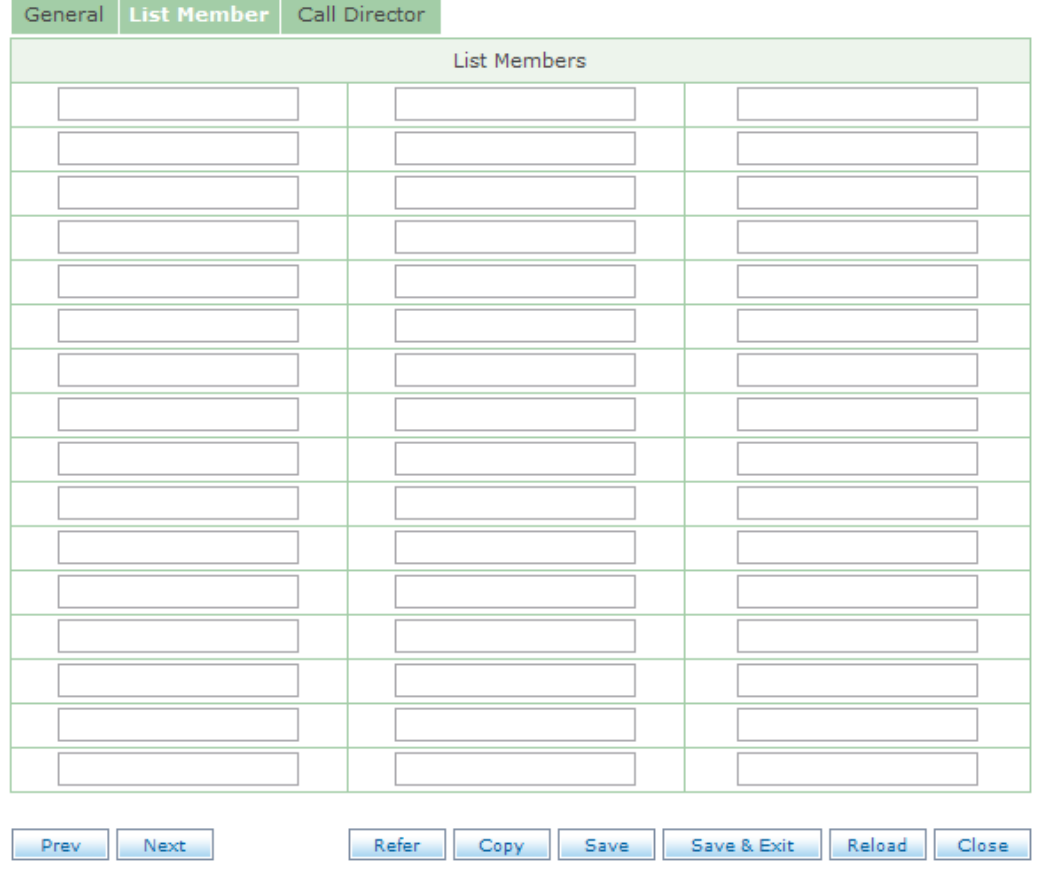

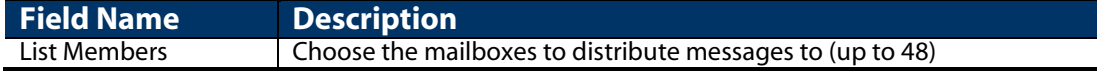

### **CALL DIRECTOR SCREEN:**

### **List Block (TEMPLATE LST)**

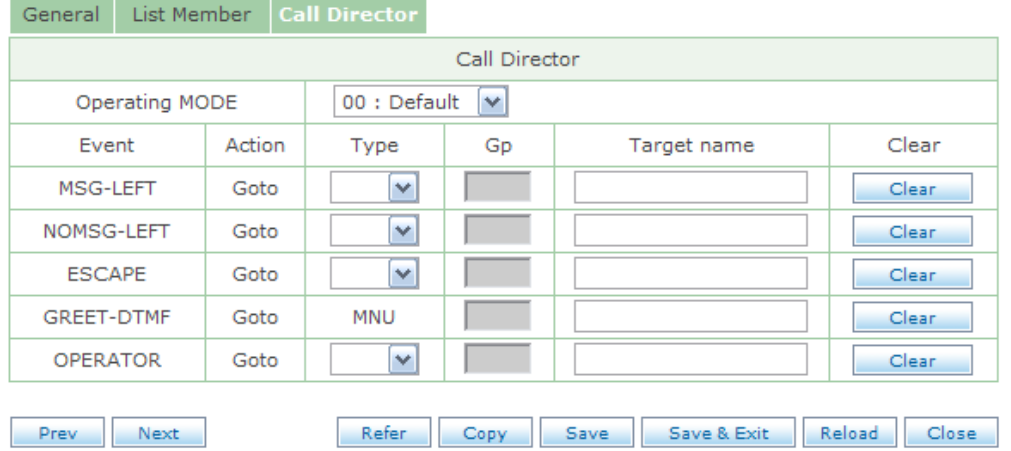

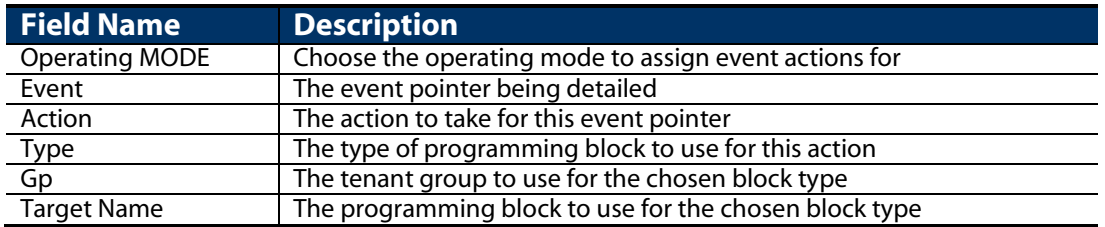

**RELATED ITEMS:** EXTENSION BLOCK

MCLASS BLOCK MAILBOX BLOCK

### **Open Block Table Mailbox**

### **DESCRIPTION:**

The OfficeServ 7200-S voicemail is programmed with a series of programming object called blocks. The Mailbox block is the actual message storage object for the subscriber. It governs such things as message delivery, message storage, and e-mail delivery options. The Mailbox block also contains a Mailbox Greeting. This greeting is only played if callers are sent to the Mailbox block directly without first connecting to the associated Extension block.

### **SELECTION SCREEN:**

**Mailbox Block** 

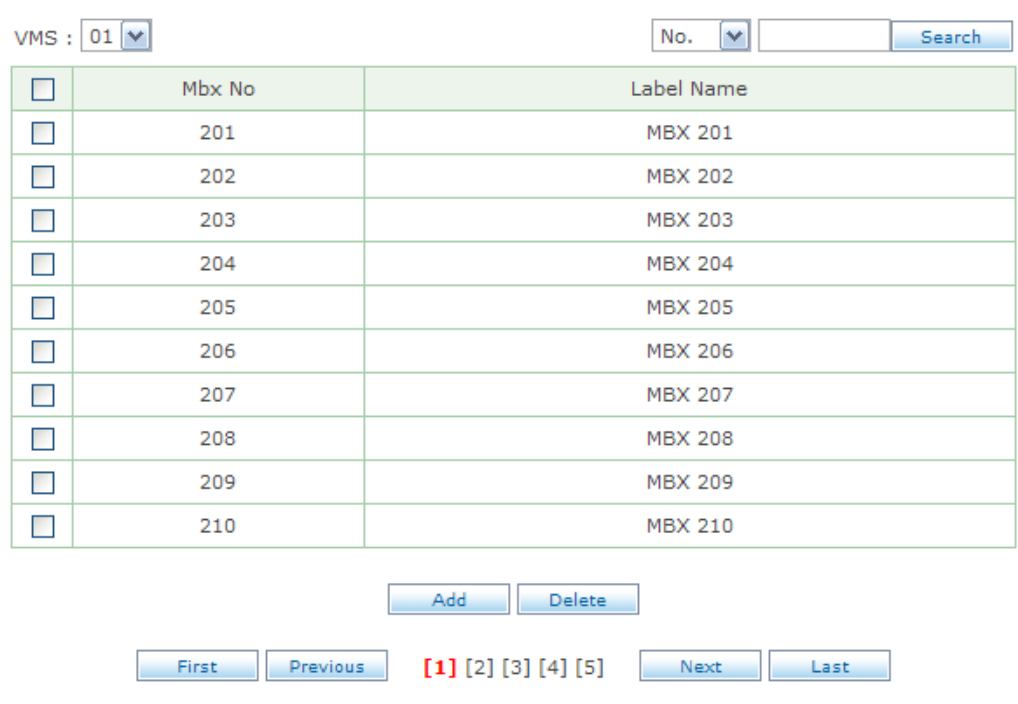

To edit a block click the Label Name.

### **GENERAL SCREEN:**

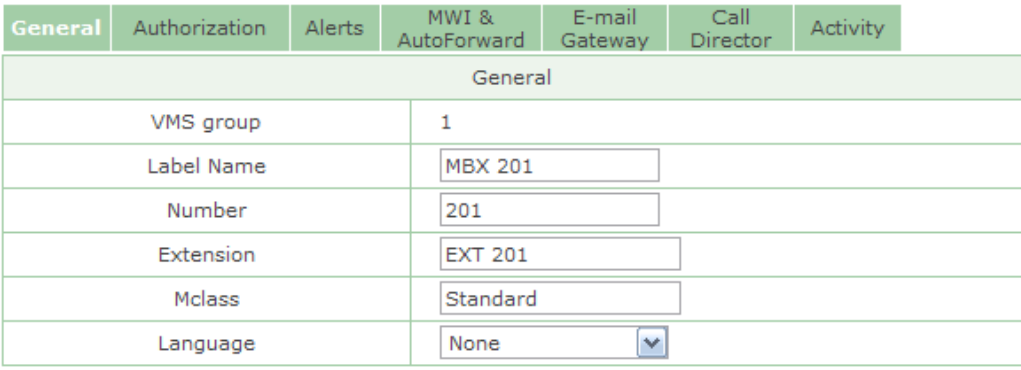

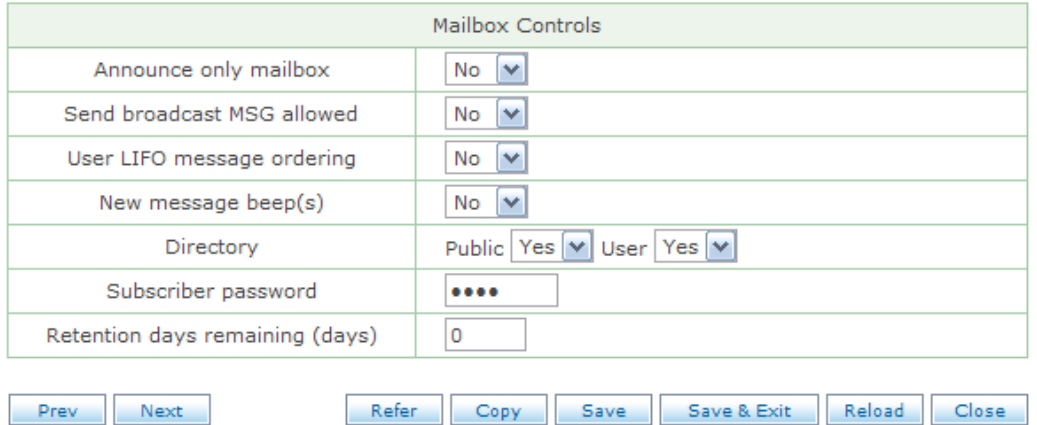

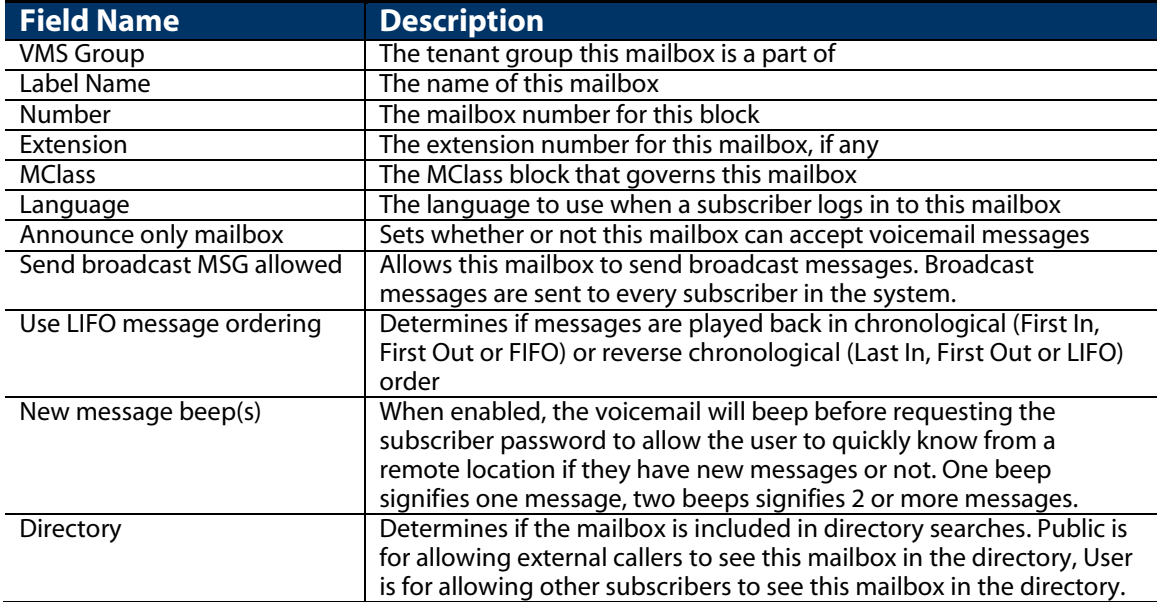

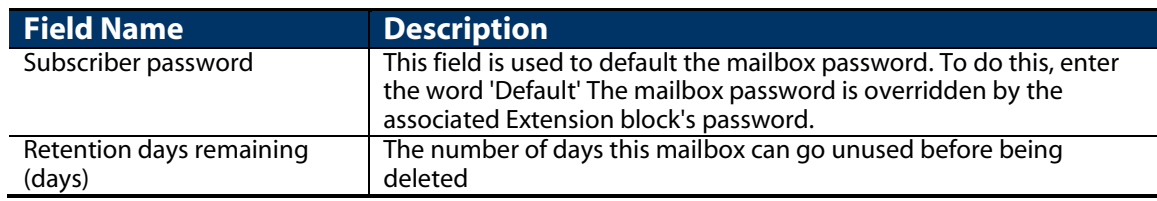

### **AUTHORIZATION SCREEN:**

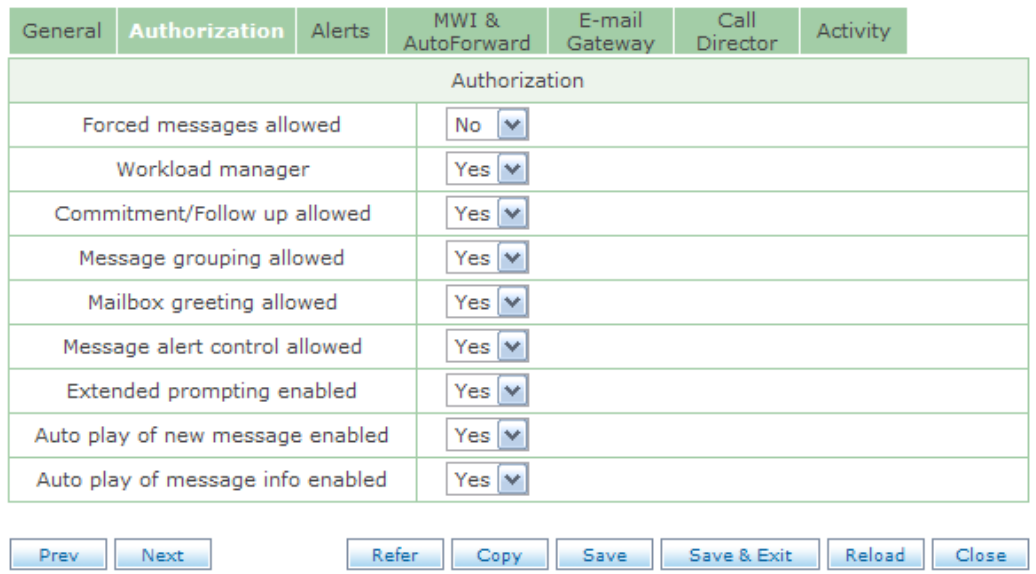

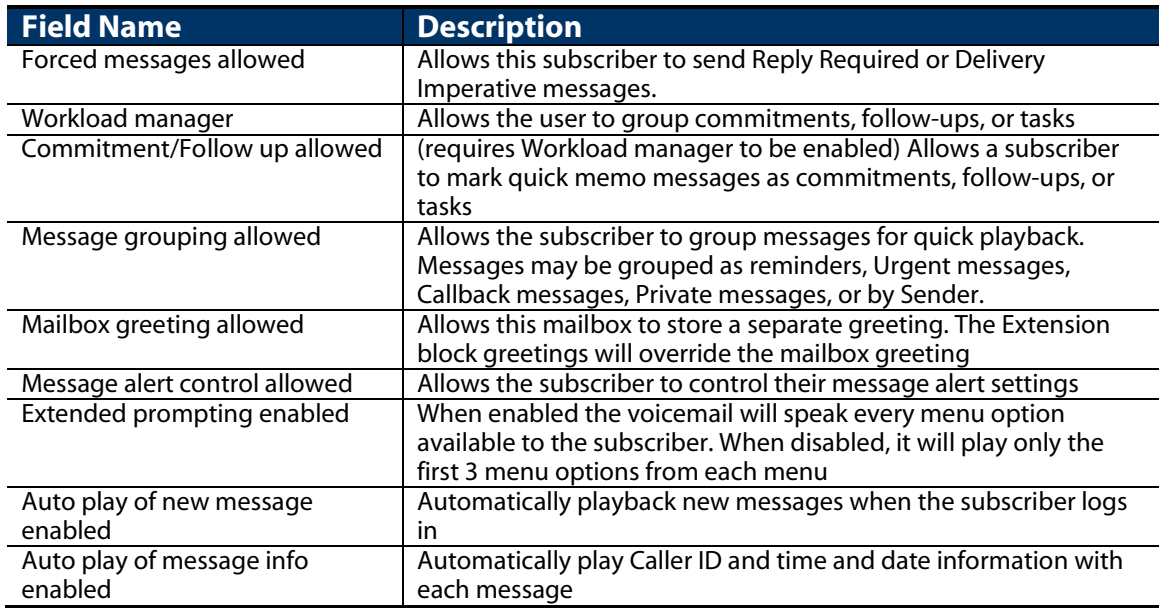

### **ALERTS SCREEN:**

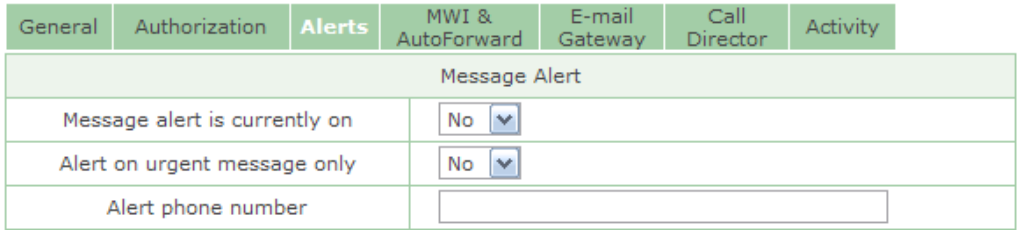

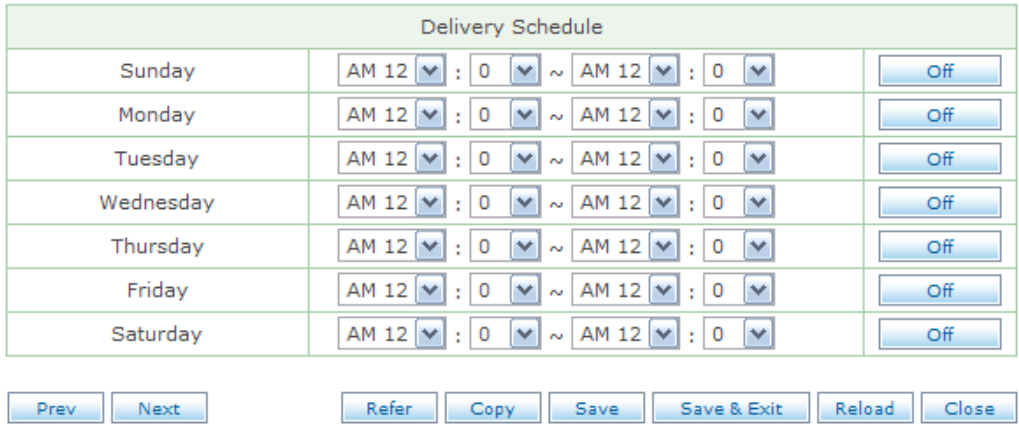

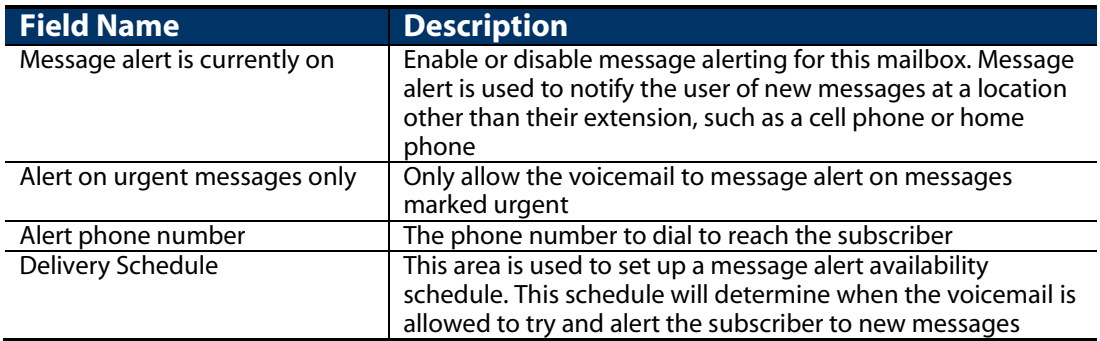

### **MWI & AUTOFORWARD SCREEN:**

#### **Mailbox Block (MBX 201)**

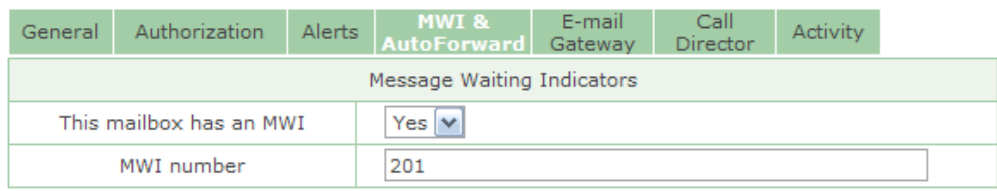

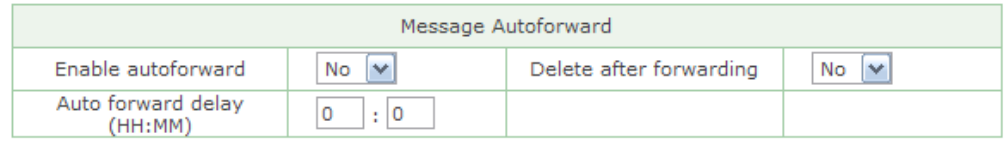

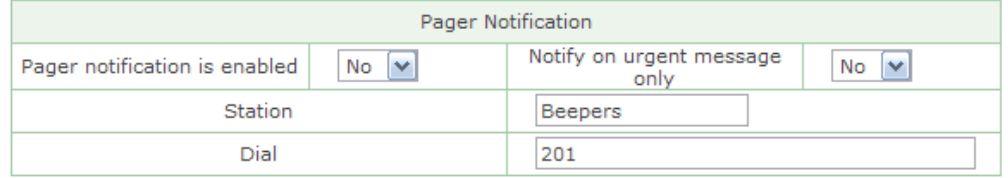

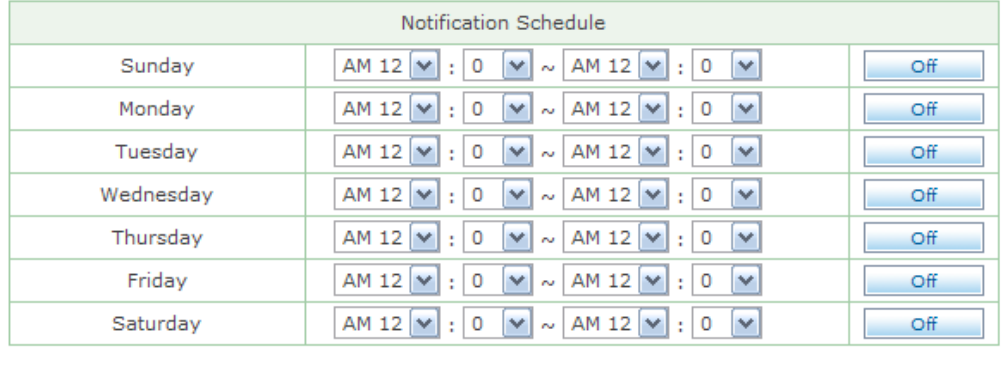

 $\begin{tabular}{|c|c|c|c|} \hline \textbf{Prev} & \textbf{Next} \\\hline \end{tabular}$ 

Refer Copy Save Save & Exit Reload Close

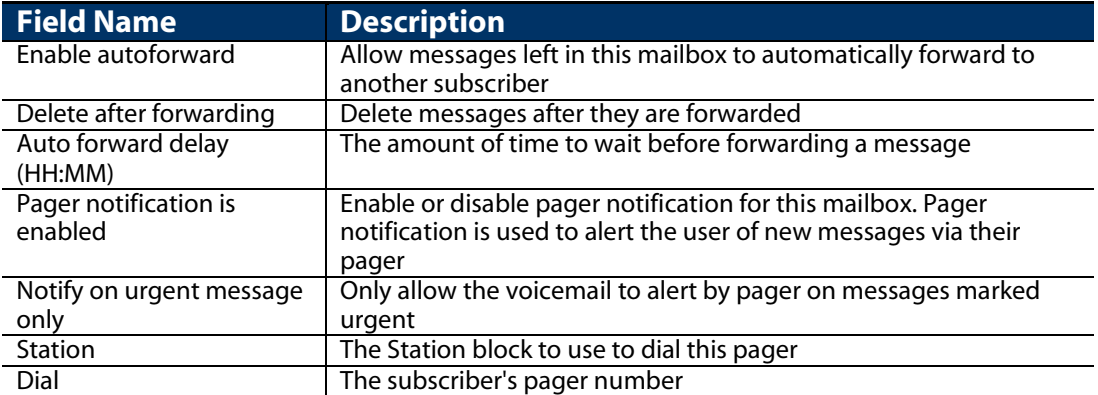

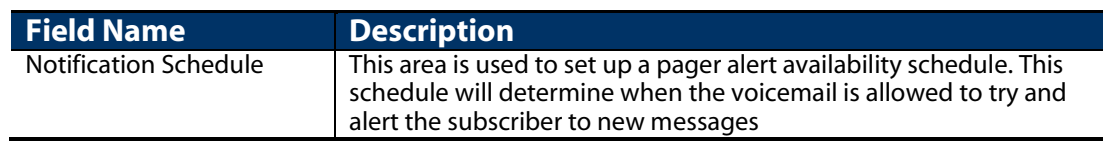

### **E-MAIL GATEWAY SCREEN:**

Prev Next

#### Mailbox Block (MBX 201)

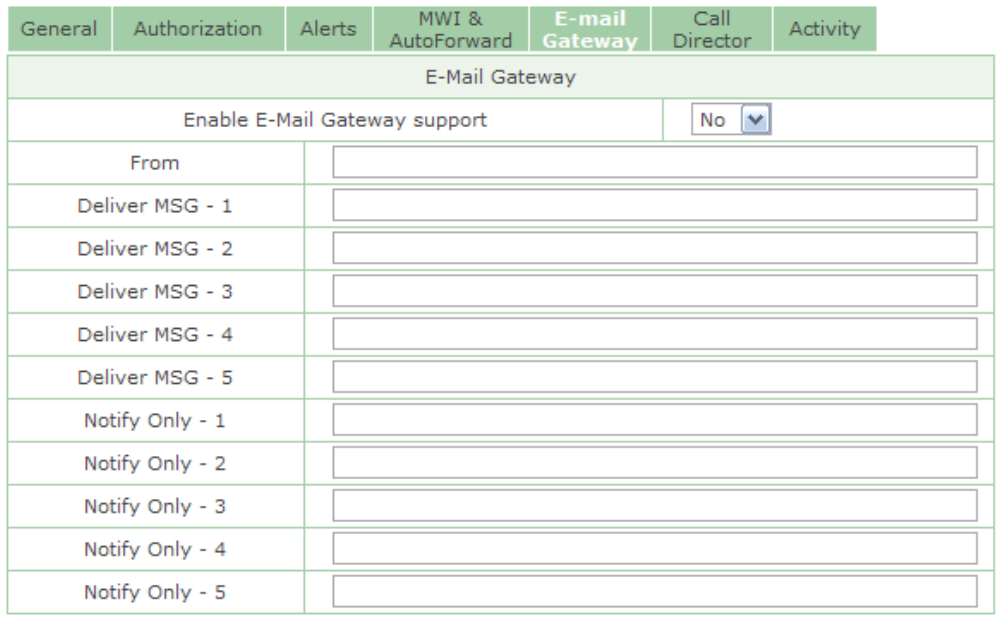

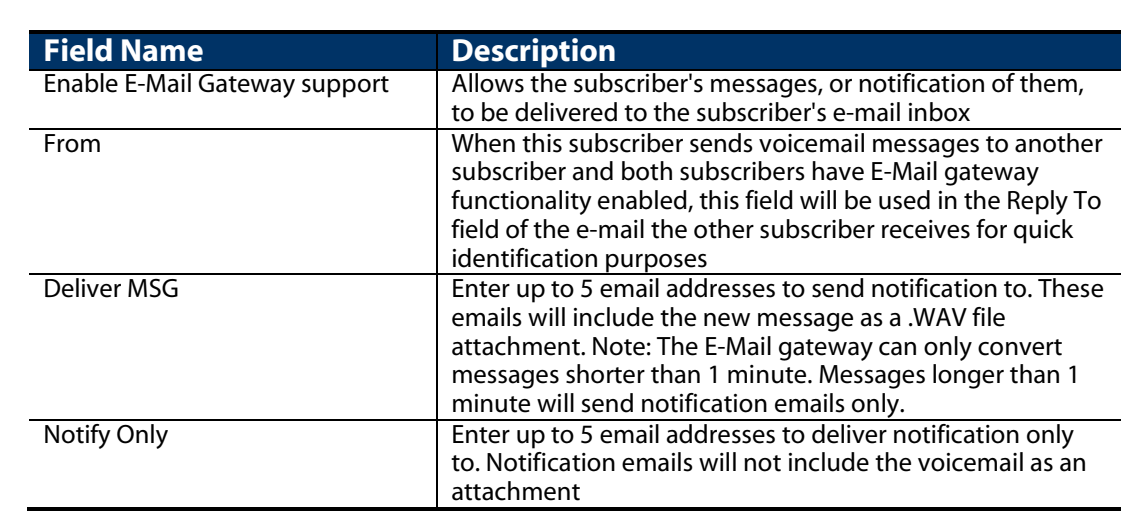

Refer Copy Save Save & Exit Reload Close

### **CALL DIRECTOR SCREEN:**

#### **Mailbox Block (MBX 201)**

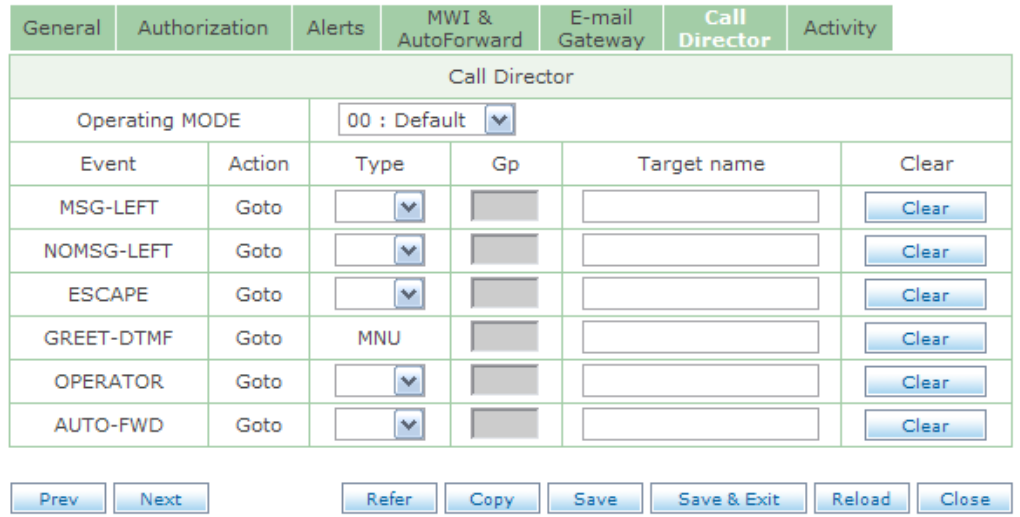

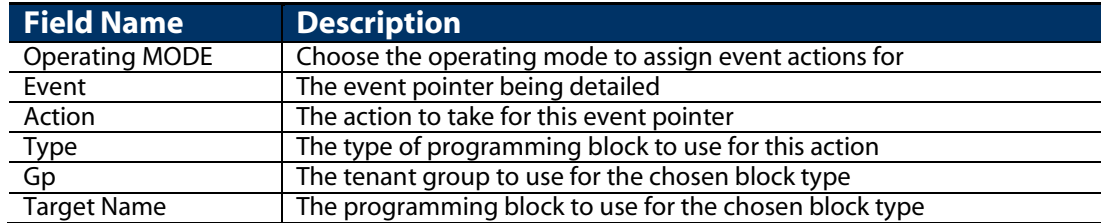

### **ACTIVITY SCREEN:**

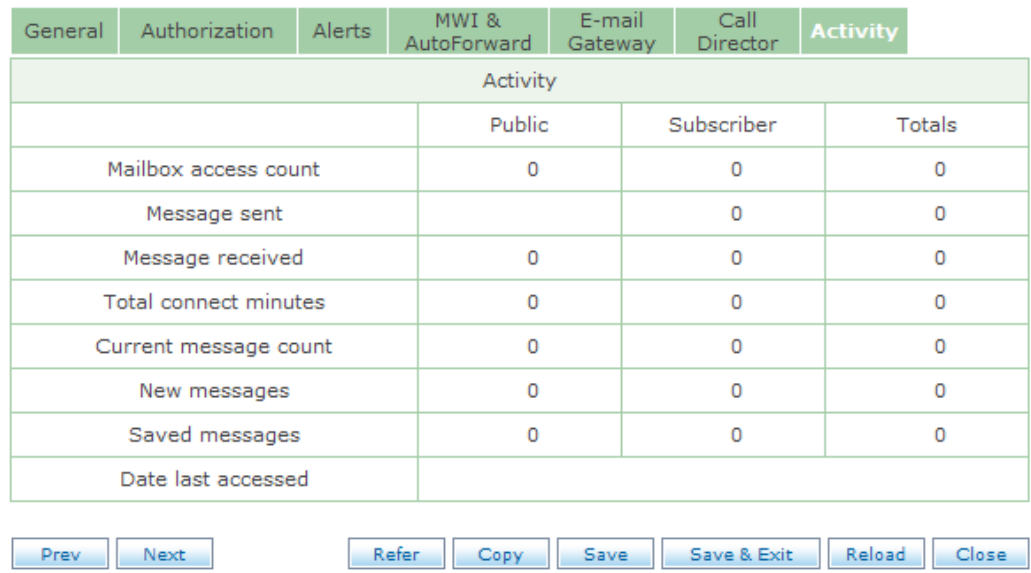

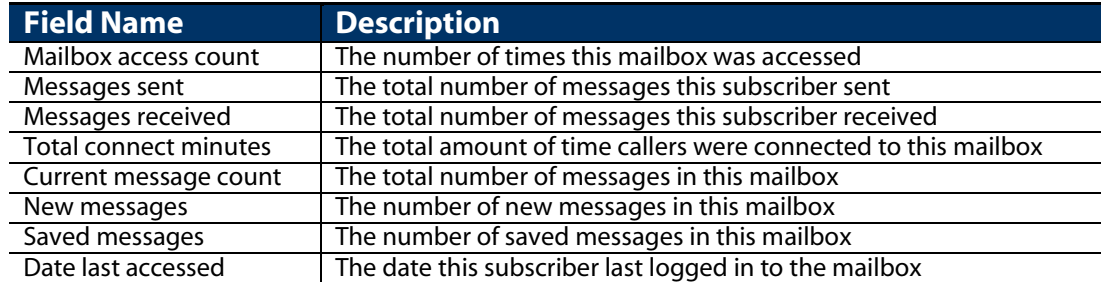

**RELATED ITEMS:** EXTENSION BLOCK

# **MCLASS BLOCK**

7.3.71

# **Open Block Table Mclass**

### **DESCRIPTION:**

The OfficeServ 7200-S voicemail is programmed with a series of programming object called blocks. The MClass block is used to govern properties and behaviors for groups of Mailbox blocks. MClass settings can be overridden by individual Mailbox blocks.

### **SELECTION SCREEN:**

**Mclass Block** 

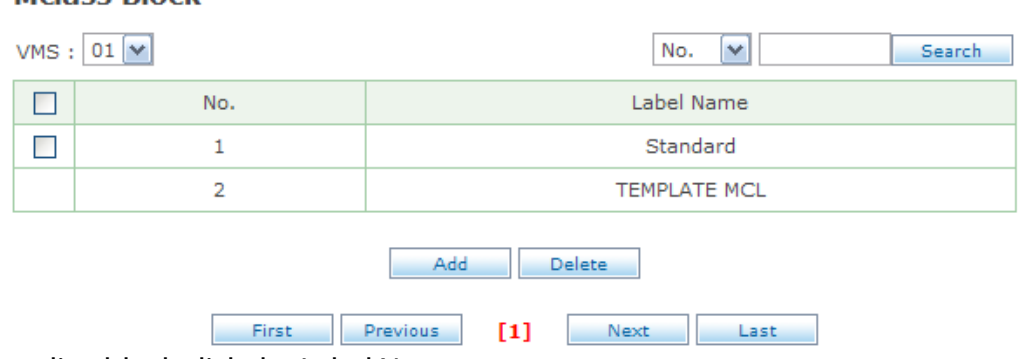

To edit a block click the Label Name.

### **GENERAL SCREEN:**

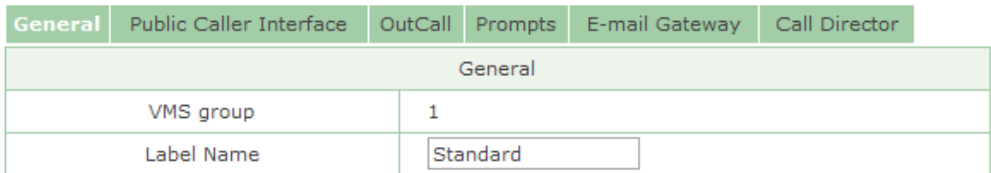

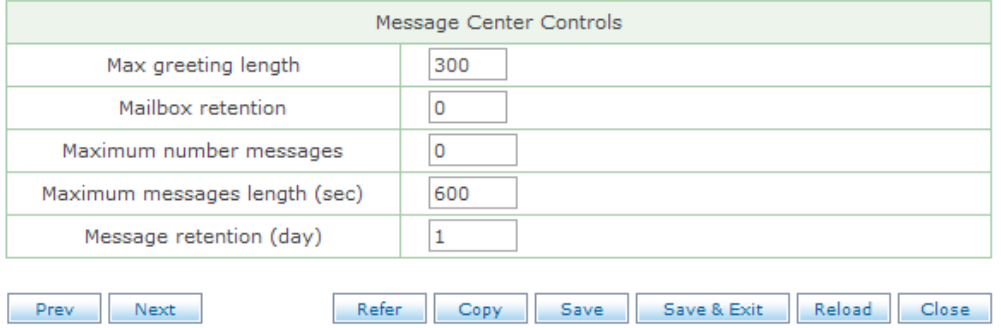

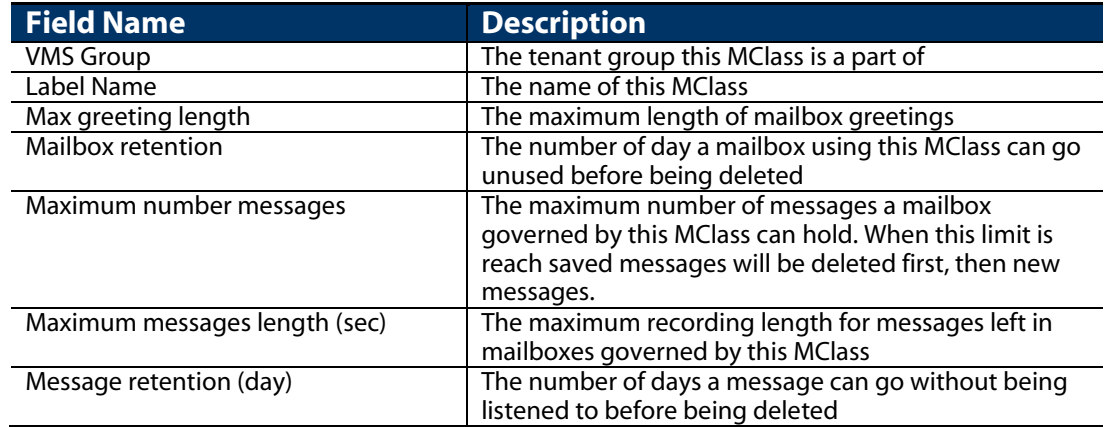

### **PUBLIC CALLER INTERFACE SCREEN:**

#### **Mclass Block (Standard)**

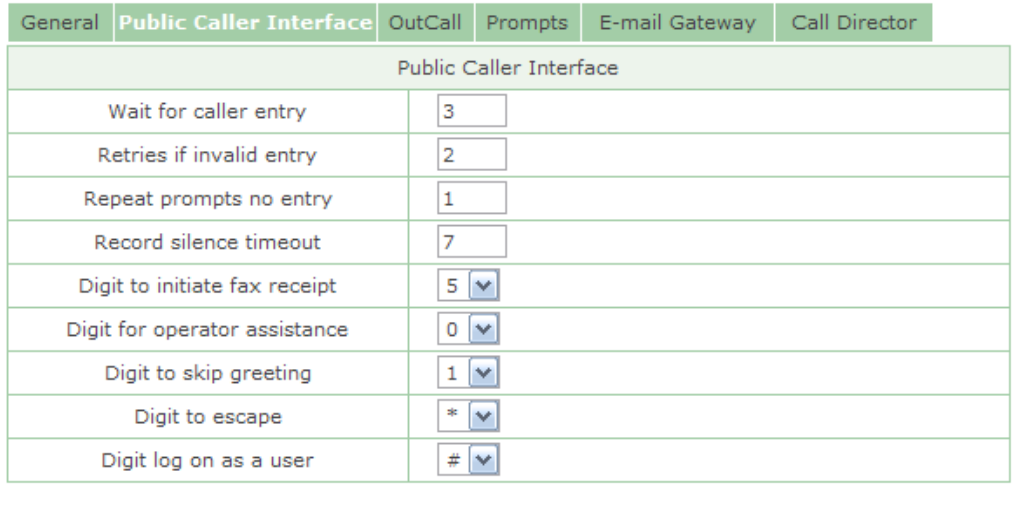

Prev Next

Refer Copy Save Save & Exit Reload Close

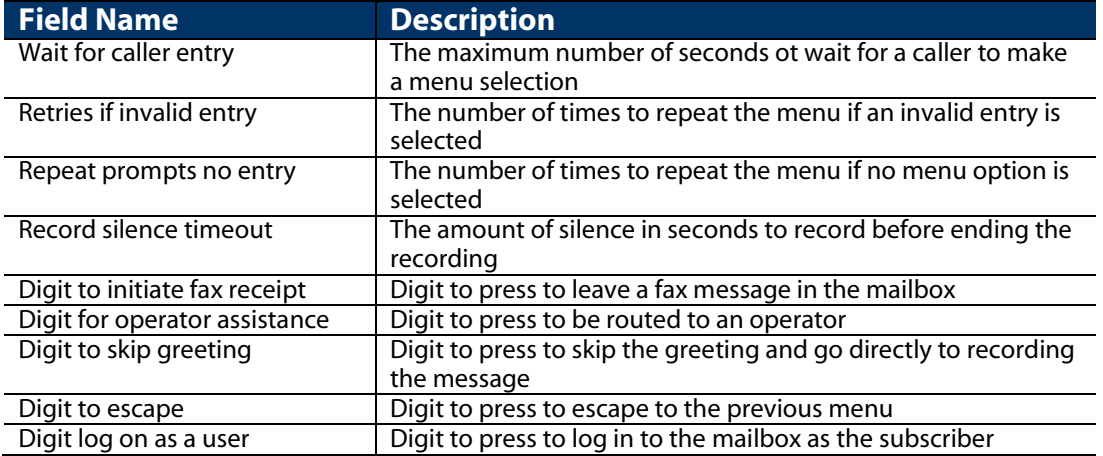

### **OUTCALL SCREEN:**

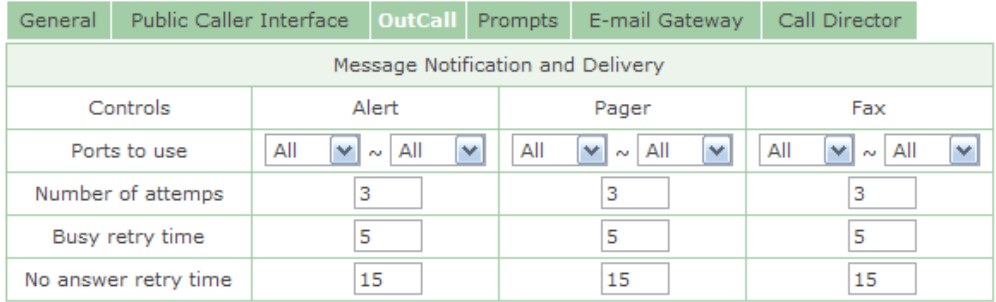

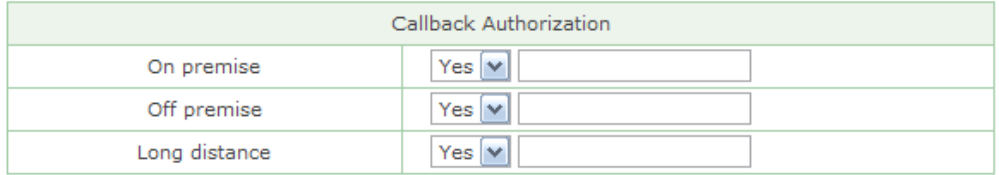

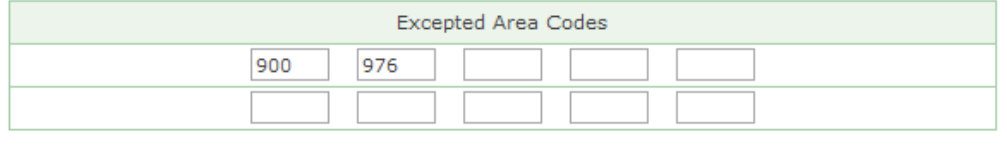

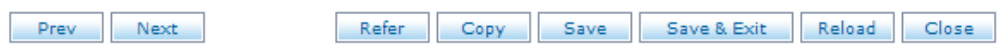

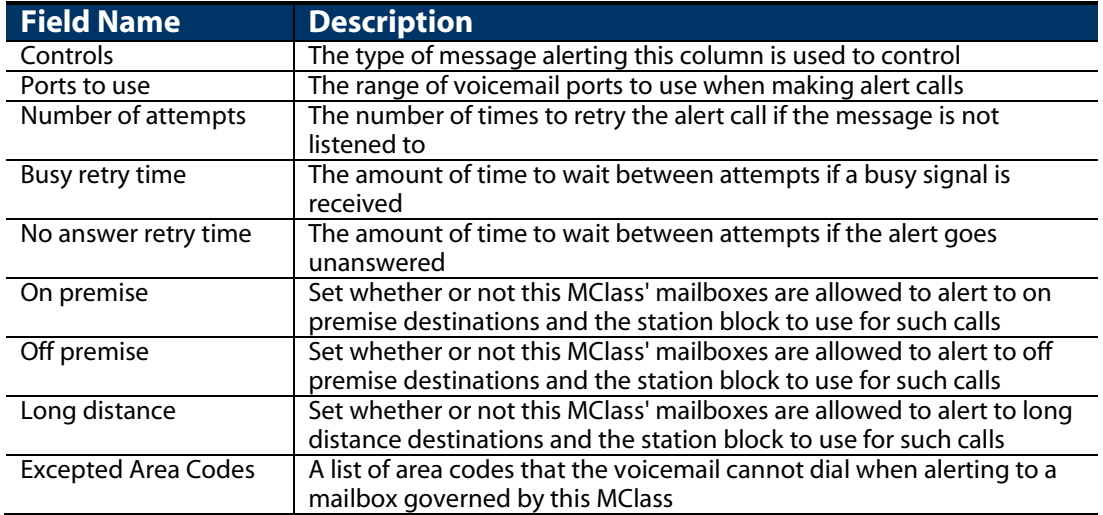

### **PROMPTS SCREEN:**

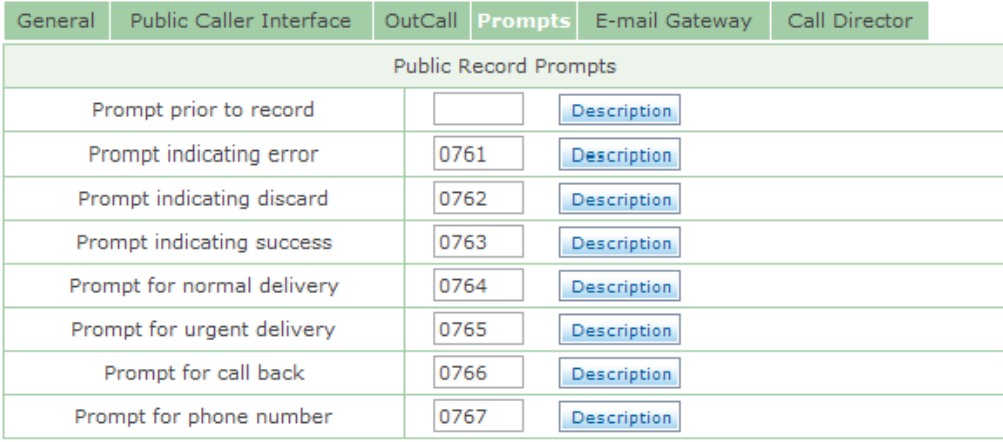

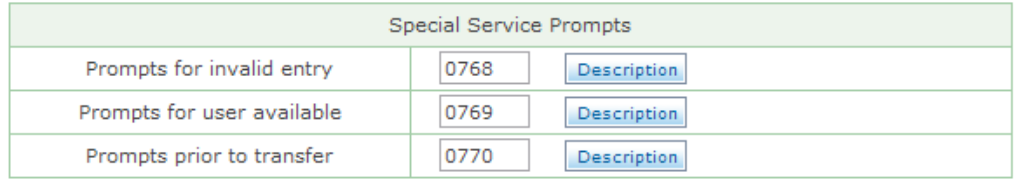

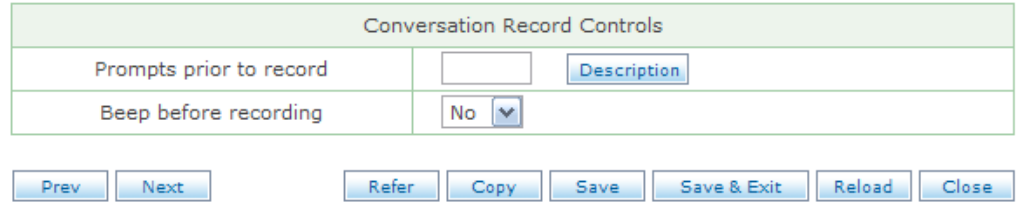

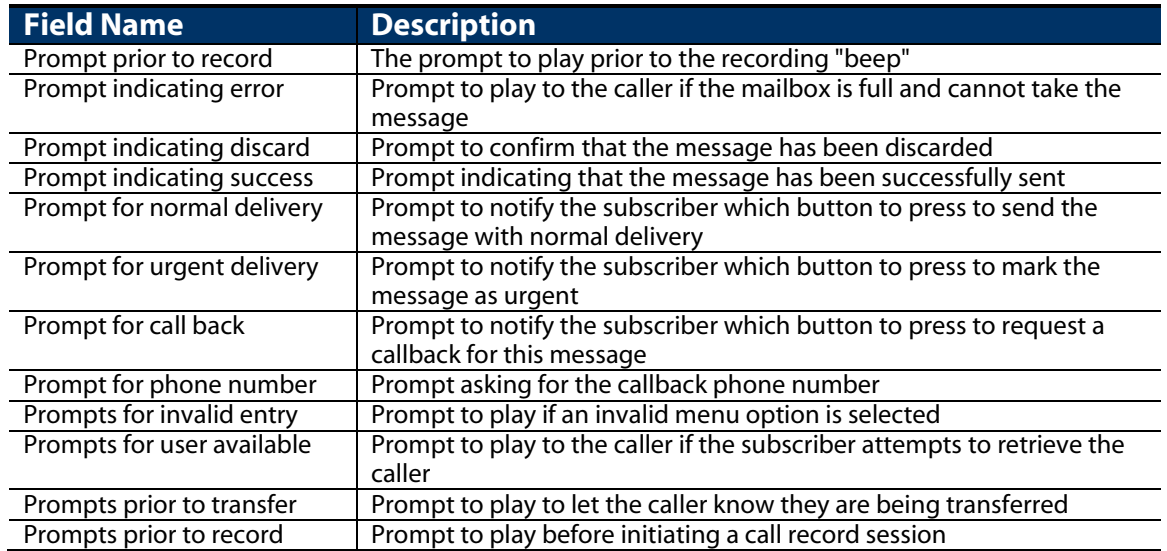

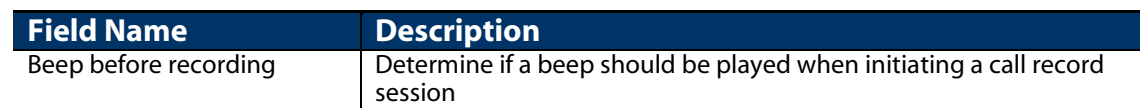

### **E-MAIL GATEWAY SCREEN:**

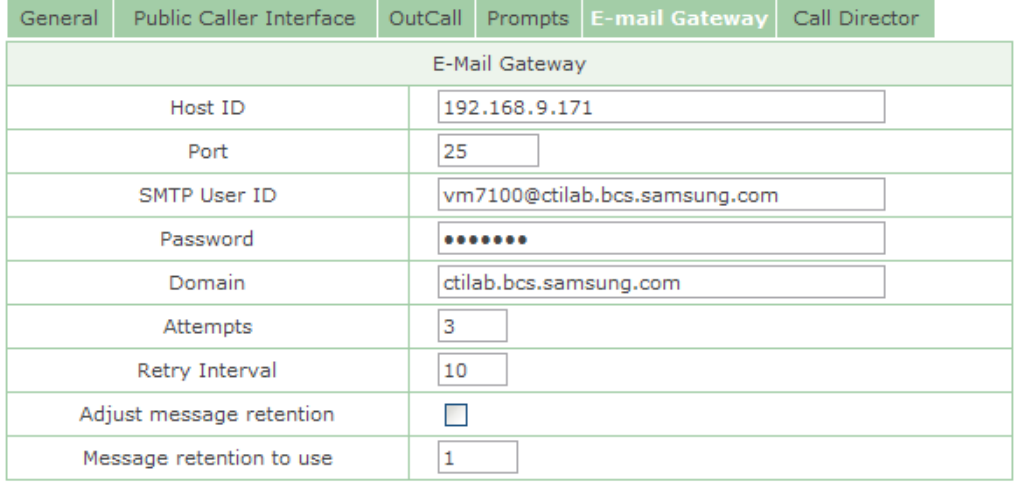

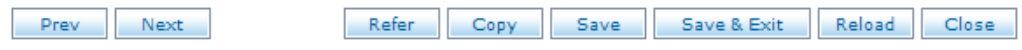

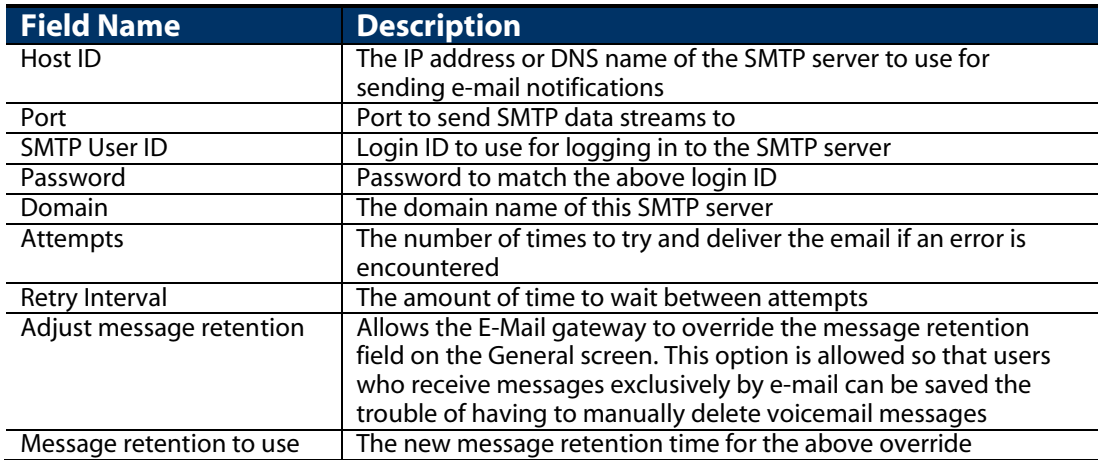

PART 7 DECEMBER 2009

### **CALL DIRECTOR SCREEN:**

#### **Mclass Block (Standard)**

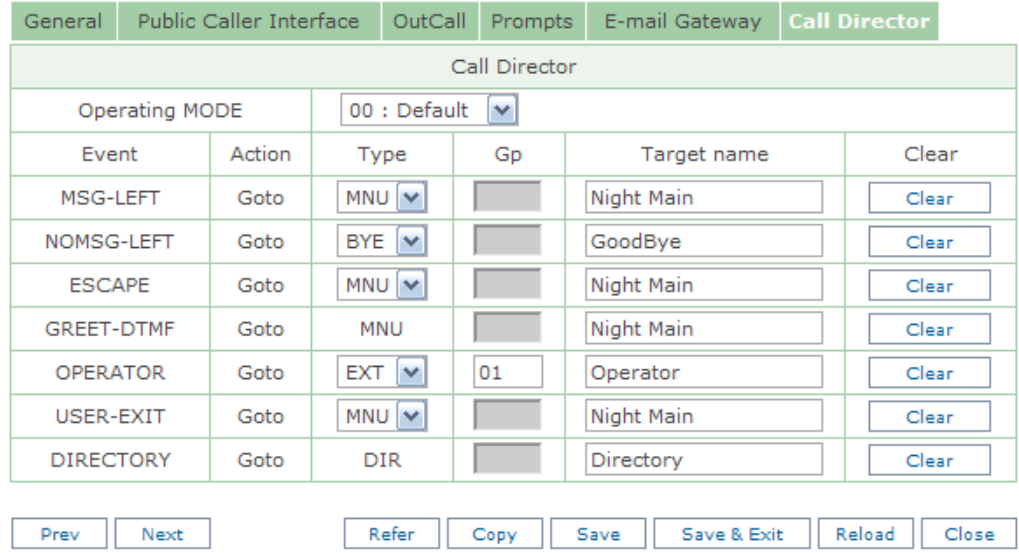

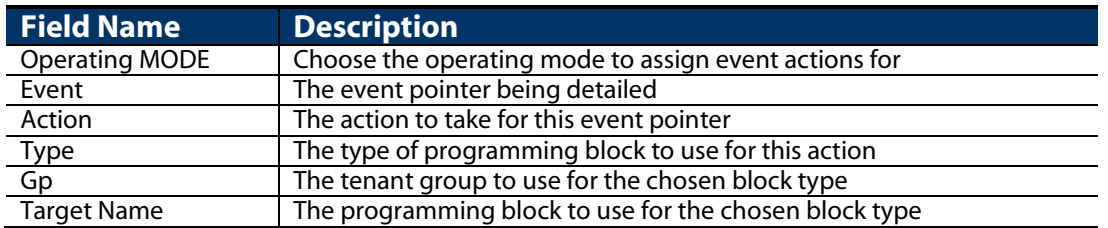

**RELATED ITEMS:** MAILBOX BLOCK

### **Open Block Table <b>Network Mailbox**

### **DESCRIPTION:**

The OfficeServ 7200-S voicemail is programmed with a series of programming object called blocks. The Network Mailbox block is used to enable Audio Messaging Interchange Specification (AMIS) networking with another voicemail system. AMIS networking allows messages to be transmitted back and forth between two separate voicemail systems, allowing other subscribers in both systems virtually transparent access to the networked subscriber.

### **SELECTION SCREEN:**

**Network Mailbox Block** 

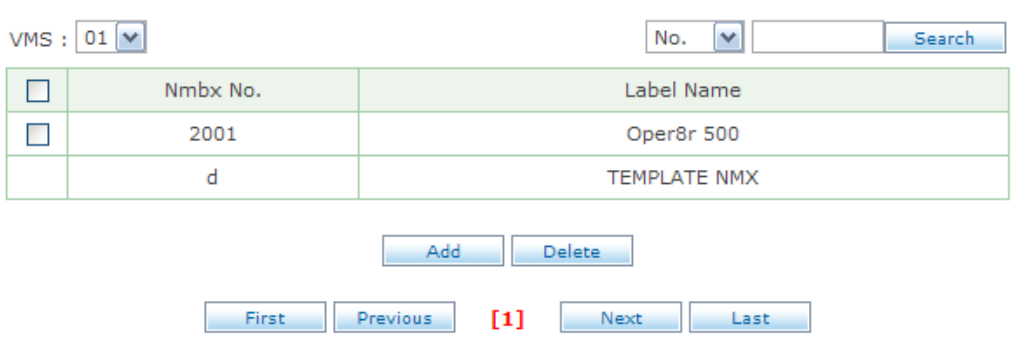

To edit a block click the Label Name.

### **GENERAL SCREEN:**

Prev Next

#### **Network Mailbox Block (Oper8r 500)**

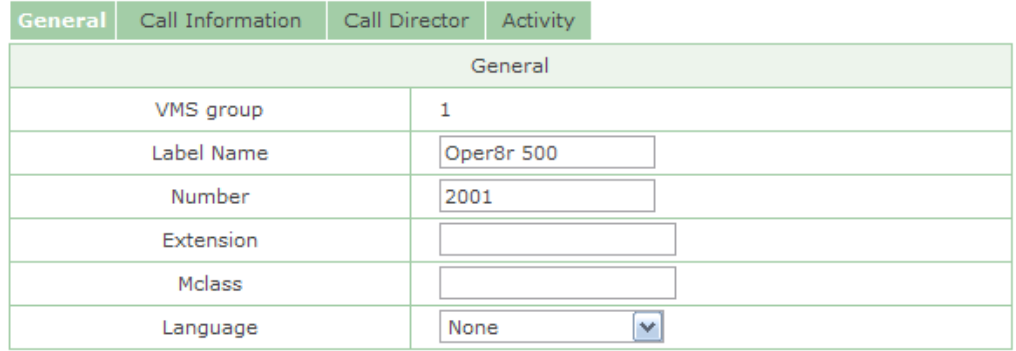

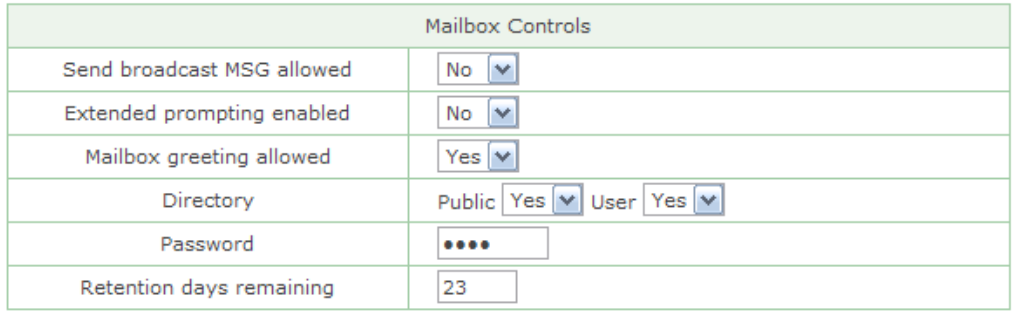

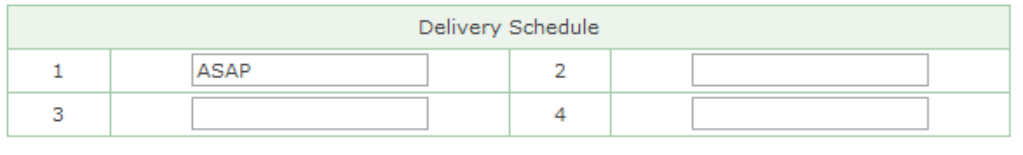

Refer Copy Save

Reload Close Save & Exit

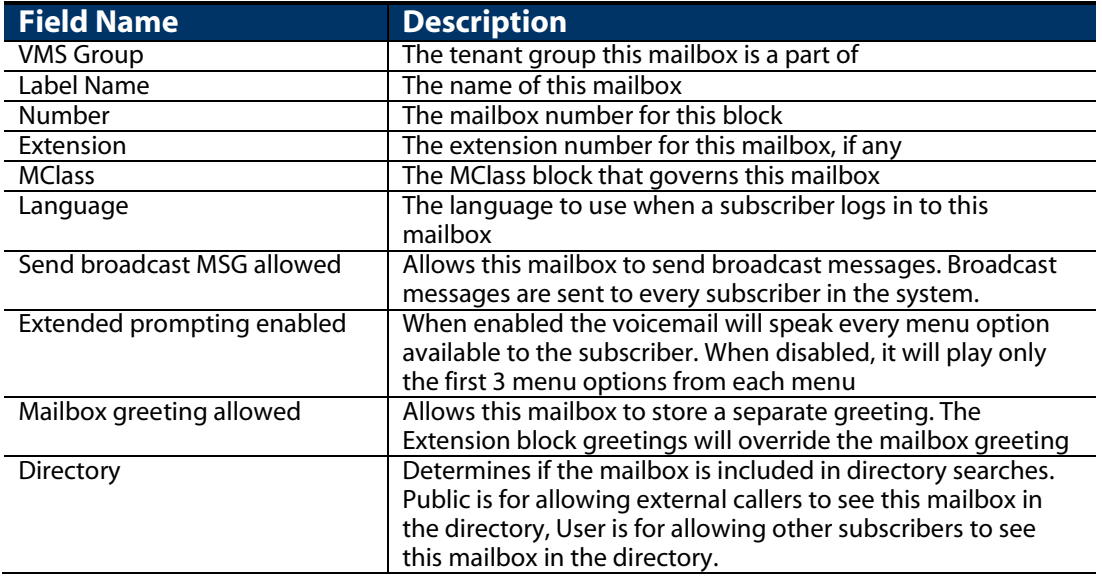

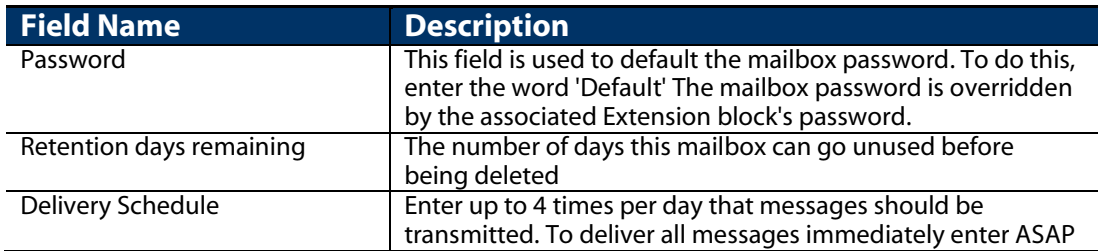

### **CALL INFORMATION SCREEN:**

Prev Next

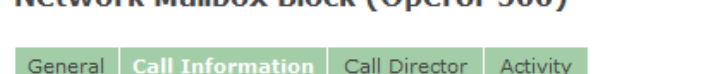

Network Mailbox Block (Oper8r 500)

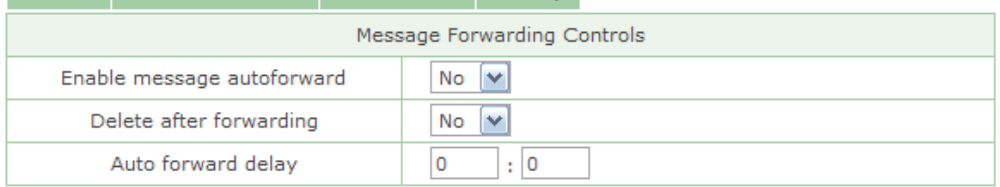

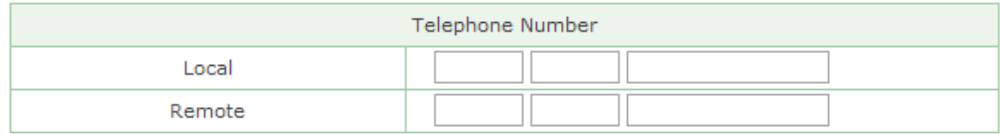

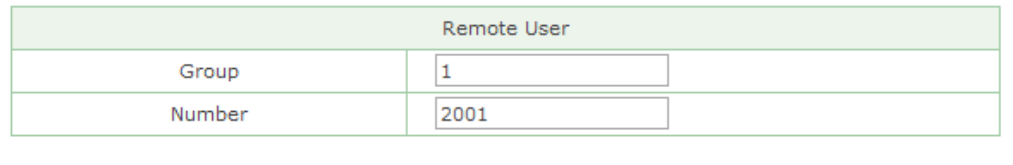

Refer Copy Save Save & Exit Reload Close

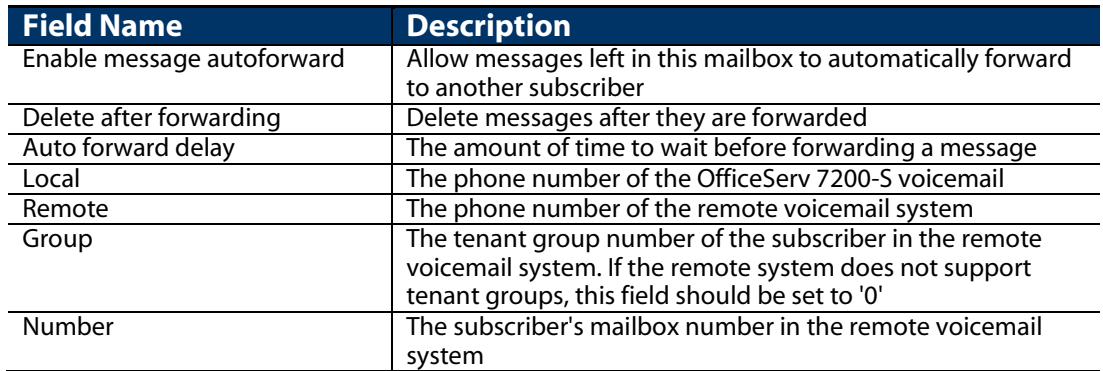

### **CALL DIRECTOR SCREEN:**

#### **Network Mailbox Block (Oper8r 500)**

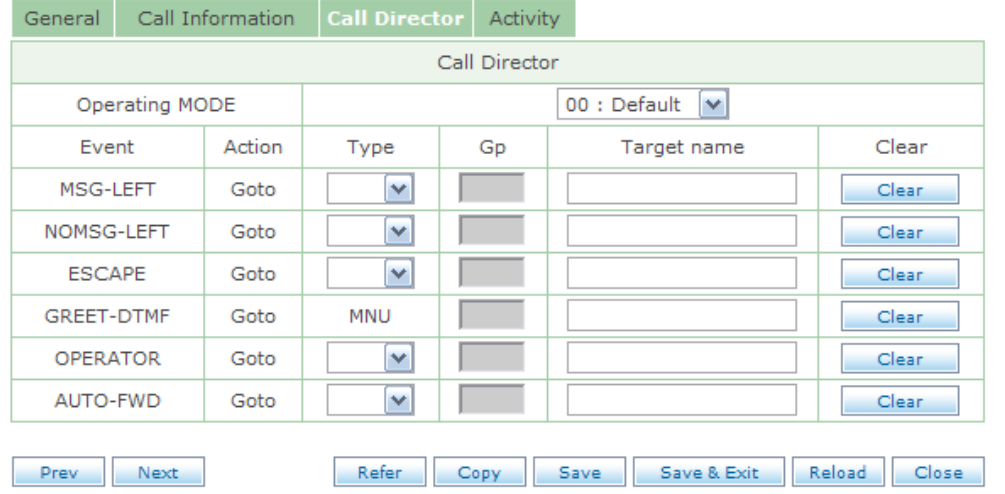

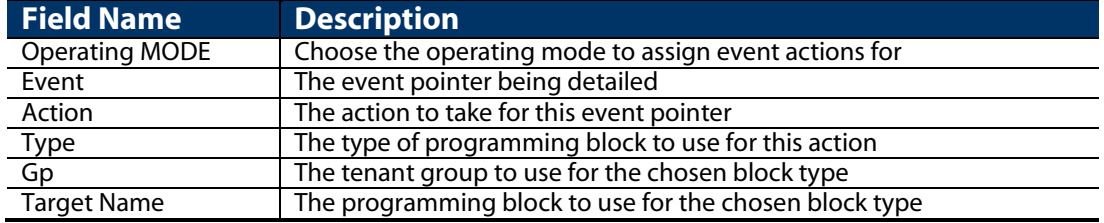

### **ACTIVITY SCREEN:**

#### **Network Mailbox Block (Oper8r 500)**

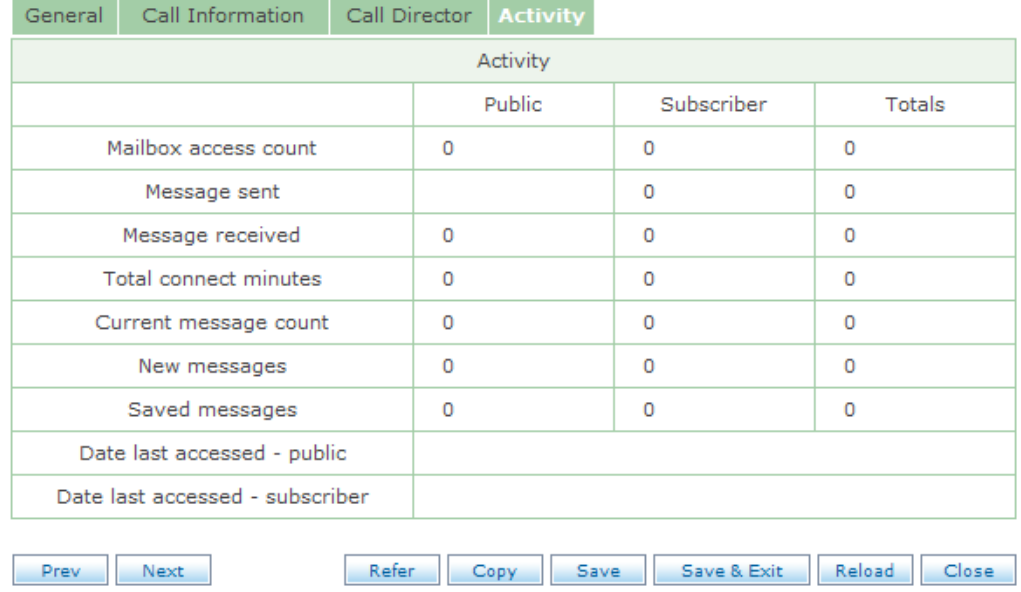

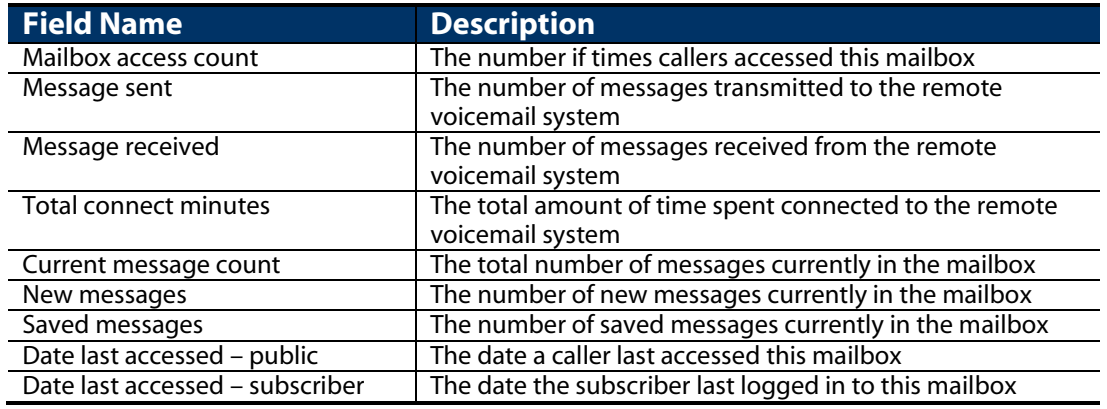

**RELATED ITEMS: EXTENSION BLOCK** 

**MAILBOX BLOCK** MCLASS BLOCK

### **PART 8. VOICEMAIL AND AUTOMATED ATTENDANT APPLICATION DESIGN**

### **8.1 OVERVIEW**

Creating an automated attendant or voicemail application in the OfficeServ 7200-S is a matter of determining the correct block types to use and linking them together into the necessary order. Callers then route between blocks as necessary to meet the needs of the application.

For example, a customer may need calls answered with a company greeting and be given a single digit option that transfers to a corporate headquarters 800 number. Looking at this application in steps it is known that a Dial block will be needed to transfer to the 800 number. A menu will be needed to speak a main greeting and provide single digit options. To program the application the technician would locate a Menu block to answer the call, set the prompt for that Menu to the correct company greeting, then program a single digit option to go to a Dial block. That Dial block would then be programmed to do a blind transfer to the 800 number.

Applications generally require a good knowledge of block types and capabilities, as well as a knowledge of the general flow of calls through the system. There are many common applications built in to the system from a default configuration. These are discussed in Section 8.1.7. Some sample applications can be found in Section 8.1.8.

In most cases the default applications are sufficient to run a small office. For those situations where more is required the following section will provide some vital information to be used when creating applications.

#### **8.1.1 Template Blocks**

Any time a new block is created (with the exception of a Mode block), a template block is referenced. Think of the template block as a master form. It allows the technician to specify certain fields that will be the same across all blocks. One example of this is in the Extension block. When a new Extension block is created, the Dial Number will almost always be the same as the Extension block Number. So the Template Extension block has been set up to automatically copy the Number to the Dial Number field. Another example would be defaulting every Menu block to have a single digit option to transfer to an 800 number.

The Extension, Mailbox, List, and Network Mailbox Template blocks also allow the use of a special variable, a lower case "d". When creating a new block of these types the technician is prompted to enter a corresponding number to reference the block with. Any field in the Template block that contains a lower case "d" will have that number automatically filled in.

Any time an application is going to require the creation of many blocks that will share certain settings, Template blocks can greatly reduce the time spent programming the application.

### **8.1.2 Call Codes**

When a call is sent to the voicemail and automated attendant system it is tagged with a call code. These call codes are industry standard and are used to identify the type of call being delivered. The Mode block type is used to route calls based upon the call code received. Call codes are listed below.

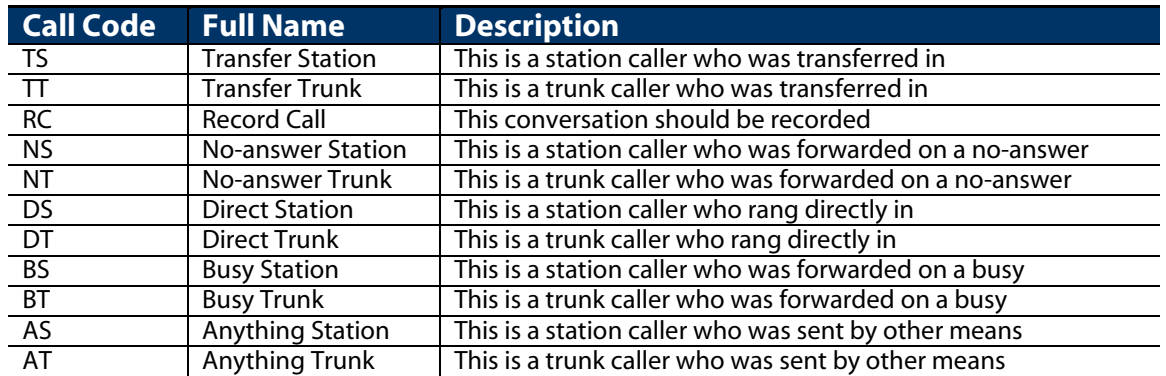

Knowledge of call codes can be very useful when doing advanced call routing applications. For example a customer may want all internal callers who are forwarded on a busy condition to the voicemail be greeted with a generic busy message and given the option to dial out to remote office personnel.

#### **8.1.3 Call Directors**

Several block types (Dial, Directory, EClass, Extension, List, Mailbox, MClass, Menu, Network Mailbox, Query, and Speak) contain a series of controls collectively called a Call Director. The Call Director consists of a series of Event Pointers and is used to route callers based upon certain conditions. For example in an Extension block a caller can be redirected to a different mailbox when selecting the single digit option to leave a message.

The Call Director is really the heart of each block's routing capabilities. It is the control mechanism that defines how and where callers are processed through the system. In short, a Call Director is the method by which blocks are tied together to create an application.

The Call Director is based upon operating mode, which means that Event Pointers can be set to perform different actions based upon time of day. For example, callers might only be able to leave a message at night. If no action is set for a particular operating mode, the settings for the Default operating mode will be used. This greatly eases the programming time for situations where the same action should take place in all modes.

#### **8.1.4 Event Pointers**

Different programming blocks are tied together through a mechanism called the Call Director. The core of the Call Director is the Event Pointer. Event Pointers are essentially the conditions that callers are routed by. They tell the system what to do with the caller or the subscriber when a certain condition occurs. Each Call Director uses a different set of Event Processors, but the settings for each are the same. Below is an example of an Event Pointer.

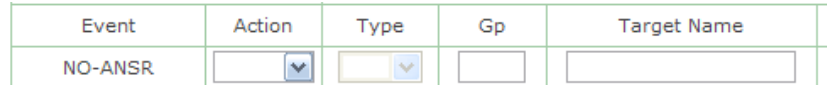

Notice that there are 5 columns to set up the Event Pointer. The first columns is the name of the Event Pointer, which cannot be changed. The second column is the Action column. This setting defines the type of action that will be used. The available Action types are defined below.

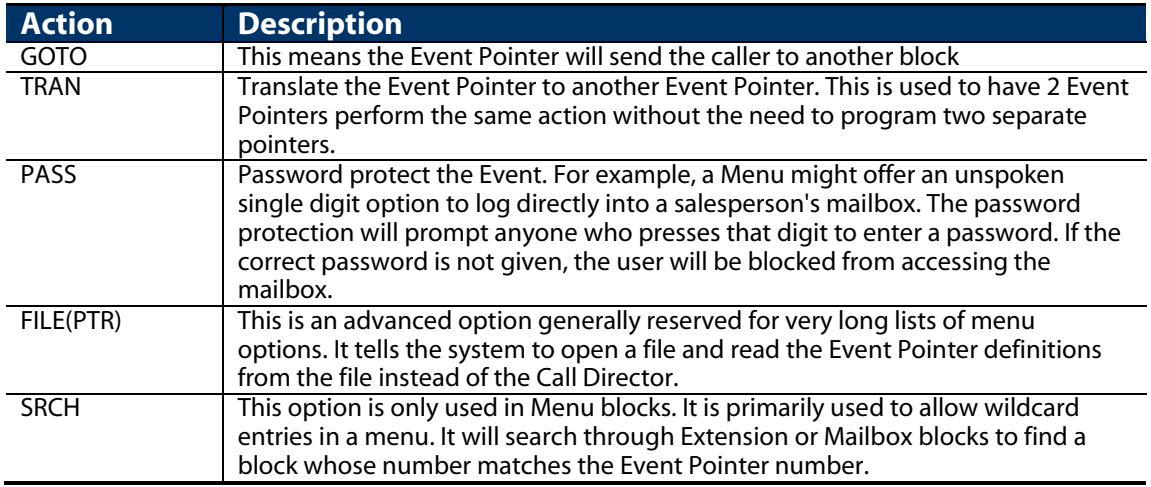

The Type column is used to select a block type. It references block types by a 3 character abbreviation as shown below.

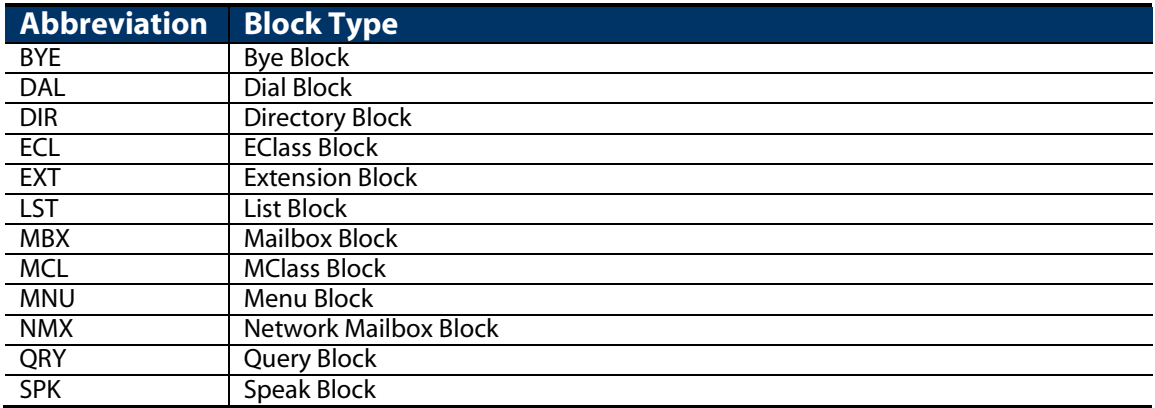

The Gp column is used to select the tenant group to list blocks for. This will generally be "1", the default tenant group, except in situations where tenant groups have been set up. The last setting for the Event Pointer is the Target Name. This is where the actual block to send the caller to is selected. Clicking the Target Name box will bring up a list of blocks of the selected type and tenant group. Locate the block to use and click it. This will finalize the Event Pointer programming.

Each block that contains a Call Director has a different set of Event Pointers available. Below is a list of all Event Pointers and when they happen.

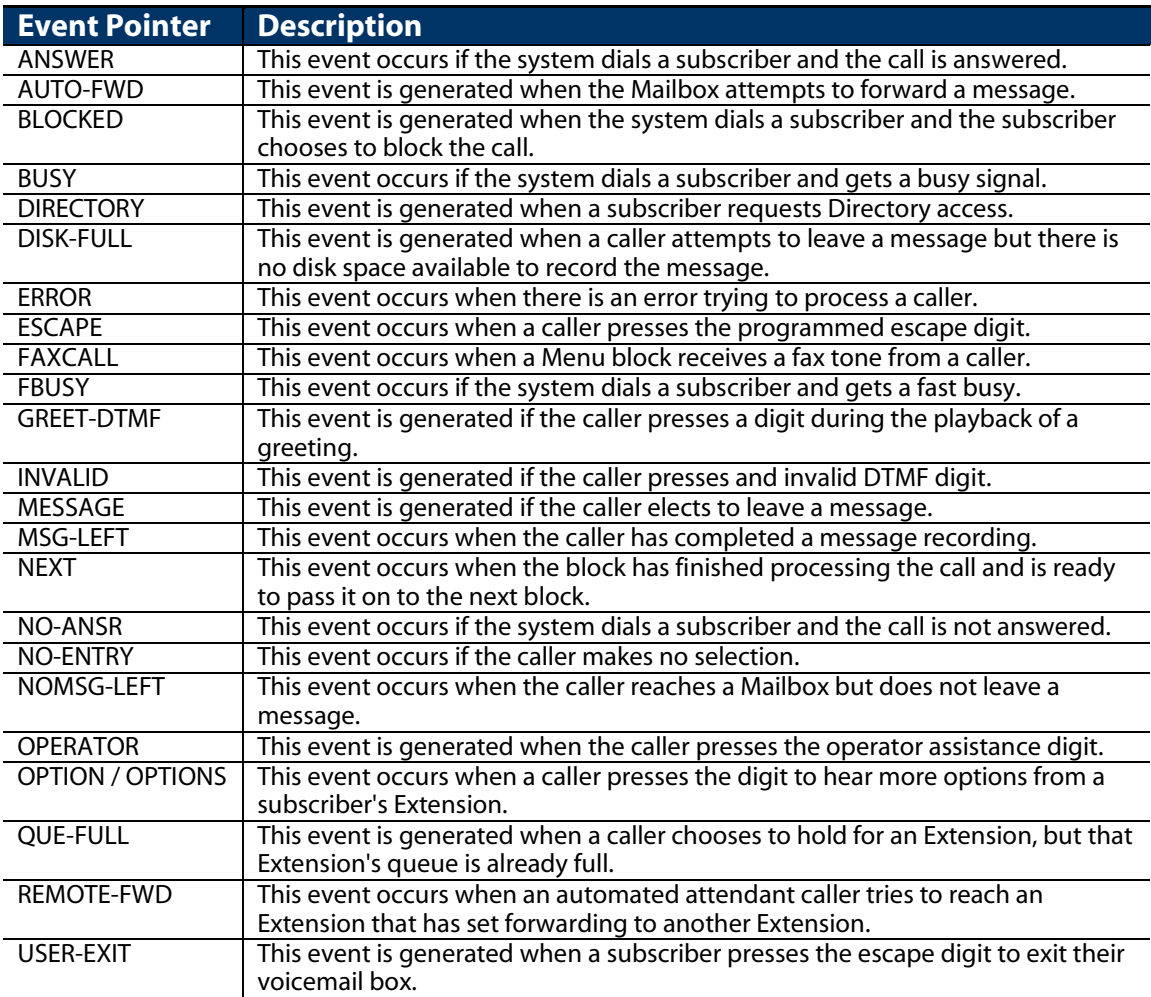

#### **8.1.5 System Registers**

One of the most powerful features of the voicemail and automated attendant system in the OfficeServ 7200-S is the System Registers. System Registers are basically global variables that store DTMF or voice data. The Caller ID register, for example, stores the caller ID information for the caller.

Registers can be used to store information about the call, the caller, and entries made by the caller. Register values are stored until either new values are written or the call session ends. Registers are primarily read and written in Menu blocks, though some other blocks can modify certain register values. Registers can also be played back to a caller or a subscriber through the use of special dialing characters.

One example usage of registers is in specialized paging applications. By default when the system pages a subscriber for message notification it sends the subscriber's extension number only. The technician could modify the dialing string to include the parameters listed below.

Below is the list of registers and their usage.

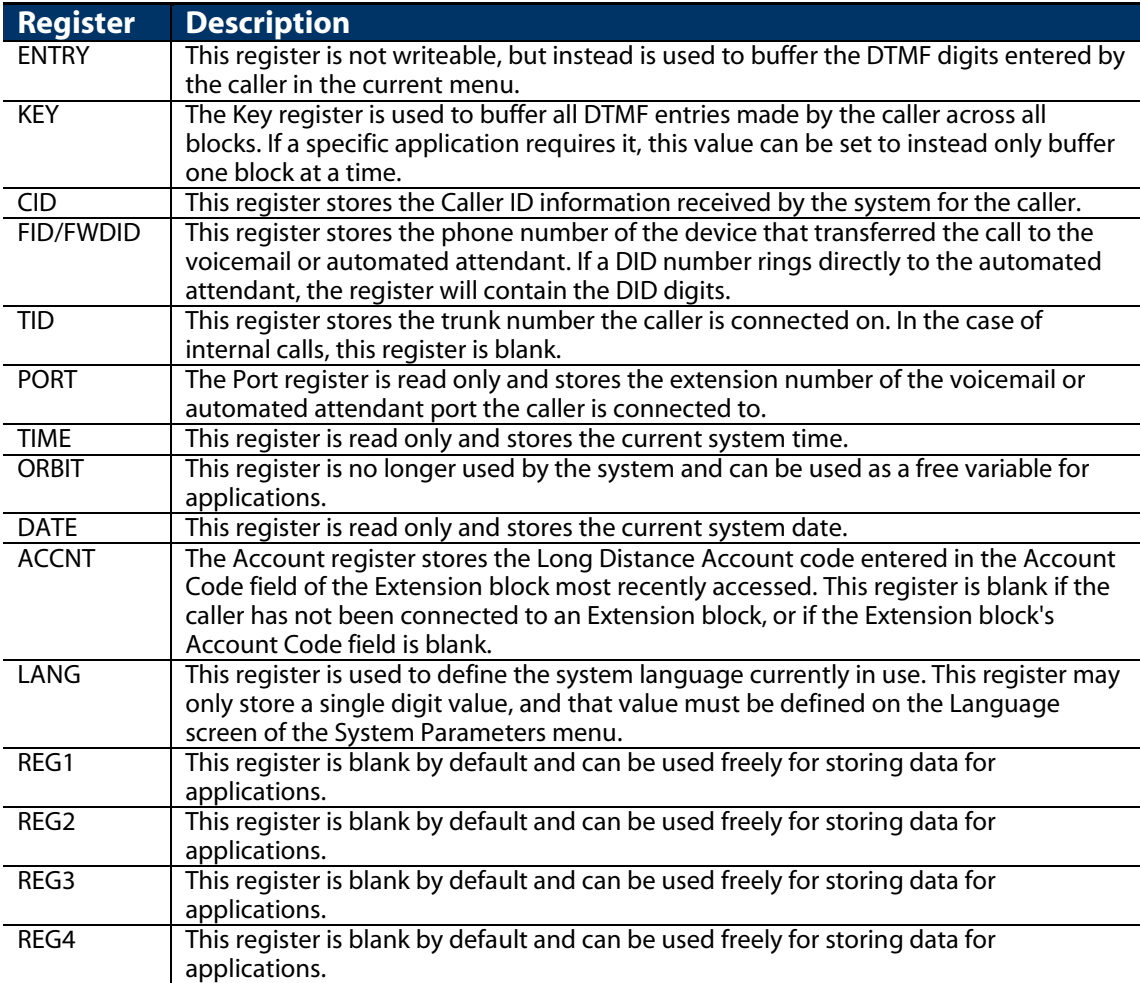

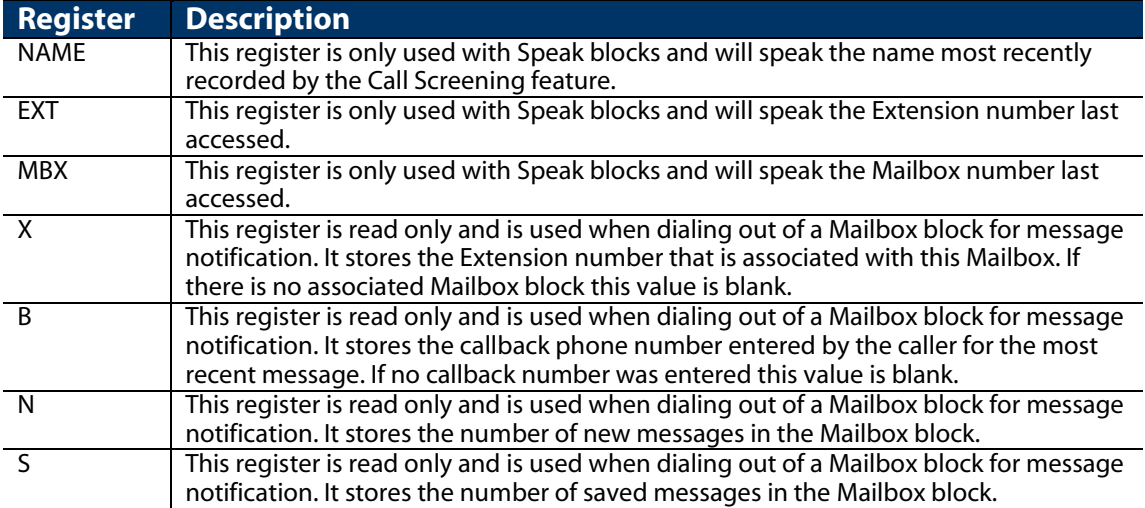

#### **8.1.6 Special Dialing Characters**

Certain block types will allow the technician to enter a dialing string. The following chart explains the special characters available for entry into these dial strings.

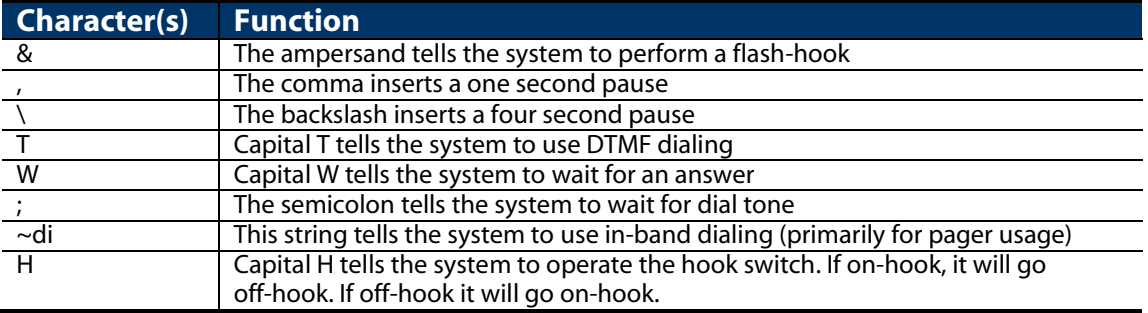

In addition to these standard dialing strings the system can also dial out of any System Register. The following chart shows what string to use to dial which Register value.

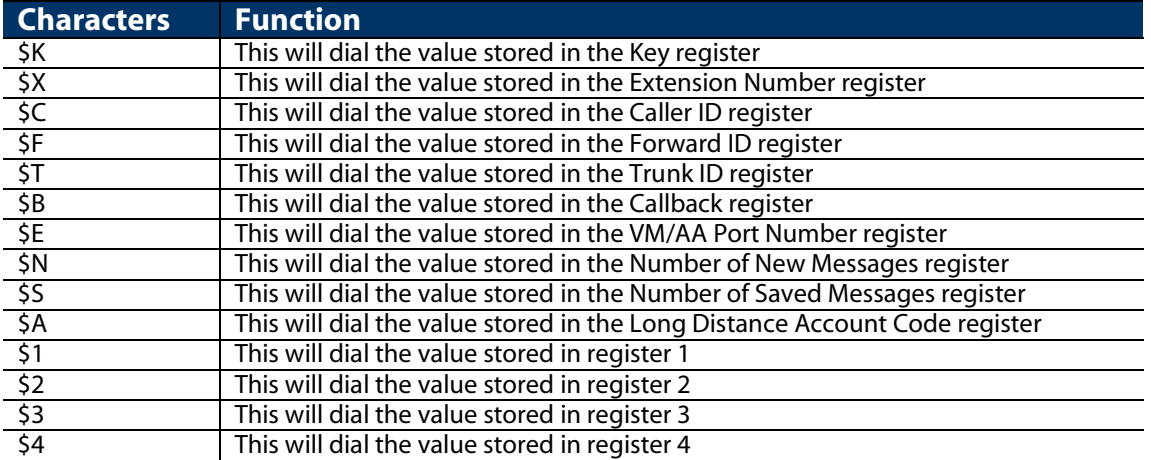

#### **8.1.7 Default Applications**

#### **8.1.7.1 Voicemail Messaging**

All Extension blocks use a default EClass block, which has been preconfigured to allow callers to leave a message in the Extension's associated Mailbox by making no entry or by pressing 1.

#### **8.1.7.2 Automated Attendant Greeting**

The Schedule Table defaults to follow the ring plan schedule in MMC 507. Default Mode blocks have been created that will route calls to the appropriate Menu block according to the operating mode currently in use. Day, Night, Holiday, and Weather menus have been created that will greet the caller with a generic greeting prompt and allows multiple commonly used options.

#### **8.1.7.3 Operator Access**

All Menu, Extension, and Mailbox blocks are preconfigured such that a caller who presses zero is transferred to the system operator group.

#### **8.1.7.4 Subscriber Direct Dialing**

All Menu, Extension, and Mailbox blocks are preconfigured to allow a caller to dial another Extension at any time to be transferred to that Extension.

#### **8.1.7.5 Subscriber Direct Messaging**

The default Automated Attendant Menus have been preconfigured to allow a caller to press 6 plus a subscriber number to go directly to the subscriber's voicemail instead of ringing their phone. For example if a caller dials 6201 they will be immediately connected to Mailbox block 201. Note that these types of transfers will cause the caller to hear the Mailbox block greeting rather than the normal Primary No Answer Greeting played by the Extension block. If no Mailbox Greeting has been recorded a generic prompt will be played announcing the Mailbox number.

#### **8.1.7.6 Subscriber Directory Access**

The default Automated Attendant Menus have been set to allow a caller to press 9 to search the company directory. By default the Directory search includes all Extension and Mailbox blocks in the system. Note that subscribers will not appear in the directory until they have recorded a name and entered a directory name in their Extension block.
# **8.1.8 Sample Applications**

The purpose of this section is to show some of the flexibility of the system and teach the technician both the step-by-step methods to implement these features, but also to provide insight into the thought processes to use when planning and implementing applications. It is important to note that the methods used to program the following applications are not the only possible solutions. With a more thorough understanding of the system it is possible to accomplish almost any application multiple ways. The important thing is to writer the application in a way that makes sense and can be easily understood when the time comes to modify it. That will depend entirely on the personal preferences and thinking processes of the technician.

# **8.1.8.1 High Security Passwords**

# Scenario:

A customer requires that all mailbox passwords be at least 6 digits.

# Planning:

Because this is a global request that will apply to all subscribers the setting for this is most likely in System Parameters. Looking in the System Parameters screen we find that there is a setting that says Subscriber PSWD Min Length. It is currently set to zero, which means that there is no minimum length for a subscriber password.

### Programming:

On the General screen of System Parameters set Subscriber PSWD Min Length to 6 and click Save.

# **8.1.8.2 Easy Vacation Greetings**

# Scenario:

Subscribers have complained that they do not like to rerecord their Primary No Answer greeting every time they go on vacation because they forget to change it back.

# Planning:

We know that each Extension block allows up to 9 greetings to be recorded. But only one greeting can be assigned for the Primary No Answer greeting at a time, so at first glance it seems there is no way to do this.

However, looking at the available greeting types we see the following: No Answer, Busy, Blocked, Night, and Screening. No Answer is the default that is played for all call types, but in reality it is designated to play only for callers who were forwarded on a No Answer condition. The reason that it plays for all call conditions in a default state is that Busy greeting allowed, Call Screening, Blocking allowed, and Scheduling are all disabled. These settings are found on the Authorization Screen of the Extension block.

When Busy greeting allowed is set to yes then the Primary No Answer greeting will no longer play when callers are forwarded on a busy condition. Instead the Busy Greeting will be played.

When Call screening is set to yes callers who attempt to reach the subscriber from the automated attendant will hear the Screening Greeting while the system contacts the subscriber to request acceptance or rejection of the caller.

When Scheduling is allowed the subscriber can configure a working schedule for the week. Callers who reach the subscriber's voicemail after hours will hear the Night Greeting instead of the Primary No Answer Greeting.

When Blocking allowed is set to yes callers who attempt to reach the subscriber while the subscriber is unreachable are played the Blocked Greeting instead of the Primary No Answer Greeting.

Keeping the customer's application needs in mind it seems that call blocking may be the right choice. But what constitutes a blocked call? There are two ways a call can be considered blocked. Notice that on the Authorizations Screen there are 2 settings for Blocking. One is to allow call blocking, the other is to enable it. When call blocking is enabled then all calls that attempt to reach the subscriber from the automated attendant will be considered blocked. The other types of calls that arrive as blocked are DND Forward calls.

In MMC 102 (Call Forwarding) there is a setting for DND Forwarding. If this is set to the voicemail group then when this subscriber sets DND on their phone all callers will arrive at the voicemail as blocked calls. If Blocking allowed is set to yes then the Blocked Greeting will be played.

So the easy way for the customer to set a vacation greeting is to record a Blocked greeting in an unused recording number that holds their vacation announcement. Then when they go on vacation they can simply enable DND on their phone and callers will hear their vacation greeting. When they return from vacation they can disable DND and callers will again hear the Primary No Answer Greeting.

### Programming:

On the Authorization Screen of the subscribers' Extension blocks set Blocking allowed to Yes and click Save.

Set subscribers' DND forwarding to the voicemail group in MMC 102.

In MMC 722 provide each user a DND key and label it Vacation.

Educate subscribers that in order to enable their vacation greeting they will need to record it by logging in to their mailbox and going to more options (0), then greetings (5), then Blocked Greeting (3). The first time they try to record this greeting they will need to select an unused recording number. 1 is already designated for the Primary No Answer Greeting, so have them use recording number 3.

Educate subscribers that after recording the greeting they will need to press the Vacation button to divert all callers to the vacation greeting.

## **8.1.8.3 Subscriber "Find-Me"**

#### Scenario:

A customer would like his phone set up so that callers are given the option to attempt to locate him on his wireless extension, remote office phone, cell phone, and home office phone.

### Planning:

The customer wants callers to be given the option to find him. We know that the Extension block has a feature called Find me. But how does it work?

On the Authorizations screen of the Extension there are 2 settings for Find me. One is to allow the use of the feature and the other is to actually turn it on (enable it). When it is allowed and enabled callers who reach the Extension block will be asked to hold while the subscriber is located.

On the Additional Information screen there is a list of 9 Stored Numbers. The first 5 of these numbers will be used for the Find me feature. When the system attempts to locate the subscriber it will first attempt to call Stored Number 1, then 2, then 3, and so on. Note that this is a supervised transfer, so if the call is not answered the transfer will pull back and move to the next number. If all 5 calls go unanswered the caller will be sent to the Primary No Answer Greeting to leave a message.

If the subscriber does answer at one of the Stored Numbers the voicemail will announce the caller and ask if the call is accepted or rejected. If accepted the caller will be transferred to the subscriber. If rejected the caller will be sent to the subscriber's Primary No Answer Greeting.

### Programming:

On the Authorization screen of the subscriber's Extension block change Find me allowed to Yes.

Also set the Enabled box to the right of it to Yes, then click Save.

On the Additional Information screen set Stored Number 1 to the subscriber's wireless extension.

Set Stored number 2 to the subscriber's remote office phone number.

Set Stored number 3 to the subscriber's cell phone number.

Set Stored number 4 to the subscriber's home office phone number and then click Save.

## **8.1.8.4 Park Caller and Page Subscriber**

### Scenario:

A floor manager commonly walks to factory floor and is not near his phone to hear it ringing, so he has requested a way to utilize the switch paging feature to be alerted to new callers holding at his desk.

Planning:

We know that the voicemail has a Park and Page feature, so let's take a look at it and how it works.

The Park and Page feature allows the caller to select a single digit option that will place them on hold and page the subscriber that there is a caller holding. The main setting for this feature are found in the EClass block. That means if we want to enable this feature for only a select subscriber or group of subscribers we will need to create a new EClass.

Park and Page settings are located on the EClass' General and OverHead Page screens. The General screen contains the configuration for System Caller Options, which is the single digit menu that is enabled when a caller reaches the subscriber's voicemail greeting. So the first step is to decide which call conditions a page is allowed in. The available choices are:

NoAnswer – When the caller gets to the voicemail after ringing the subscriber

Busy – When the caller is forwarded on a busy condition

FBusy – When the automated attendant attempts to transfer a caller to the subscriber but encounters a fast busy

Block – When the subscriber either rejects a screened call or has all calls blocked

Error – When the automated attendant attempts to transfer a caller to the subscriber but encounters an error

Comparing these conditions to our customer's request we will only enable paging on a NoAnsr condition.

To the left of the call conditions is a Digit column. This is the single digit option that the caller will press to initiate the Park and Page feature.

The OverHead Page contains 2 basic sections. The bottom section contains the prompt settings for the various stages of the Park and Page feature. For this example we will leave these prompts at their default values.

The top section contains the actual configuration for the feature. It can further be broken down into 3 sections: Park settings, Page settings, and Instructions settings.

The Park settings contain two fields. Use Remote hold determines if the caller will be held (parked) at the voicemail port or at a remote location (such as a park orbit or a subscriber's station). Remote hold dial determines the string (feature code) to dial to initiate the remote hold. This is set in the FEATURES section of MMC 724, and by default is 11 for remote hold. We want to park the caller at the subscriber's station, so we will be using Remote hold code 11 with a prefix of \$X to insert the Extension number.

The Page settings also contain two fields. Page zone is the page zone to dial after accessing the paging system. It default to 10, which is an all page (page zone \* in the phone system). Page access dial determines the string (feature code) to dial to access the paging system. This is set in the FEATURES section of MMC 724, and by default is 55.

Finally, the Instructions settings also have two fields. The Instructions field determines the digit string the subscriber must dial to pick up their call. Repeat Instructions determines how many times the instructions will be repeated before disconnecting from the paging system.

The Instructions field is set to 10\$T by default. This is actually a feature code designation set in the FEATURES section of MMC 724. By default 10 is the Page Pickup feature. This feature is activated by dialing 10 and then a trunk number. So remembering the Special Dialing Characters section we know that \$T will insert the trunk number the caller is currently connected on. So 10\$T will alert the subscriber to dial 10 and the correct trunk number. But since we are going to use remote hold we actually want to pick the caller up from hold at the subscriber's station, which by default is feature code 12. Feature cold 12 (Hold Pickup) does not accept trunk numbers, however, it requires Extension numbers, so we will need to change \$T to \$X.

Once the EClass is configured all that is left to do is assign the subscriber's Extension block to use that EClass. So let's get programming!

### Programming:

Create a new EClass named ParkNPage.

On the General screen set the NoAnsr option for Overhead page to Y and click Save.

On the OverHead Page screen set Use Remote hold to Yes.

Set Remote hold dial to \$X,11.

Set Page access dial to 55\*.

Change the Instructions field to 12\$X and click Save.

Open the subscriber's Extension block.

Click the EClass field and select the ParkNPage block.

Test the application by calling the subscriber, forwarding to voicemail, and pressing 3 to page the subscriber.

# **8.1.8.5 Park Mobile Phone Message Notification**

Scenario:

A customer wants to be called on her cell phone when she gets new messages in her office voicemail box.

Planning:

We know that the Mailbox block offers a feature called Message Alert. This is exactly the application for that feature.

On the Alerts page of the Mailbox block there are 3 settings for Message Alert. Message alert is currently on determines if notification is enabled or not. Alert on urgent messages only determines which type of new messages will cause a notification. Alert phone number is the actual number to call for the notification.

When Message Alert is configured and enabled the subscriber will be called each time the Mailbox stores a new message. If the subscriber does not answer the call, the system will reattempt the call every 15 minutes for up to 3 attempts. If the call is busy the system will reattempt the call every 5 minutes for up to 3 attempts. When the subscriber answers the call the voicemail will prompt them to enter their subscriber password. Once logged in to the voicemail box they have full access to all TUI functionality, including listening to messages.

One very important topic that must be understood before programming this feature is Station blocks. Any time the system tries to make an outgoing call it must locate a corresponding Station block. There are several default Station blocks: On Premise, Off Premise, Centrex Transfer, and Beepers. Each one has a fairly self explanatory function.

The Station block is responsible for generic dialing housekeeping. For example the Off Premise block is set such that for any 7, 10, or 11 digit number it will automatically dial 9 to access a trunk line. This is important to know because it means when setting the Mailbox's Alert phone number we do not need to enter a 9 to dial out, we simply need to enter the subscriber's cell phone number.

In some cases it may be necessary to make changes to the Station block to dial correctly, such as dialing a number other than 9 to access a trunk. For this example we will assume the subscriber's cell phone number is a 10 digit local number so we will leave the default Station configuration as it is.

### Programming:

On the Alerts page of the subscriber's Mailbox block set Message alert is currently on to Yes.

Enter the subscriber's cell phone number in the Alert phone number field and click Save.

Test the application by leaving a message in the subscriber's voicemail and listening for the cell phone to ring.

# **8.1.8.6 Pager Message Notification**

### Scenario:

A customer wants to be notified on his pager when he receives new voicemail messages for his office phone. He also wants to see how many new messages he has.

### Planning:

Pager notification works very much like Message Alert above, but using different dialing strings and a different Station block which must be specifically assigned.

Pager notification settings are found on the MWI & AutoForward screen of the Mailbox block. Pager notification is enabled determines if notifications will be made or not. Notify on urgent message only determines which type of new messages will trigger a notification. Station is where the Station block is specified. Dial is the actual pager phone number.

The default station block assigned is the Beepers block. Much like the Off Premise block, the Beepers block is already configured to dial 9 to access an outside line. But unlike the Off Premise block, the Beepers block has a suffix string that is dialed.

The default setting for the suffix is  $\sim$ diW,\$K##. The " $\sim$ di" tells the system to use inband DTMF. This is because the default dialing is out of band, which most pagers cannot interpret. The capital W tells the system to wait for an answer from the pager. The comma says to wait one second after the answer. The "\$K" tells the system to dial the Mailbox number. The "##" ends the call.

Note that some pager companies answer with a nonstandard greeting or beep, so the capital W may not correctly recognize the answer. In these cases it may be necessary to replace the capital W with a series of pauses. A comma will insert a one second pause and a backslash (\) will insert a 4 second pause. It may be necessary to make several test calls to find the correct number of pauses to insert. For this example we will assume that the standard suffix is sufficient.

But the customer requires the page to include the number of new messages. From the chart in section 8.1.6 of this manual we know that the sequence to dial the number of new messages is "\$N".

So in the default suffix we will need to add "\$N", but we also need to include a separator character so that the number of new messages is discernable from the Mailbox number. We will use \* for the separator. This means the suffix should now be  $\sim$ diW, $SK*SN##$ .

### Programming:

On the MWI & AutoForward screen of the subscriber's Mailbox block set Pager notification is enabled to Yes.

Ensure Station set to Beepers.

Set Dial to the beeper phone number and click Save. Remember that a 9 is not necessary.

On the General screen of the Station block named Beepers change the Suffix field to ~diW,\$K\*\$N## and click Save

Test the application by leaving a message in the subscriber's voicemail and ensuring the pager is called.

# **8.1.8.7 Message Distribution**

Scenario:

A customer who works in a sales department would like messages left in his mailbox to be deleted from his box and copied to 5 of his coworkers if he is unable to listen to the message within 15 minutes. When one of the 5 listens to the message it should be removed from the other 4 subscribers' mailboxes.

OfficeServ 7200-S<br>TECHNICAL MANUAL TECHNICAL MANUAL TECHNICAL MANUAL TECHNICAL MANUAL TECHNICAL MANUAL PART 8 DECEMBER 2009

### Planning:

We know that the List block can be used to distribute messages to multiple people. We also know that the List box can be set up to remove the message from other Mailboxes when the first user listens to the message. But he has thrown us a loop by saying he only wants messages to be distributed after 15 minutes. This means that we cannot use the List box for his Mailbox because the List always sends to all parties at once. But we can use the Mailbox block's AutoForward settings to send to a List block. This will allow us to meet all of his requirements.

Message AutoForward settings can be found on the MWI & AutoForward screen of the Mailbox block. Enable autoforward determines if message forwarding will occur. Delete after forwarding determines if the message will be deleted from this Mailbox after forwarding. Auto forward delay determines how long to wait before forwarding the message. Note that only new messages will be forwarded, not saved messages. The Mailbox or List bock to forward to is set on the Call Director screen. The Event Pointer AUTO-FWD will be set, in this example, to a LST (List) block that we create.

The List block we create will be numbered 9999, though it could be any number not already in use by another Mailbox or List block. In the new List block on the General screen we will set Delete all unheard copies of a message when played by the first user to Yes. On the List Member screen we will set the 5 sales team members' Mailboxes as members.

### Programming:

Create a new List block with a number of 9999.

On the General screen of List block 9999 set Delete all unheard copies of a message when played by the first user to Yes and click Save

On the List Member screen click an empty box to bring up a list of Mailboxes and locate the first of the 5 sales team members' Mailbox and click it. This will add it to the member list.

Repeat the above for the other 4 team members and then click Save.

In the main customer's Mailbox go to the MWi & AutoForward screen and set Enable autoforward to yes.

Set Delete after forward to Yes.

Set Autoforward delay to 0 hours, 15 minutes and then click Save.

On the Call Director screen set the AUTO-FWD Event Pointer Type to LST.

Click the Target Name box for the AUTO-FWD Event Pointer and select List block 9999, then click Save.

Test the application by leaving a message in the sbscriber's mailbox and waiting 15 minutes for it to be delivered to the other team members' voicemail boxes.

## **8.1.8.8 Email Message Notification**

#### Scenario:

A customer has requested that he receive all his messages by email rather than having to check his voicemail through his telephone. He has also requested that his messages be delivered to both his work and home email accounts.

### Planning:

This scenario is very easy to implement by using the E-Mail Gateway feature of the voicemail. At the outset configuring the E-Mail gateway may seem overwhelming, but it is actually very simple.

There are a few places where settings have to be made for the E-Mail Gateway to function properly. The first thing to do is to determine how many subscribers will need the feature. By default the system is licensed for 5 subscribers to use the feature. A license can be purchased to allow an unlimited number of users. If a license is purchased it will need to be entered in the License Key field of the E-mail Gateway screen of System Parameters.

Once the licensing is taken care of the next thing to do is set up the error reporting email destination. This is done on the E-mail Gateway screen of System Parameters. The error reporting email is only used in the event the system is unable to deliver a subscriber's email message. The system will send an alert to the error destination reporting of any failures. Obviously if the system loses LAN connectivity the error report email cannot be sent either.

The first thing that is required is the IP address or DNS name of the email server to be used. For this example we will use a DNS address (mail.testsystem.com) so that we can explain how to allow DNS entries to be used by the system. In System Parameters there is a DNS screen. This screen is used to tell the system where to find a Domain Name Server. Contact the LAN administrator to get the address of the proper DNS server. Enter this address in the Name Server Add field and click Add, then click Save. The system is now able to look up DNS addresses.

On the E-mail Gateway screen the mail server address is entered into the Host ID field. Port is the SMTP port being used by the mail server, which is typically 25. SMTP user ID and Password are the username and password to use to log in to the mail server with. Domain is the domain name associated with the login. Note that not all email servers will require a login or a domain. In those cases these fields are left blank.

Report is the email address to send the error report to. Note that this can be any valid email address, including a distribution list. Email addresses can be entered in simple (me@home.com) or named ("My Name" <me@home.com>) formats. If the named format is used when the email reaches its destination the From field will display the name (My Name) instead of the address (me@home.com).

Reply To is the email address to be used if the Report user tries to reply to the error message. Generally this is set to a No Reply email account, but it can be set to any valid email address.

TimeZone defines the time zone the system is located in. Daylight Saving determines if this TimeZone follow Daylight Savings Time.

Once the error reporting email destination has been set up it is time to set up an email account used to send emails to subscribers. This is done on the MClass E-mail Gateway screen.

Host ID is the IP address or DNS name of the email server. Note that a DNS name can only be used if the DNS server has been added on the DNS screen of the System Parameters menu.

Port is the SMTP port being used by the server, which is typically 25.

SMTP user ID, Password, and Domain are all used to set up the login to the server if one is required.

Attempts is the number of times the system should try to send the message to the subscriber before sending an error report. Retry Interval is the number of minutes to wait between attempts.

Adjust message retention and Message retention to use are used to override the MClass' message retention settings for E-Mail Gateway subscribers. To explain further let us look at 2 subscribers: John and Joe. John is using the E-Mail Gateway and Joe is not. Message retention in the MClass is set for 10 days, meaning that a message can only be held for 10 days without being listened to before it is deleted. Adjust message retention has been enabled and Message retention to use has been set to 1. This means that now John's messages are deleted after 1 day of being unheard, while Joe's messages will still exist for 10 days. Generally if message retention is going to be changed for email subscribers it is recommended that a new MClass be created rather than using the Adjust message retention setting. This is because it is easier to remember who is using what setting if there are separate MClasses.

The adjusted message retention is very useful, because typically E-Mail Gateway subscribers don't want to log in to their phone to delete messages that they have already listened to from their inbox.

Once the email settings in the MClass are finished it is time to set up the subscriber's Mailbox. To enable the E-Mail Gateway for a subscriber open their Mailbox block and go to the E-Mail Gateway screen.

Enable E-Mail Gateway support determines if the subscriber will receive email messages or not.

From specifies the email address to show in the From field when this subscriber leaves a message for another email gateway subscriber. Let's look at 2 subscribers, John and Jack, who have E-Mail Gateway enabled. John has his email address entered in the From field, but Jack does not. When John leaves messages in Jack's mailbox the email Jack gets will show that it is from John. When Jack leaves John a message, however, the email John gets will show that it is from the email address specific in the Reply To field on the System Parameters E-mail Gateway screen.

The next sets of fields are the Deliver MSG and Notify Only sections. Each section has 5 fields. These fields contain email addresses that email notifications will be sent to. Deliver MSG means that the email will contain a WAV file attachment of the voicemail message. Notify Only is just that: it will send a notification, but not the actual voicemail message. Up to 5 email addresses can be entered for each, and may also include distribution list addresses.

### Programming:

On the DNS screen of System Parameters enter the IP address of the DNS server (for example 192.168.1.1) in the Name Server Add field, then click Add, then click Save.

On the E-mail Gateway screen of System Parameters enter the mail server DNS name (for example mail.myserver.com) in the Host ID field.

If an SMTP login is required by the server then enter the SMTP User ID and Password for the account.

If the server requires a domain tag, enter the domain in the Domain field.

Enter the email address to send error reports to in the Report field.

Enter the return email address for the error reports in the Reply To field.

Select the proper time zone in the TimeZone box.

Set whether or not Daylight Savings is used, then click Save.

Open the Standard MClass block's E-mail Gateway screen.

Enter the mail server DNS name in the Host ID field.

If an SMTP login is required by the server then enter the SMTP User ID and Password for the account.

If the server requires a domain tag, enter the domain in the Domain field.

Check the Adjust message retention box and click Save.

Open the customer's Mailbox block and go to the E-mail Gateway screen.

Set Enable E-Mail Gateway support to Yes.

Enter the customer's office email address in the From field.

Enter the customer's office email address in the Deliver MSG – 1 field.

Enter the customer's home email address in the Deliver MSG – 2 field and click Save.

Test the application by leaving a message in the customer's voicemail box and verify that he receives an email containing the voicemail message as a WAV file attachment.

# **8.1.8.9 AMIS Networking**

### Scenario:

A customer site has a 2 node SPNet network. They have requested that subscribers in the main node be able to forward messages to the voicemail in the remote node.

# Planning:

Sharing voicemail messages between disparate voicemail systems is called AMIS networking. The OfficeServ 7200-S fully support the AMIS standard through the use of Network Mailboxes.

Setting up the networking between 2 Samsung voicemail systems is a 3 stage process.

The first stage is to export the Subscriber List from the remote node. The second stage is to set up the Network Mailbox Template block in the main node with the correct dialing strings for the networking. The third stage is to import the remote node's Subscriber List into the main node.

For this example we will assume both nodes are OfficeServ 7200-S systems.

To export the Subscriber List go to the Subscriber screen on the remote node's voicemail. Select the subscribers to export (or check the box in the upper left to select all subscribers) and click Export Subscriber. This will trigger a prompt to download a text file from the web page. Note that popup blockers might prevent this file from being downloaded without first allowing it.

Once the list is saved the next step is to go to the main node's voicemail and open the Network Mailbox Template block. On the Call Information screen we need to edit the Telephone Number settings. These settings tell the system both its own identity and the identity of the remote voicemail system. Both the Local and Remote fields are broken down into 3 boxes: country code, area code, and telephone number.

Local sets the telephone number used to access this voicemail system. For this example we will say the voicemail group in the main node is 519 and the voicemail group in the remote node if 529. The Local field will contain 519 in the telephone number box while the country and area code boxes are left blank.

Remote will set the telephone number used to access the remote voicemail system. We will enter 529 in the telephone number field and leave the country code and area code boxes blank.

Once the Template is set up we are ready to create all of the network subscribers. To do this open the Operating Utilities menu in the main node and go to the Subscriber Import screen.

Import Text File is the location of the text file downloaded previously.

You can create determines what type of blocks will be created. Because we are setting up networking this should be set to Network Mailbox blocks.

After clicking Submit a window will appear showing the boxes that will be created and asking for verification. When OK is clicked the new Network Mailboxes will be created and a success message will be displayed showing the number of blocks created.

Subscribers can then forward or create messages for the remote subscribers. Note that for this to work over SPNet the DTMF Type in MMC 835 of both nodes must be set to use Inband (RFC2833).

### Programming:

In MMC 835 of the remote node set DTMF Type to Inband (RFC2833).

Open the Subscriber menu in the remote node's voicemail.

Check the box in the upper left corner and click Export Subscriber.

Accept the download and save the file to the desktop as Subscriber.TXT.

In MMC 835 of the main node set DTMF Type to Inband (RFC2833).

In the main node's voicemail open the Network Mailbox Template block.

Go to the Call Information screen.

Enter 519 in the  $3<sup>rd</sup>$  box (telephone number field) of the Local setting.

Enter 529 in the  $3^{rd}$  box (telephone number field) of the Remote setting and click Save.

Go to the Operating Utilities menu and open the Subscriber Import screen.

Click Browse and locate the saved Subscriber.TXT file on the desktop and click OK.

Select the radio button that says Network Mailbox blocks and click Submit.

Verify the correct subscribers are being imported and click OK.

Verify that the success message shows all blocks created successfully.

Test the application by leaving a quick memo in a remote node extension and verify that the message is delivered to the remote node's voicemail.

# **8.1.8.10 Multilingual Automated Attendant**

### Scenario:

A customer site needs to support English and Spanish speaking callers in their automated attendant. They want to answer with a company greeting and offer the caller the option to press 2 for Spanish or stay on the line for English.

## Planning:

The OfficeServ 7200-S automated attendant supports the use of 2 languages simultaneously. These languages are set up on the System Parameters Language screen. Select First Language sets the first set of language prompts to load. Select second language sets the second language to load. By default these are set to English and Spanish respectively.

Default language sets which language will be initially used when a caller is answered. Key Code determines what single digit will represent that language. This Key Code is used when setting up multilingual Menus.

Once the languages are set we need to open the automated attendant main Menu block and set up the language selection. In this example we will use the default Day Main Menu block. The first thing we want to do is copy the existing Day Main Menu to a new block called Day Main 2 because we will be modifying the Day Main Menu so that it is only used to make the decision between English and Spanish.

We then need to record the menu prompt (1001) under the Spanish prompt set. English and Spanish are basically 2 different directories that have files of the same name, but different audio contents. But currently 1001 does not exist in the Spanish directory, so it needs to be created. Do this by going to the Voice Studio menu and clicking Add. Change the language to Spanish and set the number to 1001, then save &close. This will load the Prompt screen again. Make sure the language is set to Spanish. Enter an extension number in the upper right text box and click call to have the system call to prep for recording. Locate the page with the 1001 prompt and click the number 1001. The system will prompt (in Spanish) through the recording process. Once finished hang up.

We will now go back to the Day Main Menu block to set up the option to select Spanish. In order to activate the Spanish Menu we need to set the Language register to Spanish if the user requests it. We do this by changing the Input Processor Operating Parameters on the General screen of the Day Main Menu. Take INPUT from is set to ENTRY, which means DTMF input from the caller. We need to change Store INPUT in to LANG.

Now change the prompt from 1001 to 1010, which we will record as the "please press 2 for Spanish or stay on the line for English" prompt. Making this change allows us to use 1001 for both the English and Spanish Menu, which simplifies changes in the future.

On the Menu Input Processor we will Clear the following Event Pointers: 5000, \*, 6, 8, 0, ???, ????, ???, and ????. We will insert new Event Pointers that will point to the correct Menus. Single digits 1 and 2 will go to the Day Main 2 Menu. NO-ENTRY will be set to translate to 1. This means that users can press 1 or remain on the line to get to the English menu.

### Programming:

On the Language screen of System Parameters set Select First Language to English, American.

Set Select Second Language to Spanish, Castillian.

Set the Key Code for English to 1.

Set the Key Code for Spanish to 2 and click Save.

Open the Day Main Menu block and click Copy.

Enter the Label Name as Day Main 2 and click Save

Close the Day Main 2 Menu and open the Day Main Menu again.

On the General screen set Store INPUT in to LANG.

Change Prompt 1 from 1001 to 1010 and click Save.

On the Menu Input Processor screen press the Clear button to the right of the 5000 Event Pointer.

On the Menu Input Processor screen press the Clear button to the right of the \* Event Pointer.

On the Menu Input Processor screen press the Clear button to the right of the 6 Event Pointer.

On the Menu Input Processor screen press the Clear button to the right of the 9 Event Pointer.

On the Menu Input Processor screen press the Clear button to the right of the 0 Event Pointer.

On the Menu Input Processor screen press the Clear button to the right of the ??? SRCH

EXT Event Pointer.

On the Menu Input Processor screen press the Clear button to the right of the ???? SRCH EXT Event Pointer.

On the Menu Input Processor screen press the Clear button to the right of the ??? SRCH MBX Event Pointer.

On the Menu Input Processor screen press the Clear button to the right of the ???? SRCH MBX Event Pointer.

Change the Action for the NO-ENTRY Event Pointer to Tran.

Click the Target name field to the right of the NO-ENTRY Event Pointer.

Type 1 in the text box and click Save.

On a blank Event Pointer line enter a 1 in the Event column.

Set the Action for Event Pointer 1 to Goto.

Set the Type to MNU.

Click Target name and select the Day Main 2 Menu.

On a blank Event Pointer line enter a 2 in the Event column.

Set the Action for Event Pointer 2 to Goto.

Set the Type to MNU.

Click Target name and select the Day Main 2 Menu then click Save.

Open the Voice Studio screen.

Click Add.

Change the Prompt Number to 1001 and the Language to Spanish then click Save & Exit.

Click Add.

Change the Prompt Number to 1010 and the Language to English then click Save & Exit.

Enter an extension number in the upper right text box and click Call and answer the extension when it rings.

Change the language drop down on the Prompt Recording Studio screen from English to Spanish.

Locate prompt No. 1001 and click it.

Follow the Spanish prompt instructions to record and save the Spanish menu prompt.

Open the Prompt screen.

Locate prompt No. 1001 and click it.

Follow the English prompt instructions to record and save the English menu prompt.

Open the Prompt screen.

Locate prompt No. 1010 and click it.

Follow the English prompt instructions to record and save the "Thank you for calling XYZ Company, press 2 for Spanish or hold for English" prompt.

Test the application by making a test call to the automated attendant and verifying the multilingual functions.

# **8.1.8.11 Multiple Company Greetings Based on Trunk**

### Scenario:

A customer site has 3 companies utilizing the same system. They would like to have each company's trunks answered with a specialized automated attendant company greeting rather than all callers hearing one generic greeting. They have also requested that each company be allowed a different day and night greeting.

### Planning:

Since each company has their own trunk or trunks, we know that that will be the identifying tag to let the automated attendant know which company is calling. But how do we get the automated attendant to look for a specific trunk and take action?

If we look at the System Registers we see a register called TID. This register will hold the trunk number the caller is connected on. So we need to know how to route off that Register. To do that we must look at the flow of a call in this scenario. All trunks are set to ring directly to the automated attendant. According to the Call Code standard that means this is a Direct Trunk (DT) call type.

If we look at any default Mode block we will see that DT calls are sent to a Menu block called Direct Trunk. Looking at the Direct Trunk Menu we see that it is already taking input from the TID register, but there are no Event Pointers built on the Menu Input Processor screen to actually route from, so all DT calls will route to the INVALID Event Pointer, which sends calls to the correct Main Menu for the current Operating Mode.

So what we need to do is create some Event Pointers for each company's trunk(s) to send the calls to the correct company greeting. But to do that we will need to create a Menu block for each company. More specifically we need 2 Menus for each company: one for the Day mode and one for the Night mode. Since we already have a default Day and Night menu, we will only need to create new Menus for the second and third companies.

We will then need to record prompts for each company. For this example we will say that Company A's prompts are 1001 for day and 1002 for night. Company B will use 2001 and 2002, and Company C will use 3001 and 3002.

For this example we will say Company A is using trunks 701 and 702, Company B has 703, 704, and 705, and Company C will use 706 and 707. For simplicity all 3 companies will be using the default Main Menu single digit options, though in practice this is certainly not required.

### Programming:

Open the Day Main menu and change the Label Name field to Company A Day then click Save, then Copy.

Enter a Label Name of Company B Day and click Save.

Change the Prompt 1 field to 2001 and click Save, then Copy.

Enter a Label Name of Company C Day and click Save.

Change the Prompt 1 field to 3001 and click Save.

Open the Night Main Menu and change the Label Name field to Company A Night and then click Save, then Copy.

Enter a Label Name of Company B Night and click Save.

Change the Prompt 1 field to 2002 and click Save, then Copy.

Enter a Label Name of Company C Night and click Save.

Change the Prompt 1 field to 3002 and then click Save.

Open the Direct Trunk Menu and go to the Menu Input Processor screen.

Enter a new Event Pointer called 701.

Set the Action to Goto.

Set the Type to MNU.

Click the Target Name field and select the Company A Night Menu.

Enter a new Event Pointer called 702.

Set the Action to Goto.

Set the Type to MNU.

Click the Target Name field and select the Company A Night Menu.

Enter a new Event Pointer called 703.

Set the Action to Goto.

Set the Type to MNU.

Click the Target Name field and select the Company B Night Menu.

Enter a new Event Pointer called 704.

Set the Action to Goto.

Set the Type to MNU.

Click the Target Name field and select the Company B Night Menu.

Enter a new Event Pointer called 705.

Set the Action to Goto.

Set the Type to MNU.

Click the Target Name field and select the Company B Night Menu.

Enter a new Event Pointer called 706.

Set the Action to Goto.

Set the Type to MNU.

Click the Target Name field and select the Company C Night Menu.

Enter a new Event Pointer called 707.

Set the Action to Goto.

Set the Type to MNU.

Click the Target Name field and select the Company C Day Menu then click Save.

Change the Operating Mode to 01 : Day.

Click the Target Name field for the 701 Event Pointer and select the Company A Day Menu.

Click the Target Name field for the 702 Event Pointer and select the Company A Day Menu.

Click the Target Name field for the 703 Event Pointer and select the Company B Day Menu.

Click the Target Name field for the 704 Event Pointer and select the Company B Day Menu.

Click the Target Name field for the 705 Event Pointer and select the Company B Day Menu.

Click the Target Name field for the 706 Event Pointer and select the Company C Day Menu.

Click the Target Name field for the 707 Event Pointer and select the Company C Day Menu then click Save.

Record prompt 1001 with Company A's day greeting.

Record prompt 1002 with Company A's night greeting.

Record prompt 2001 with Company B's day greeting.

Record prompt 2002 with Company B's night greeting.

Record prompt 3001 with Company C's day greeting.

Record prompt 3002 with Company C's night greeting.

Test the application by calling in to each trunk to verify the correct greeting is heard.

# **8.1.8.12 Delayed Overhead Paging**

#### Scenario:

A certain customer site uses paging frequently, but have noticed that when doing a page from a phone close to other phones there is a great deal of feedback. They have requested some way to perform a page with no feedback.

#### Planning:

At first glance this seems an odd application to be listed in a voicemail or automated attendant manual.

The reason that paging suffers feedback is that the person sending the page is too close to the paging recipients. So the way to solve that is to record the page and play it after the person recording it has disconnected. The fact that we need a recording tells us that we need to get the voicemail involved.

What we want to have happen is for the person who is doing the page to be able to call in and somehow record a message then disconnect and have the voicemail dial the page group and speak the recording.

We know that speaking the recording will require a Speak block. We also know that dialing the page group will require a Dial block. But how do we record the message? A Mailbox can't send its' messages to a Speak block, so we seem to be at a dead end.

But if we think back to the section on Registers we might recall seeing a register called NAME. This register holds the name most recently recorded by the Call Screening feature. Call Screening is normally used to request a caller's name so that the subscriber can hear the caller's voice and determine if they will accept or reject the call.

So if we can somehow screen a call the paging party could record their page instead of a name and the NAME register would then contain the page. So the Speak block can indeed speak the page, but we are left with the problem of how to cause a call to an Extension block that is using screening to initiate an action that goes to the Dial block.

We know that if we want to pass activity from one block to another we need to use an Event Pointer so let's look at the Event Pointers for an Extension block. We don't want to have to actually let an extension ring every time we want to do a page, we want it to be quick. So that means NO-ANSR, BUSY, FBUSY, MESSAGE, OPTIONS, and OPERATOR, ESCAPE, NO-ENTRY, INVALID, and QUE-FULL are out because those all happen after the Extension has been tried and comes back to get the Primary No Answer Greeting. That really only leaves BLOCKED and ERROR. The BLOCKED Event Pointer only happens when a Call Screening subscriber answers and then rejects the call or has all calls blocked which would prevent the Call Screening from asking for a name. So really that leaves only ERROR.

But how do we make the call get into an error state? We need it to try and dial an invalid number. The easiest way to do that is to remove the Dial number from the Extension block. That way when it tries to transfer the caller to the Extension there is nothing to dial and it will error.

So the flow is this: the paging party will call in and somehow get to an Extension that had Call Screening enabled, but no Dial number. The paging party will be prompted to record their name, and will instead record their page. The voicemail will place them on hold and attempt to dial the Extension. Since it is blank the call will error. We will set the ERROR Event Pointer to go to the Dial block which will dial the page group and then pass control to the Speak block, which will then speak the NAME register to the paging system.

The problem is that when the Dial block tries to dial the page group the paging party is still on hold for the voicemail port, so the Dial block is going to try and dial into that existing call path. This would mean the page would fail. So we need the Dial block to alert the caller that they need to hang up. This way the Dial block will create a new call path and dial the page group successfully.

But with all of that set up there's a few housekeeping things to clean up. For starters when they try to get to the Extension that is set for Screening they will hear "Transferring to Extension xxx". Also, once they have recorded their page they will hear "Please hold while I connect your call" before the Dial block is able to tell them to disconnect.

We can remove these prompts, but it would remove them for every other Extension, and that would be bad. So we need to create a new EClass for this one Extension block. That way we can remove the Target herald prompt and the Monitored xfer prompt.

For simplicity we are going to make this paging setup available from the Day Main Menu, though the technician should be aware that any caller who stumbles upon the chosen single digit option will be able to perform a page, so additional actions may be necessary to secure the feature.

### Programming:

Create a new Bye block called Silent Goodbye.

Clear the Disconnect Prompt field and click Save.

Create a new Speak block called Announce Page.

Change the Prompt index field to NAME.

Change the NEXT Event Pointer Type to BYE.

Click the Target Name field and select Silent Goodbye and click Save.

Change the Operating MODE to 01:Day.

Press the Clear button for the NEXT Event Pointer and click Save.

Repeat the previous step for each Operating MODE.

Create a new Dial block called Delayed Page.

Change the Prompt field to 1011.

Change the Number field to 55\* (or replace \* with the proper page zone number out of MMC 604 or 605).

Click the Station Type field and select On Premise and click Save.

Go to the Call Director screen and change the ANSWER Event Pointer Type to SPK.

Click the Target Name field and select the Announce Page block then click Save.

Create a new EClass block called Paging.

On the Prompts screen clear the Target herald prompt field.

Clear the Monitored xfer prompt field.

Change the Call screening prompt to 1010 then click Save.

Create a new Extension block named Page with a Number of 9999.

On the General screen clear the Dial Number field.

Click the EClass field and select the Paging block then click Save.

On the Authorization screen change Blocking allowed to Yes.

Change Call screening to Yes.

Change the field to the right of Call screening to Yes and click Save.

On the Call Director screen change the ERROR Event Pointer Action to Goto.

Change the Type to DAL.

Click the Target Name field and select the Delayed Page block then click Save.

Open the Day Main Menu block and go to the Menu Input Processor screen.

Add an Event Pointer with a single digit 7 (or any unused digit desired).

Change the Action to Goto.

Change the Type to EXT.

Click the Target Name field and select the Page block then click Save.

Record prompt 1010 to say "Please record your page after the beep".

Record prompt 1011 to say "Your page has been recorded, you may now hang up".

Test the application by dialing the voicemail from the subscriber's phone and pressing \*7 (or replace 7 with the single digit option chosen above).

# **8.1.8.13 Emergency Trouble Ticket System**

#### Scenario:

A certain customer site runs a technical support department. The department has an after-hours on-call technician who is responsible for emergency issues. The customer has requested an orderly way for callers to be able to leave messages that give the technician certain key pieces of information (name, callback number, system type, and software version) to be able to assist the caller.

### Planning:

The customer has provided a specific list of information that is needed. One way to accomplish this is to make a Mailbox and simply prompt the customer to leave all of this information. However, callers may miss a certain piece of necessary information, so we need a way to "force" the caller to leave their answers. To do that we need a way to ask the caller a question and get a verified response. This sounds like the perfect job for a Query block!

A Query block has a very simple purpose: it asks the caller a question, records the answer, and then either forwards the answer to another Query block or to a Mailbox. The General screen for the Query block has several sections. The Query Script section contains the prompts used to ask the caller the question, as well as the error, invalid, and exit prompts played in response to caller answers.

Script Controls contains various settings that govern the Query. Repeat query and Repeat exit determine if the query or exit prompts are repeated if the caller does not respond. Auto replay determines whether or not to replay the caller's answer to the caller, and Last query determines if this Query block is the last in a chain. A chain of Query blocks is typically called a Question and Answer application.

The Transcription section contains two fields. Header prompt is a prompt that will be played before the customer's answer when the answer is recorded to a message. Mailbox determines the Mailbox block that the answer will be sent to.

The Call Information screen holds digit assignments and caller interface options. Take input from determines whether this Query is looking for a voice or DTMF response. Maximum caller response determines the maximum number of seconds (for voice responses) or digits (for DTMF responses) the caller can record an answer for. Wait for voice response and Wait for DTMF response determine how long to wait before assuming the caller will not answer. The Digit Assignment section contains the single digit options available to the caller when recording their response.

Because we need 4 key pieces of information we will probably want to use 4 Query blocks, each forwarding the response to the next, and the final Query will assemble the responses and send them to a mailbox. We will use 6001 through 6004 for Query prompts and 6005 through 6008 for Header prompts. Prompt 6000 will be used to provide a special Goodbye message to the caller.

But from there we need to make sure the on-call technician receives the information, so we will need that Mailbox to call the technician's cell phone once it receives the message.

# Programming:

- Create a new Mailbox block with a number of 9998 and a Label Name of Query Result.
- On the Alerts screen change Message alert is currently on to Yes.
- In Alert phone number enter the technician's cell phone number and then click Save.
- Create a new Bye block with a Label Name of After Hours.
- Change the Disconnect Prompt field to 6000 then click Save.
- Create a new Query block with a Label Name of SW Version.
- Enter 6004 in the Query prompt field.
- Change Last query to Yes.
- Enter 6008 in the Header prompt field,
- Click the Mailbox field and choose the Query Result Mailbox, then click Save.
- On the Call Director screen change the Type field for the NEXT Event Pointer to BYE.
- Click the Target Name field and choose the After Hours block, then click Save.
- Create a new Query block with a Label Name of System Type.
- Change the Query prompt field to 6003.
- Change the Header prompt field to 6007 and click Save.
- On the Call Director screen change the Type field for the NEXT Event Pointer to QRY.
- Click the Target Name field and choose the SW Version block, then click Save.
- Create a new Query block with a Label Name of Callback Number.
- Change the Query prompt field to 6002.
- Change the Header prompt field to 6006 and click Save.
- On the Call Information screen change Take input from to ENTRY then click Save.
- On the Call Director screen change the Type field for the NEXT Event Pointer to QRY.
- Click the Target Name field and choose the System Type block, then click Save.
- Create a new Query block with a Label Name of Caller Name.
- Change the Query prompt field to 6001.
- Change the Header prompt field to 6005 and click Save.
- On the Call Director screen change the Type field for the NEXT Event Pointer to QRY.
- Click the Target Name field and choose the Callback Number block, then click Save.
- Open the Night Main Menu block and go to the Menu Input Processor page.
- Add a single digit Event Pointer of 7.

Change the Action to Goto.

Change the Type to QRY.

Click the Target Name field and select the Caller Name block then click Save.

Re-record the night prompt (1001) to alert the caller of the option to press 7 for emergency support requests.

Record prompt 6000 to say "Thank you, a technician will contact you as soon as possible".

Record prompt 6001 to say "Please tell us your name".

Record prompt 6002 to say "Please enter your callback number".

Record prompt 6003 to say "What type of system are you using?".

Record prompt 6004 to say "What is the software version?".

Record prompt 6005 to say "The caller's name is".

Record prompt 6006 to say "The callback number is".

Record prompt 6007 to say "The system type is".

Record prompt 6008 to say "The software version is".

Test the application by calling in after hours and pressing single digit option 7.